*AASHTOWare BrDR 7.5.0 3D FEM Analysis Tutorial 3DFEM4 – Curved Steel Multi-Span 3D Example*

## 3DFEM4 – Curved Steel I Beam Using BrDR LRFD Engine

This example details the data input of a curved composite steel plate girder structure in BrDR and performing a 3D FEM analysis. This example is an I-Girder Bridge, SR 302, from the Mississippi DOT inventory.

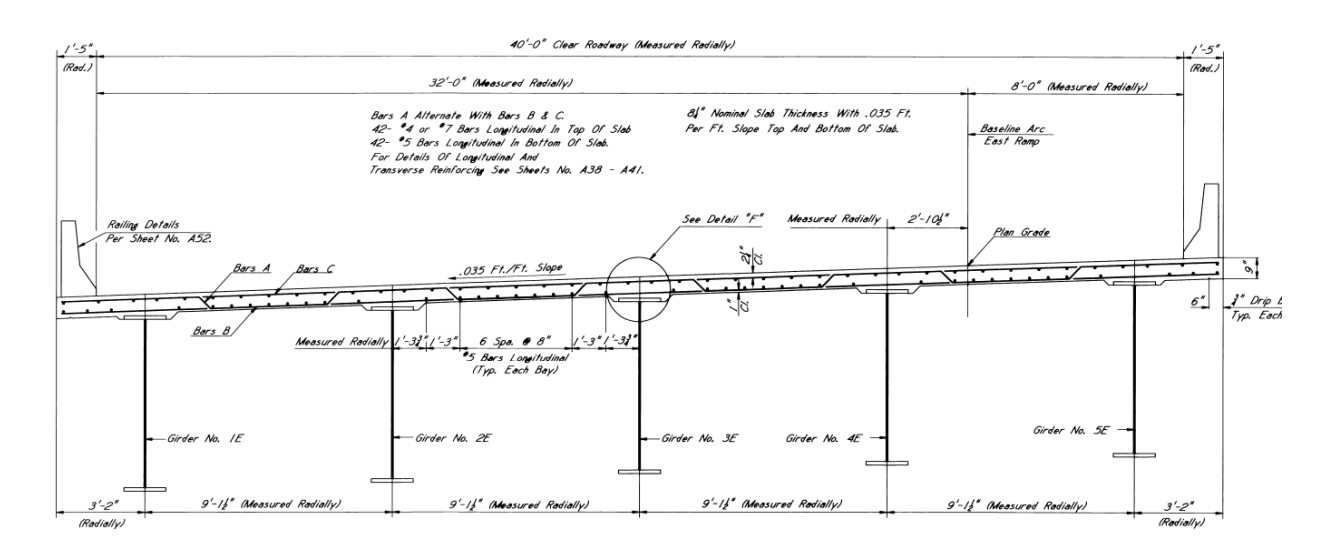

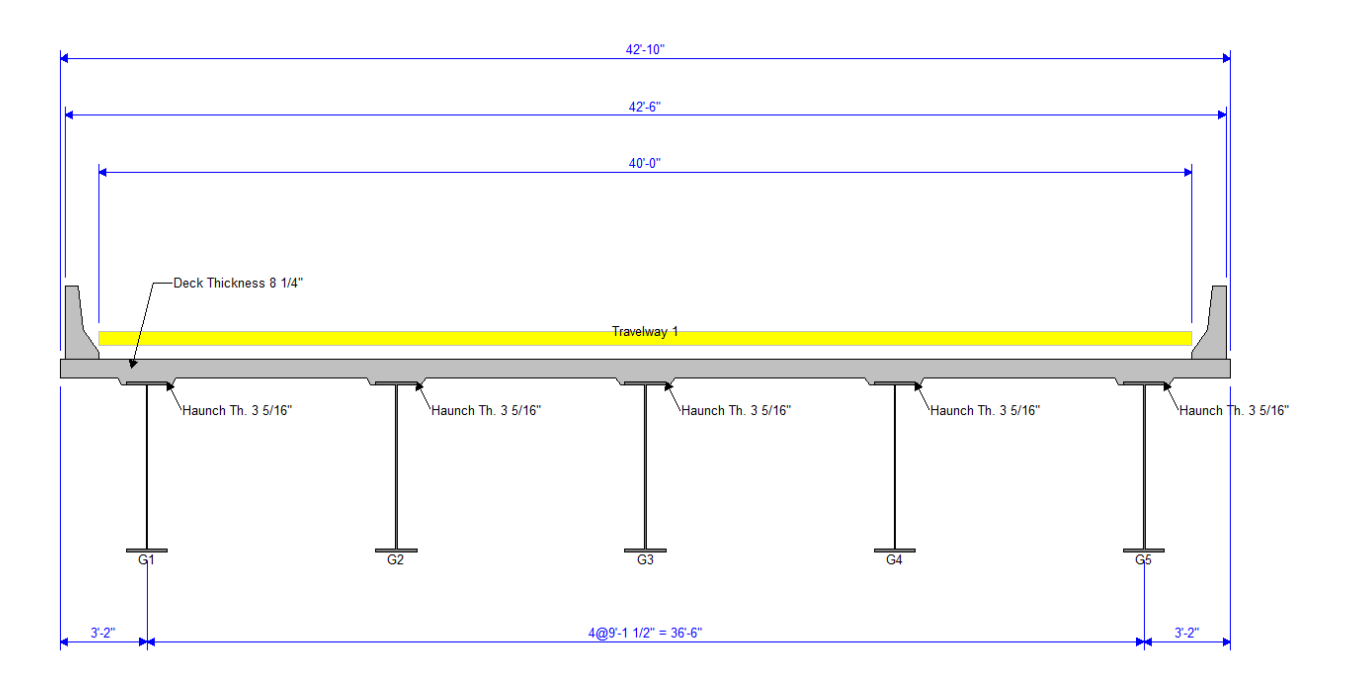

**Structure Typical Section**

| Member                                      | (E <sub>tr</sub> )<br>------- | $(f_t)$<br>------ | $(f_t)$ | Span 1 Span 2 Span 3 Span 4<br>Radius Length Length Length Length<br>$(f_t)$<br>------- ------ | $(f_t)$ |  |
|---------------------------------------------|-------------------------------|-------------------|---------|------------------------------------------------------------------------------------------------|---------|--|
| G1                                          |                               |                   |         | 3243.7 152.33 219.95 192.21 132.51                                                             |         |  |
| G2                                          |                               |                   |         | 3252.9 152.76 220.57 192.75 132.89                                                             |         |  |
| G3                                          |                               |                   |         | 3262.0 153.19 221.19 193.29 133.26                                                             |         |  |
| G4                                          |                               |                   |         | 3271.1 153.61 221.81 193.83 133.63                                                             |         |  |
| G5                                          |                               |                   |         | 3280.2 154.04 222.42 194.37 134.01                                                             |         |  |
| Structure                                   |                               |                   |         |                                                                                                |         |  |
| Ref.Line 3274.0 153.75 222.00 194.00 133.75 |                               |                   |         |                                                                                                |         |  |
|                                             |                               |                   |         |                                                                                                |         |  |
|                                             |                               |                   |         |                                                                                                |         |  |
|                                             |                               | he                |         | VALAVALA                                                                                       |         |  |

**Structure Framing Plan**

## Topics Covered

- Comments and assumptions
- Data entry of a four-span curved steel plate girder bridge
- Diaphragm definitions
- 3D analysis settings
- 3D model
- Analysis and results

## Comments and assumptions

- Per the design plans, the following material strengths were used:
	- $\circ$  Structural steel yield strength = 50 ksi (girders, stiffeners and splices)
	- o Structural steel yield strength  $= 36$  ksi (diaphragms)
	- o Concrete compressive strength  $= 4.0$  ksi (Class AA)
	- $\circ$  Reinforcing steel yield strength = 60 ksi
- District, County and Owner information is not populated
- Traffic data and design speed for LRFR analysis
	- $\circ$  Assumed ADTT = 1000
	- $\circ$  Design speed = 50 mph
- <sup>1/4"</sup> Integral Wearing Surface
- HL93 will be vehicle used for LRFR ratings and HS-20 scaled to HS-25 will be vehicle used for LFR ratings.
- An additional self-load of 0.01 kip/ft was applied to each beam/girder to account for bolts, stiffeners, diaphragm connections, etc.
- BrDR 7.5.0 does not handle staggered bolt patterns for girder splices. Bolt patterns are entered as nonstaggered.
- Splice gap =  $3/8$ " at field splices.
- Approximate values of "Y" Distance were input for all Diaphragm Definitions.

## Data entry of a four-span curved steel plate girder bridge

From the **Bridge Explorer**, create a new bridge using the **New** button from the **BRIDGE** ribbon.

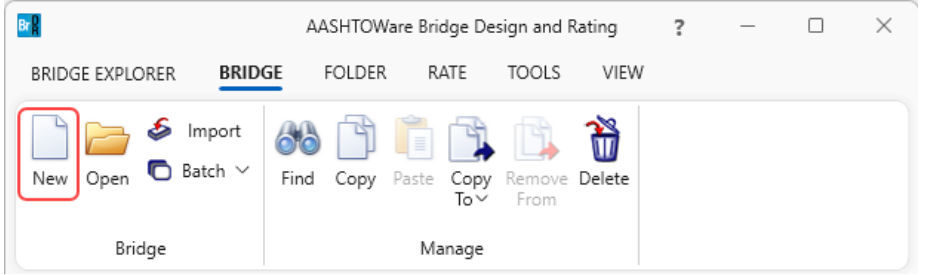

Enter the following bridge description data.

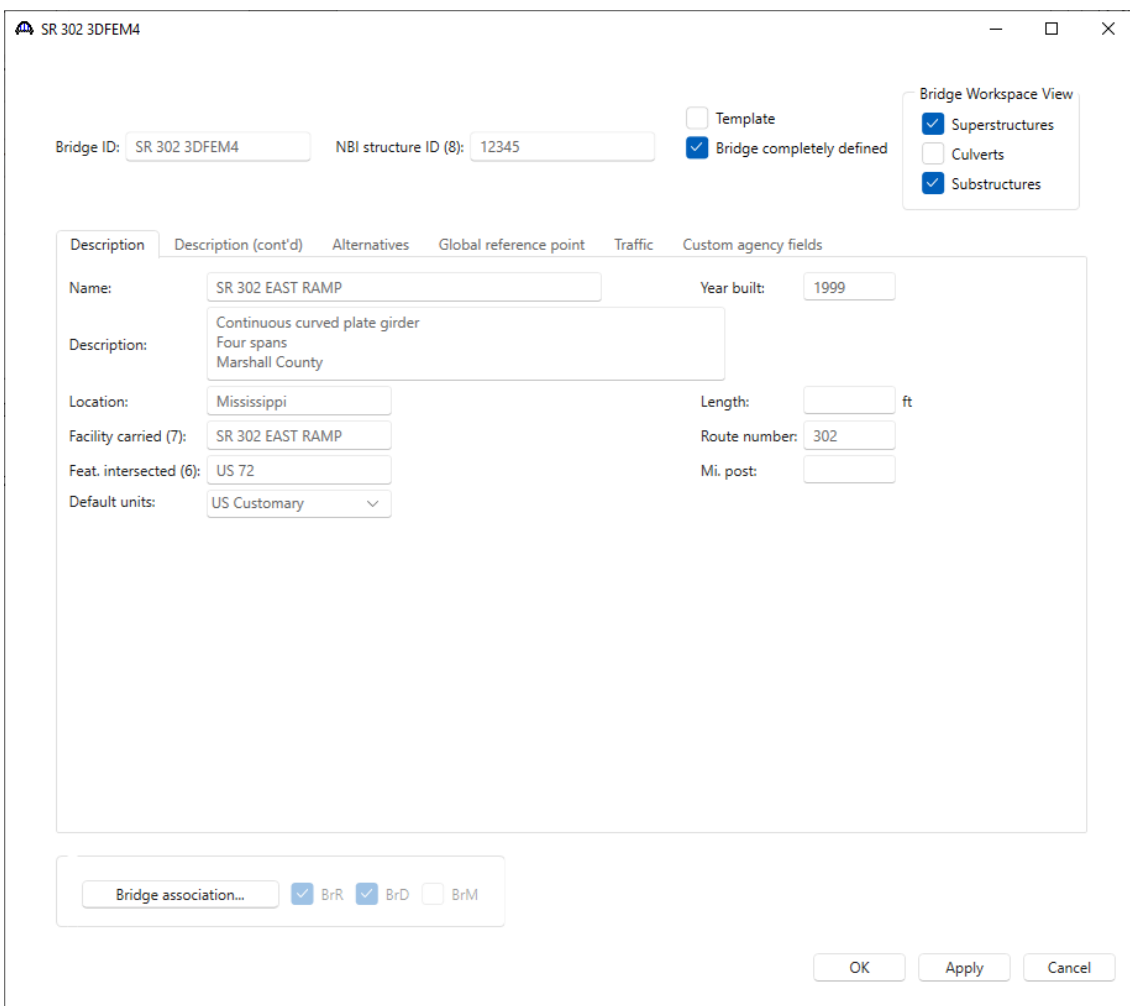

Click **OK** to apply the data and create the new bridge.

#### Bridge Materials – Concrete

Navigate to the **Components** tab in the **Bridge Workspace** tree. Expand the **Materials** folder. The partially expanded **Bridge Workspace** tree is shown below.

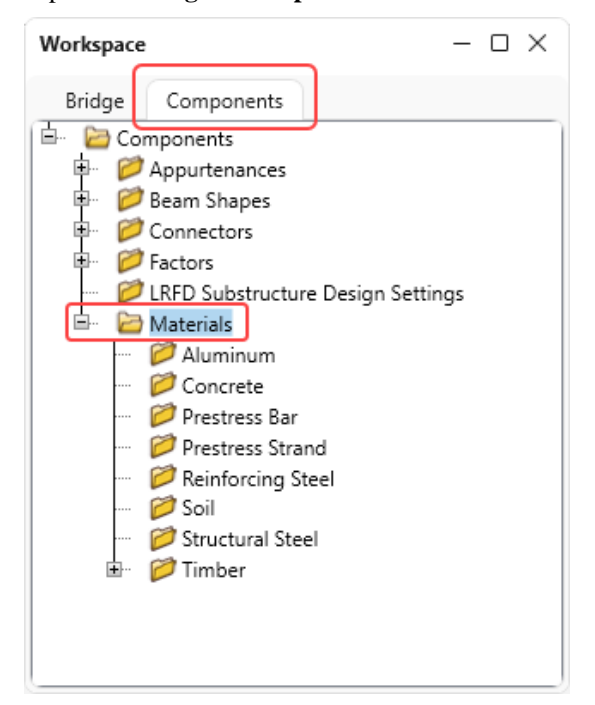

To add a concrete material for the deck, click on the **Concrete** node in the **BWS** tree and select **New** from the **WORKSPACE** ribbon (or double click on **Concrete** or right click and select **New**).

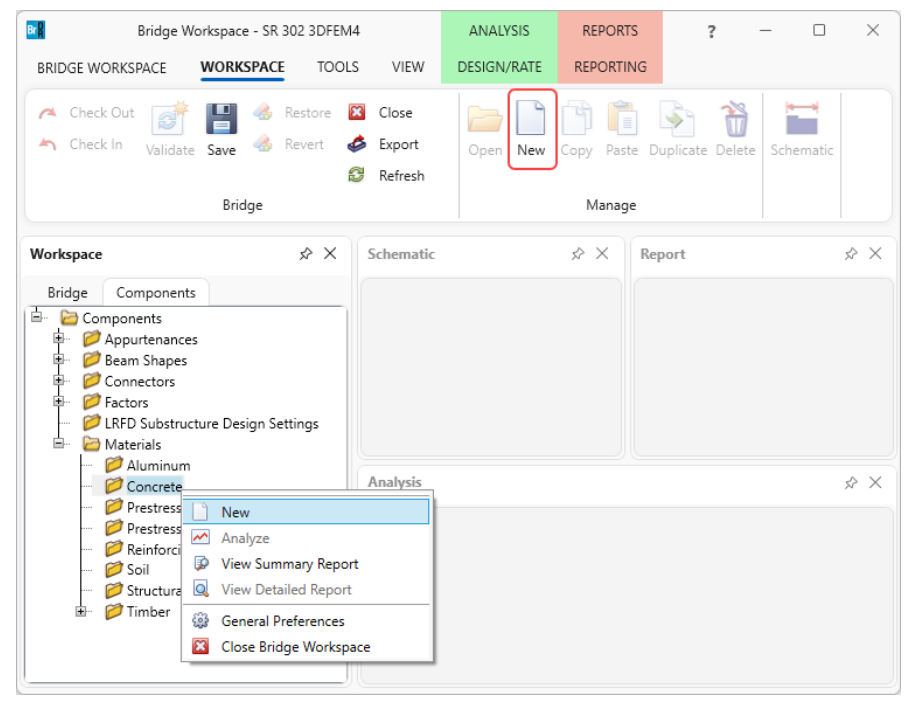

The window shown below opens.

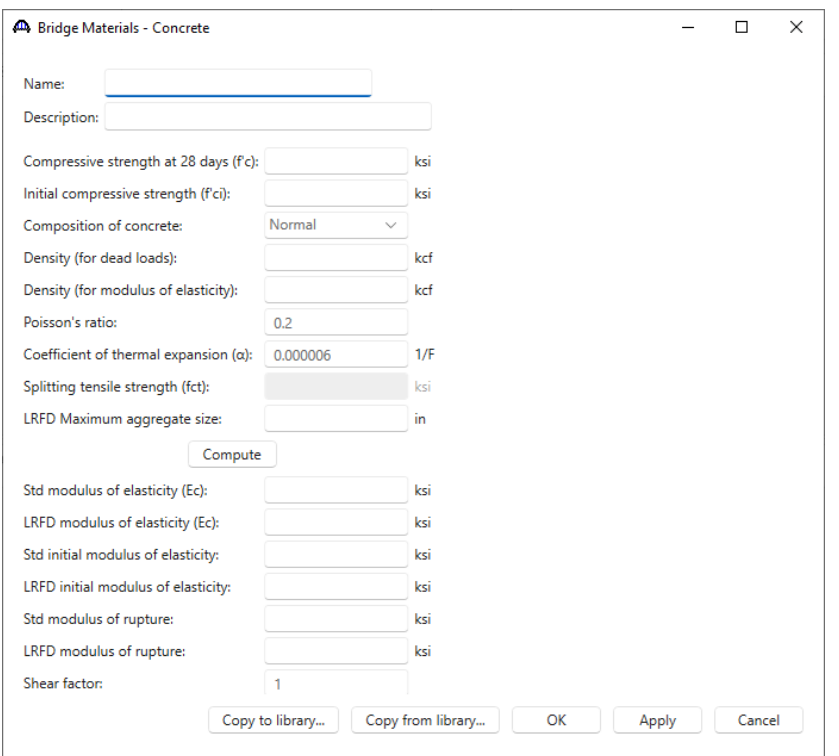

Enter data in the fields above the **Compute** button and click the **Compute** button to calculate the remaining

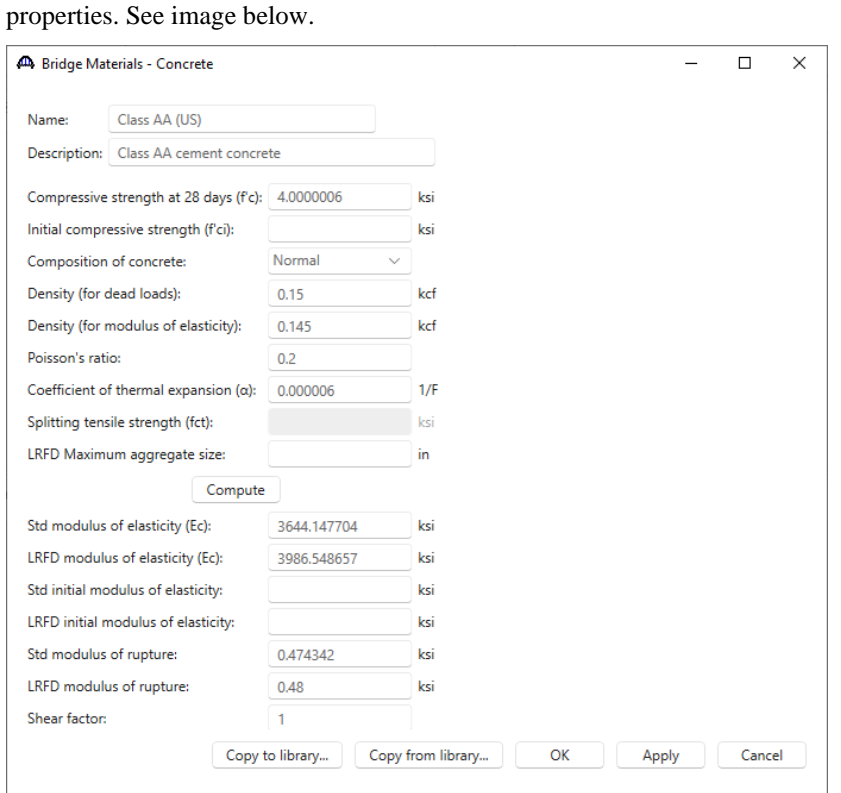

Click **OK** to save the concrete material and close the window.

## Bridge Materials – Structutral Steel

To add a structural steel material for the girder, click on **Structural Steel** in the **BWS** tree and select **New** from the **WORKSPACE** ribbon (or double click on **Structural Steel** or right click and select **New**). The window shown below opens. Enter the details shown below.

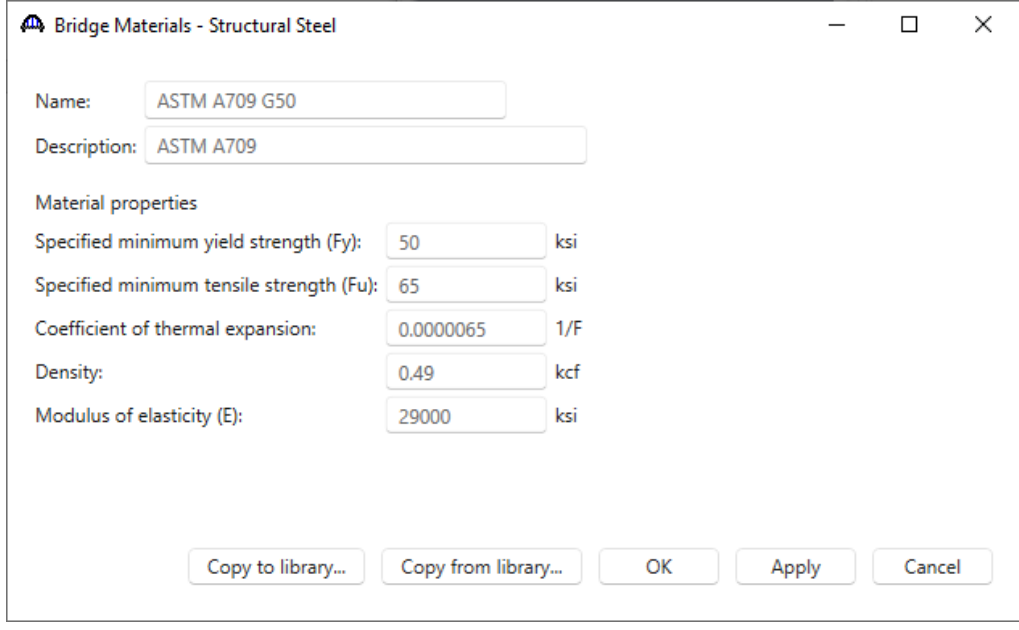

Click **OK** to save the steel material and close the window.

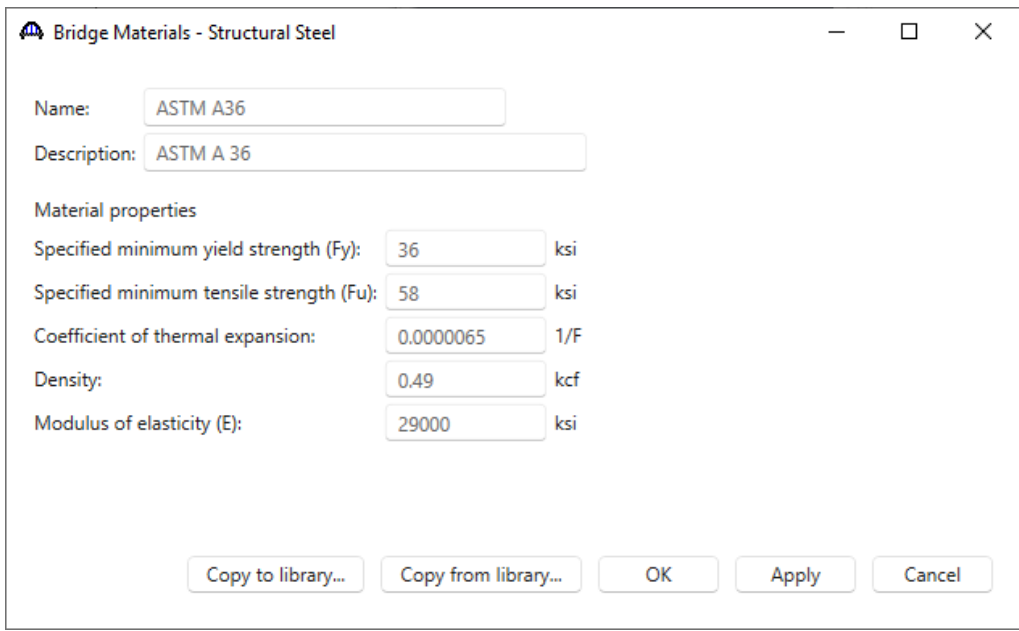

Similarly, add another structural steel material for stiffeners and diaphragms, using 36ksi strength as shown below.

Click **OK** to save the steel material and close the window.

## Bridge Materials – Reinforcing Steel

To add a reinforcing steel material for the girder, click on **Reinforcing Steel** in the **BWS** tree and select **New** from the **WORKSPACE** ribbon (or double click on **Reinforcing Steel** or right click and select **New**). The window shown below opens. Click on the **Copy from library…** button to open **the Library Data: Materials – Reinforcing Steel** window**.**

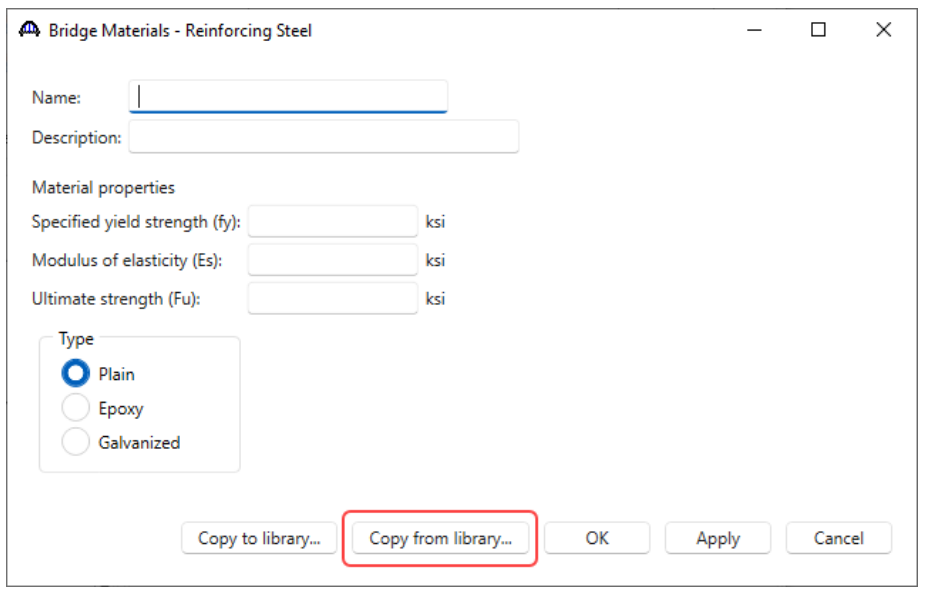

Select **Grade 60** from the window shown below and click **OK** to close this window and populate the selected steel material in the **Bridge Materials - Reinforcing Steel** window.

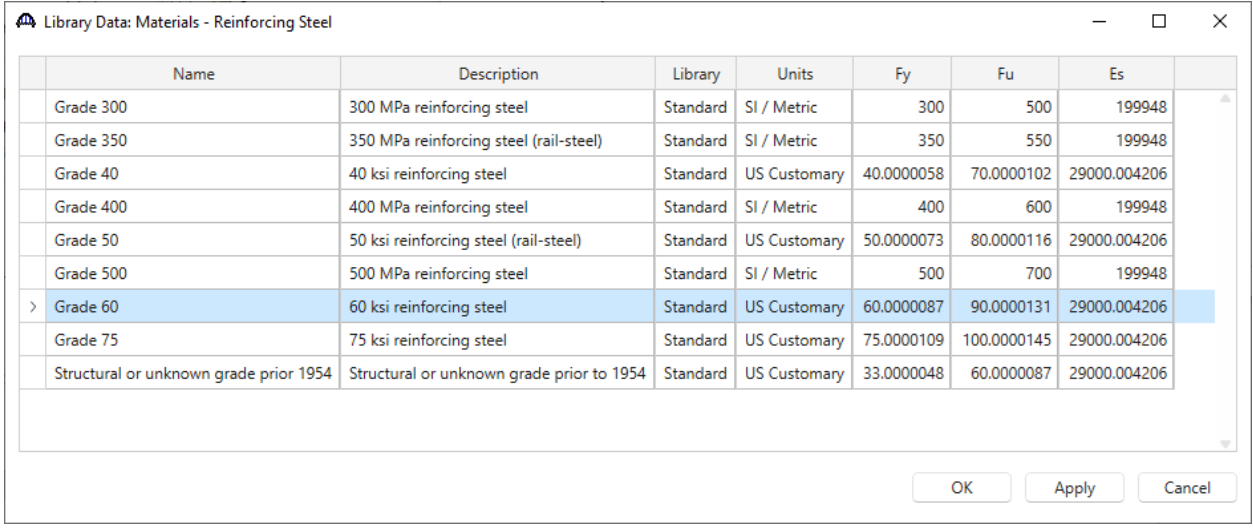

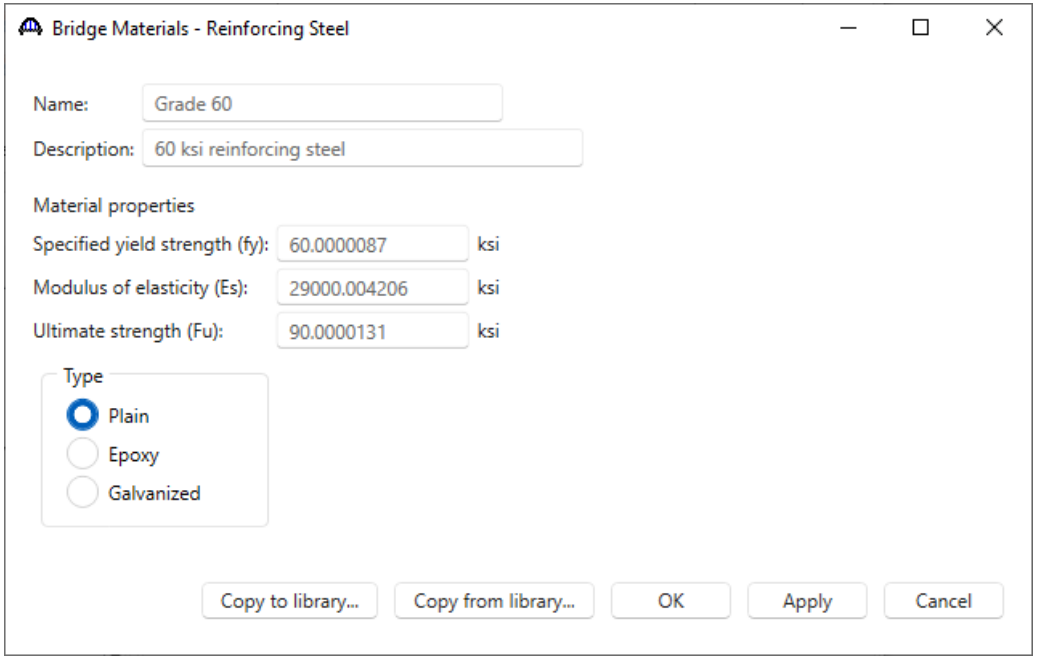

Click **OK** to save the steel material and close the window.

## Beam Shapes – Steel I Shape

To enter a steel shape to be used in the bridge, expand the **Beam Shapes**, **Steel Shapes** nodes in the **BWS** tree and select **I Shapes**. Click on **New** from the **Manage** group of the **WORKSPACE** ribbon (or right click and select **New**, or double click) to open the **Steel I Shape** window as shown below.

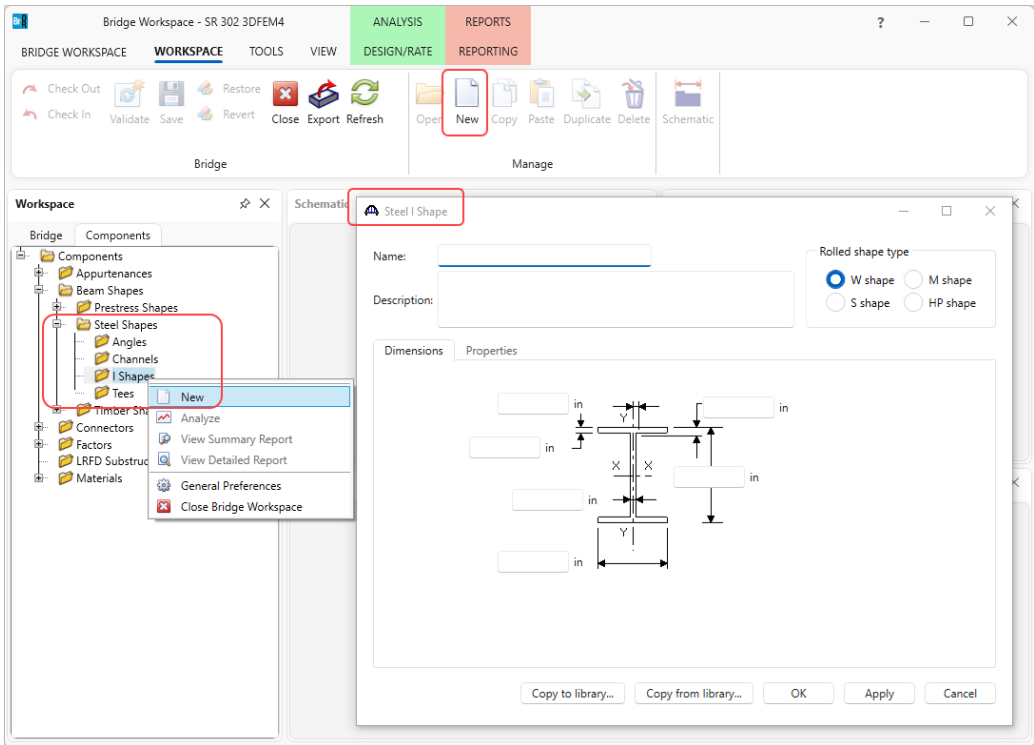

Click on the **Copy from library…** button. Select the **W12x40 (Year 2011)** from the library. Similarly add another Steel I shape, **W12x53 (Year 2011)** from the library. See images below.

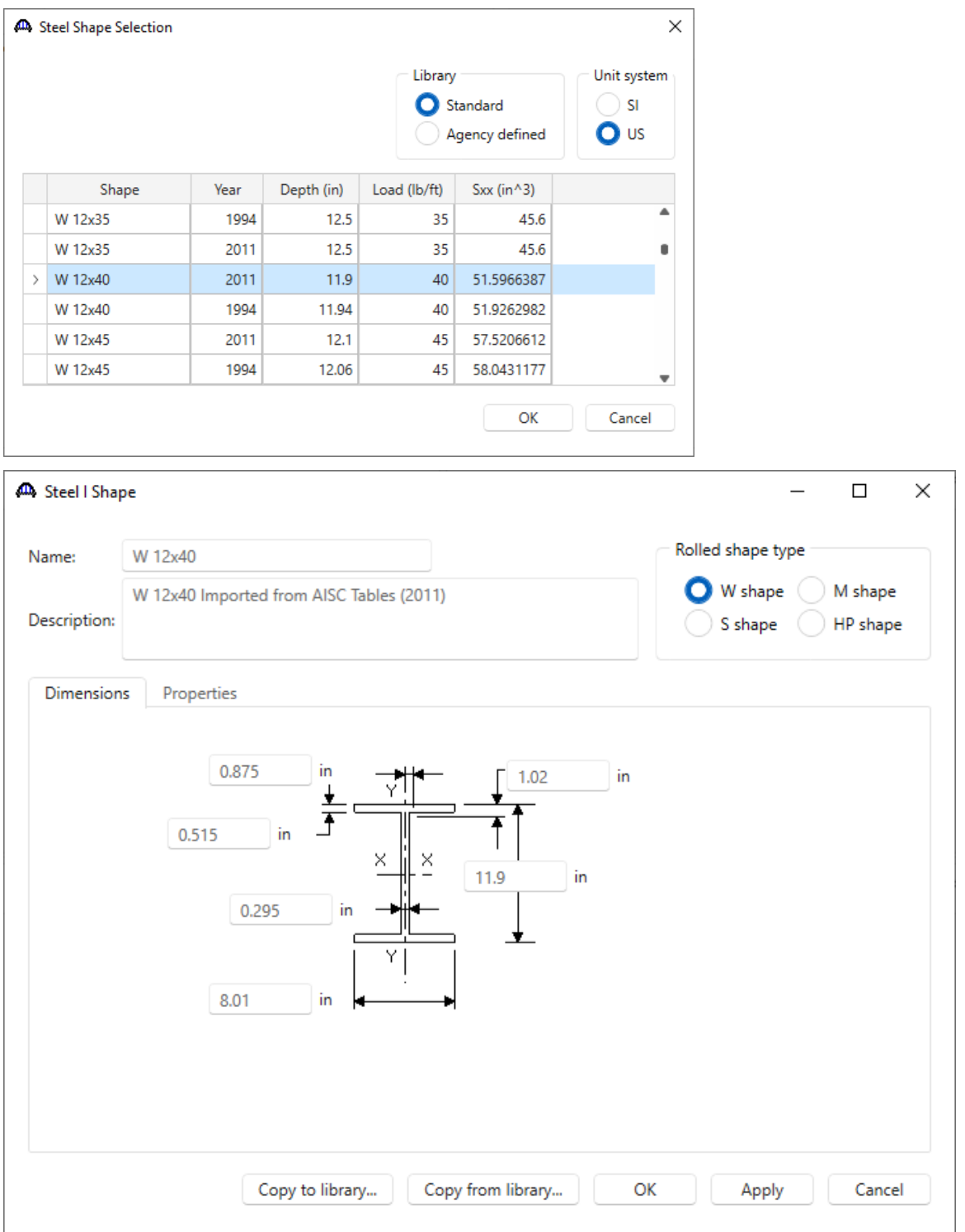

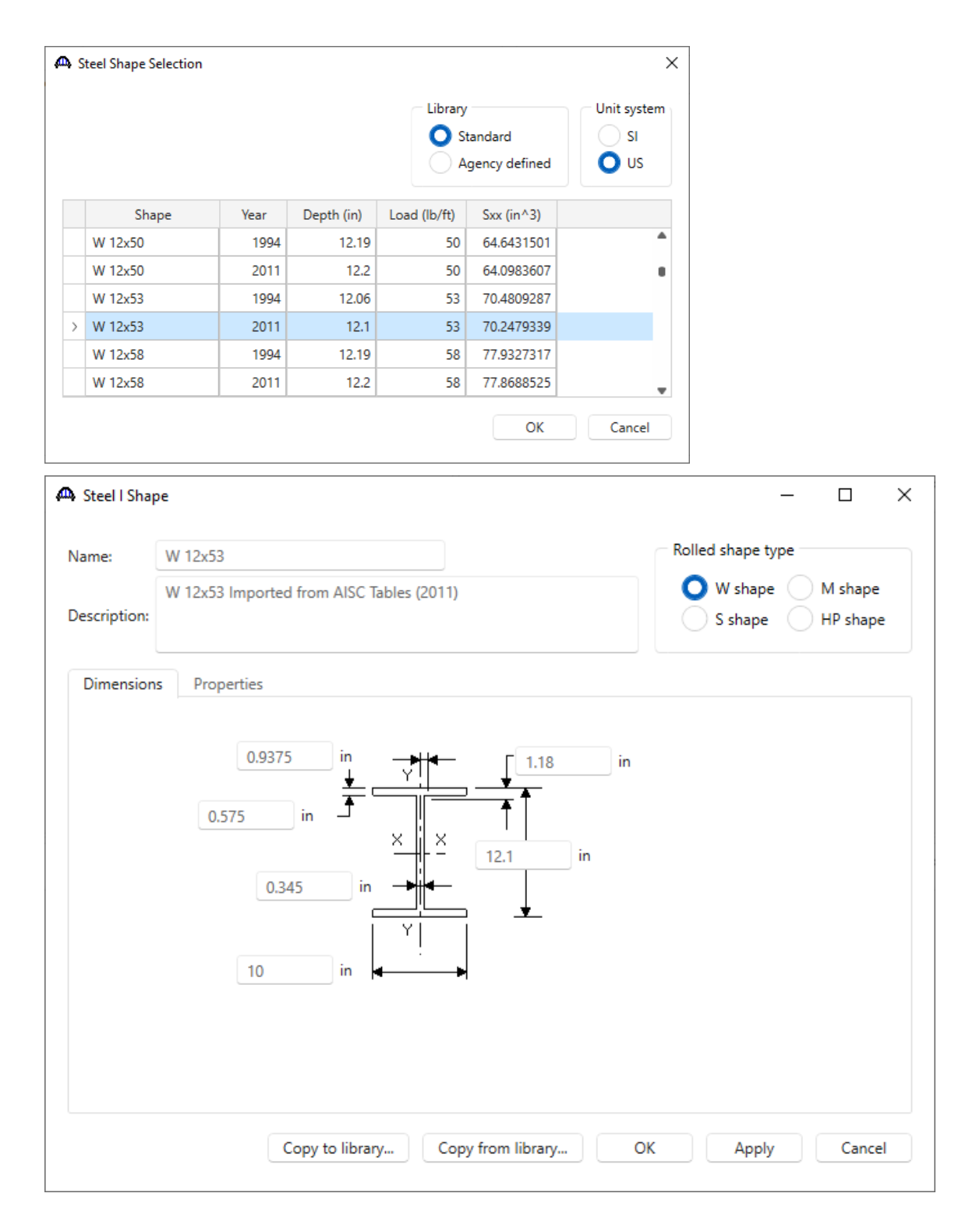

### Beam Shapes – Steel Angles

Similar to adding steel I shapes, add the following angles to be used in the bridge. Expand the **Beam Shapes**, **Steel Shapes** nodes in the **BWS** tree and select **Angles**. Click on **New** from the **Manage** group of the **WORKSPACE** ribbon (or right click and select **New**, or double click) to open the **Steel Angle** window as shown below. Use the **Copy from library…** button and add the **L 5x5x0.5** angle.

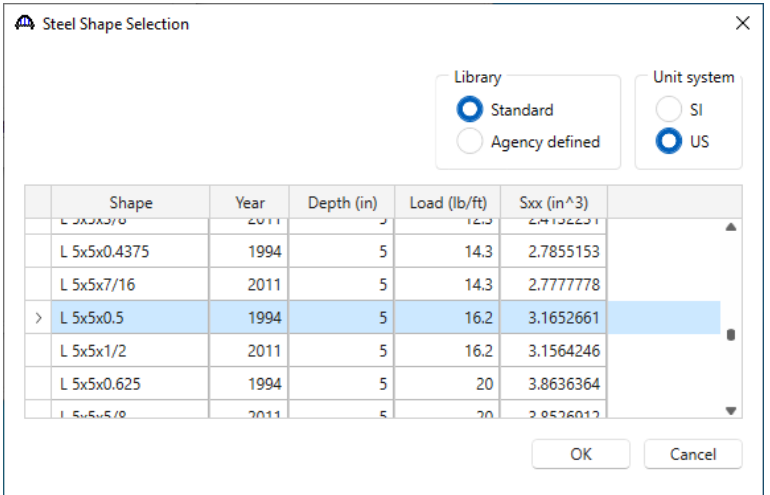

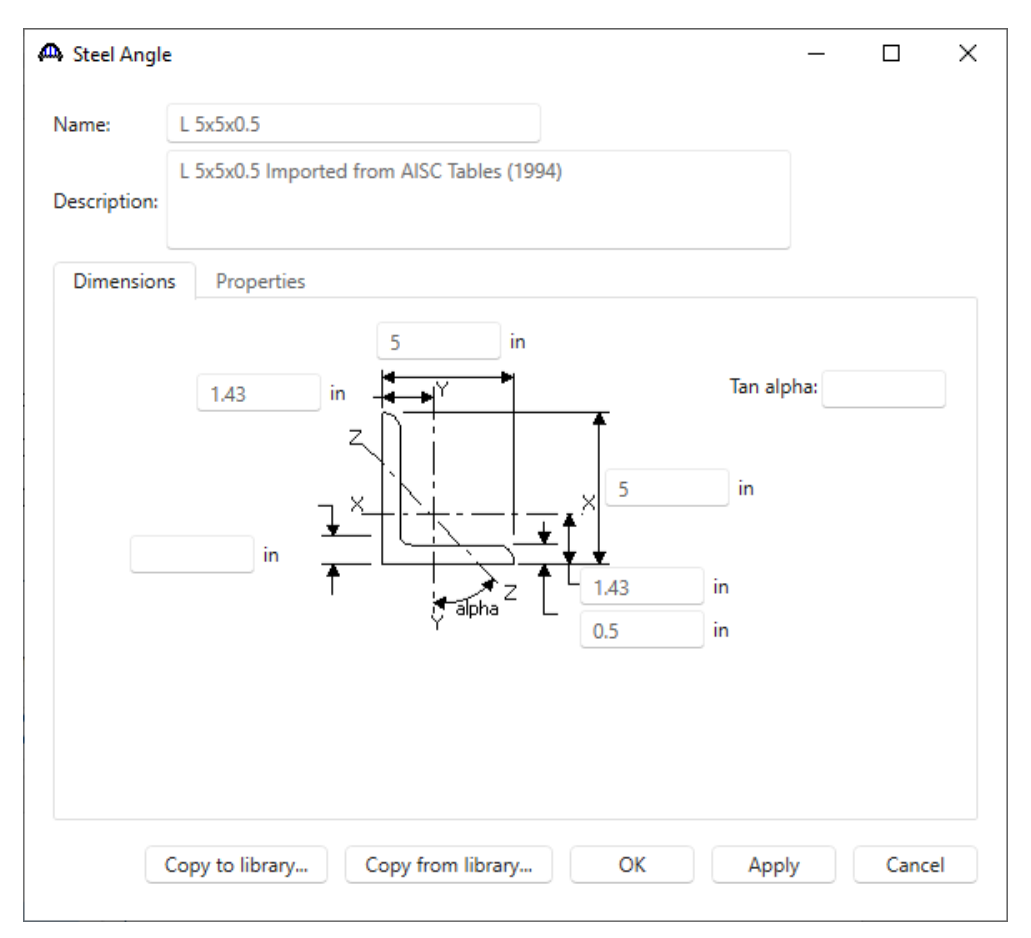

Click **OK** to save the steel angle and close the window.

#### Beam Shapes – Tees

Similarly, add the following tee shape to be used in the bridge. Expand the **Beam Shapes**, **Steel Shapes** nodes in the **BWS** tree and select **Tees**. Use the **Copy from library…** button and add the **WT 7x15 (2011)** tee shape.

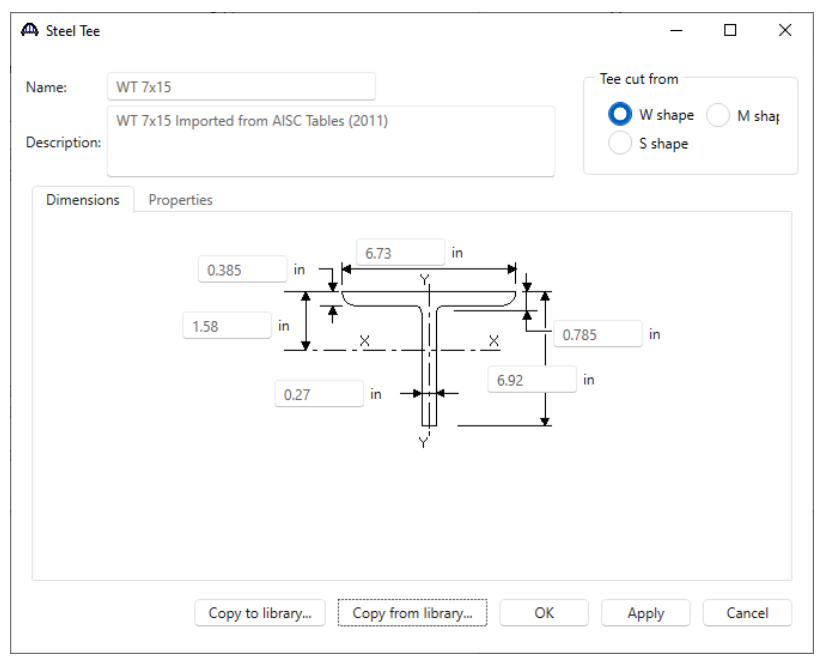

Click **OK** to add the tee shape and close the window.

#### Bridge Appurtenances – Parapet

To enter appurtenances to be used within the bridge, expand the node labeled **Appurtenances**. To define a parapet, double click on **Parapet** in the **BWS** tree (or right click and select **New** or select **New** from the **WORKSPACE** ribbon). The following window appears. Enter parapet dimensions as shown.

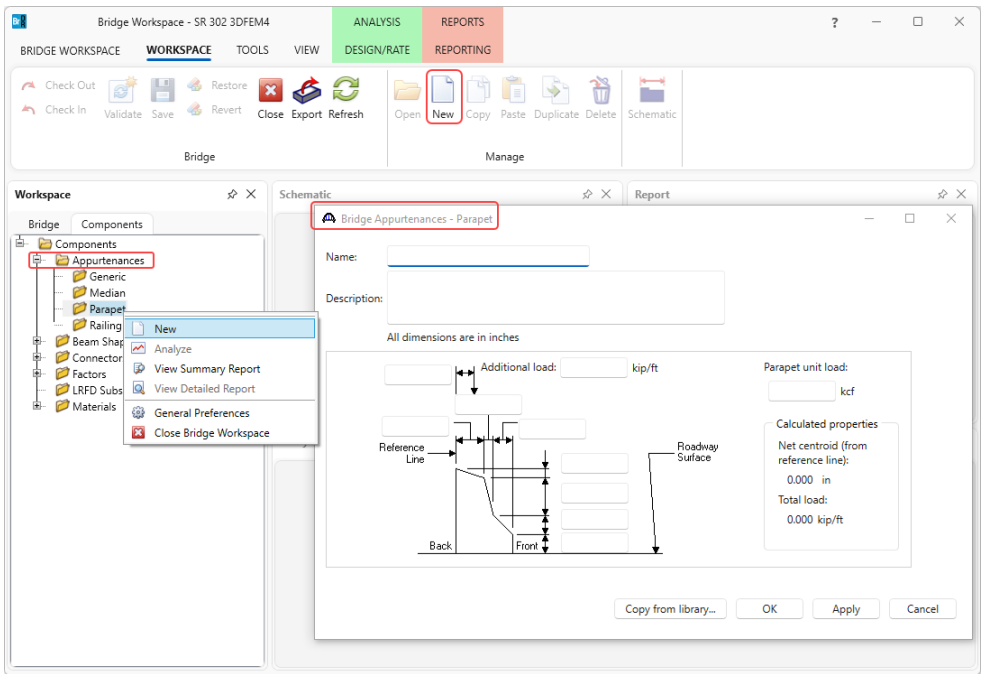

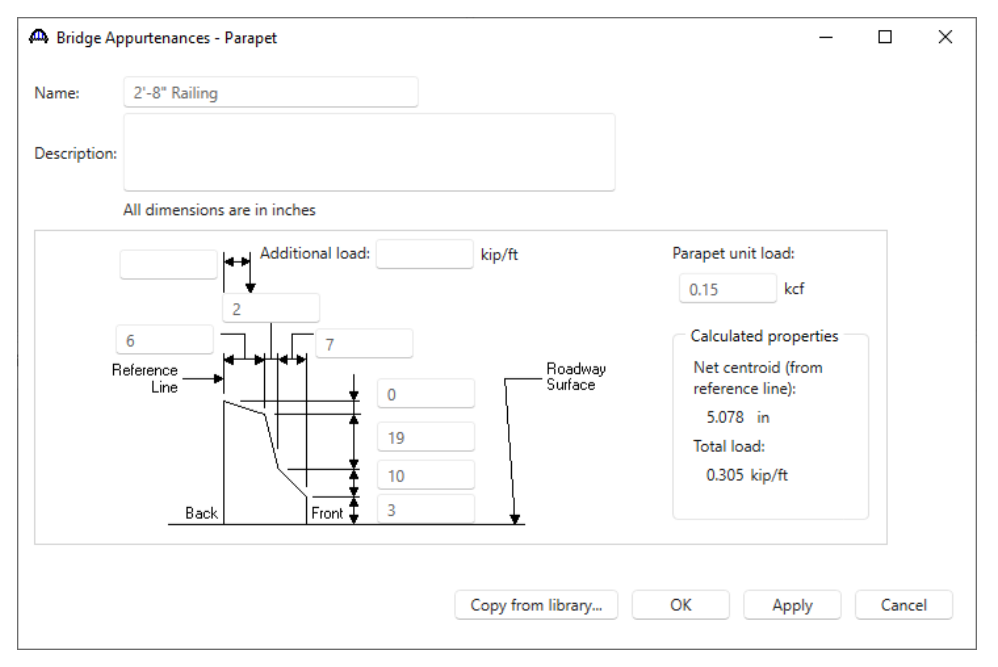

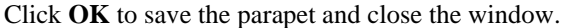

#### Connectors – Bolt Definitions

To enter a bolt definition, expand the **Connectors** node and select **Bolt**. Click **New** from the **WORKSPACE** ribbon (or right click and select **New**, or double click) to open the **Structure Definition Connectors – Bolt** window. Enter the details for a 7/8" diameter high strength bolts as shown below and click the **Compute from library…** button. Note: Select **ASTM F3125 Grade A325** from the **Library designation** menu.

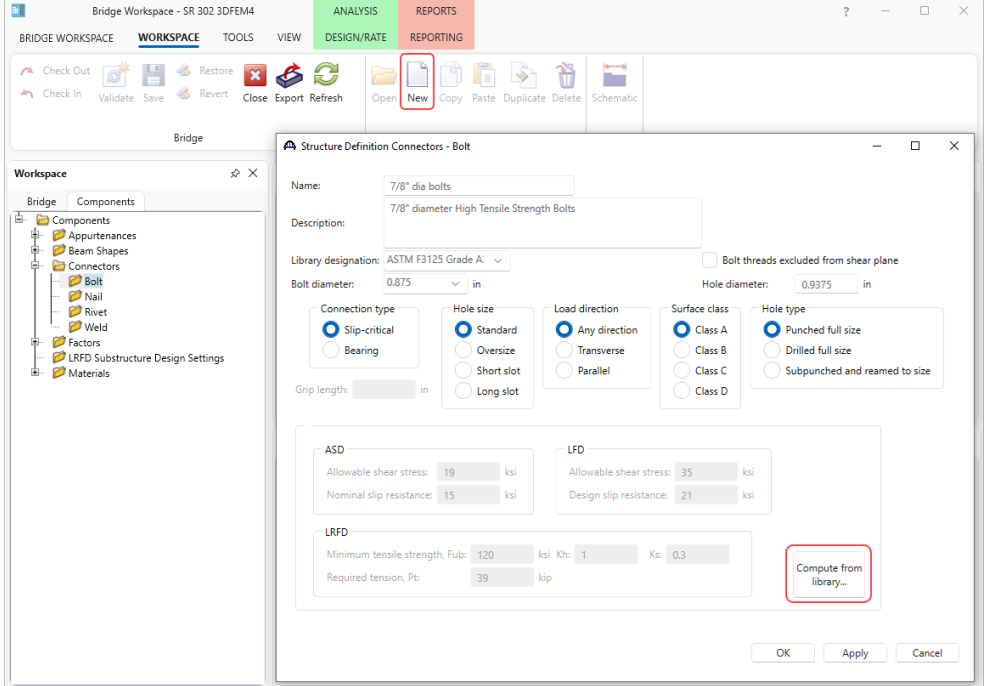

Click **OK** to save the bolt definition and close the window.

## Diaphragm Definitions

Navigate back to the **Bridge** tab of the **Bridge Workspace** tree. Double click on the **Diaphragm Definitions** node (or click **New** from the **WORKSPACE** ribbon, or right click and select **New**) to add a new diaphragm definition with the input as shown below.

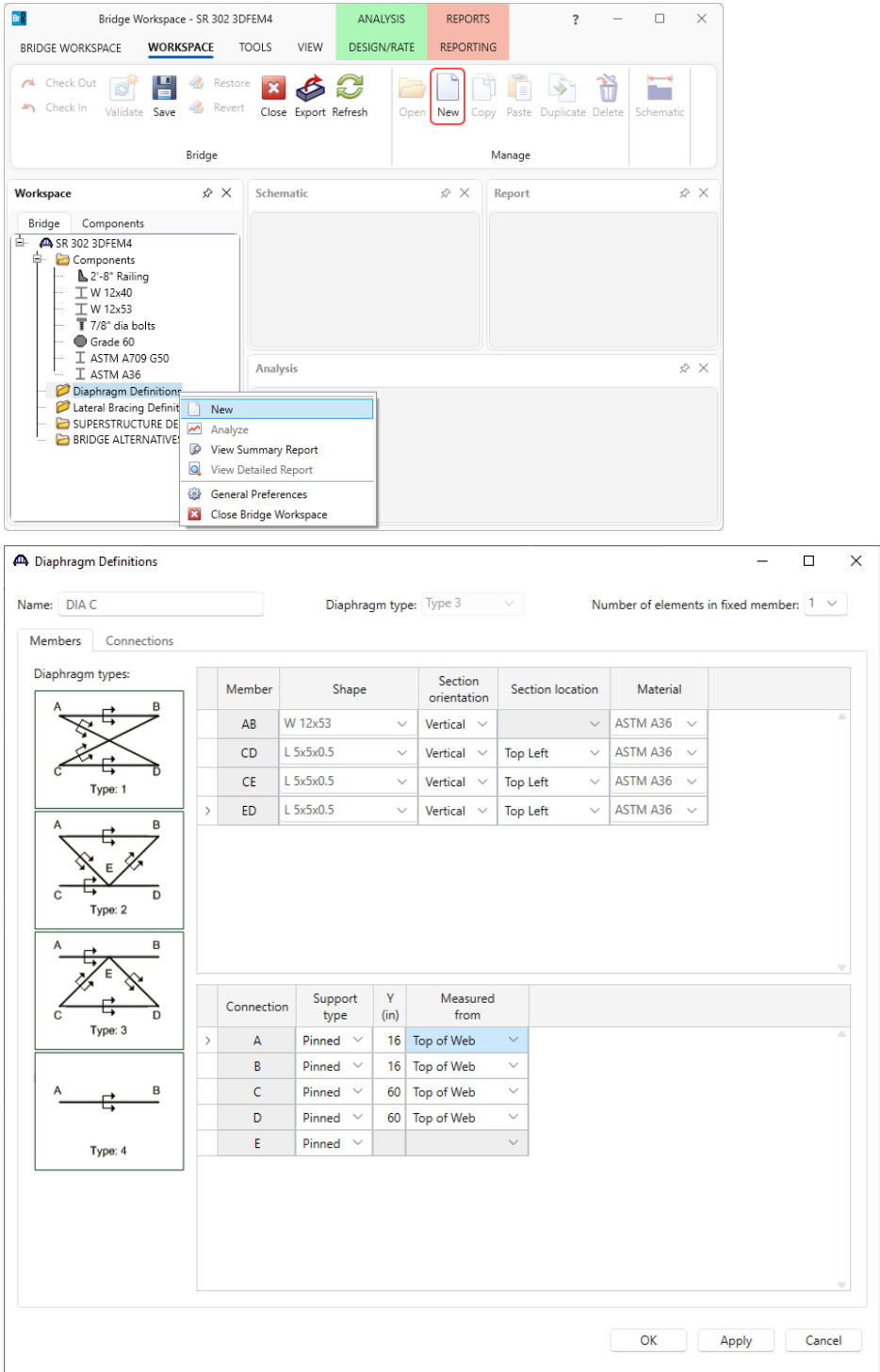

Click **OK** to save the diaphragm definition and close the window.

Steel bridges may contain any of the 4 types of diaphragm definitions. Straight concrete bridges may only contain Type 4 diaphragm definitions. Similarly add 2 more diaphragm definitions – **DIA A** and **DIA B** as shown below.

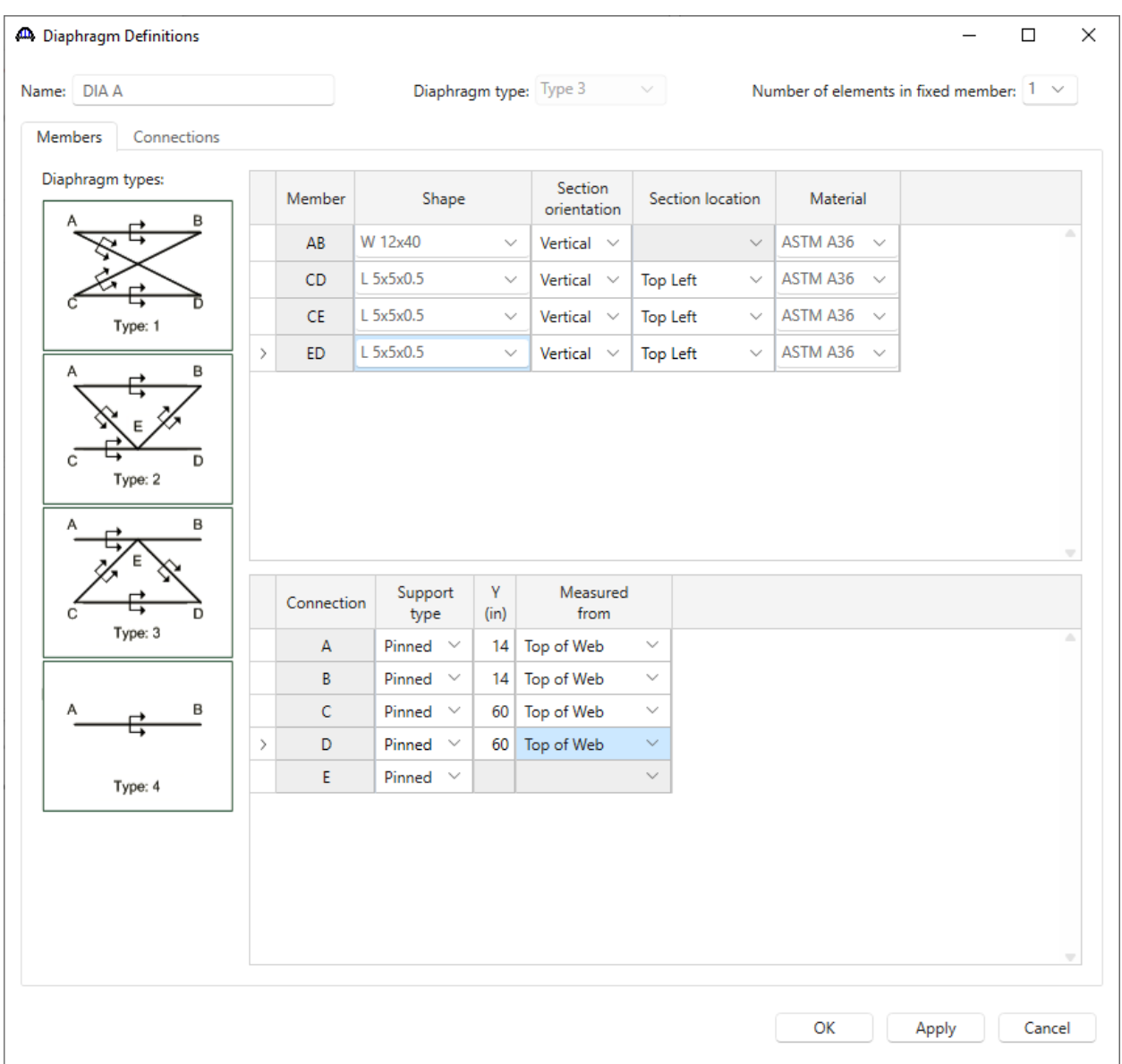

Click **OK** to save the diaphragm definition and close the window.

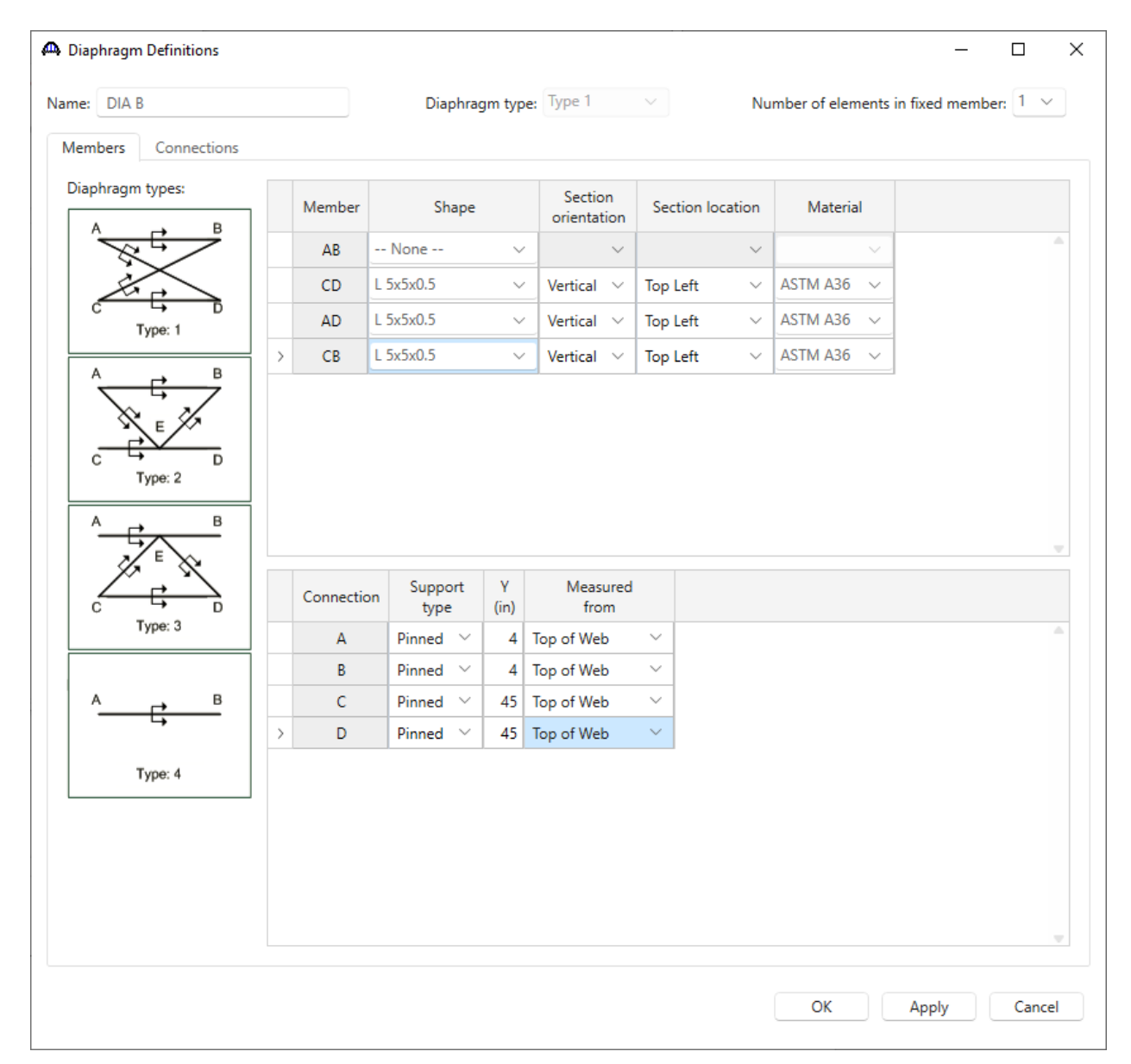

Click **OK** to save the diaphragm definition and close the window.

## Lateral Bracing Definitions

To add a lateral bracing definition, double click on the **Lateral Bracing Definitions** node in the **BWS** tree. Enter data as shown below.

 $\times$ 

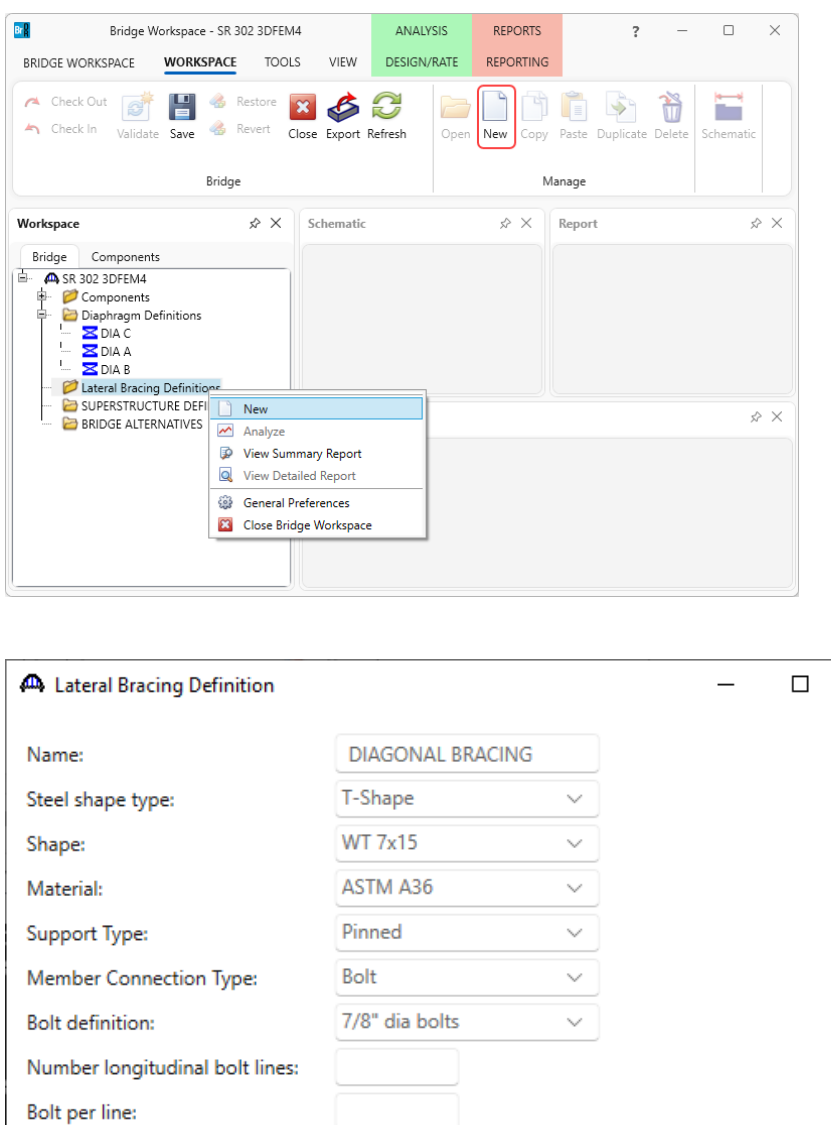

in

in.

in.

 $\mathop{\text{in}}$ 

 $in^22$ 

OK

Click **OK** to apply the data and close the window.

Bolt line spacing (trans.):

Bolt line spacing (long.):

Start work point offset:

End work point offset:

Girder attachment area deduction:

Apply

Cancel

The default LRFD dynamic load allowance and default LRFD factors will be used.

#### SUPERSTRUCTURE DEFINITIONS

## Double click on **SUPERSTRUCTURE DEFINITIONS** (or select **SUPERSTRUCTURE DEFINITIONS** and

select **New** from the **WORKSPACE** ribbon, or right click and select **New**) to create a new superstructure definition.

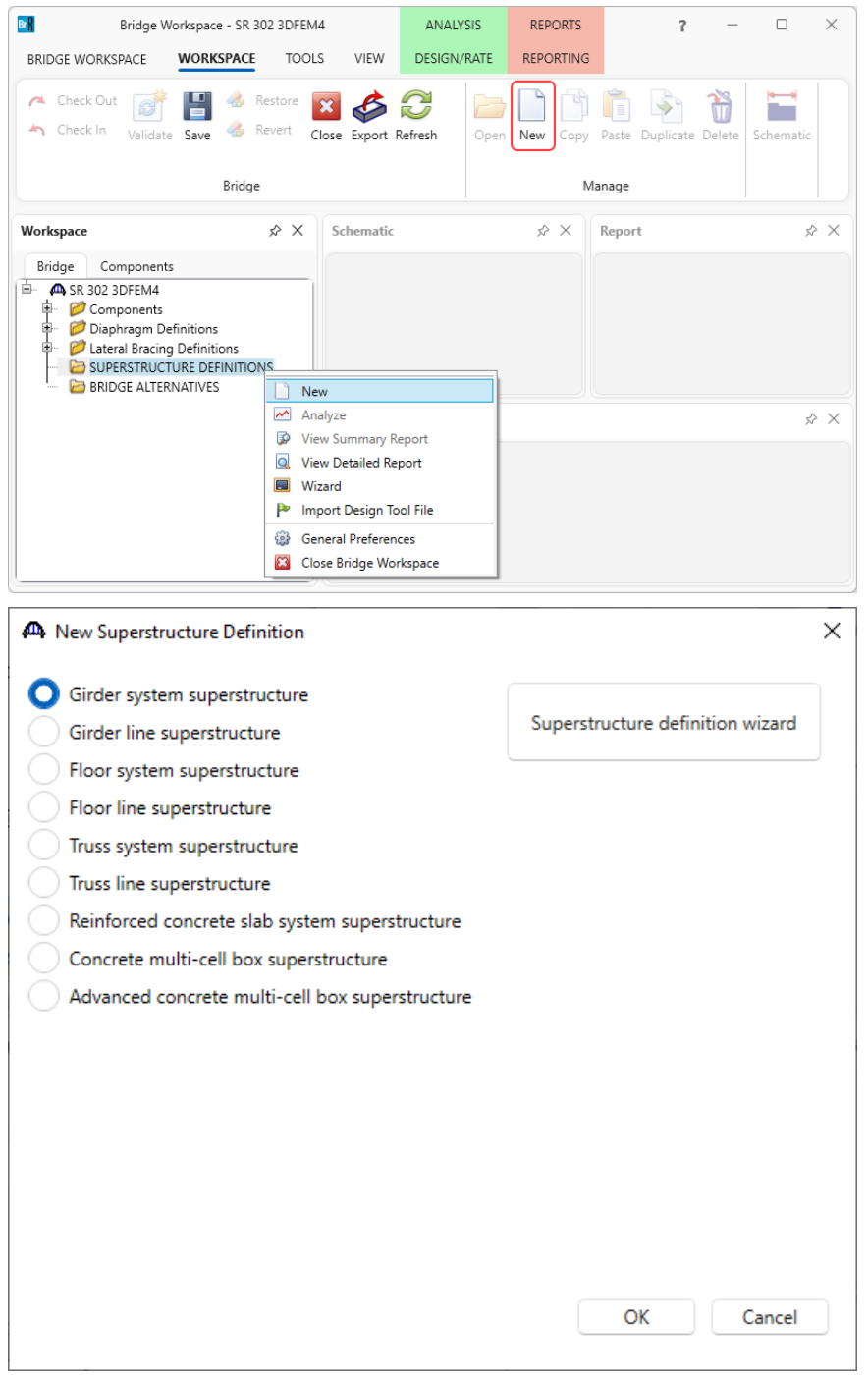

Select **Girder system superstructure** and the **Girder System Superstructure Definition** window appears. Enter the data as shown below.

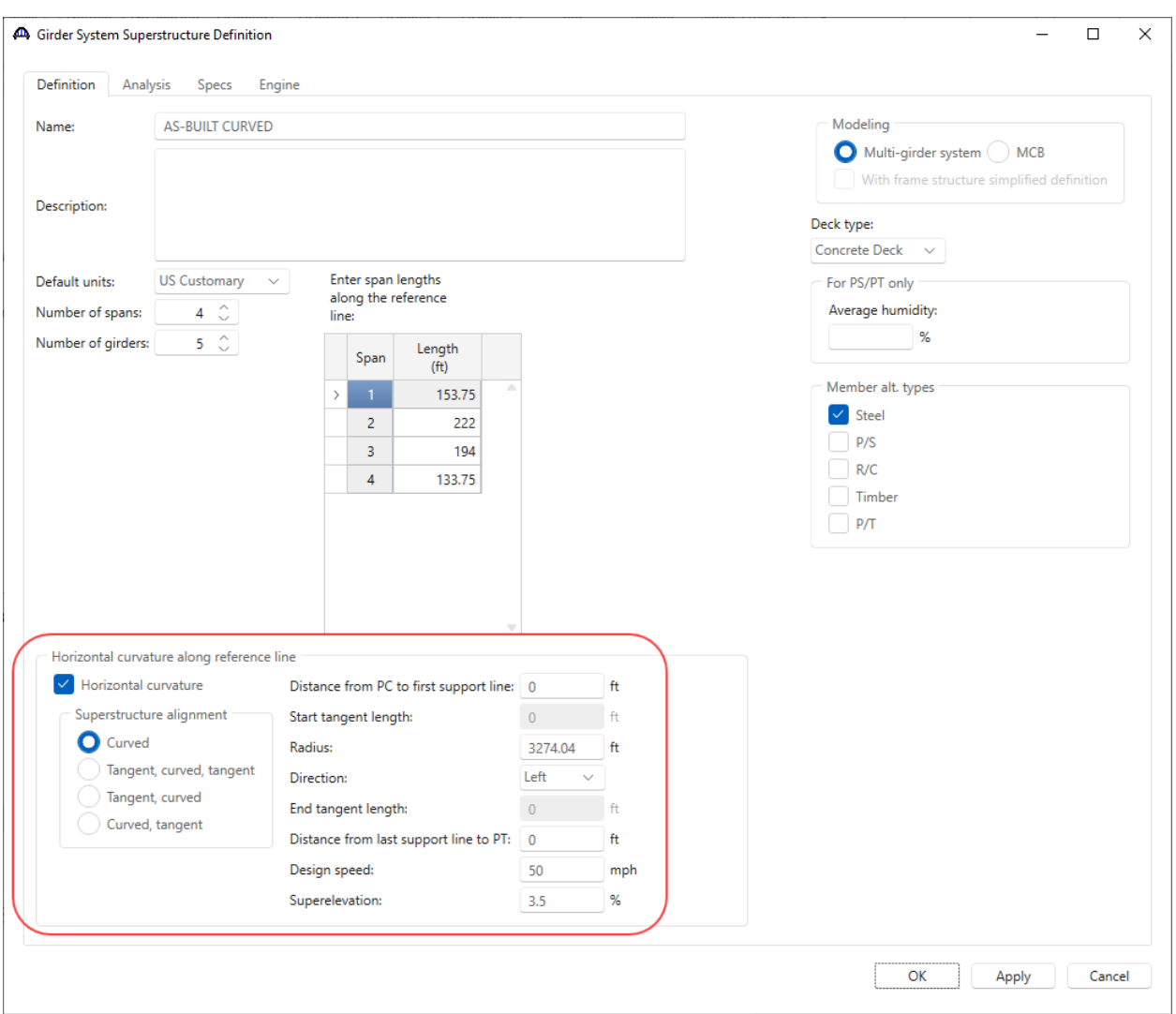

The **Design speed** and **Superelevation** are used to compute the centrifugal force effects on the truck live load. The high side of the roadway is assumed to be at the outside of the curve.

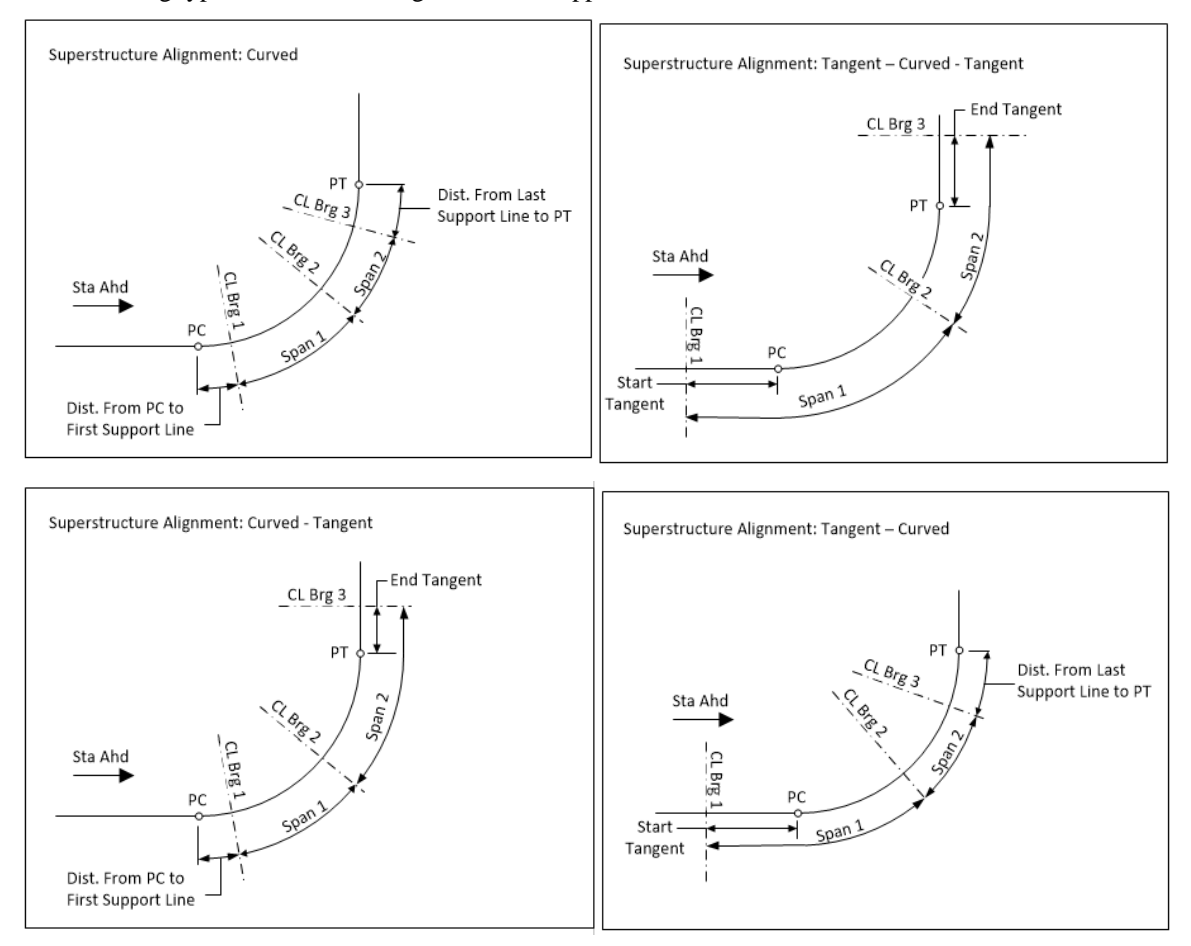

The following types of horizontal alignments are supported.

The **Distance from PC to first support line** and **Distance from last support line to PT** are necessary to determine the member lengths when the first or last support line is skewed.

If the member starts before the defined PC location, that portion of the member is assumed to be tangent to the curve at the defined PC location.

If the member ends after the defined PT location, that portion of the member is assumed to be tangent to the curve at the defined PT location.

Navigate to the **Analysis** tab of this window. This tab contains the following settings to control the 3D analysis. Enter the information as shown below.

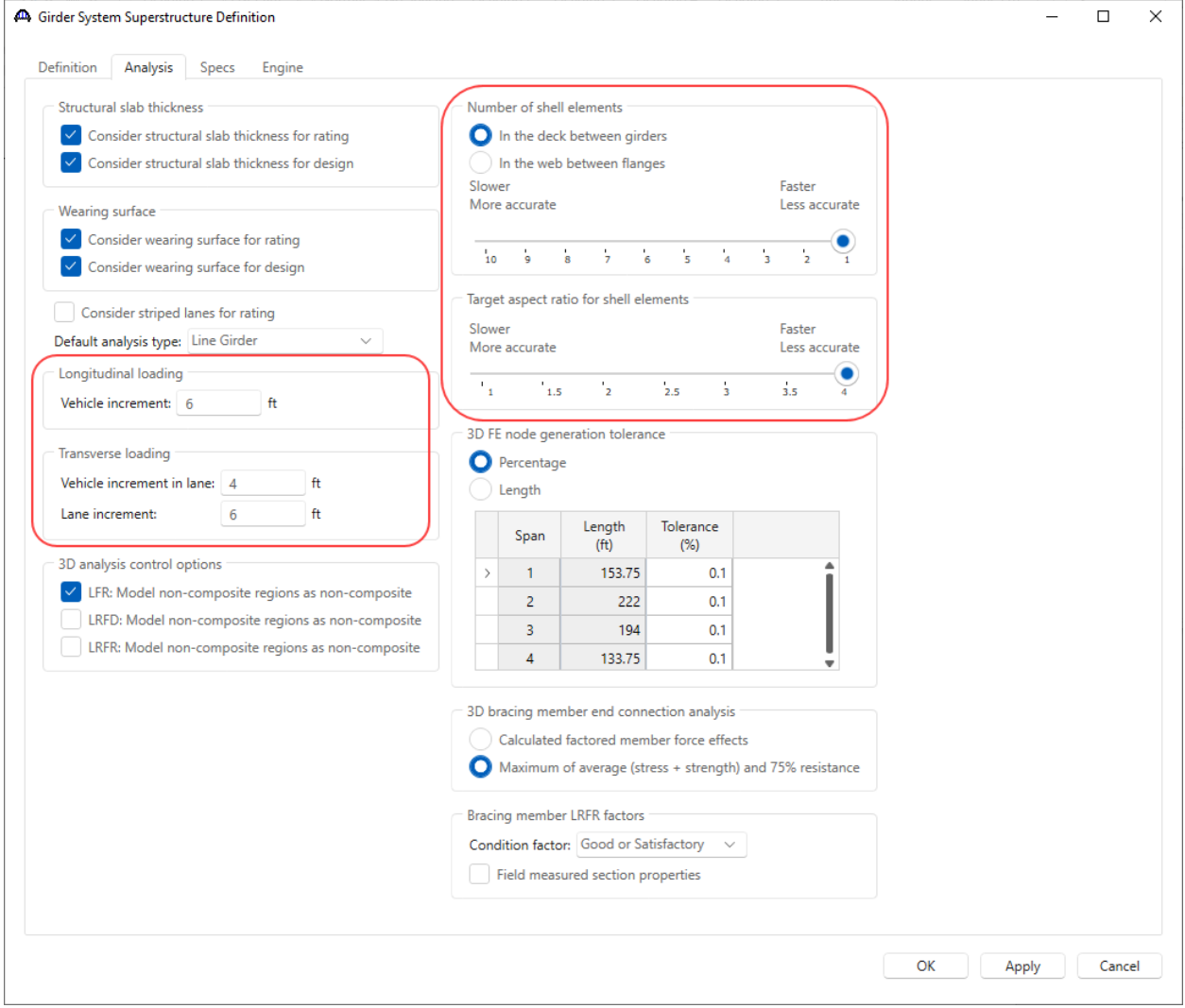

Navigate to the **Specs** tab of this window. The analysis of all member alternatives in the superstructure definition will use the following engine and specification set this tab. An exception to this is LFR rating of curved systems. The LFR rating is performed in accordance with the "AASHTO Guide Specifications for Horizontally Curved Steel Girder Highway Bridges 2003". Note: ASR is not available for horizontally curved girders.

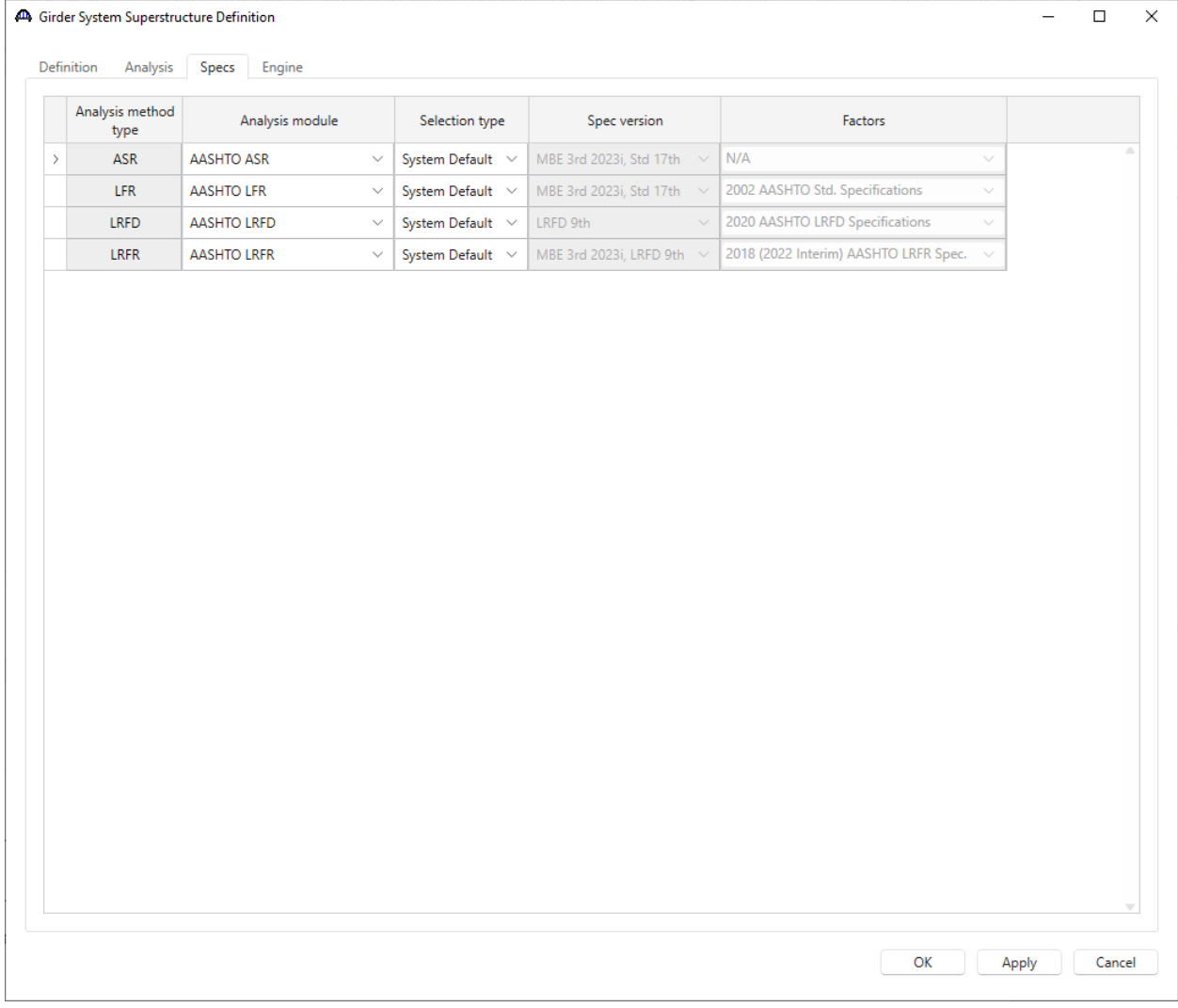

Click **OK** to apply the data and close the window.

### Load Case Description

Double click on **Load Case Description** node in the **Bridge Workspace** tree and enter the following load cases.

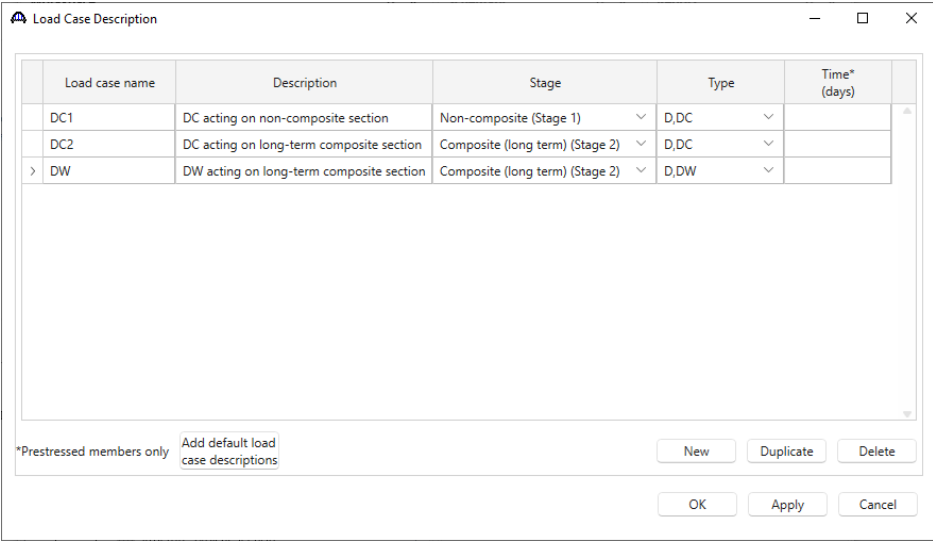

Click OK to apply the data and close the window.

#### Bridge Alternatives

Double click on the **Bridge Alternatives** node in the **BWS** tree. Enter the data as shown below.

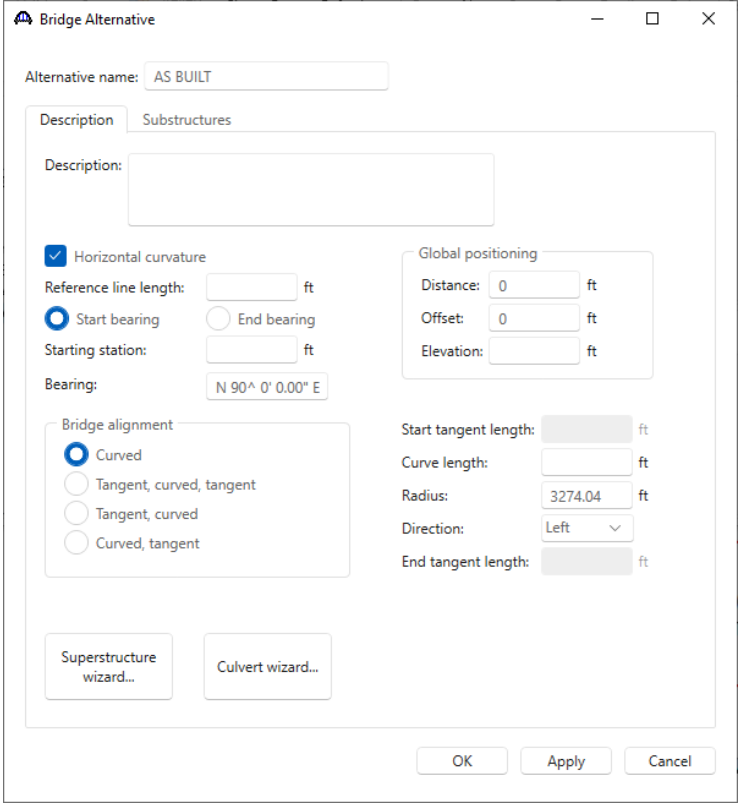

Click **OK** to apply the data and close the window.

Expand the newly added bridge alternative – **AS BUILT** and double click on **SUPERSTRUCTURES** node in the tree. Enter data as shown below.

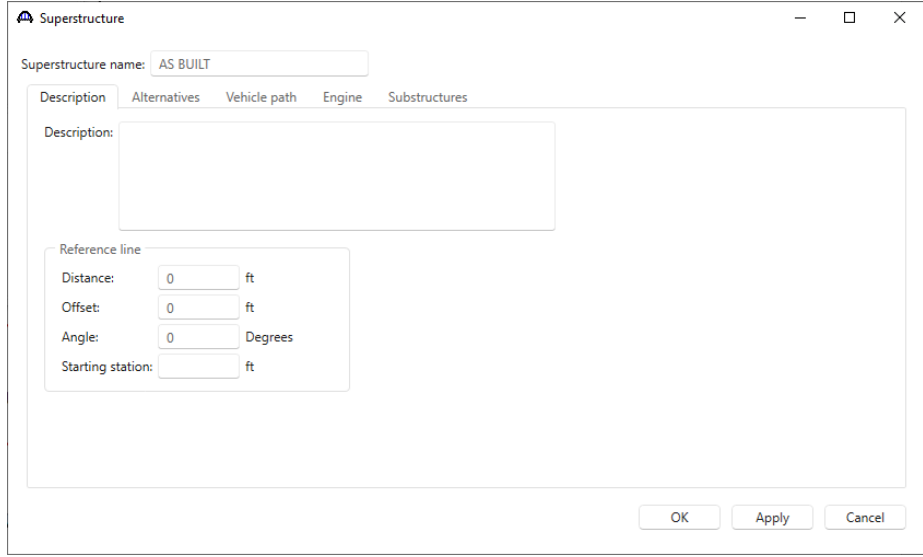

Click **OK** to apply the data and close the window.

Expand the newly added superstructure definition, double click on **SUPERSTRUCTURE ALTENRATIVES**. Enter the data as shown below.

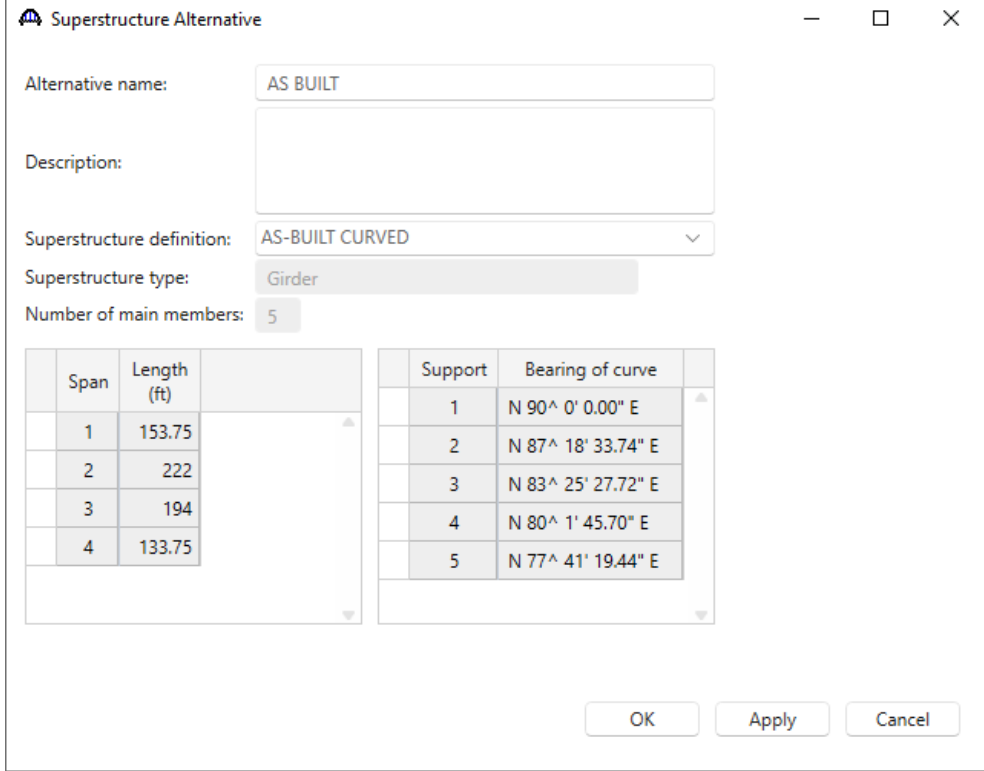

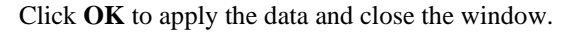

The partially expanded **BWS** tree is shown below.

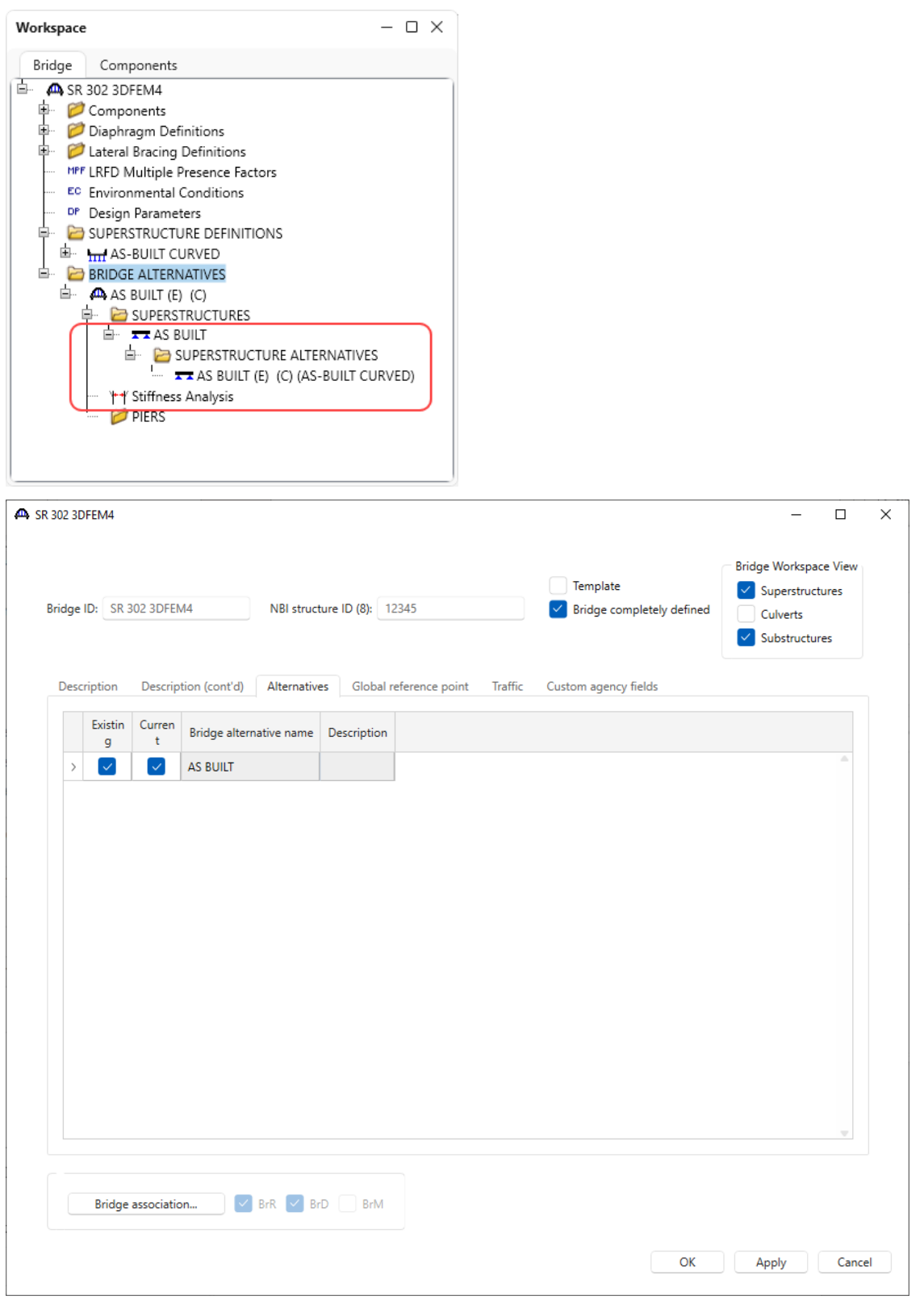

#### Framing Plan Detail

Navigate back to the Superstructure definition – **AS BUILT CURVED.** Expand this node, and double click on the **Framing Plan Detail** node to open the **Structure Framing Plan Details** window. The **Layout** tab of this window shows how the girders are located in the structure typical section. The following options are available for curved girder systems to locate the leftmost girder relative to the superstructure definition reference line. Enter a negative value if the leftmost girder is to the left of the superstructure definition reference line. This along with the entered girder spacing determines the computed radii of the girders.

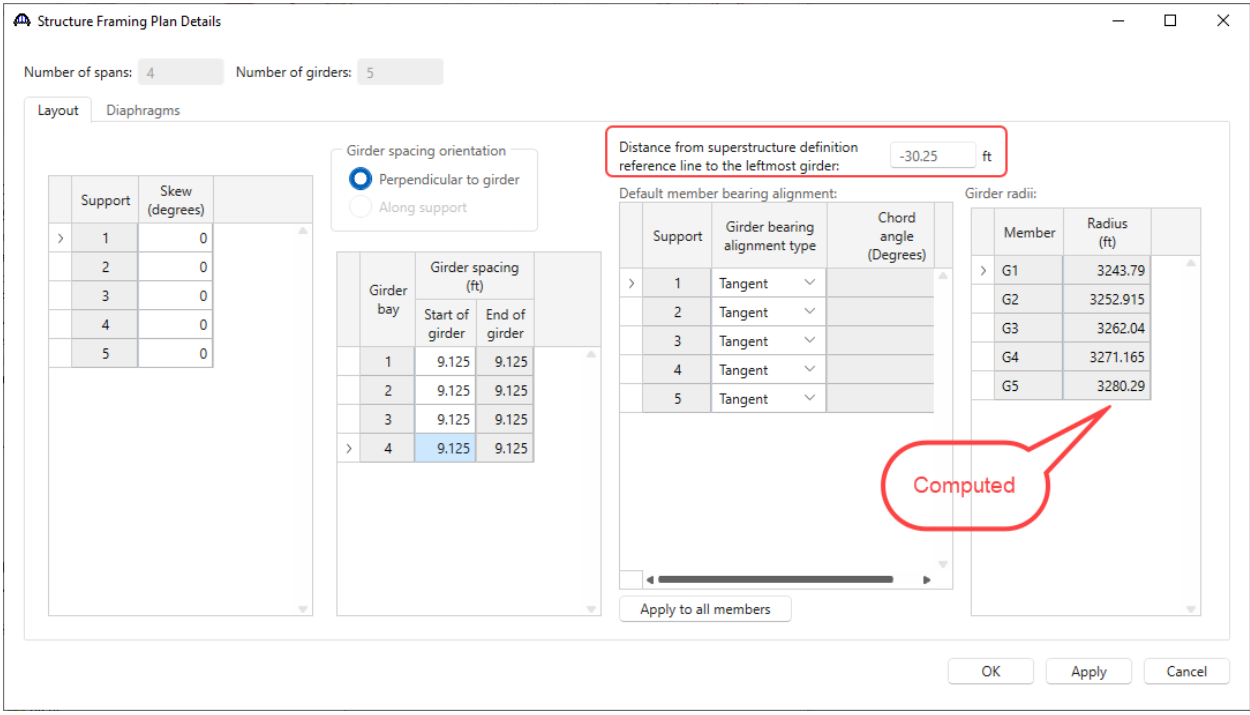

Bearings are oriented in a local coordinate system at each member support in curved girder systems. The user may enter default values for the orientation of the member support constraints on this window and then apply them to all members. This is a shortcut feature to allow for ease of data entry. The constraints can be modified on the member **Support** window as necessary. The constraint settings on this window are not used in the analysis, the constraint settings on the member **Support** window are used instead.

Select **Tangent** if the local x axis for bearing alignment is parallel to the tangent of the member reference line at the support. Select **Chord** if the local x axis for the bearing alignment is parallel to a specified chord angle from the tangent of the member reference line at the support. The following sketch shows an example of defining a bearing alignment along a chord.

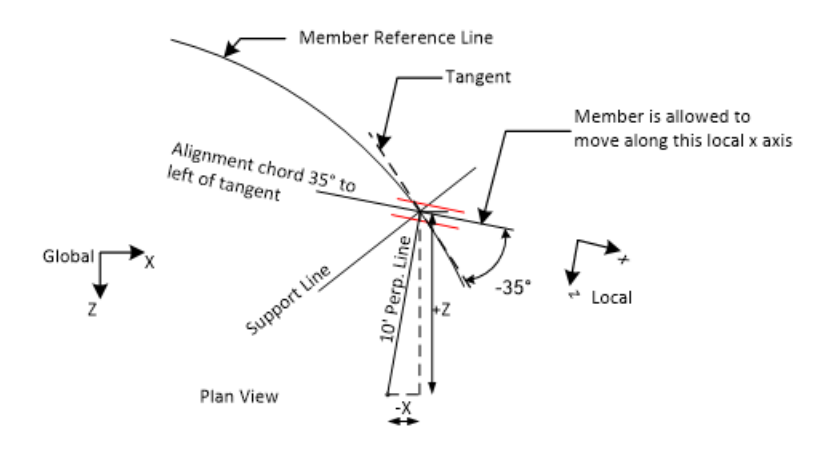

Navigate to the **Diaphragms** tab of this window to see how diaphragm definitions are assigned to the framing plan. The weight of the diaphragms will be computed by the software and applied to the 3D model. Diaphragms in curved girder systems can be located by one of 3 methods:

- entering the spacing along both girders of the bay
- entering the spacing along the left girder of the bay
- entering the spacing along the right girder of the bay

The spacing reference type **Both** must be used when the diaphragms are not radial to either girder. This spacing reference type may also be used when the diaphragms are radial as shown in this example. If the diaphragms are located by entering the spacing along the left or right girder of the bay, the resulting diaphragm location on the alternate girder will be computed by the program by casting a line perpendicular to the tangent of the specified girder at each spacing interval.

Enter the following data for each girder bay. These values can be copied from the provided spreadsheet with this tutorial to save time. To copy from spreadsheet, follow these steps:

- 1. Open the given **3DFEM4-Diaphragms.xslx** file in Microsoft Excel. Data for each bay is provided in separate sheets named after the bay numbers. For bay 1, navigate to sheet **Bay 1**.
- 2. Use the keyboard shortcut Ctrl+A to select all cells and use Ctrl+C to copy to the clipboard.
- 3. Navigate back to **BrDR** -> **Structure Framing Plan Details** window -> **Diaphragms** tab -> **Girder bay 1.** Use Ctrl+V to paste the clipboard items in this window. Repeat the process for each girder bay.

Each girder bay with completed data entry is shown below.

#### **Bay 1**

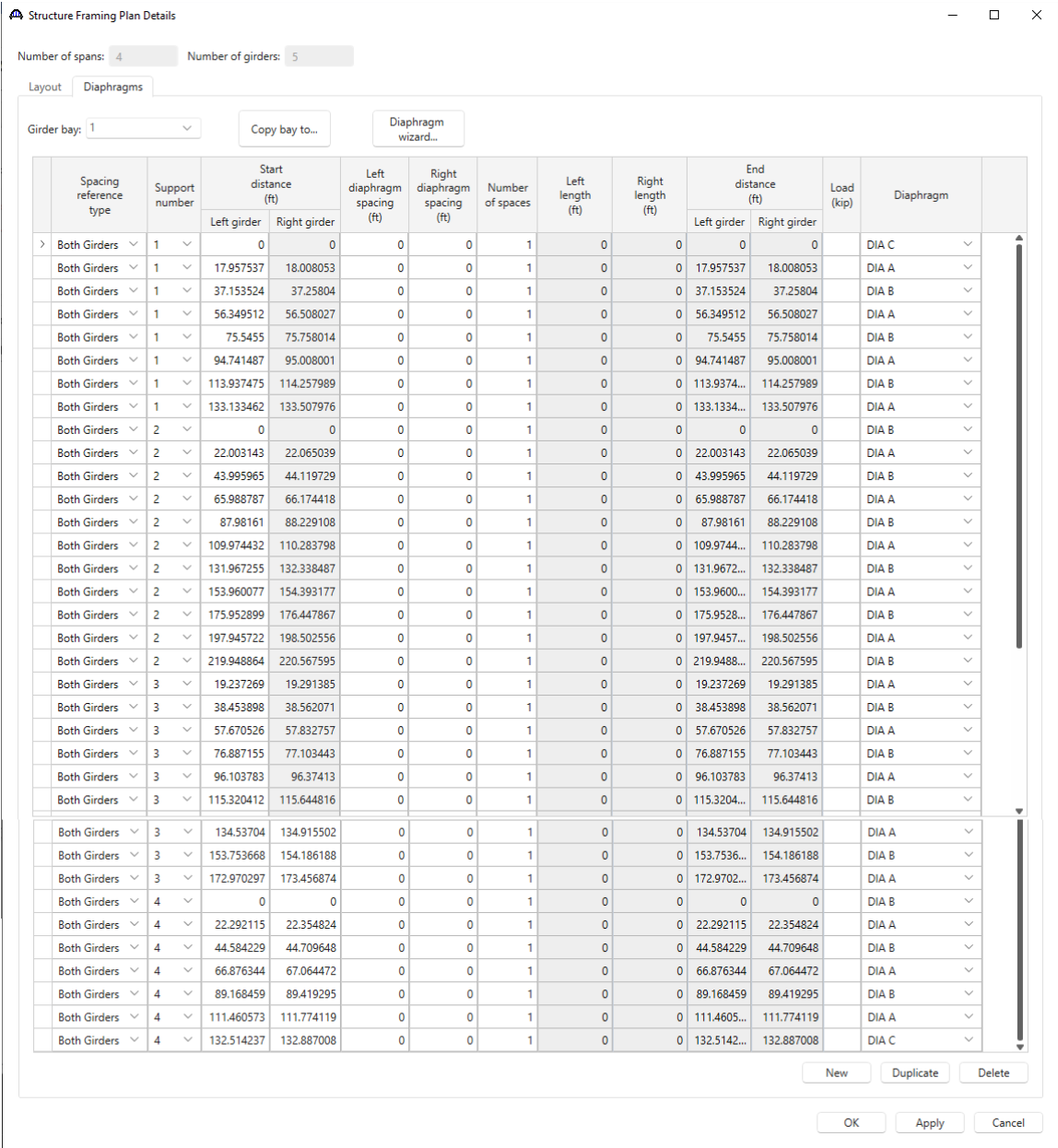

# **Bay 2**

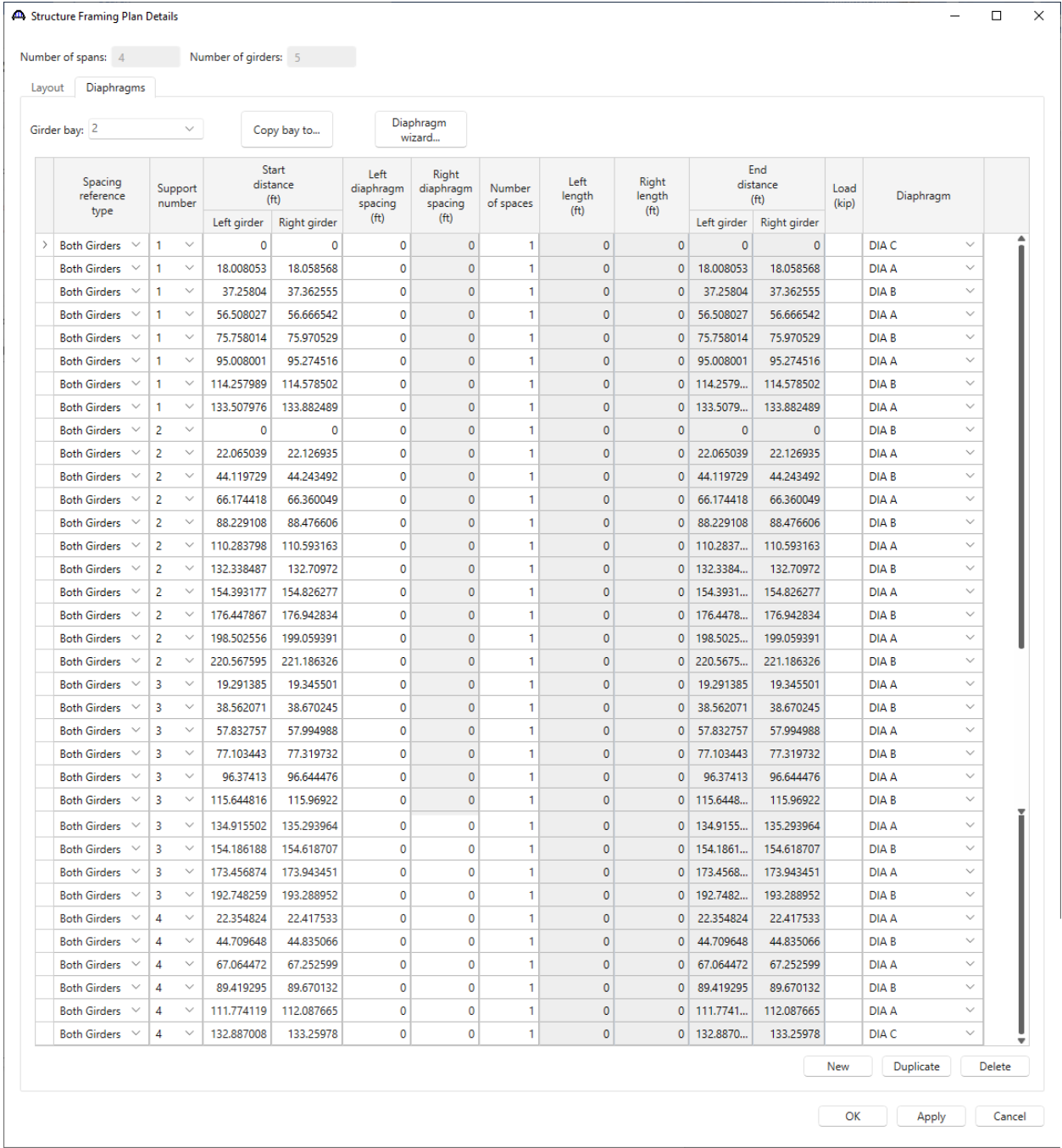

## **Bay 3**

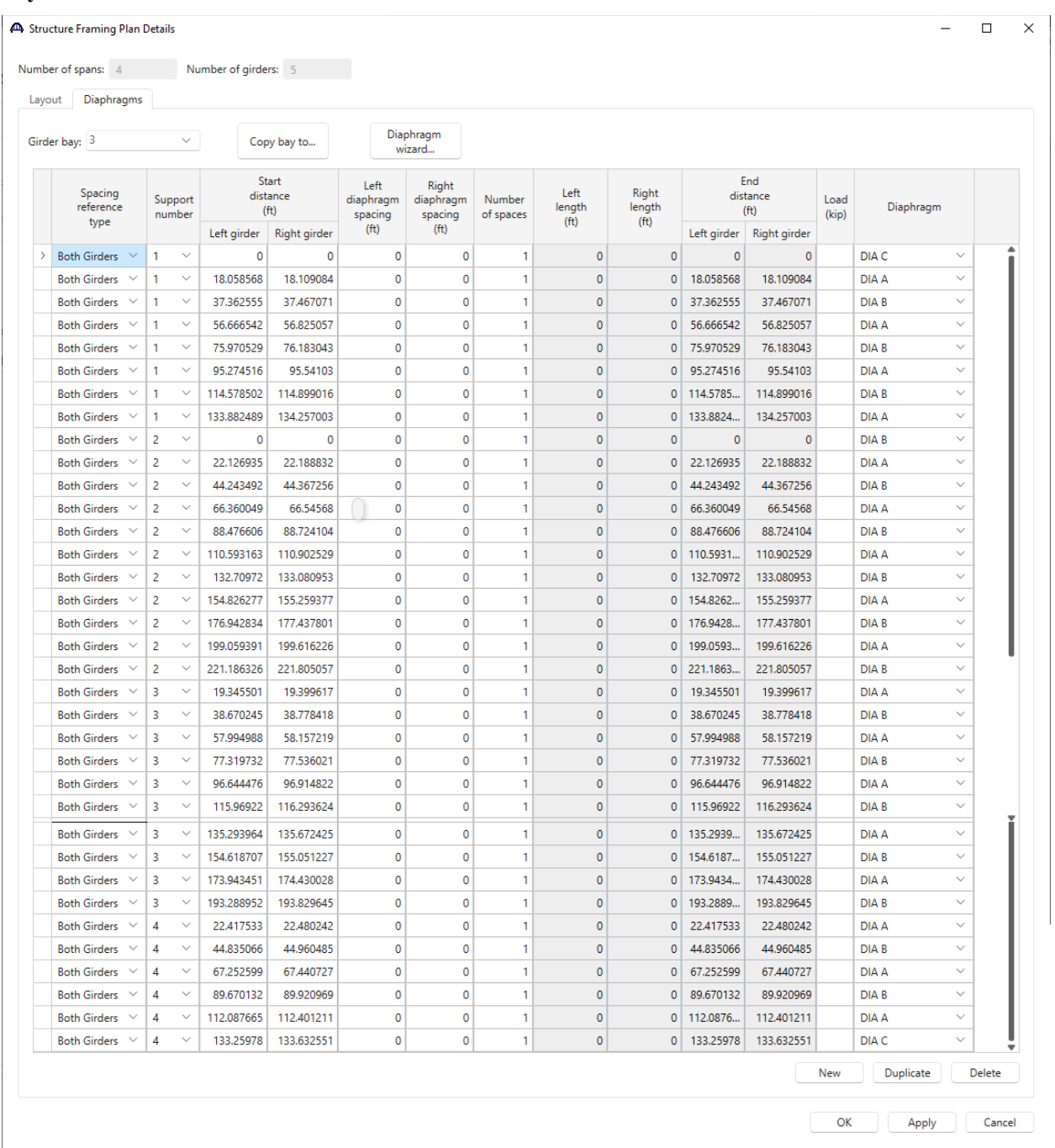

## **Bay 4**

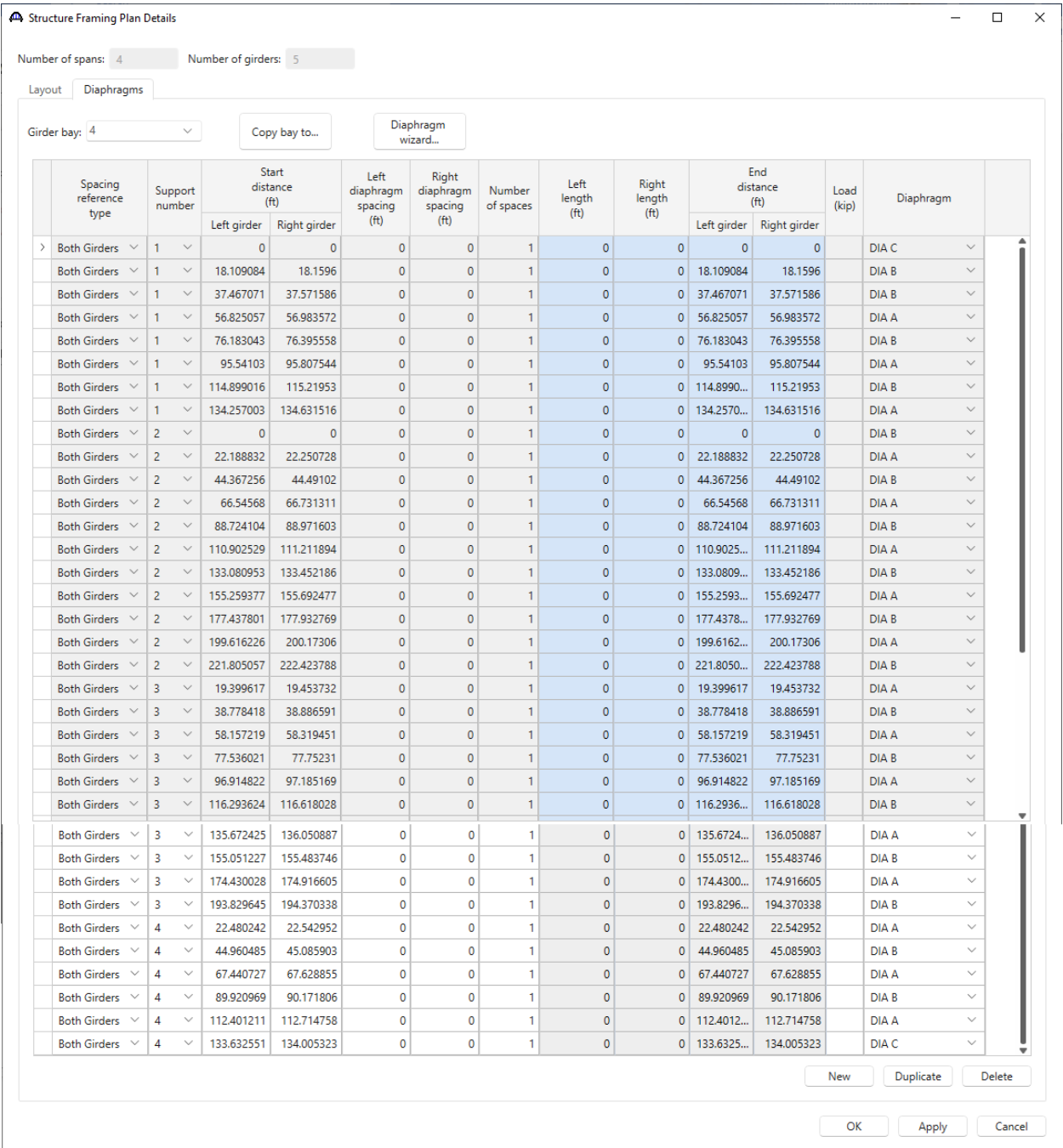

Click **Apply** to apply the diaphragm definition and keep the window open.

A wizard is also available to create the diaphragm locations for the user.

Navigate to the **Lateral bracing ranges** tab of this window to see how lateral bracing definitions are assigned to the framing plan. Values can be copied from the provided spreadsheet for girder bay 1 and girder bay 4. See images below.

|                              |                                                |                                        | $\checkmark$                                   | Copy bay to                       |                                            |                                            |                 |                |                                                    |                         |                             |                             |                              |                                   |                                  |
|------------------------------|------------------------------------------------|----------------------------------------|------------------------------------------------|-----------------------------------|--------------------------------------------|--------------------------------------------|-----------------|----------------|----------------------------------------------------|-------------------------|-----------------------------|-----------------------------|------------------------------|-----------------------------------|----------------------------------|
|                              | Girder bay: 1                                  |                                        |                                                |                                   |                                            |                                            |                 |                |                                                    |                         |                             |                             |                              |                                   |                                  |
|                              | Lateral<br>bracing                             | Support                                |                                                | <b>Start</b><br>distance          |                                            | <b>Bracing length</b><br>(f <sup>t</sup> ) |                 | Number         | Lateral                                            |                         |                             | Length<br>(f <sup>t</sup> ) |                              | End<br>distance                   |                                  |
|                              | pattern                                        | number                                 | Left girder                                    | (f <sup>t</sup> )<br>Right girder | Along left<br>girder                       | Along right<br>girder                      |                 | of braces      | bracing                                            |                         | Left                        | Right                       | Left                         | (f <sup>t</sup> )<br><b>Right</b> |                                  |
| $\left\langle \right\rangle$ | Alternating $\bigwedge$<br>$\checkmark$        | 1                                      | $\checkmark$                                   |                                   | $\mathbf 0$                                | 9.0040265                                  |                 | 2              | <b>DIAGONAL BRACING</b>                            |                         | $\mathbf{0}$                | 18.008053                   | $\mathbf{0}$                 | 18.008053                         |                                  |
|                              | Alternating $\bigwedge$<br>$\checkmark$        | 1                                      | $\checkmark$                                   | 18.008053                         |                                            | 9.6249935                                  |                 | 12             | <b>DIAGONAL BRACING</b>                            | $\searrow$              | $\mathbf 0$                 | 115.499922                  | $\mathbf{0}$                 | 133.507975                        |                                  |
|                              | Alternating $\wedge$<br>$\checkmark$           | 1                                      | $\checkmark$                                   | 133.507975                        |                                            | 9.6249935                                  |                 | 2              | <b>DIAGONAL BRACING</b>                            |                         | $\circ$                     | 19.249987                   | $\circ$                      | 152.757962                        |                                  |
|                              | Alternating $\wedge$                           | $\overline{c}$                         | $\checkmark$                                   |                                   | $\mathbf 0$                                | 11.0325195                                 |                 | 2              | <b>DIAGONAL BRACING</b>                            | $\checkmark$            | $\circ$                     | 22.065039                   | $\pmb{0}$                    | 22.065039                         |                                  |
|                              | Alternating $\wedge$<br>$\checkmark$           | 2                                      | $\checkmark$                                   | 22.065039                         |                                            | 11.027345                                  |                 | 16             | <b>DIAGONAL BRACING</b>                            | $\checkmark$            | 0                           | 176.43752                   | $\circ$                      | 198.502559                        |                                  |
|                              | Alternating $\wedge$<br>$\checkmark$           | $\overline{2}$                         | $\checkmark$                                   | 198.502559                        |                                            | 11.0325195                                 |                 | $\overline{2}$ | <b>DIAGONAL BRACING</b>                            | $\searrow$              | $\circ$                     | 22.065039                   | $\mathbf 0$                  | 220.567598                        |                                  |
|                              | Alternating $\wedge$<br>$\checkmark$           | 2                                      | $\checkmark$                                   | 220.56759498                      |                                            | 9.6456925                                  |                 | 2              | <b>DIAGONAL BRACING</b>                            |                         | $\mathbf{0}$                | 19.291385                   | $\circ$                      | 239.85897998                      |                                  |
|                              | Alternating $\wedge$                           | 2                                      | $\checkmark$                                   | 394.02446798                      |                                            | 9.6456925                                  |                 | 2              | <b>DIAGONAL BRACING</b>                            | $\checkmark$            | $\circ$                     | 19.291385                   | 0                            | 413.31585298                      |                                  |
|                              | Alternating $\wedge$<br>$\checkmark$           | 3                                      | $\checkmark$                                   | 19.29138459                       |                                            | 9.635343                                   |                 | 16             | <b>DIAGONAL BRACING</b>                            | $\checkmark$            | 0                           | 154.165488                  | 0                            | 173.45687259                      |                                  |
|                              | Alternating $\wedge$                           | 4                                      | $\checkmark$                                   | 111.77411856                      |                                            | 10.5564445                                 |                 | 2              | <b>DIAGONAL BRACING</b>                            | $\checkmark$            | $\mathbf{0}$                | 21.112889                   | 0                            | 132.88700756                      |                                  |
|                              | Alternating $\wedge$<br>$\checkmark$           | 4                                      | $\checkmark$                                   | 22.35482356                       |                                            | 11.177412                                  |                 | 8              | <b>DIAGONAL BRACING</b>                            |                         | $\mathbf{0}$                | 89.419296                   | 0                            | 111.77411956                      |                                  |
|                              | Alternating $\wedge$                           | 4                                      | $\checkmark$                                   |                                   | 0                                          | 11.177412                                  |                 |                |                                                    |                         |                             |                             |                              |                                   |                                  |
|                              | 44 Structure Framing Plan Details              |                                        |                                                |                                   |                                            |                                            |                 | 2              | <b>DIAGONAL BRACING</b>                            | $\checkmark$            | 0                           | 22.354824<br>New<br>OK      | $\mathbf 0$<br>Duplicate     | 22.354824<br>Delete<br>Apply      | □                                |
|                              | Number of spans: 4<br>Diaphragms               |                                        | Number of girders: 5<br>Lateral bracing ranges |                                   |                                            |                                            |                 |                |                                                    |                         |                             |                             |                              |                                   |                                  |
|                              | Girder bay: 4                                  | $\checkmark$                           |                                                | Copy bay to                       |                                            |                                            |                 |                |                                                    |                         |                             |                             |                              |                                   |                                  |
|                              | Lateral                                        |                                        |                                                | <b>Start</b><br>distance          | <b>Bracing length</b><br>(f <sup>t</sup> ) |                                            | Number          |                | Lateral                                            |                         | Length<br>(f <sup>t</sup> ) |                             |                              | End<br>distance                   |                                  |
|                              | bracing<br>pattern                             | Support<br>number                      |                                                | (f <sup>t</sup> )                 | Along left                                 | Along right                                | of braces       |                | bracing                                            | Left                    |                             | Right                       |                              | (f <sup>t</sup> )                 |                                  |
| Layout                       |                                                | $\checkmark$                           | Left girder                                    | Right girder                      | girder                                     | girder                                     |                 |                |                                                    |                         |                             |                             | Left                         | Right                             |                                  |
|                              | Alternating V                                  | 1<br>$\checkmark$<br>1                 | 18.109084                                      | $\mathbf 0$                       | 9.054542<br>9.6789935                      |                                            | 2<br>12         |                | <b>DIAGONAL BRACING</b><br><b>DIAGONAL BRACING</b> | 18.109084<br>116.147922 |                             | $\mathbf 0$<br>$\mathbf 0$  | 18.109084<br>134.257006      | $\mathbf{0}$                      | $\mathbf 0$                      |
|                              | Alternating V<br>$\checkmark$                  | $\checkmark$<br>1                      | 134.257003                                     |                                   | 9.8932495                                  |                                            | $\overline{2}$  |                | <b>DIAGONAL BRACING</b><br>$\checkmark$            | 19.786499               |                             | $\Omega$                    | 154.043502                   |                                   | $\mathbf{0}$                     |
|                              | Alternating V<br>Alternating V<br>$\checkmark$ | $\overline{a}$<br>$\checkmark$         |                                                | 0                                 | 11.094416                                  |                                            | 2               |                | <b>DIAGONAL BRACING</b><br>$\checkmark$            | 22.188832               |                             | $\mathbf{0}$                | 22.188832                    |                                   | $\mathbf{0}$                     |
|                              | Alternating $\lor \lor$                        | $\checkmark$<br>2                      | 22.188832                                      |                                   | 11.089212                                  |                                            | 16 <sup>1</sup> |                | DIAGONAL BRACING V                                 | 177.427392              |                             | $\circ$                     | 199.616224                   |                                   | $\mathbf 0$                      |
|                              | Alternating V<br>$\checkmark$                  | $\checkmark$<br>2                      | 199.616224                                     |                                   | 11,403781                                  |                                            | $\overline{2}$  |                | DIAGONAL BRACING V                                 | 22.807562               |                             | $\mathbf{0}$                | 222.423786                   |                                   | $\mathbf{0}$                     |
|                              | Alternating V<br>$\check{~}~$                  | $\checkmark$<br>2                      | 221.80505695                                   |                                   | 9.6998085                                  |                                            | 2               |                | DIAGONAL BRACING V                                 | 19.399617               |                             |                             | 0 241.20467395               |                                   | $\pmb{0}$                        |
|                              | Alternating V<br>$\checkmark$                  | 3<br>$\checkmark$                      | 19.39961659                                    |                                   | 9.6894005                                  |                                            | 16 <sup>1</sup> |                | DIAGONAL BRACING V                                 | 155.030408              |                             | $\bullet$                   | 174.43002459                 |                                   | $\mathbf 0$                      |
|                              | Alternating $\lor\quad\lor$                    | $\checkmark$<br>3                      | 174.43002759                                   |                                   | 9.970155                                   |                                            | 2               |                | <b>DIAGONAL BRACING</b><br>$\checkmark$            | 19.94031                |                             | $\circ$                     | 194.37033759                 |                                   | $\mathbf 0$                      |
|                              | Alternating V<br>$\vee$                        | $\checkmark$<br>з                      | 193.82964459                                   |                                   | 11.240121                                  |                                            | 2               |                | DIAGONAL BRACING V                                 | 22.480242               |                             | $\mathbf 0$                 | 216.30988659                 |                                   | $\pmb{\mathsf{0}}$               |
|                              | Alternating V<br>$\checkmark$                  | $\checkmark$<br>4<br>4<br>$\checkmark$ | 22.48024187<br>112.40121087                    |                                   | 11.2401215<br>10.61567                     |                                            | 8               |                | DIAGONAL BRACING V<br><b>DIAGONAL BRACING</b>      | 89.920972<br>21.23134   |                             | 0                           | 112.40121387<br>133.63255087 |                                   | Cancel<br>$\pmb{0}$<br>$\pmb{0}$ |

Click **OK** to apply the data and close the window.

#### Bracing Spec Check Selection

Double click on the **Bracing spec check selection** node in the BWS tree. This window is used to identify which diaphragms should be loaded for live load (for both straight and curved girder systems). This window contains a listing of each diaphragm location in the superstructure definition. The first number is the bay number, and the second number is the numerical id of the diaphragm starting with 1 for the diaphragm at the start of the bay. Selecting a diaphragm in this window will result in influence surfaces for the diaphragm members being generated and then loaded with the live load. BrDR will also perform a specification check on each checked diaphragm. Including more diaphragms for specification checking in a 3D analysis can greatly affect the run time and amount of memory needed for the analysis. Note that the diaphragms are always included in the FE model. This checkbox only controls if the diaphragm members are loaded for live load and specification checking.

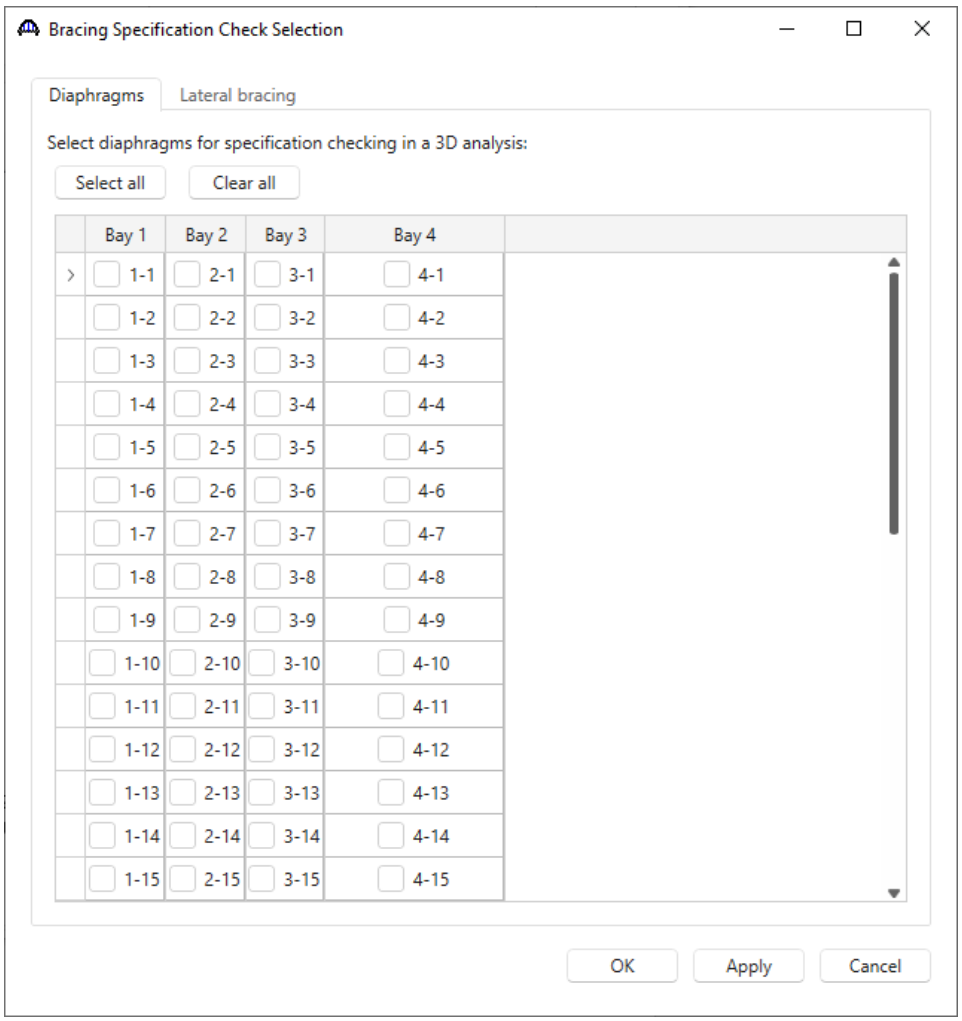

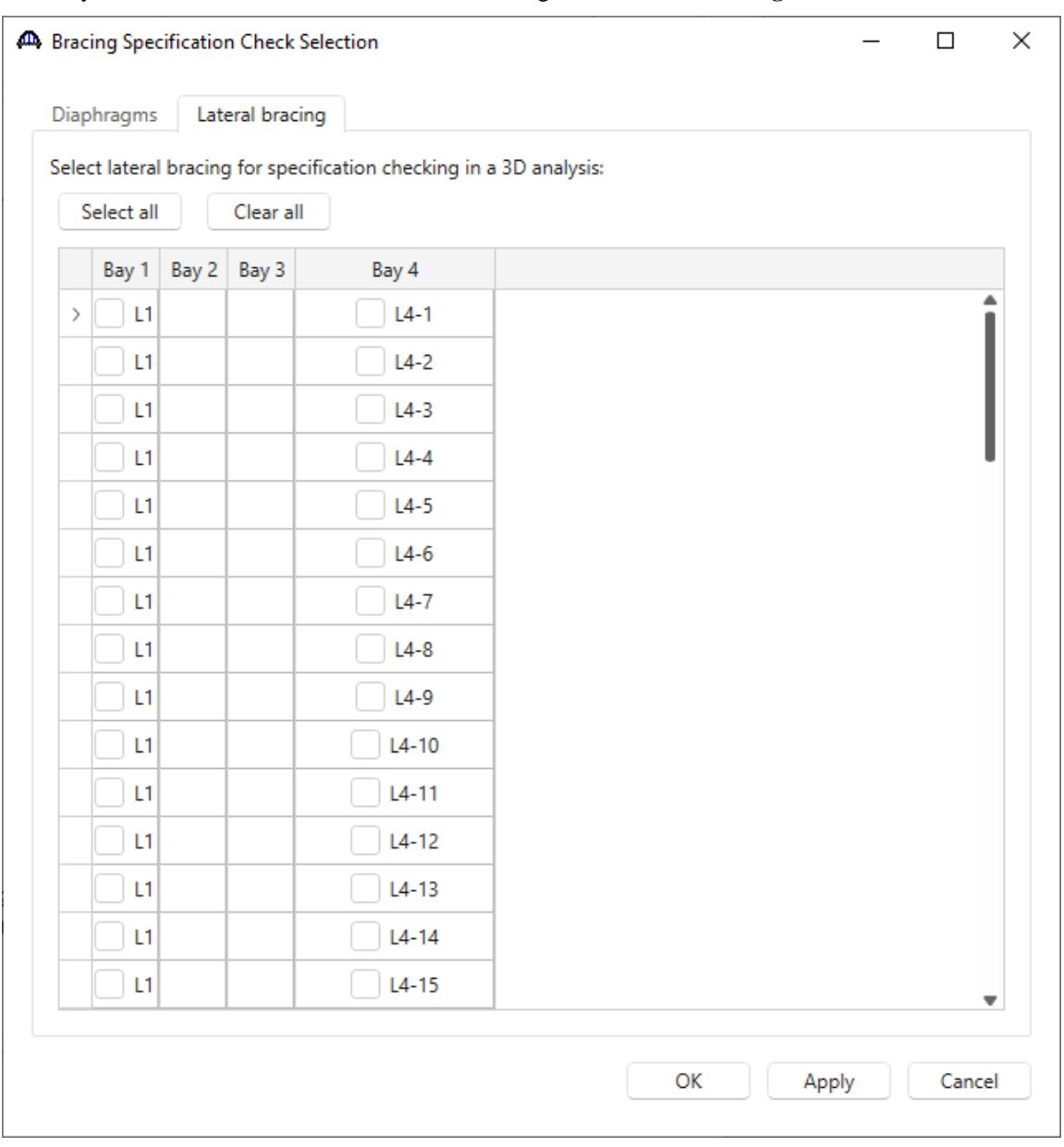

Similarly, the same can be done with the lateral bracing in the **Lateral bracing** tab of this window as shown below.

Click **OK** to apply the data and close the window.

### Structure Typical Section

Double click on the **Structure Typical Section** node in the **BWS tree** to open the **Structure Typical Section** window. This window contains the following options for curved girder systems. The width of the deck must be constant along the length of the structure. The overhangs are computed based on the distance from the superstructure definition reference line to the leftmost girder and girder spacing entered on the **Framing Plan Detail** window and the deck width entered here.

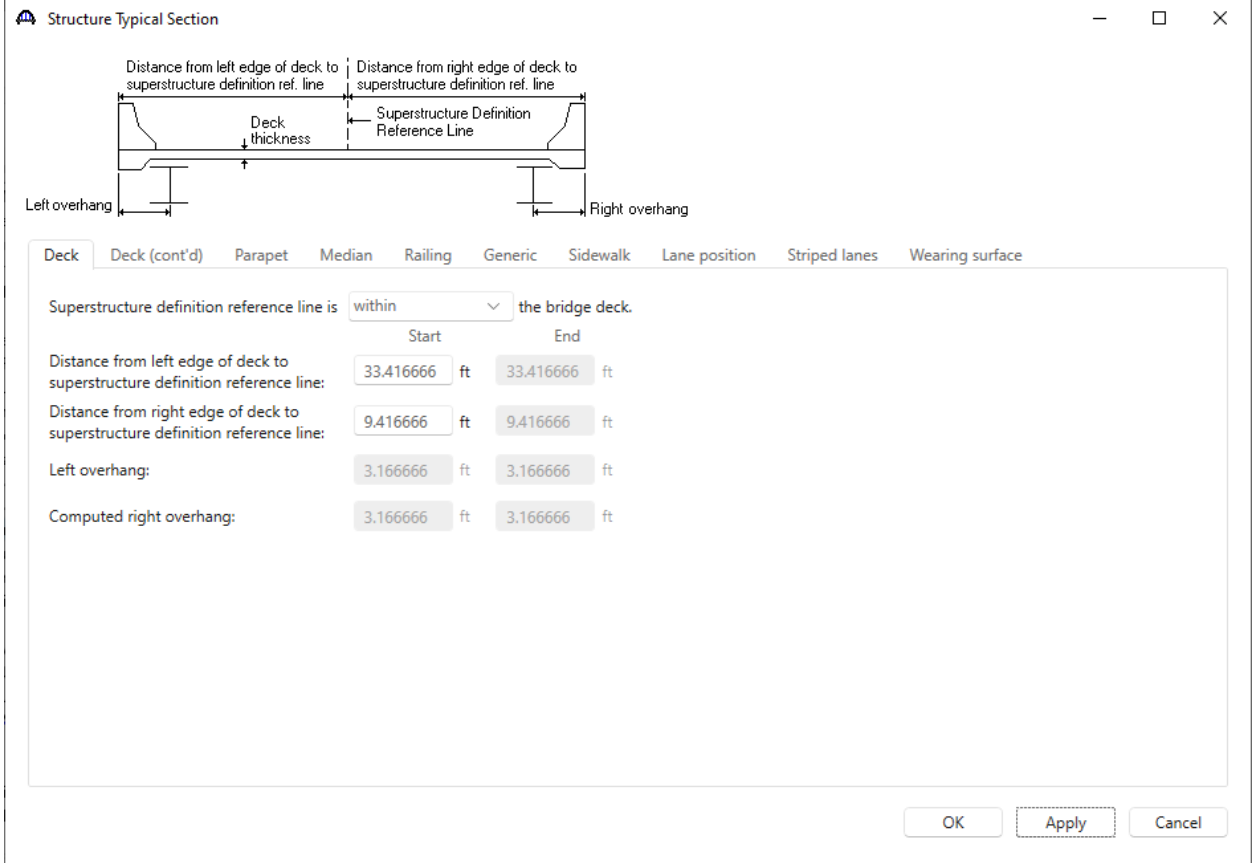
Navigate to the **Deck (Cont'd)** tab of this window and enter the information related to the deck concrete and thickness as shown below.

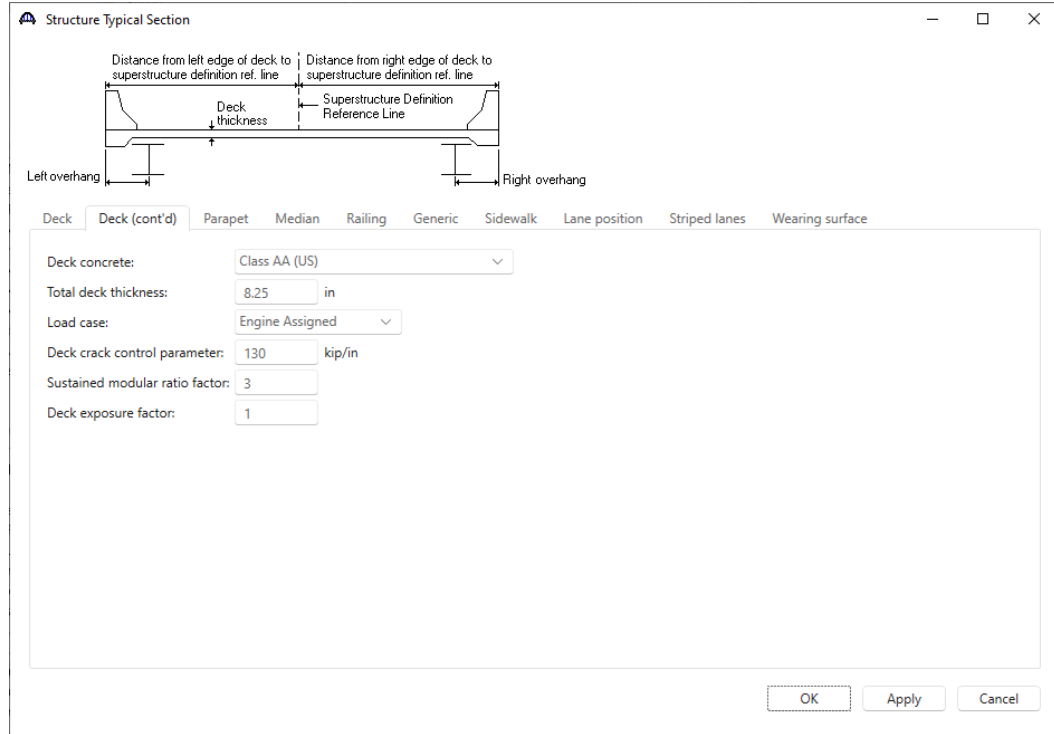

Switch to the **Parapets** tab and enter the following parapet information.

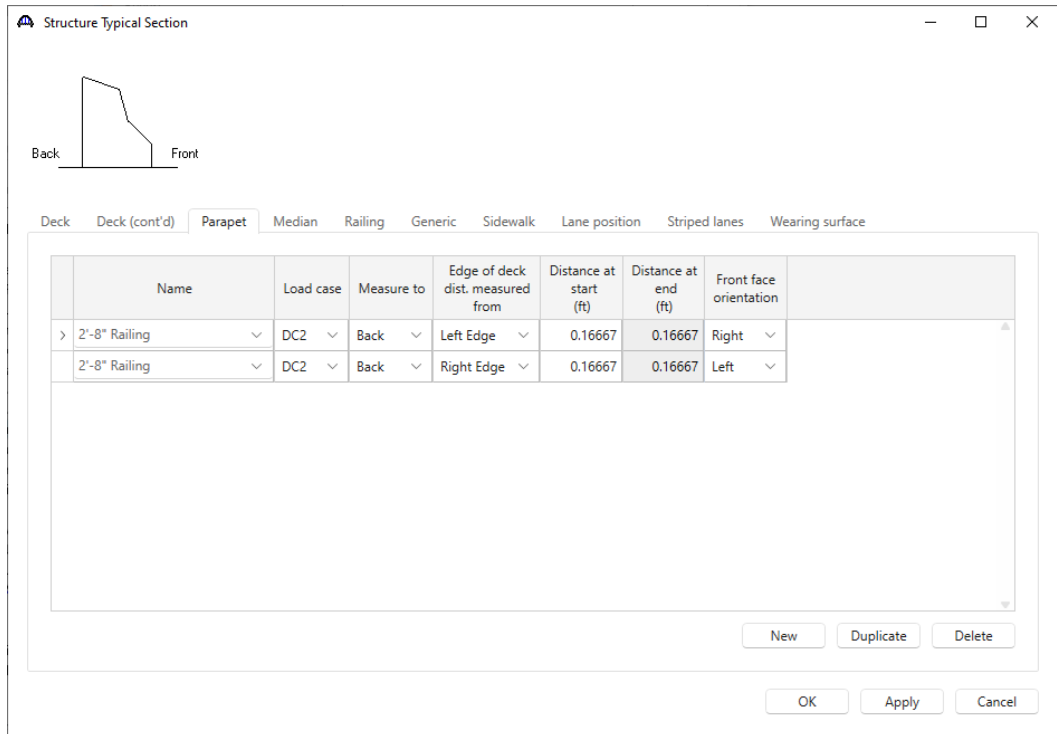

Navigate to the **Lane position** tab of this window. Use the **Compute** button to have BrDR compute the lane positions. These lane positions are used to compute the LRFD live load distribution factors.

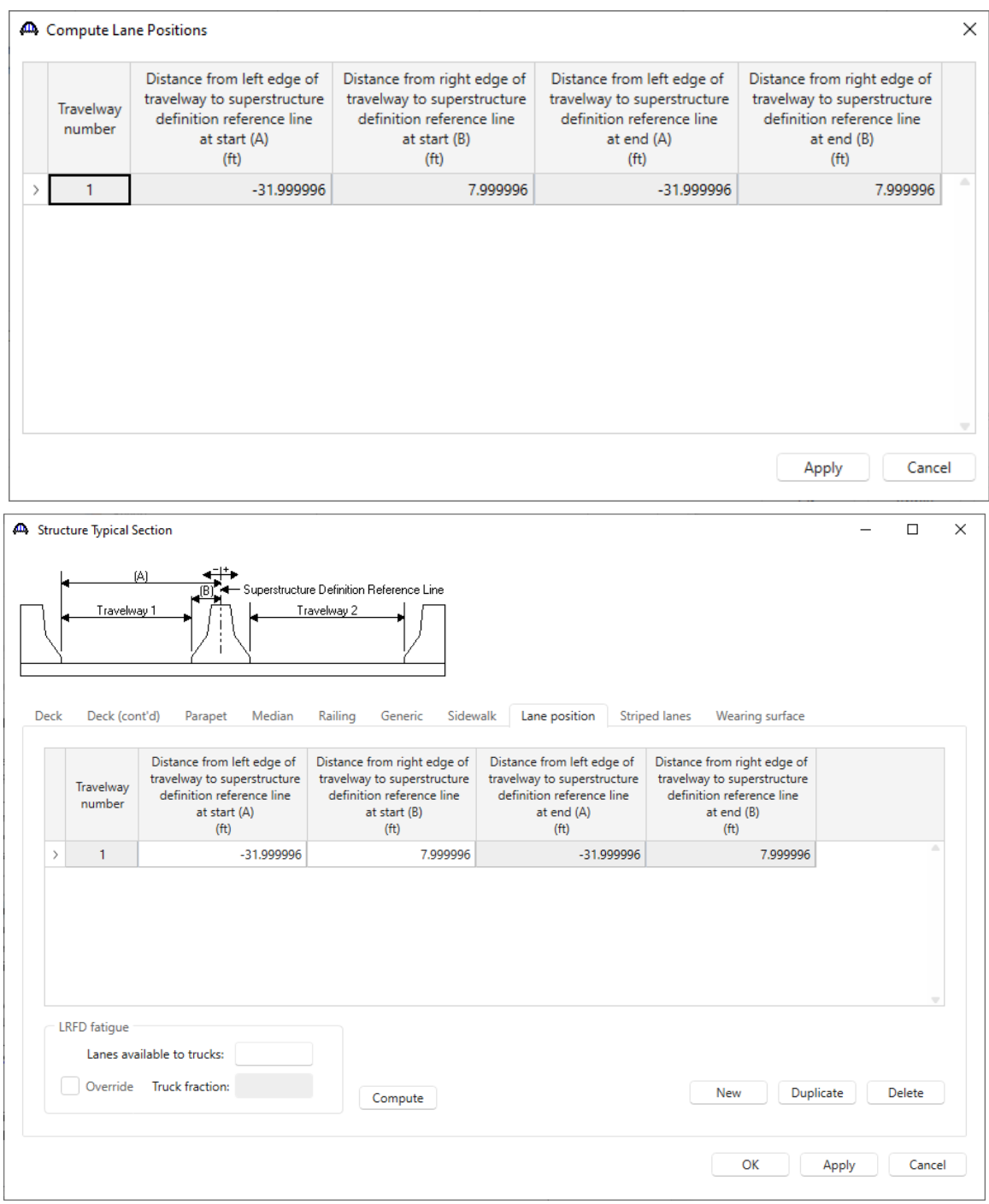

Click **OK** to apply the data and close the window.

The next step is to add transverse and bearing stiffeners.

#### Transverse Stiffeners

To add transverse stiffeners, expand the **Stiffener Definitions** node in the **BWS** tree. Click on **Transverse** and select **New** from the **WORKSPACE** ribbon (or right click and select **New**, or double click) as shown below.

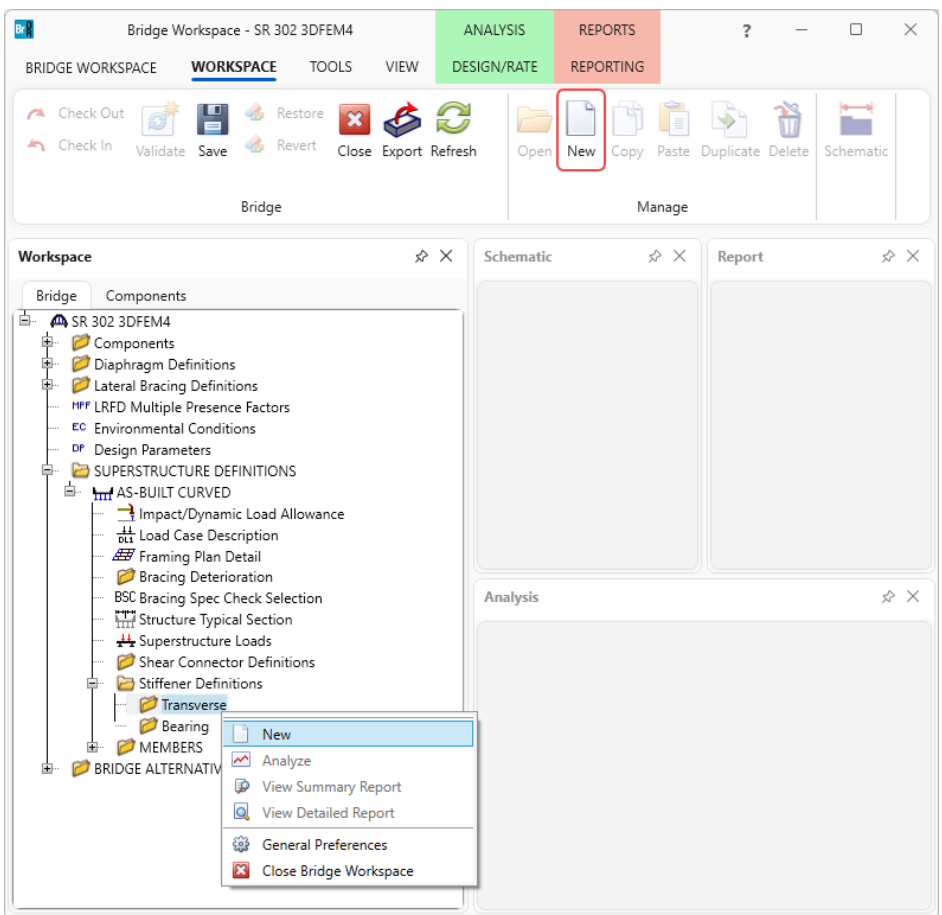

Select **Trans. Plate Stiffener** from the **Stiffener Type** menu.

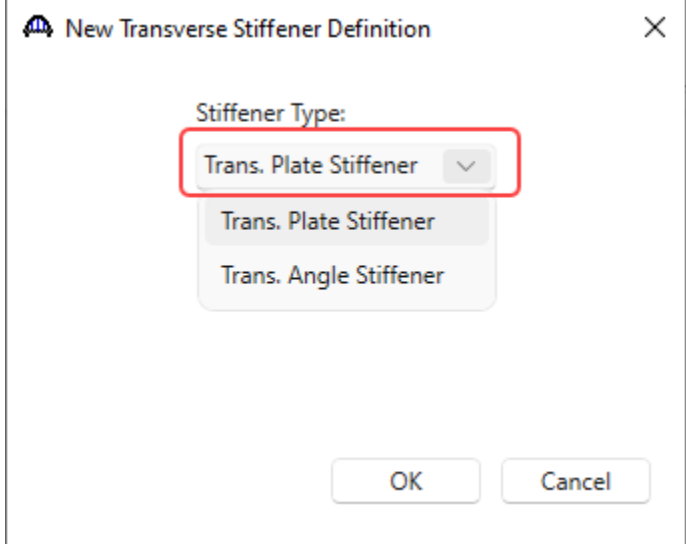

# 3DFEM4 – Curved Steel Multi-Span 3D Example  $\bigoplus$  Transverse Stiffener Definition

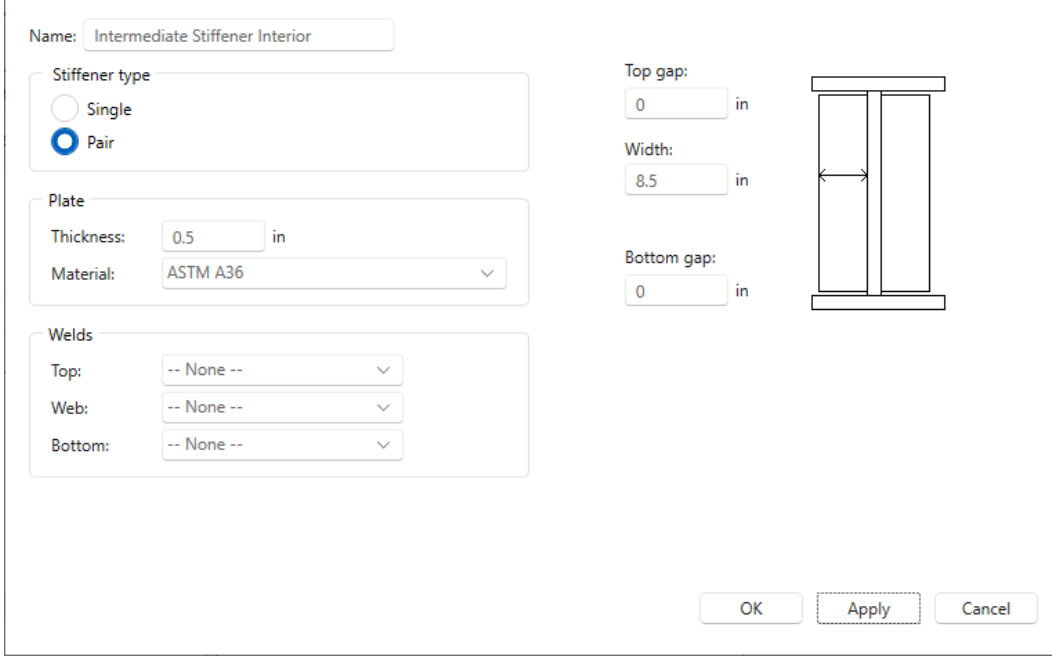

 $\Box$ 

 $\overline{\phantom{0}}$ 

 $\times$ 

Click **OK** to apply the data and close the window.

Similarly add another stiffener definition as shown below.

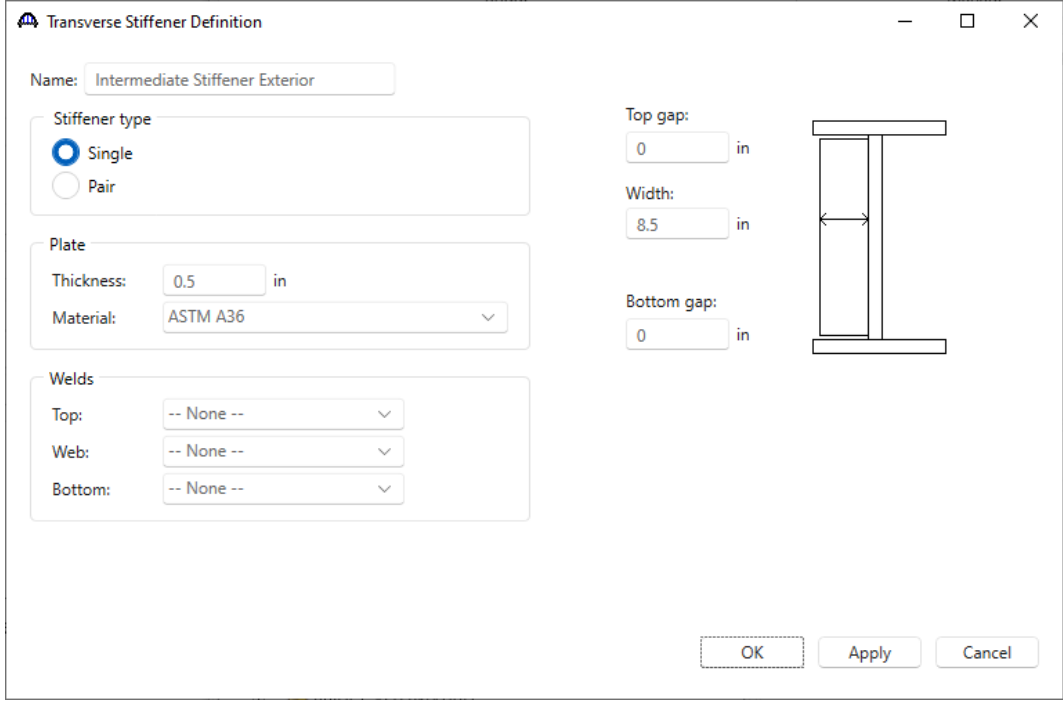

Click **OK** to apply the data and close the window.

#### Bearing Stiffener

To add bearing stiffeners, expand the **Stiffener Definitions** node in the **BWS** tree. Click on the **Bearing** node and select **New** from the **WORKSPACE** ribbon (or right click and select **New**, or double click) as shown below.

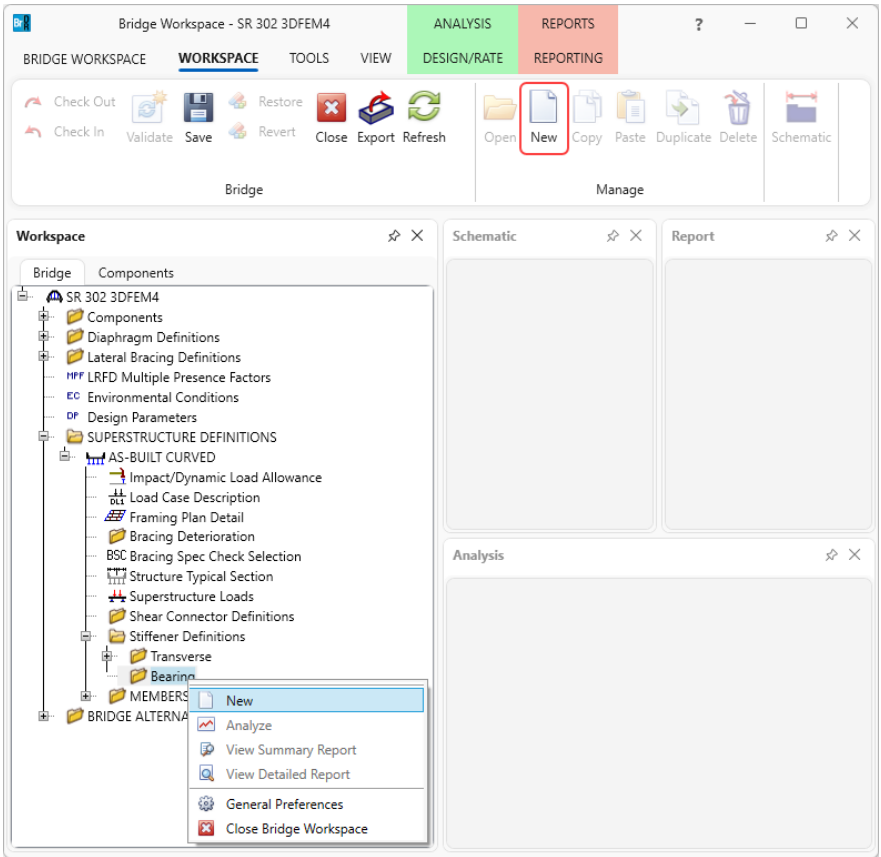

Select **Plate Stiffener** from the **Stiffener Type** menu.

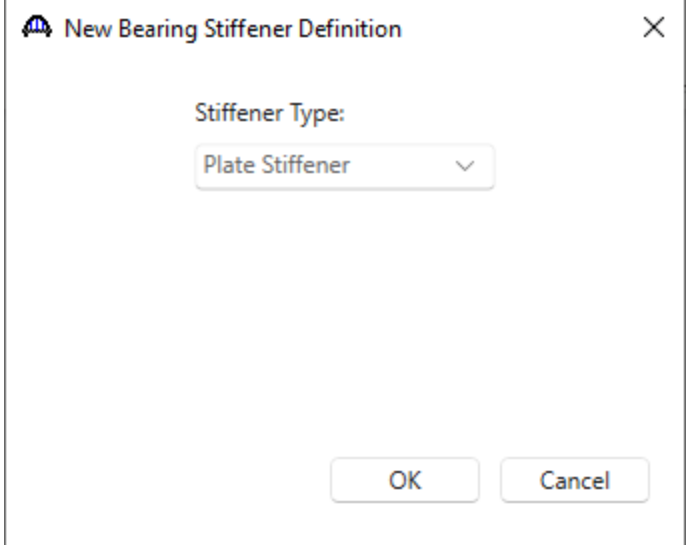

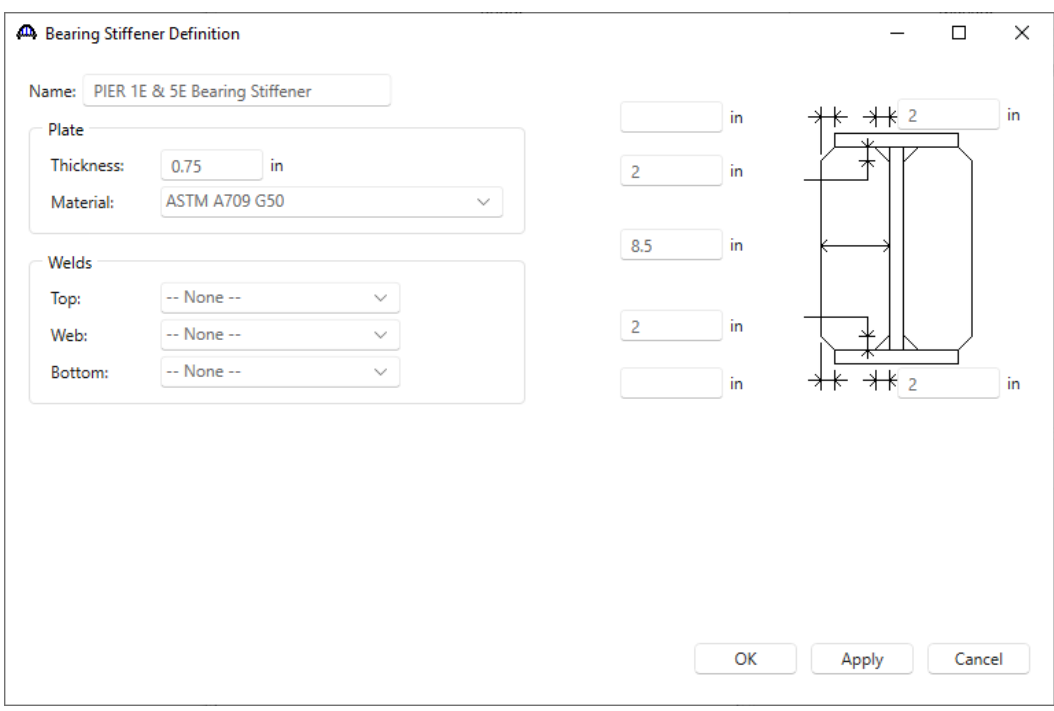

Click **OK** to apply the data and close the window.

Similarly add another stiffener definition as shown below.

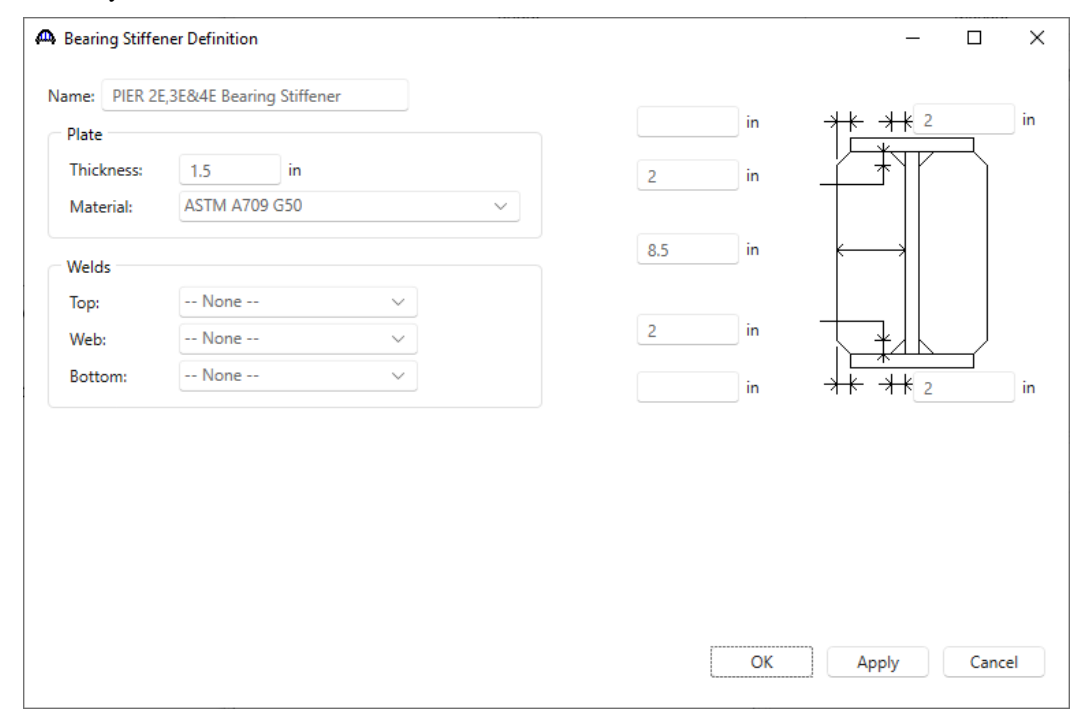

Click **OK** to apply the data and close the window.

#### Member

Expand the **Members** node in the **BWS** tree and double click on **G1** to open the **Member** window. This window shows the data that was generated when the structure definition was created. No changes are required in this window. The first Member Alternative created will automatically be assigned as the **Existing** and **Current** Member alternative for this Member.

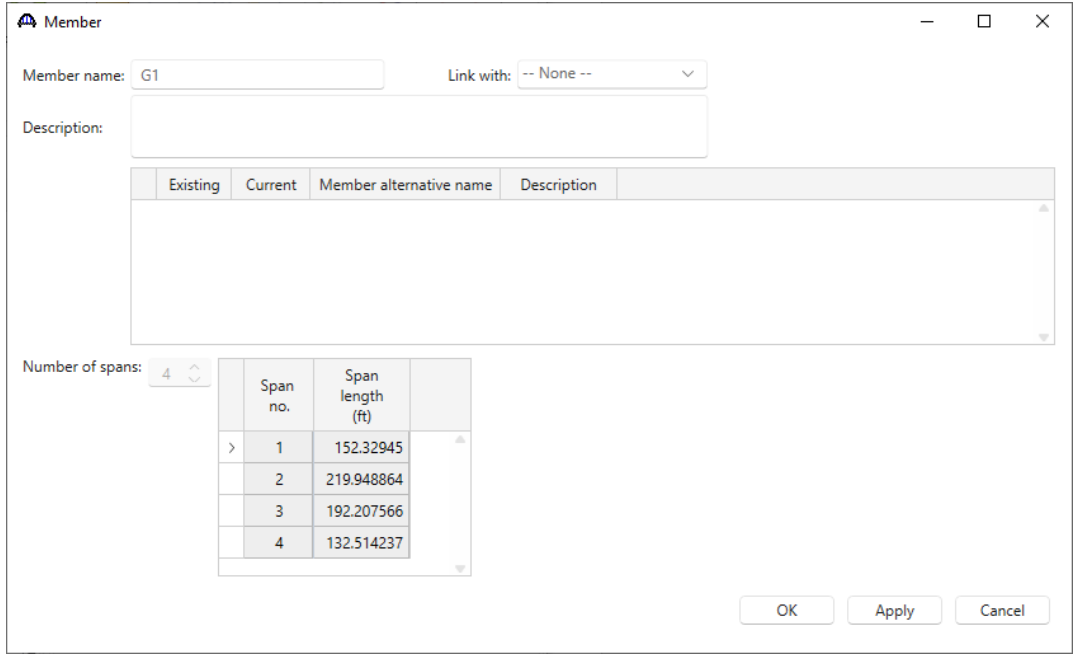

Click **Cancel** to close the window.

#### Supports

Expand the **G1** node and double click on **Supports** to open the **Supports** window for member **G1** to see how bearings can be oriented for curved girder systems. For curved girder systems bearings are oriented in a local coordinate system at each member support. Select **Tangent** if the local x axis for the bearing alignment is parallel to the tangent of the member reference line at the support. Select **Chord** if the local x axis for the bearing alignment is parallel to a specified chord angle from the tangent of the member reference line at the support.

| $\mathbf{1}$<br>Tangent $~\vee~$<br>$\rightarrow$<br>$\overline{2}$<br>$\checkmark$<br>Tangent<br>$\overline{3}$<br>$\checkmark$<br>Tangent<br>$\overline{4}$<br>Tangent $\vee$<br>5<br>Tangent $\vee$<br>General<br>Elastic<br>Local translation constraints<br>Local rotation constraints<br>Support<br>Support<br>number<br>type<br>Y<br>Y<br>X<br>Z<br>X<br>Z<br>$\checkmark$<br>$\vert\downarrow\vert$<br>Roller<br>$\mathbf{1}$<br>$\checkmark$<br>$\vert\downarrow\vert$<br>$\overline{2}$<br>$\checkmark$<br>$\checkmark$<br>Roller<br>$\boxed{\checkmark}$<br>$\checkmark$<br>3<br>Pinned<br>$\checkmark$<br>$\checkmark$<br>$\rightarrow$<br>$\mathcal{A}$<br>$\overline{4}$<br>Roller<br>$\checkmark$<br>$\checkmark$<br>$\blacktriangledown$<br>$\blacktriangledown$<br>5<br>$\checkmark$<br>Roller | v | Support<br>number | Girder<br>bearing<br>alignment<br>type | Chord<br>angle<br>(degrees) |  |  |  |   |
|----------------------------------------------------------------------------------------------------|---|-------------------|----------------------------------------|-----------------------------|--|--|--|---|
|                                                                                                    |   |                   |                                        |                             |  |  |  |   |
|                                                                                                    |   |                   |                                        |                             |  |  |  |   |
|                                                                                                    |   |                   |                                        |                             |  |  |  |   |
|                                                                                                    |   |                   |                                        |                             |  |  |  |   |
|                                                                                                    |   |                   |                                        |                             |  |  |  |   |
|                                                                                                    |   |                   |                                        |                             |  |  |  |   |
|                                                                                                    |   |                   |                                        |                             |  |  |  | ۸ |
|                                                                                                    |   |                   |                                        |                             |  |  |  |   |
|                                                                                                    |   |                   |                                        |                             |  |  |  |   |
|                                                                                                    |   |                   |                                        |                             |  |  |  |   |
|                                                                                                    |   |                   |                                        |                             |  |  |  |   |
|                                                                                                    |   |                   |                                        |                             |  |  |  |   |

Click **OK** to apply the data and close the window.

#### Member Alternative

Double click on the **Member Alternatives** node for member **G1** in the **BWS** tree to create a new alternative. The **New Member Alternative** window shown below will open. Select **Steel Material type** and **Plate** for **Girder type** and click **OK**.

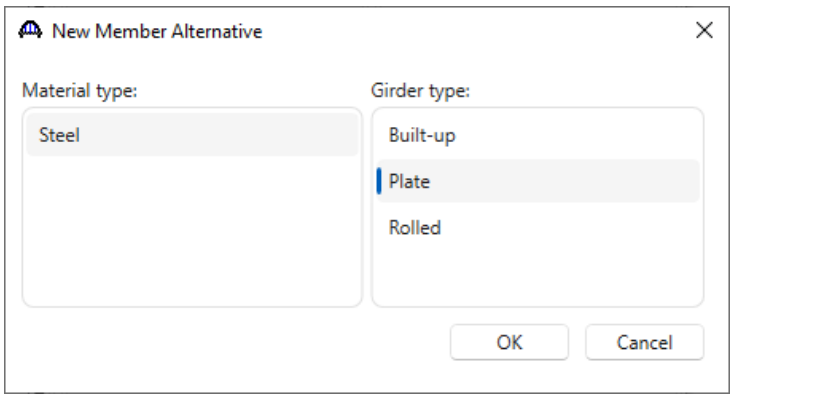

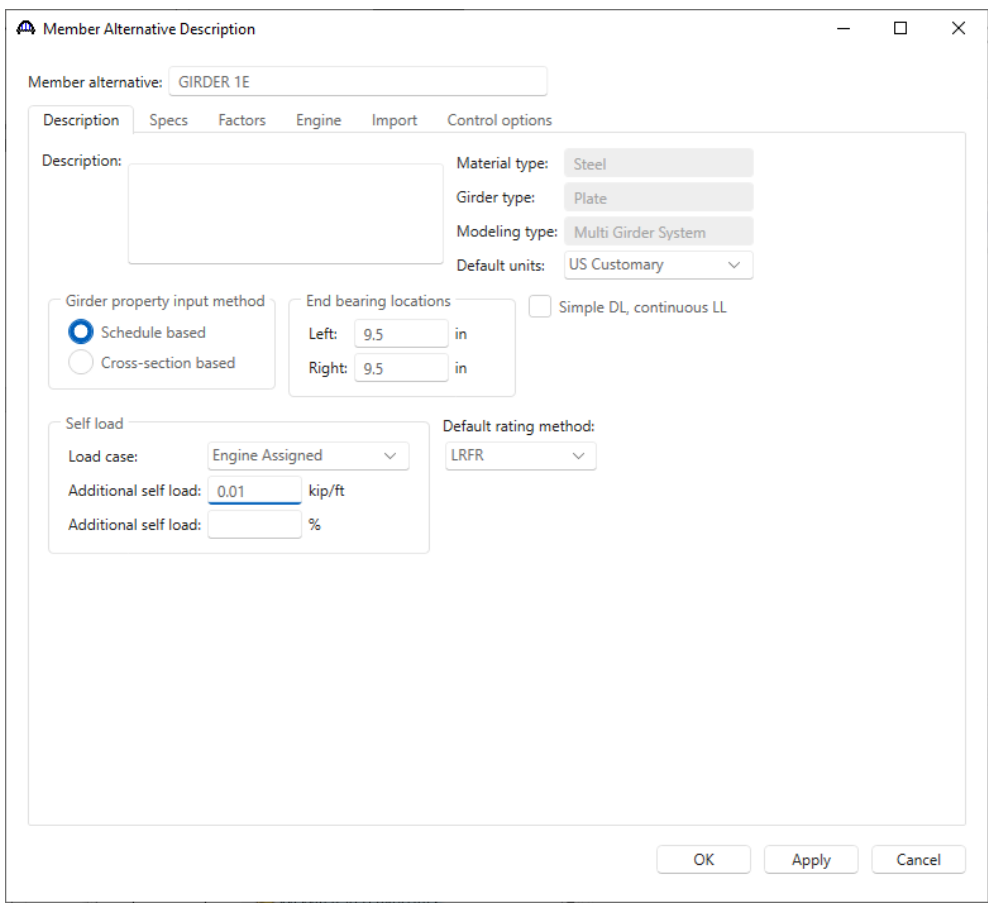

Click **Apply** the save the data and not close the window.

Navigate to the **Factors** tab. The condition and system factors can be updated on this tab if an inspection report is available, and the user can check specific control options from the **Control options** tab in this window. Make sure to uncheck the checkbox – **Must consider user input lateral bending stress** checkbox under LRFD and LRFR. Enter the data as shown below.

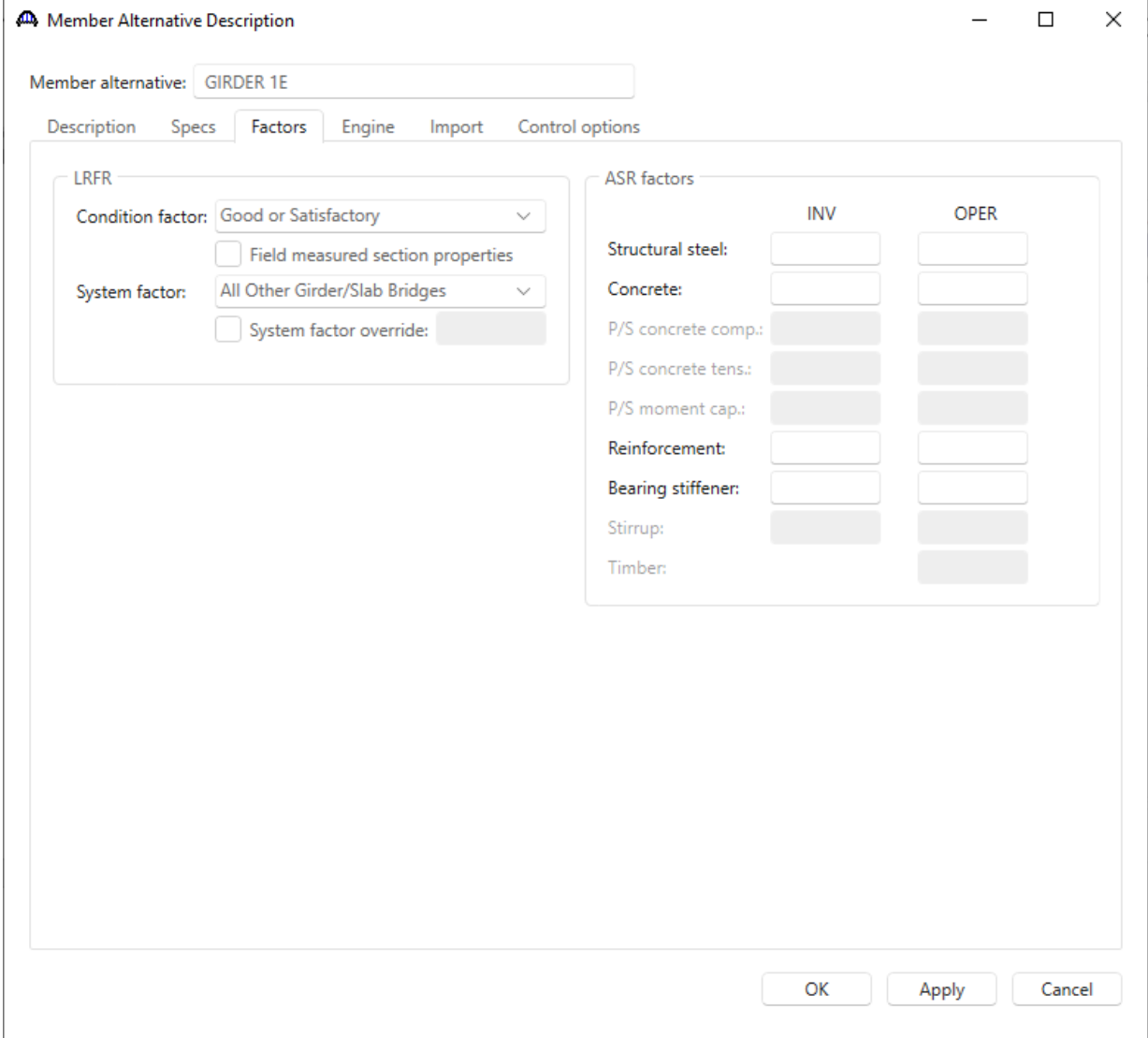

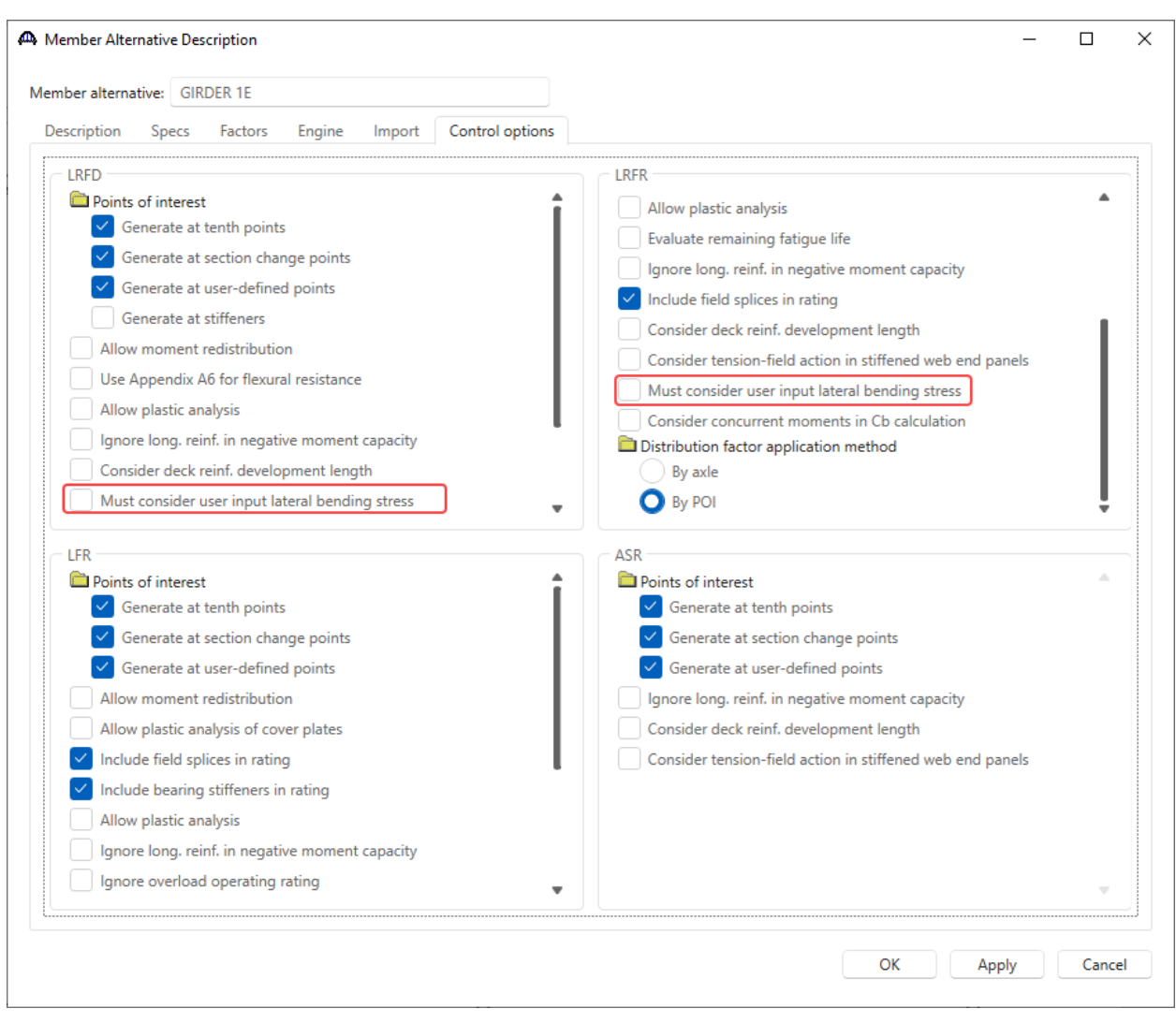

Click **OK** to apply the data and close the window.

#### Girder Profile

Expand the newly added member alternative node and double click on the **Girder Profile** node. Enter the following data in each of its tabs. Since top and bottom flange are the same, the **Copy** feature can be used to save time.

#### **Web**

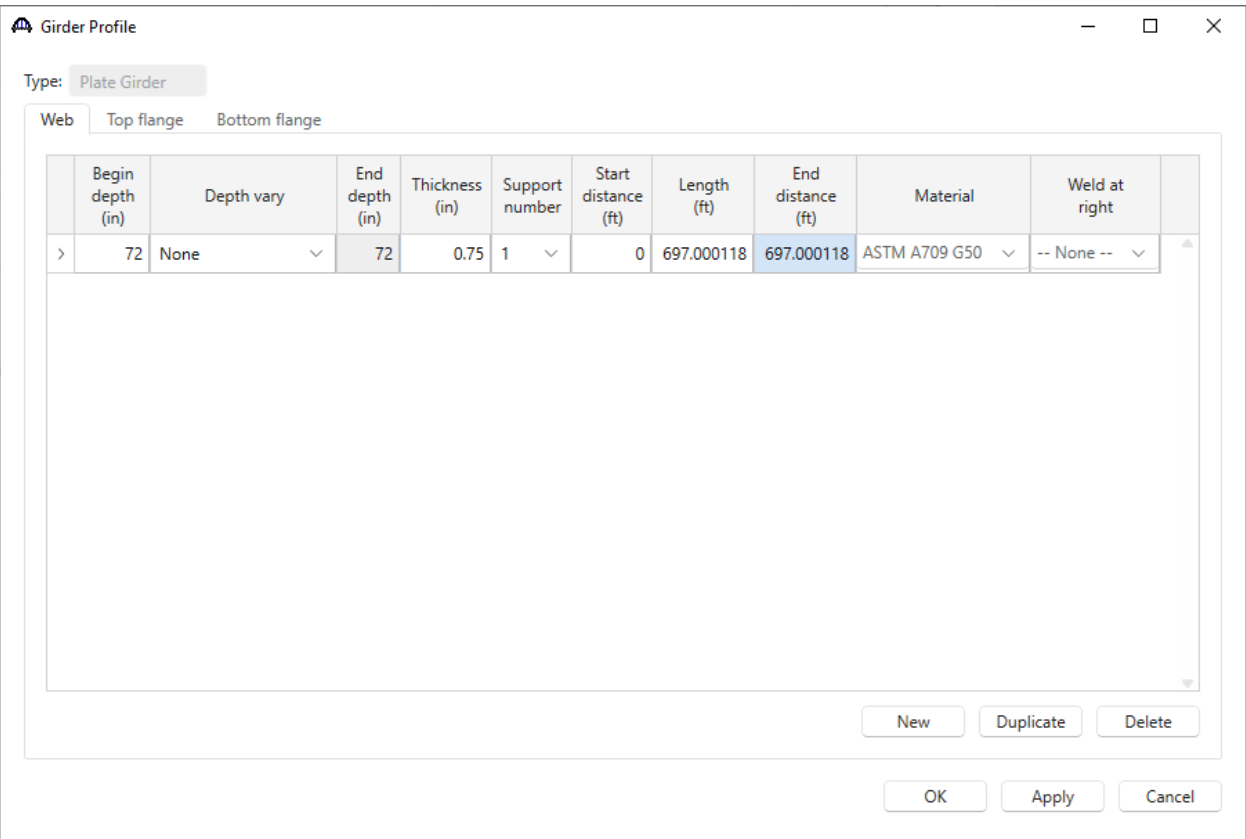

# **Top flange**

Navigate to the **Top flange** tab and enter the following data. Once entered click **Apply** and then click on the **Copy to bottom flange** button to copy the same rows to the **Bottom flange** tab of this window.

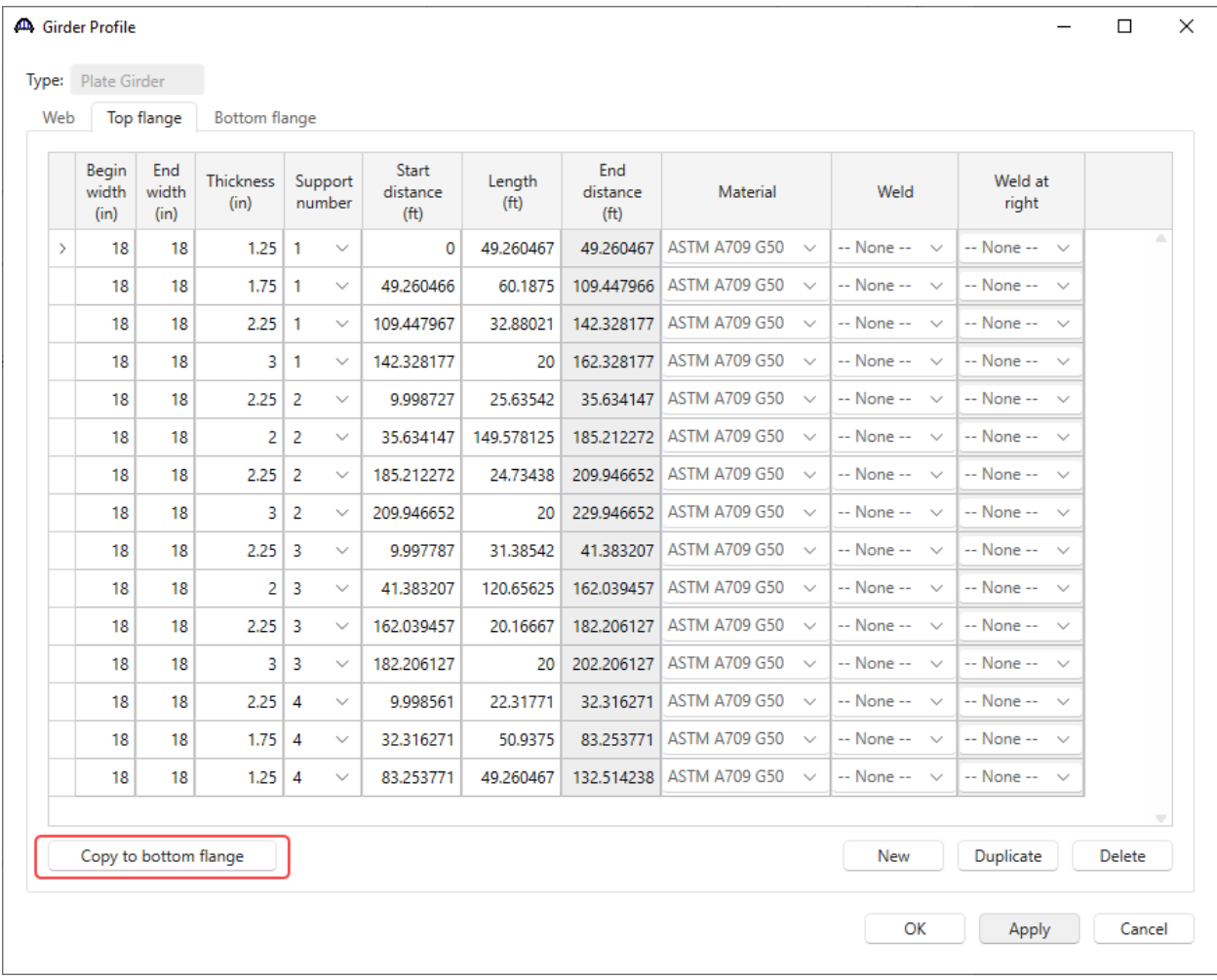

### **Bottom flange**

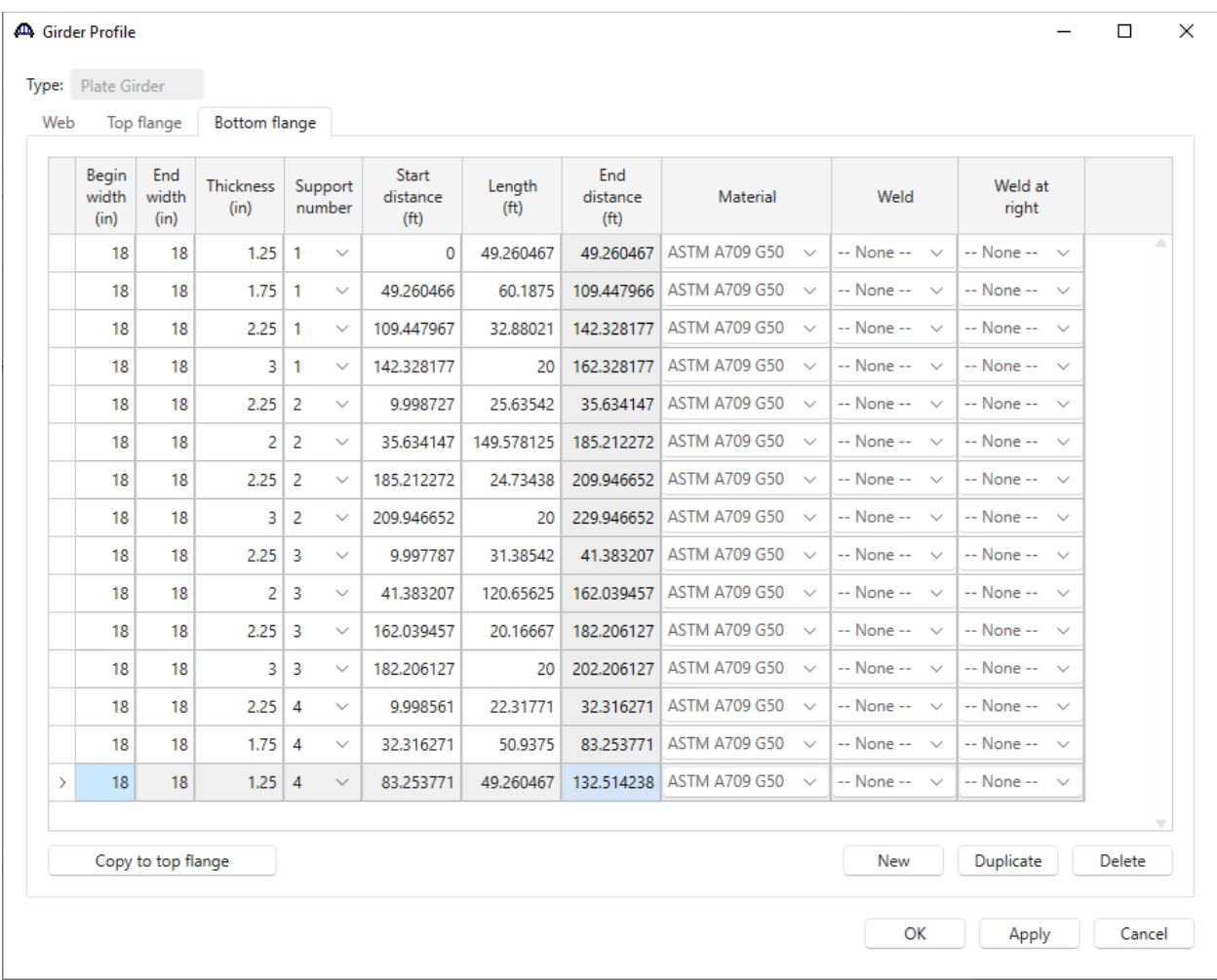

Click **OK** to apply the data and close the window.

#### Splice Locations

Define splice locations for GIRDER 1E by double clicking on the **Splice Locations** node in the **BWS** tree. This opens the **New Splice Location** window. Define splice locations as shown below. The splices are the same for all locations and all girders.

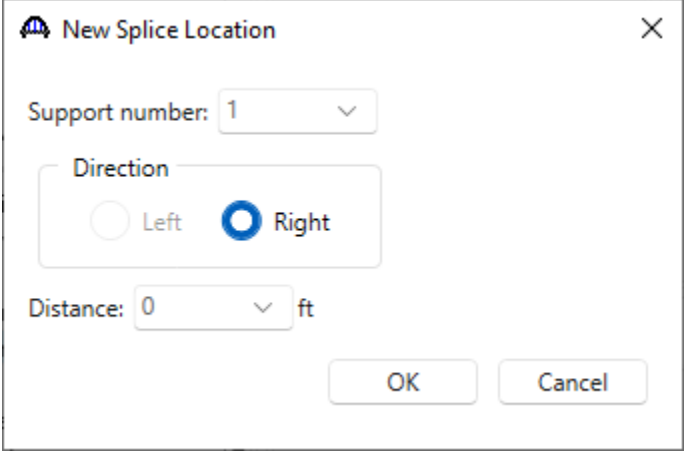

Click **OK** to open the Splice Location window. Enter details as shown below and click **Apply location**. Also enter details in each tab as shown below.

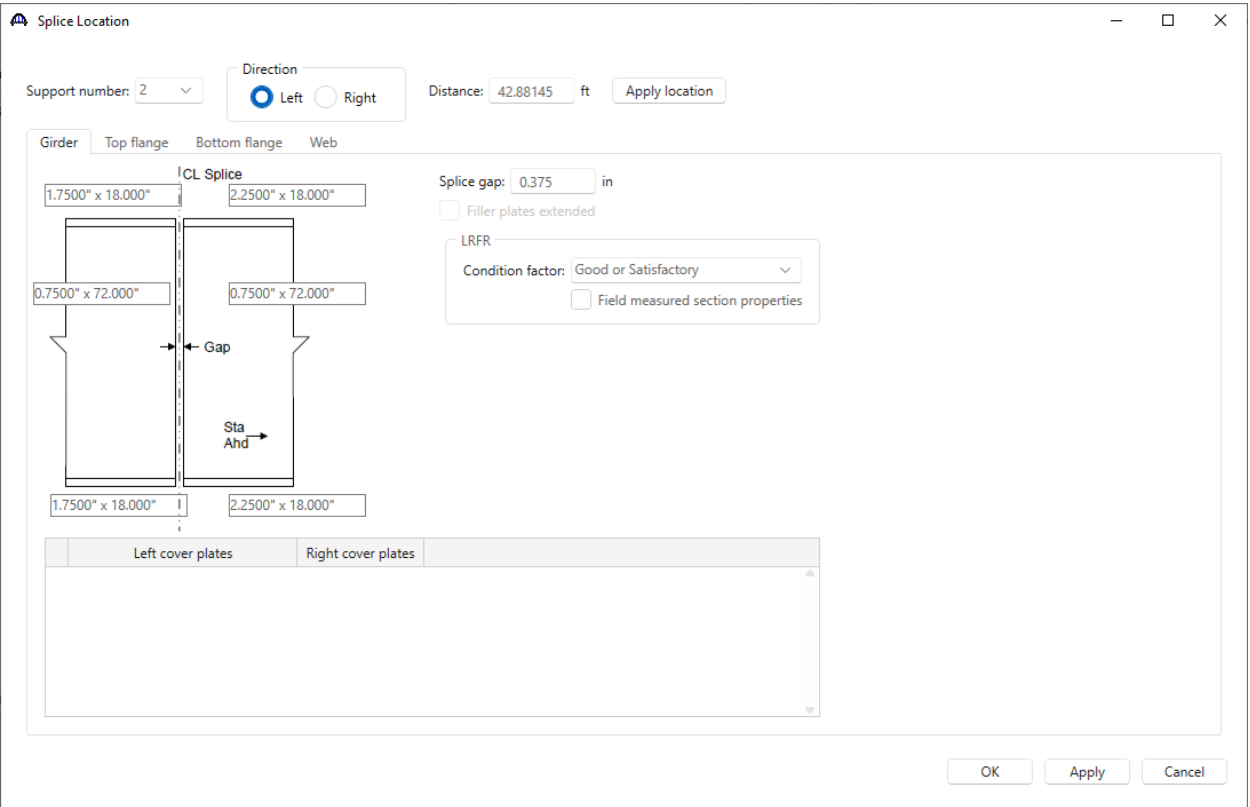

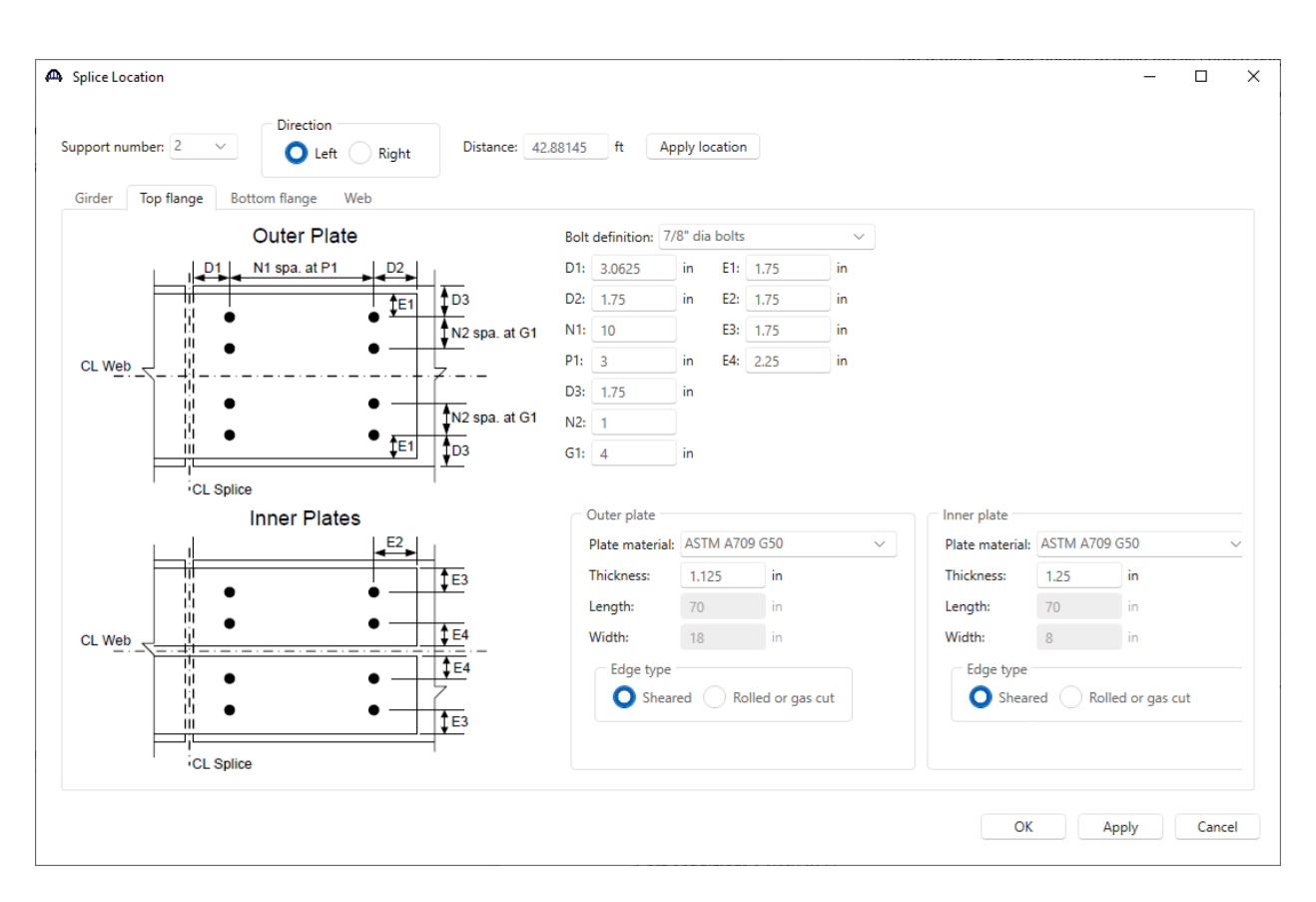

#### Splice Location  $\Box$  $\times$ Direction Support number: 2 Distance: 42.88145 ft **Apply location**  $O$  Left Right Girder Top flange Bottom flange Web Outer Plate Bolt definition: 7/8" dia bolts  $\ddot{ }$ N1 spa. at P1  $D1: 3.0625$  $E1: 1.75$  $D2$  $in$  $\mathsf{in}$  $D1$  $\overline{f_{D3}}$  $D2: 1.75$ E2:  $1.75$ l in  $\mathbf{in}$  $E<sub>1</sub>$ W  $\bullet$  $N1: 10$  $E3: 1.75$  $\mathsf{in}$ N<sub>2</sub> spa. at G1  $\bullet$  $P1: 3$  $E4: 2.25$ Ä in.  $\mathbf{in}$ CL Web '∠.\_ Τij D3: 1.75 in iji<br>H  $\bullet$  $\bullet$ N2 spa. at G1  $N2: 1$  $\bullet$  $\bullet$  $\frac{1}{\sqrt{2}}$  $E1$ G1:  $4$ Ш in CL Splice Outer plate **Inner Plates** Inner plate Plate material: ASTM A709 G50 E<sub>2</sub> Plate material: ASTM A709 G50 Thickness: 1.125  $\mathsf{in}$ Thickness:  $1.125$ in  $\overline{C}$ 뵮  $\bullet$ Length:  $70$  in Length:  $70$  in Ш  $\bullet$  $\frac{4}{7}E4$ Width:  $18$  in Width:  $8 \qquad \qquad$  in CL Web  $\sqrt{1}E4$ Edge type Edge type iji  $\bullet$  $\bullet$ Sheared C Rolled or gas cut Sheared Bolled or gas cut H  $\bullet$  $\bullet$  $\sqrt{1}E_3$ CL Splice  $\mathsf{OK}% _{\mathsf{CL}}\times\mathsf{CK}_{\mathsf{CL}}^{\mathsf{CL}}(\mathsf{CL})$ Apply Cancel

# 3DFEM4 – Curved Steel Multi-Span 3D Example

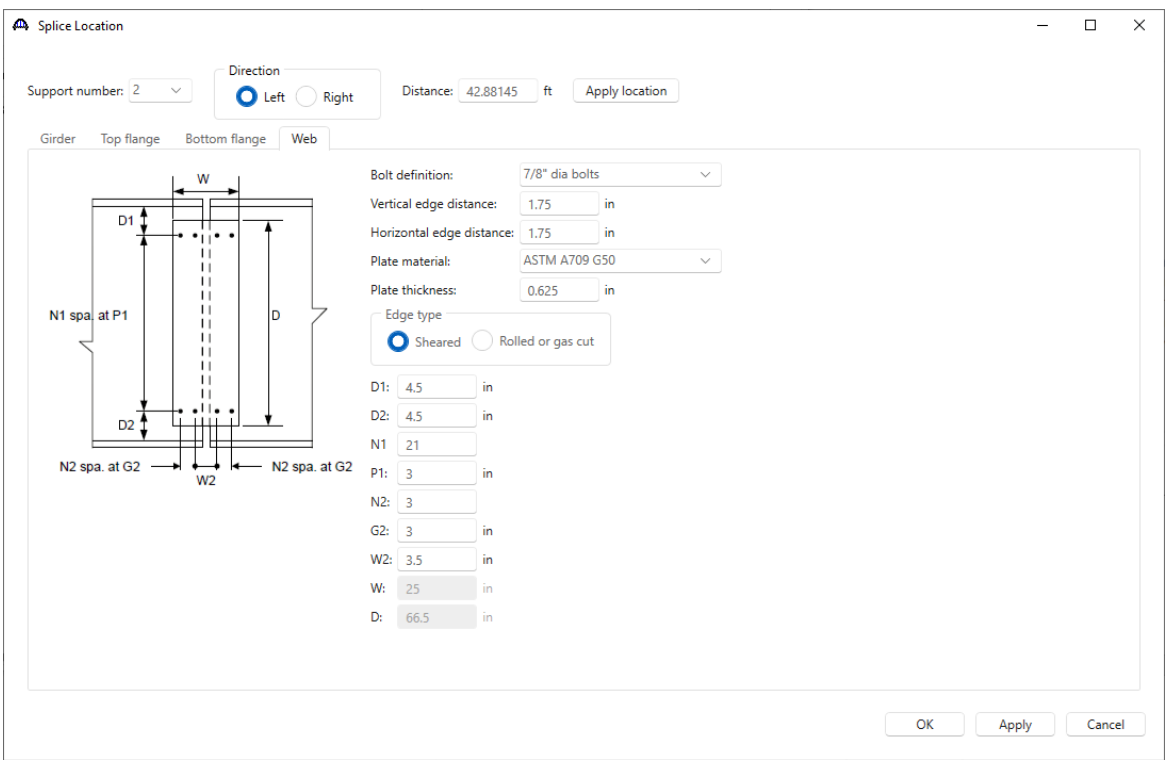

Add the following splice locations in similar manner.

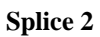

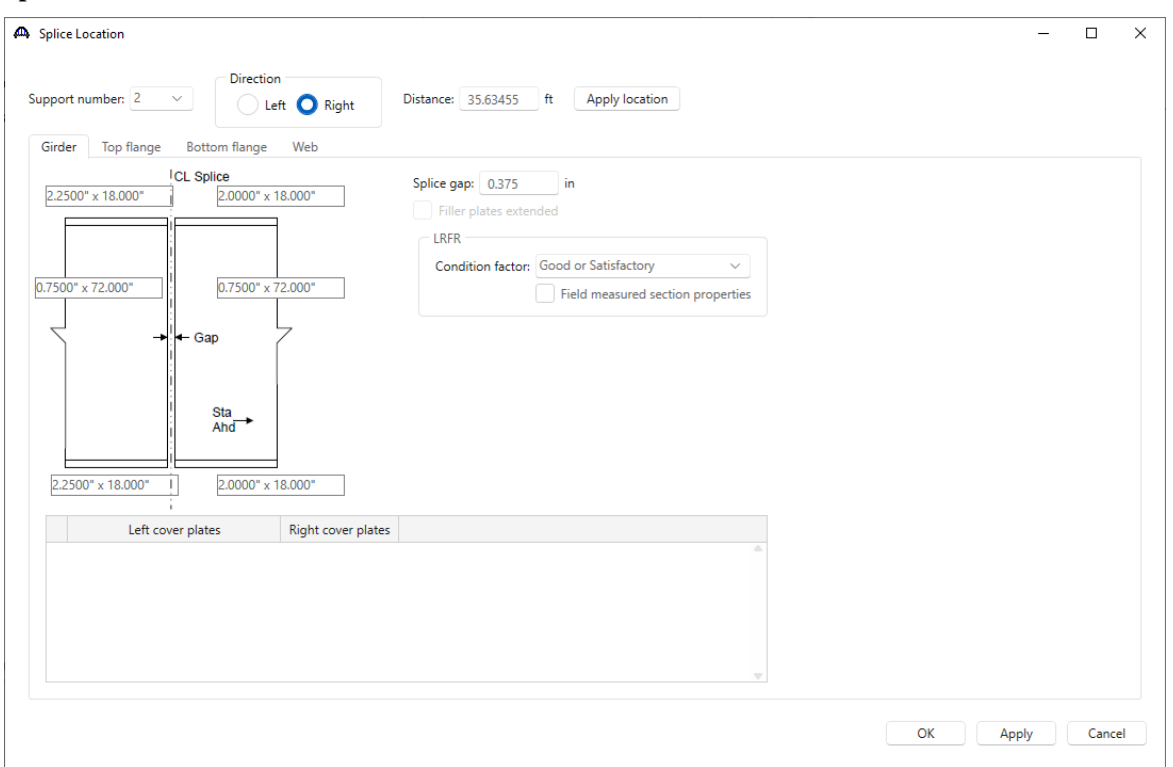

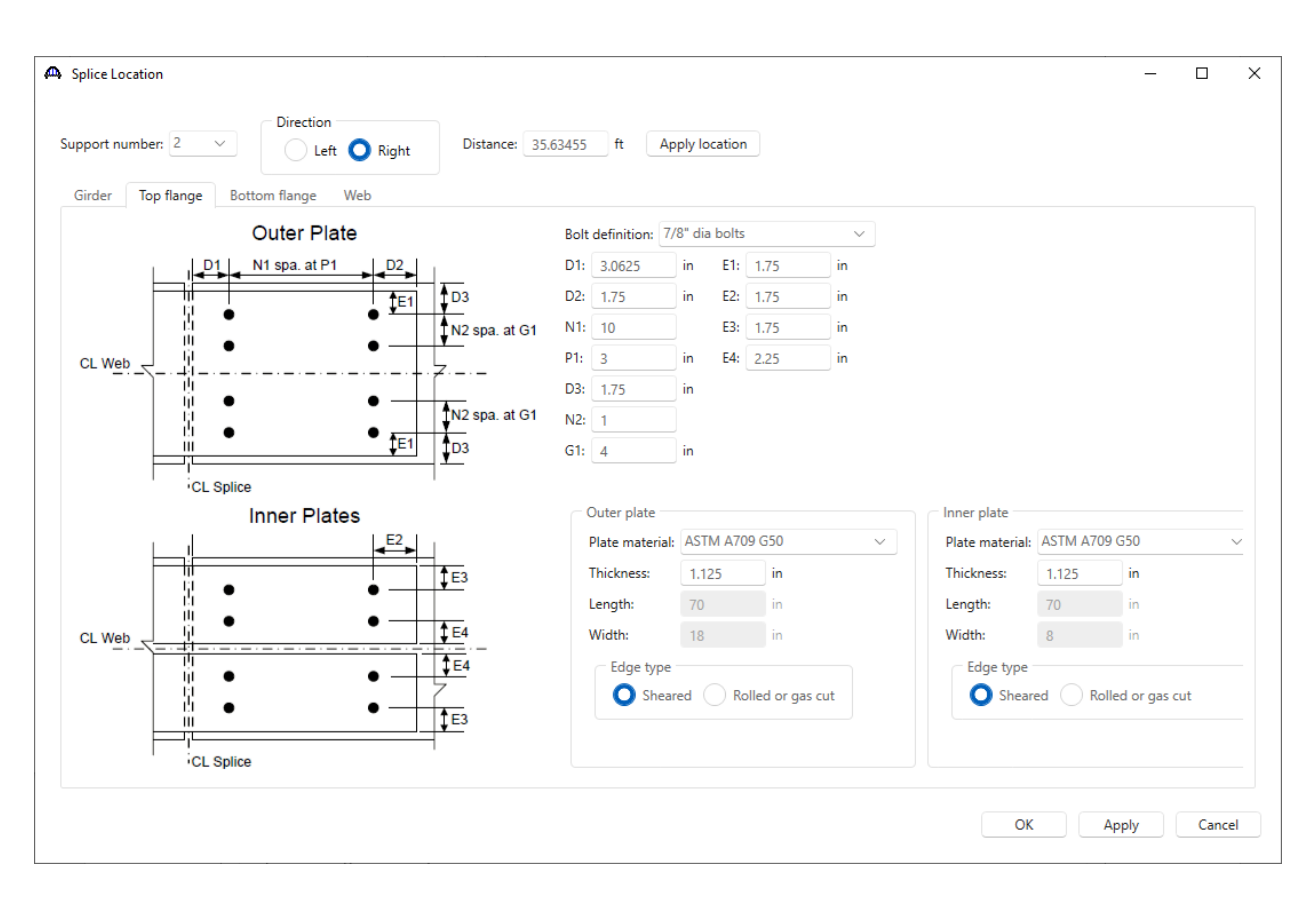

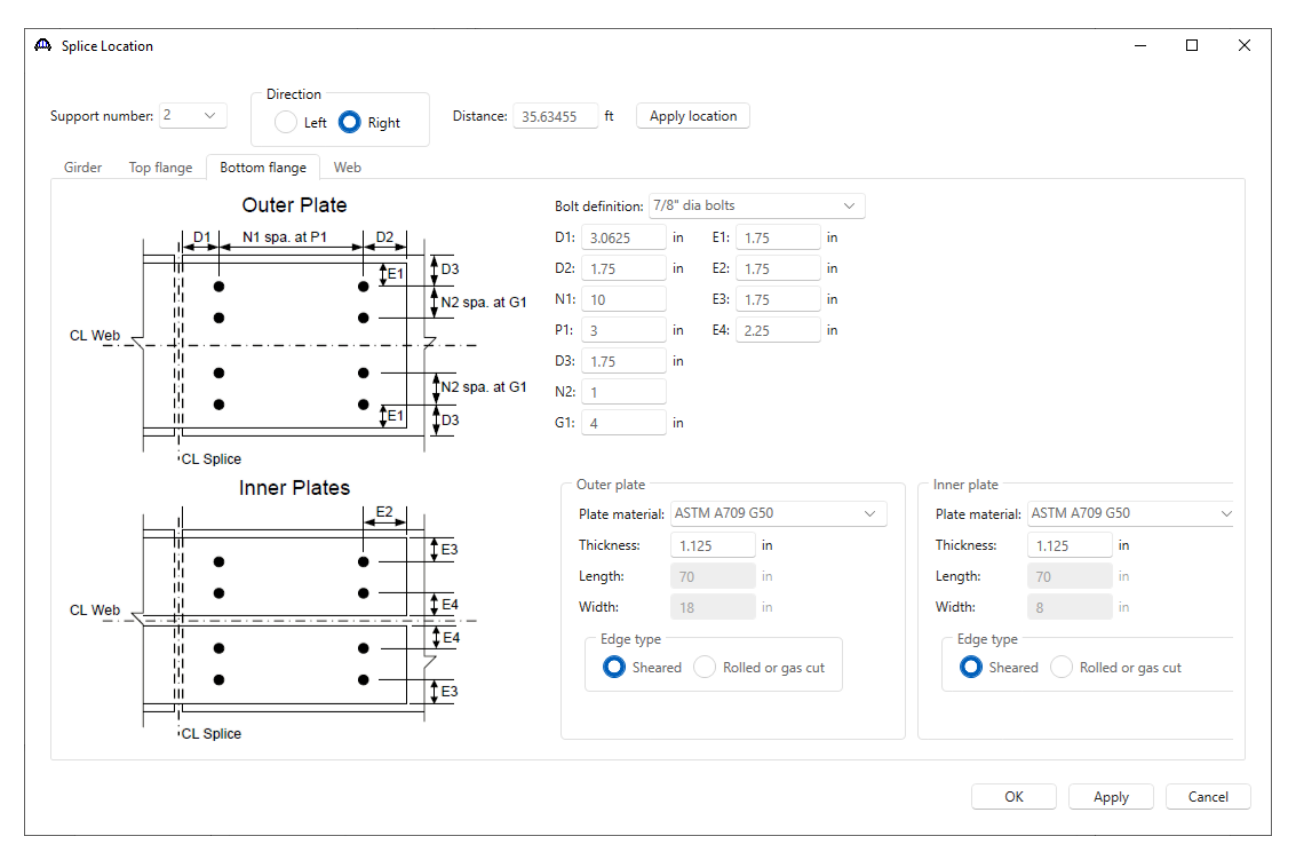

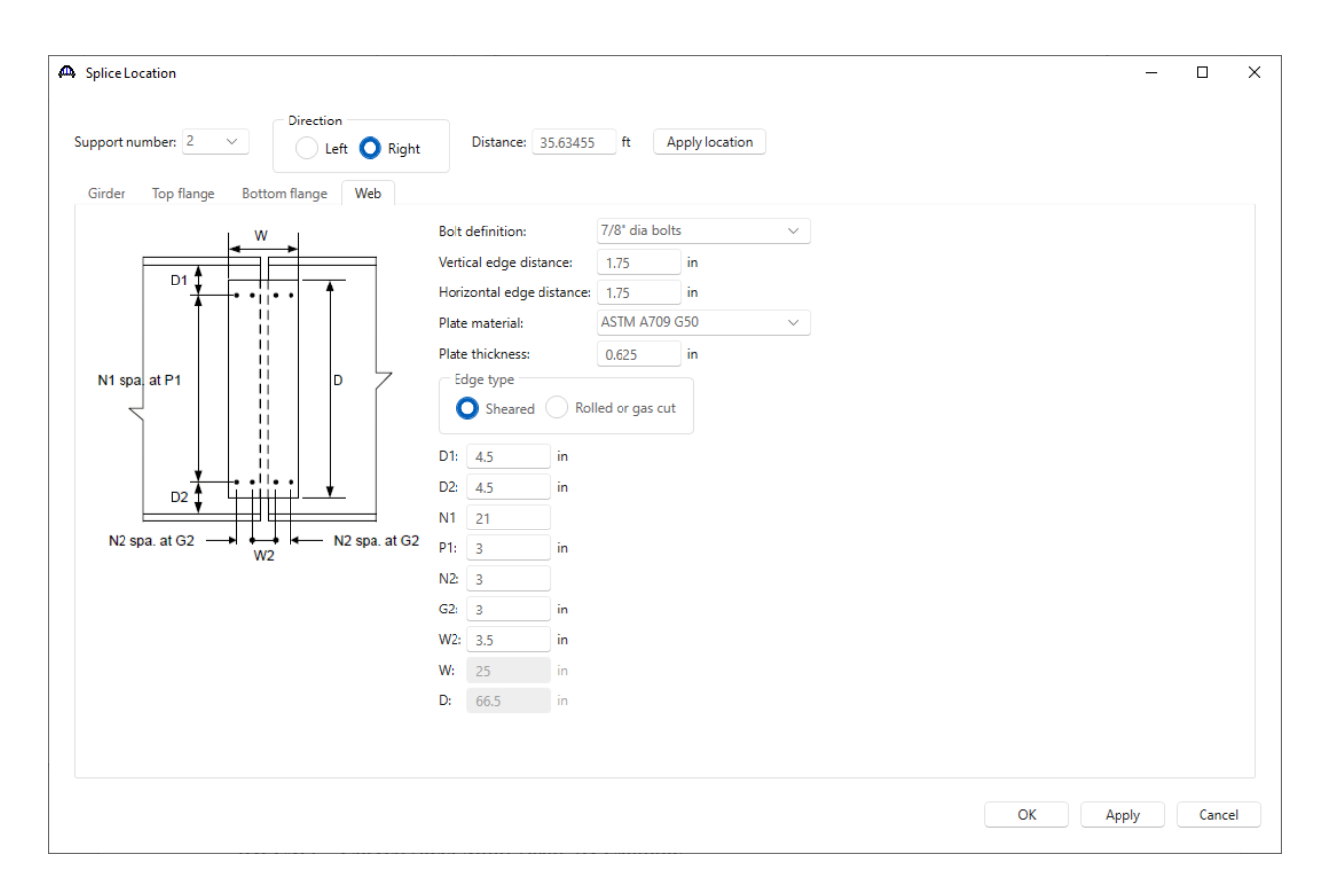

#### **Splice 3**

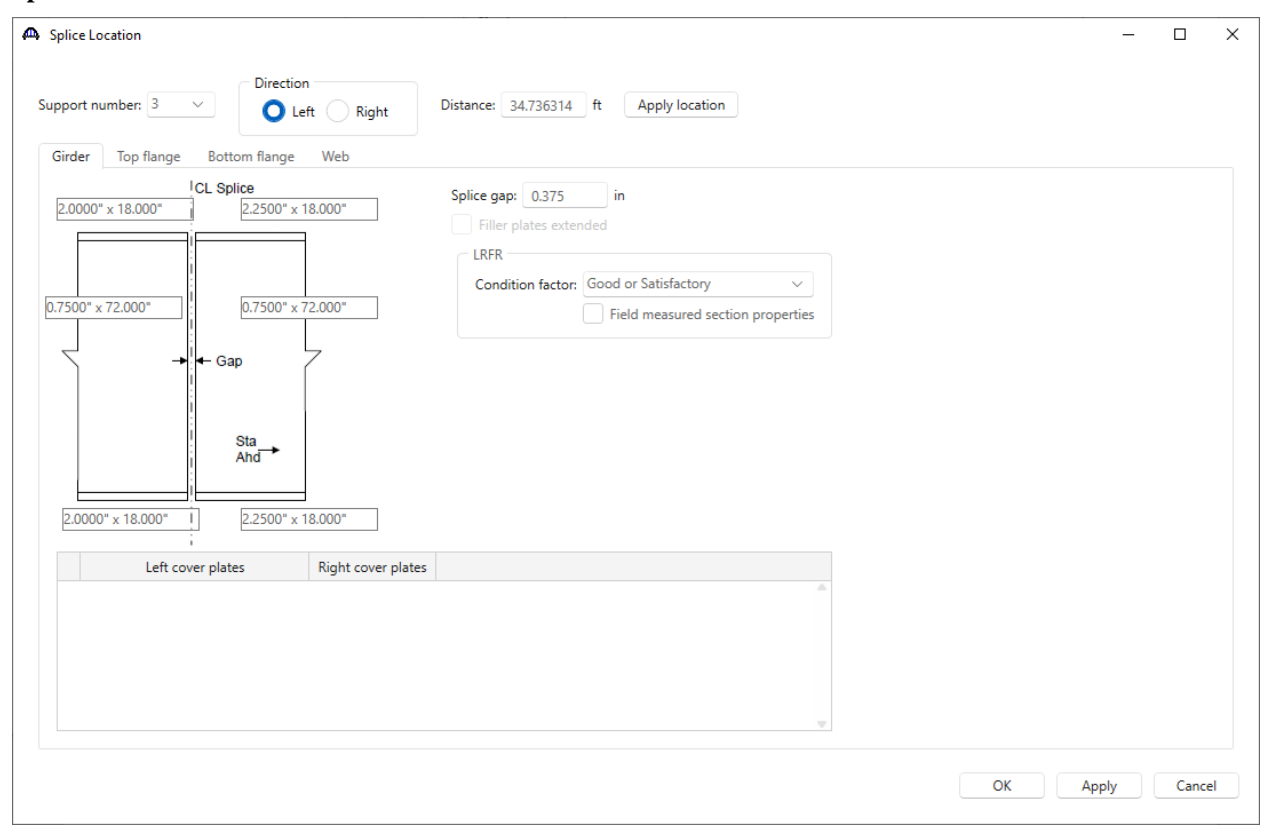

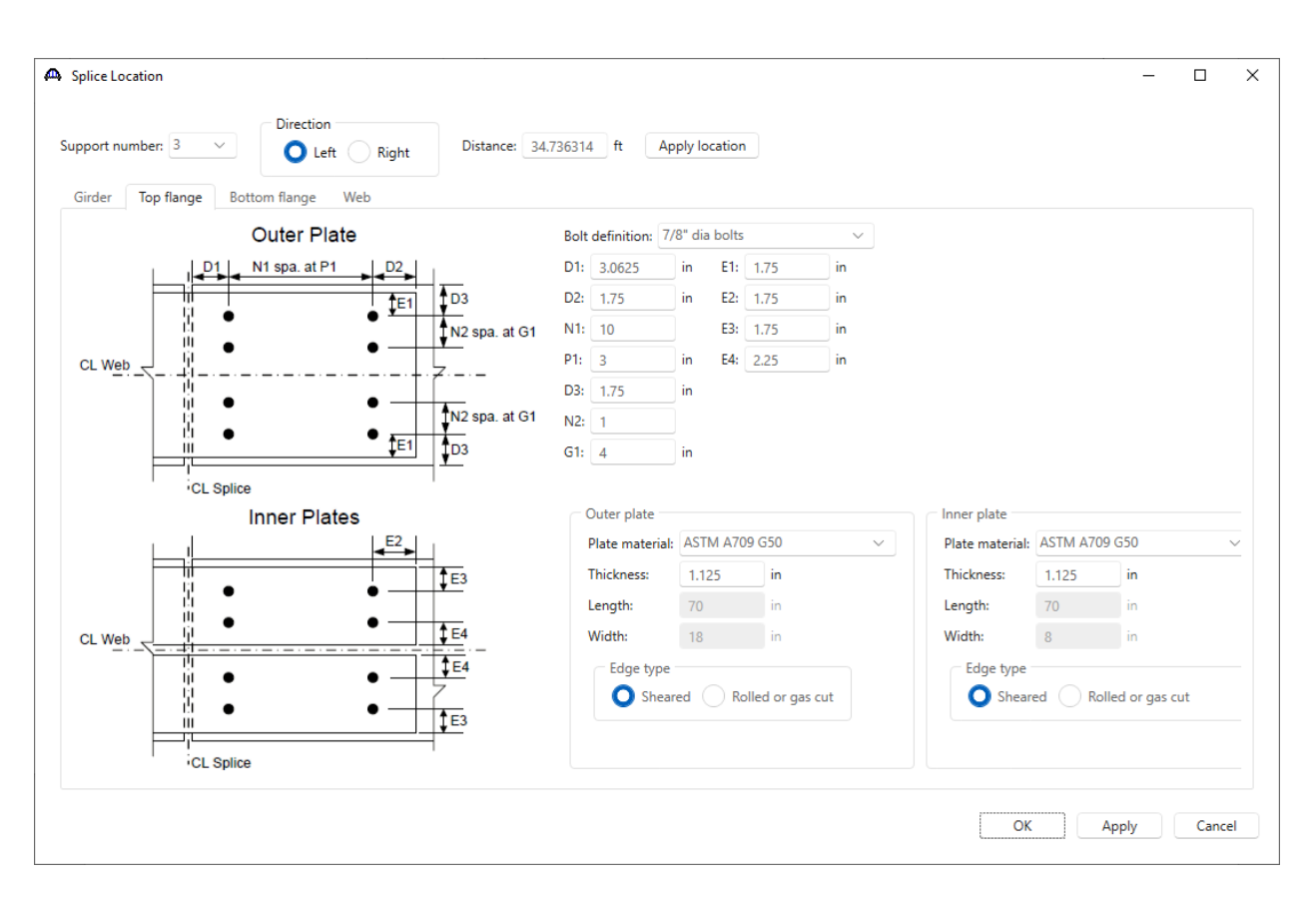

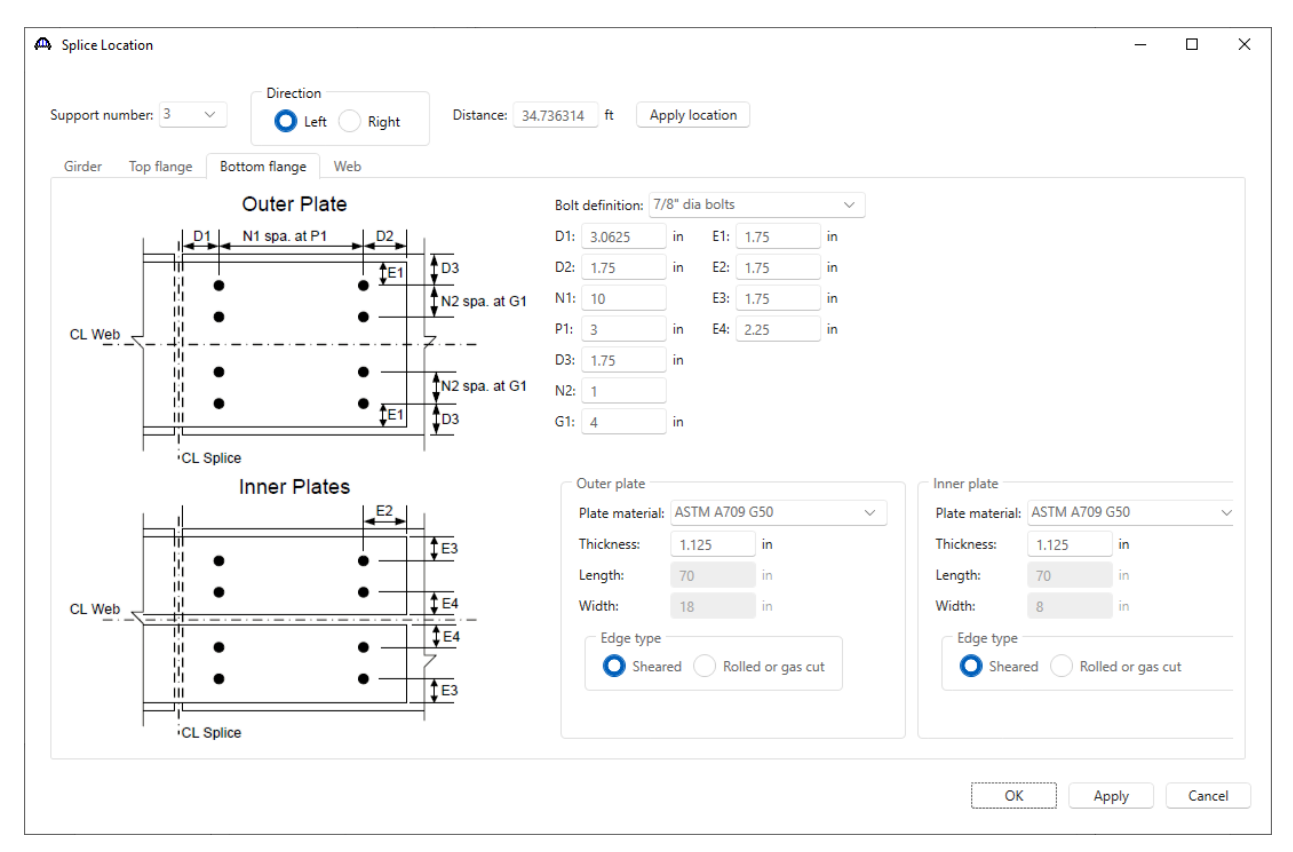

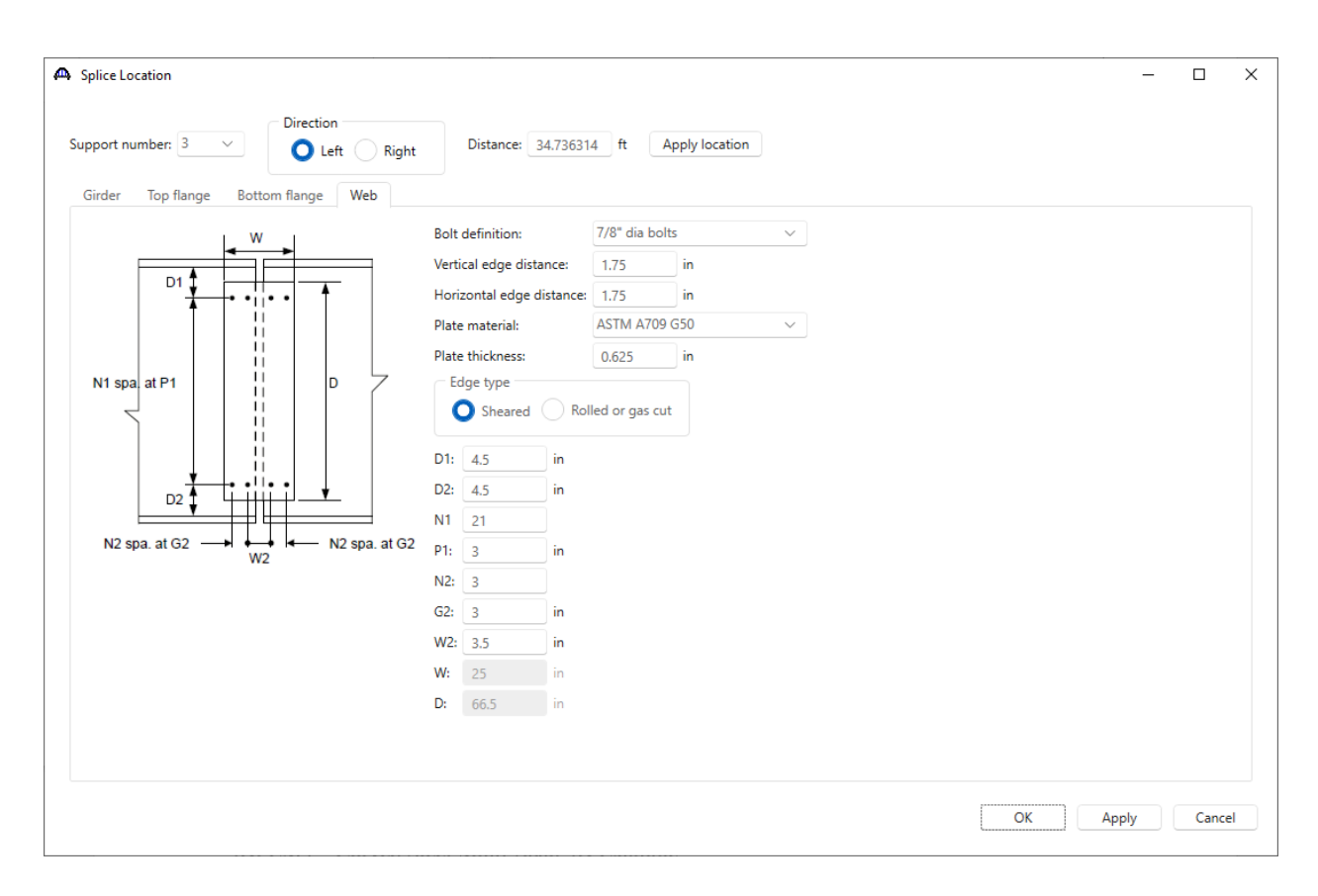

# **Splice 4**

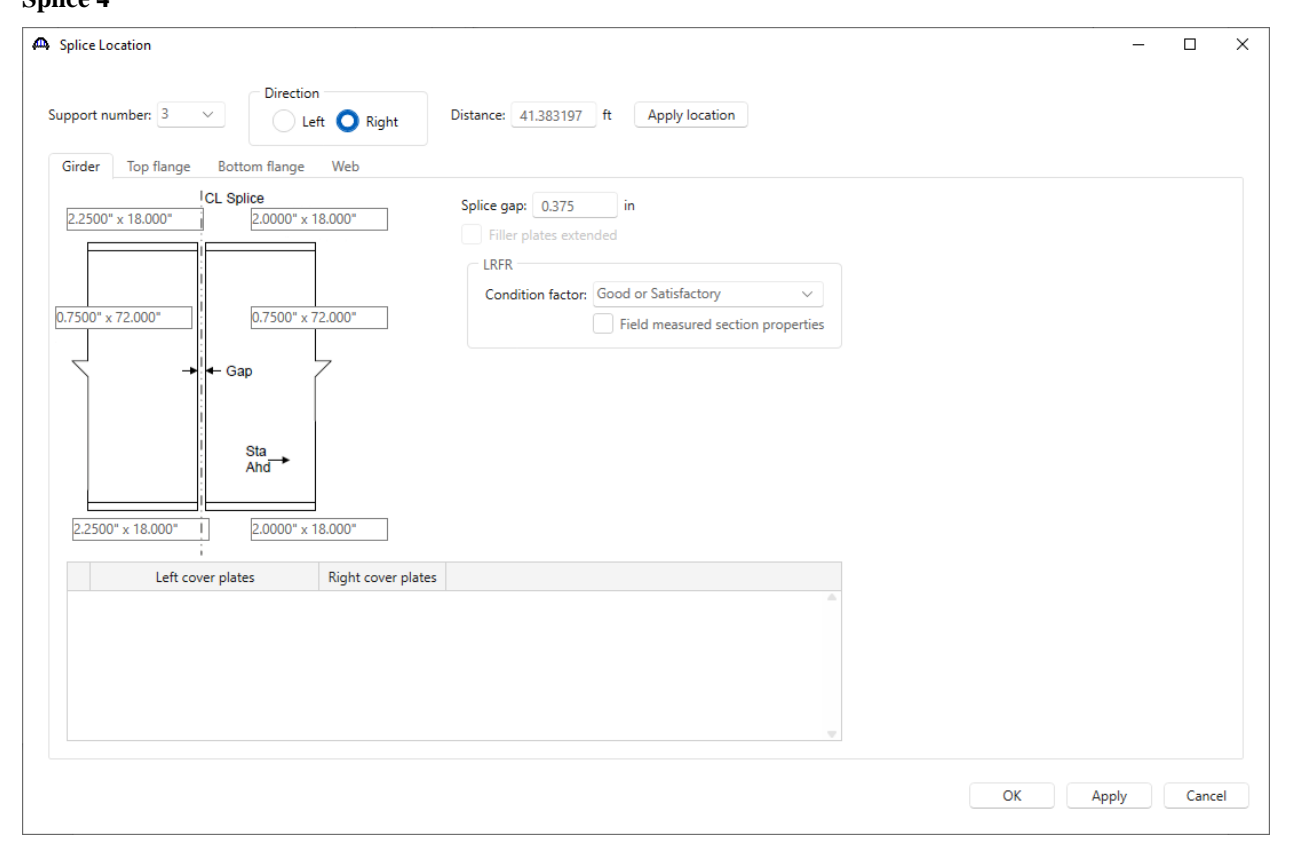

# 3DFEM4 – Curved Steel Multi-Span 3D Example

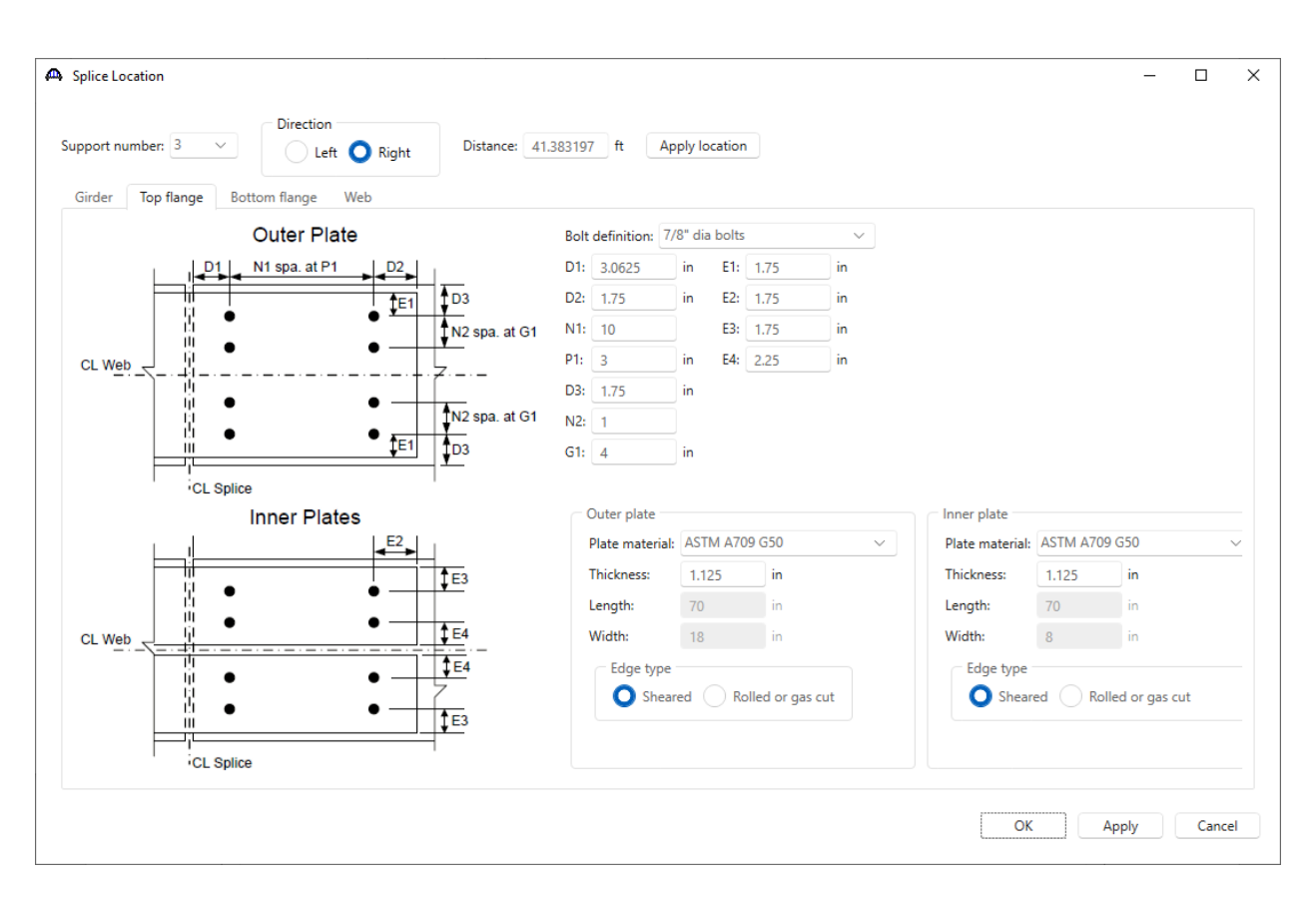

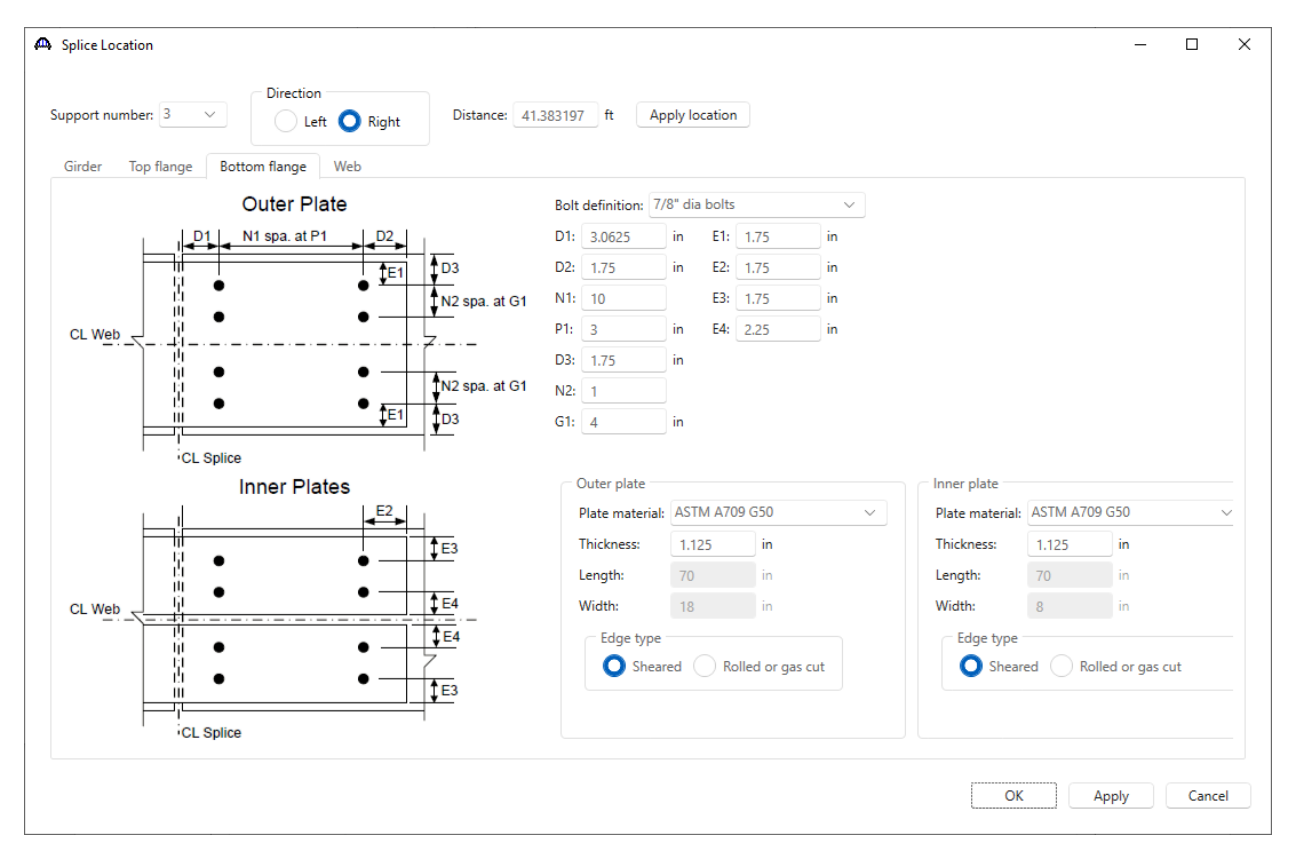

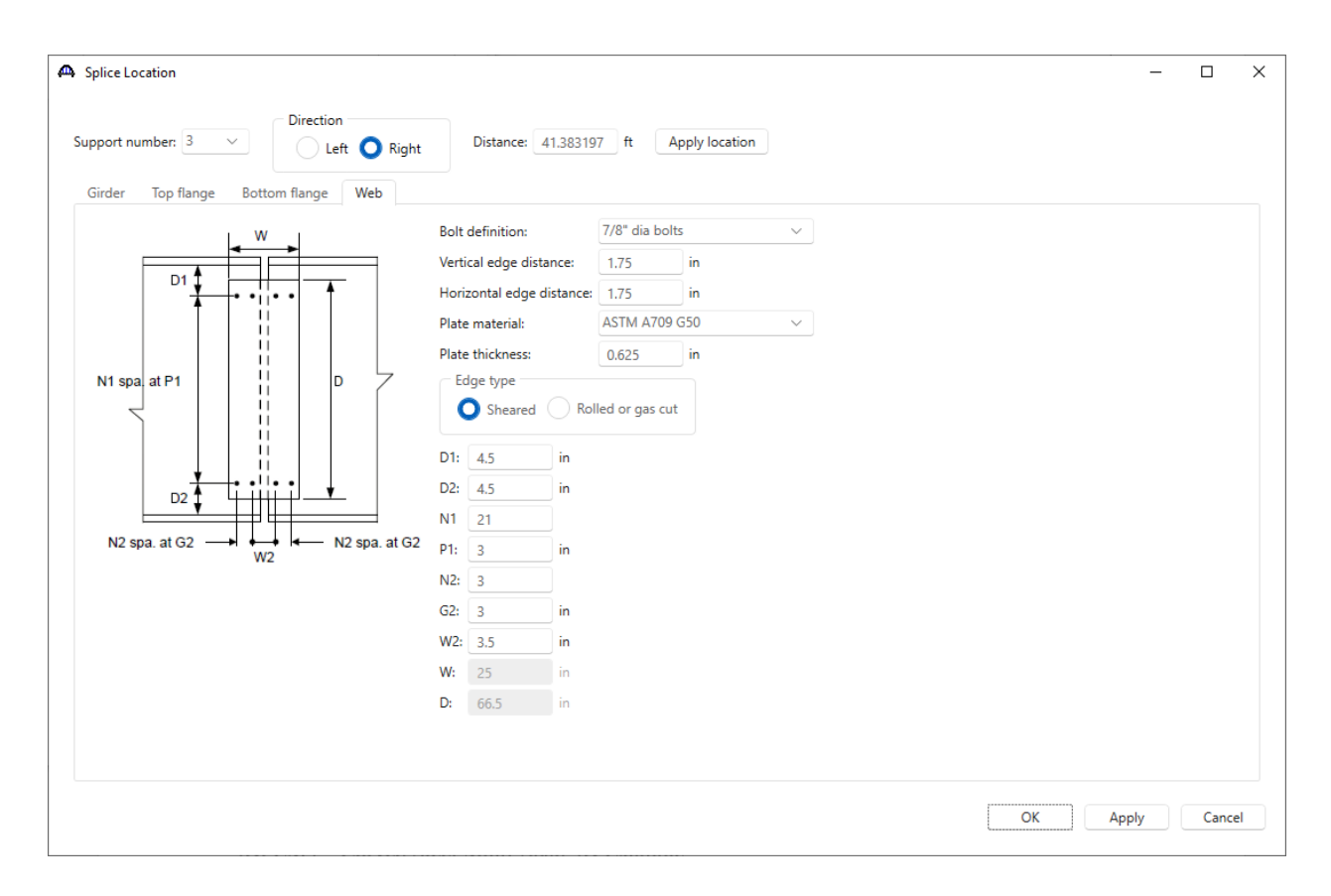

#### **Splice 5**

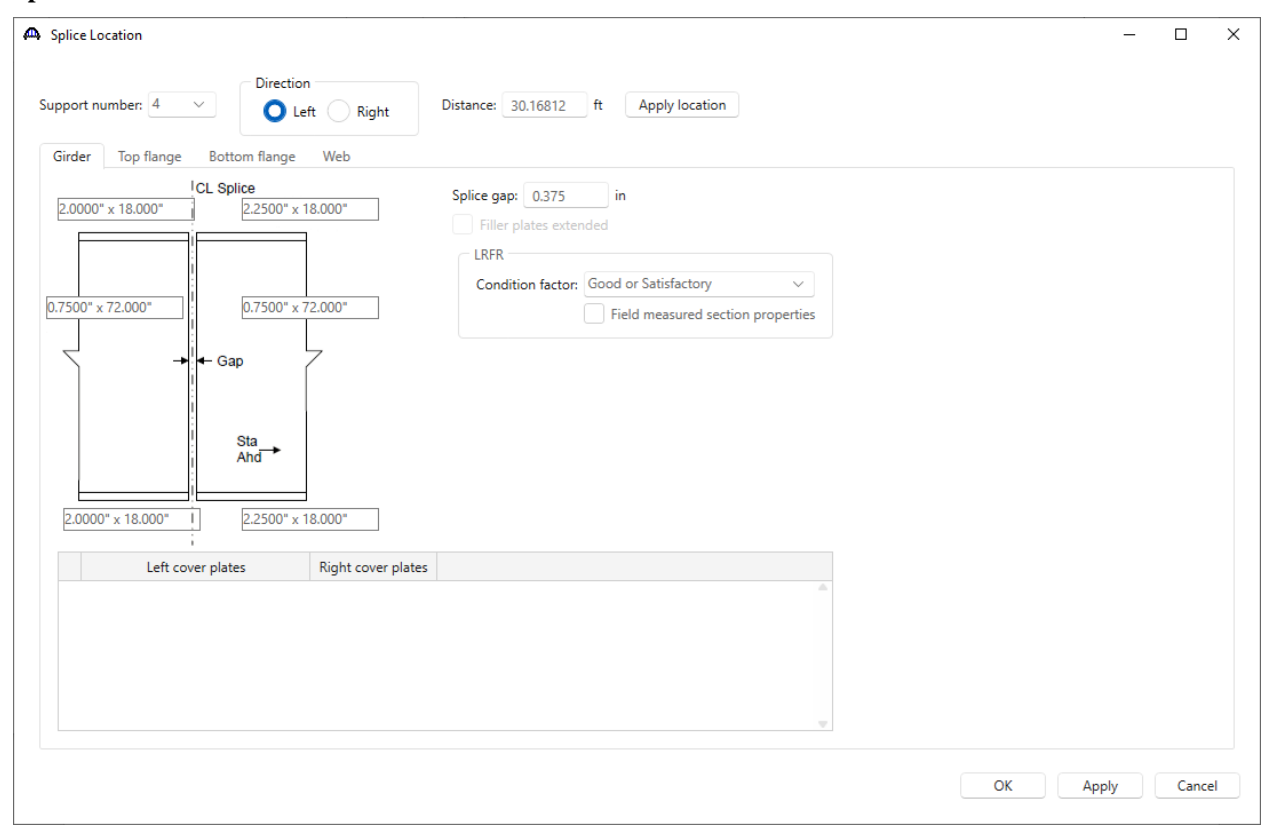

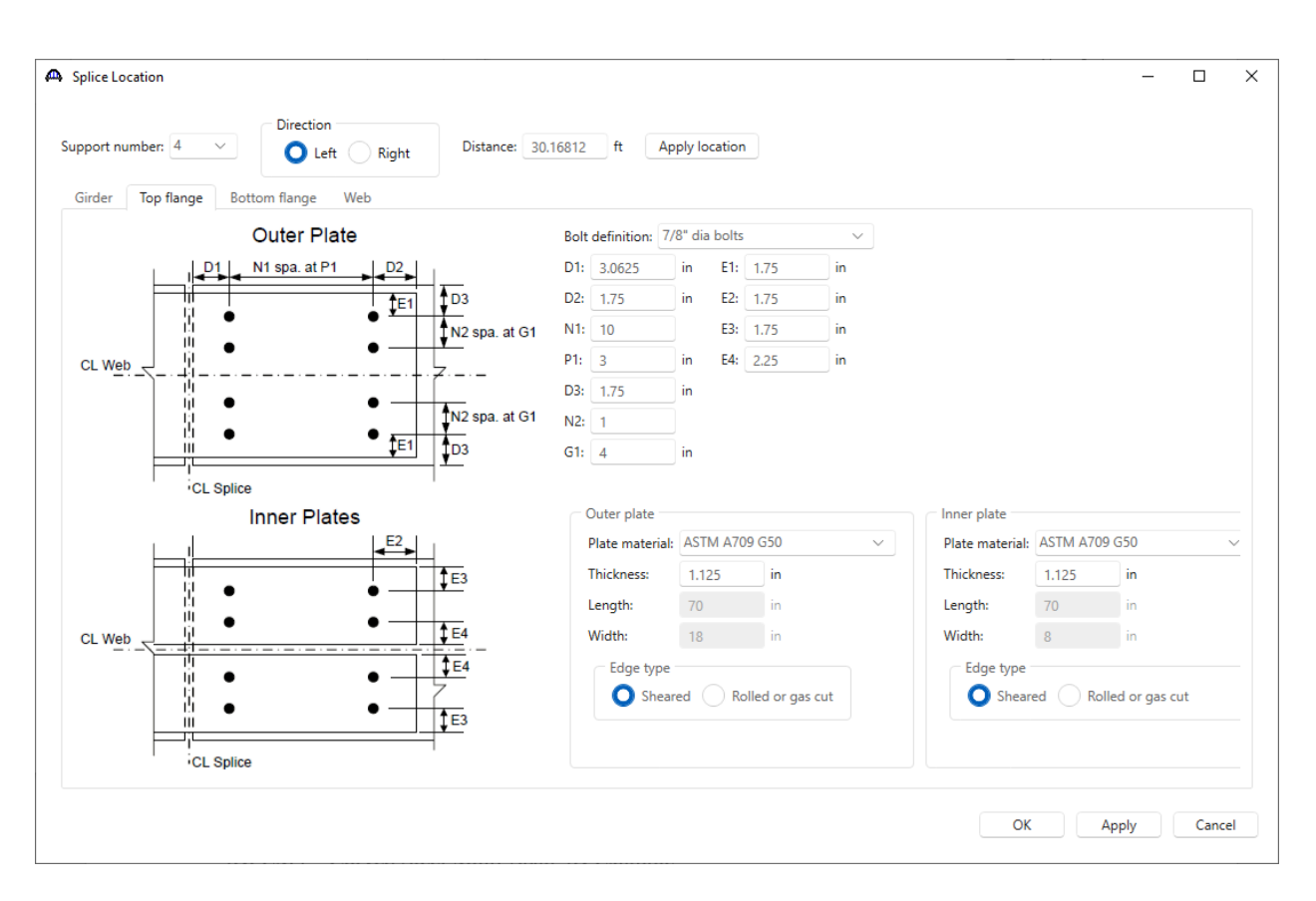

#### Splice Location  $\Box$  $\times$ Direction Support number: 4 Distance: 30.16812 ft **Apply location**  $O$  Left Right Girder Top flange Bottom flange Web Outer Plate Bolt definition: 7/8" dia bolts  $\ddot{ }$ N1 spa. at P1  $D1: 3.0625$  $E1: 1.75$  $D2$  $in$  $\mathsf{in}$  $D1$  $\overline{1}$ D3  $D2: 1.75$ E2:  $1.75$ l in  $\mathbf{in}$  $E<sub>1</sub>$ W  $\bullet$  $N1: 10$  $E3: 1.75$  $\mathsf{in}$ N<sub>2</sub> spa. at G1  $\bullet$  $P1: 3$  $E4: 2.25$ Ä in.  $\mathbf{in}$ CL Web '∠.\_ Τij D3: 1.75 in iji<br>H  $\bullet$  $\bullet$ N2 spa. at G1  $N2: 1$  $\bullet$  $\bullet$  $\frac{1}{\sqrt{2}}$  $E1$ G1:  $4 -$ Ш in CL Splice Outer plate **Inner Plates** Inner plate Plate material: ASTM A709 G50 E<sub>2</sub> Plate material: ASTM A709 G50 Thickness: 1.125  $\mathsf{in}$ Thickness:  $1.125$ in  $\overline{C}$ 불  $\bullet$ Length:  $70$  in Length:  $70$  in Ш  $\bullet$  $\downarrow \text{E4}$ Width:  $18$  in Width:  $8 \qquad \qquad$  in CL Web  $\sqrt{1}E4$ Edge type Edge type iji  $\bullet$  $\bullet$ Sheared C Rolled or gas cut Sheared Bolled or gas cut H  $\bullet$  $\bullet$  $\sqrt{1}E_3$ CL Splice  $\mathsf{OK}% _{\mathsf{CL}}\times\mathsf{CK}_{\mathsf{CL}}^{\mathsf{CL}}(\mathsf{CL})$ Apply Cancel

# 3DFEM4 – Curved Steel Multi-Span 3D Example

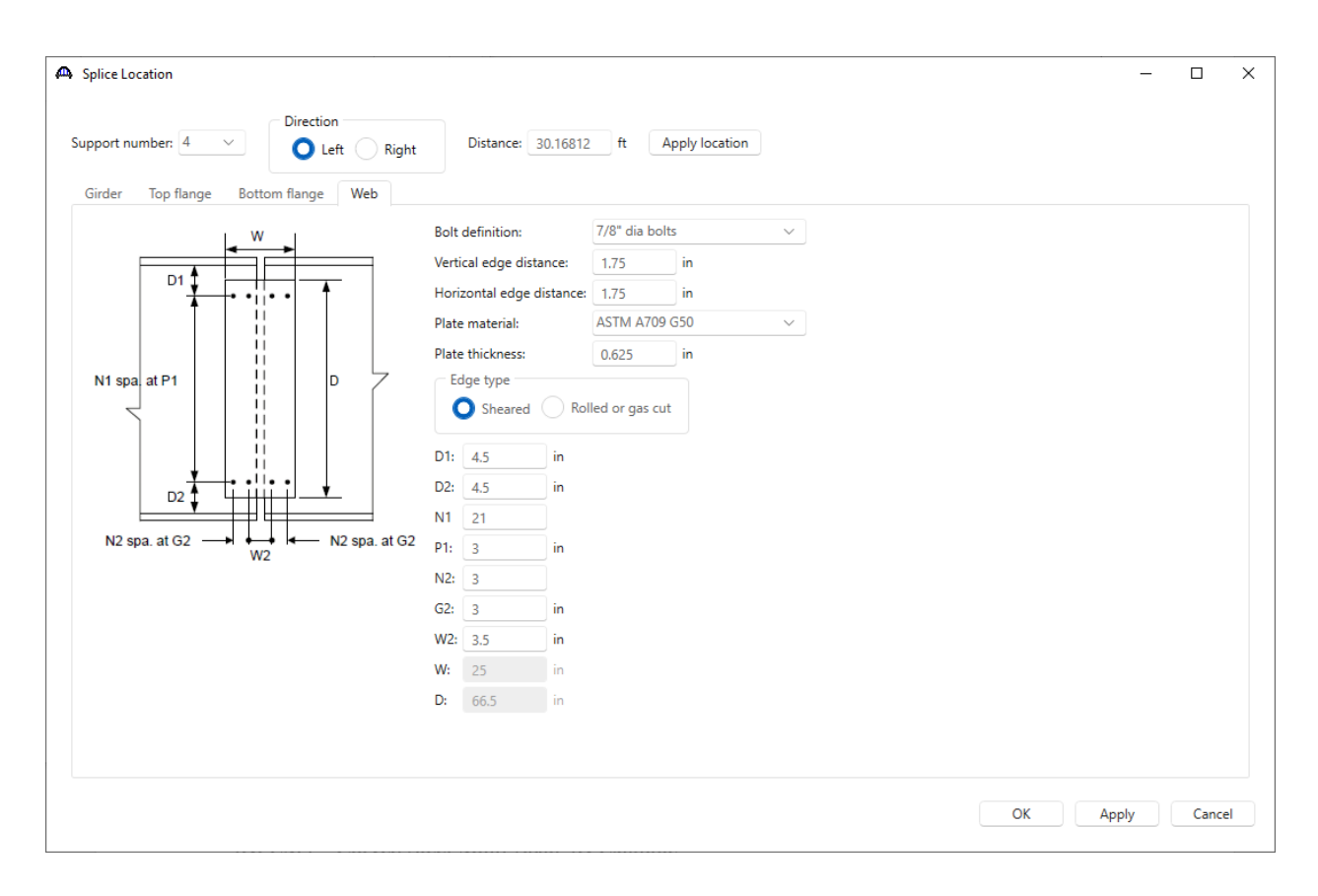

#### **Splice 6**

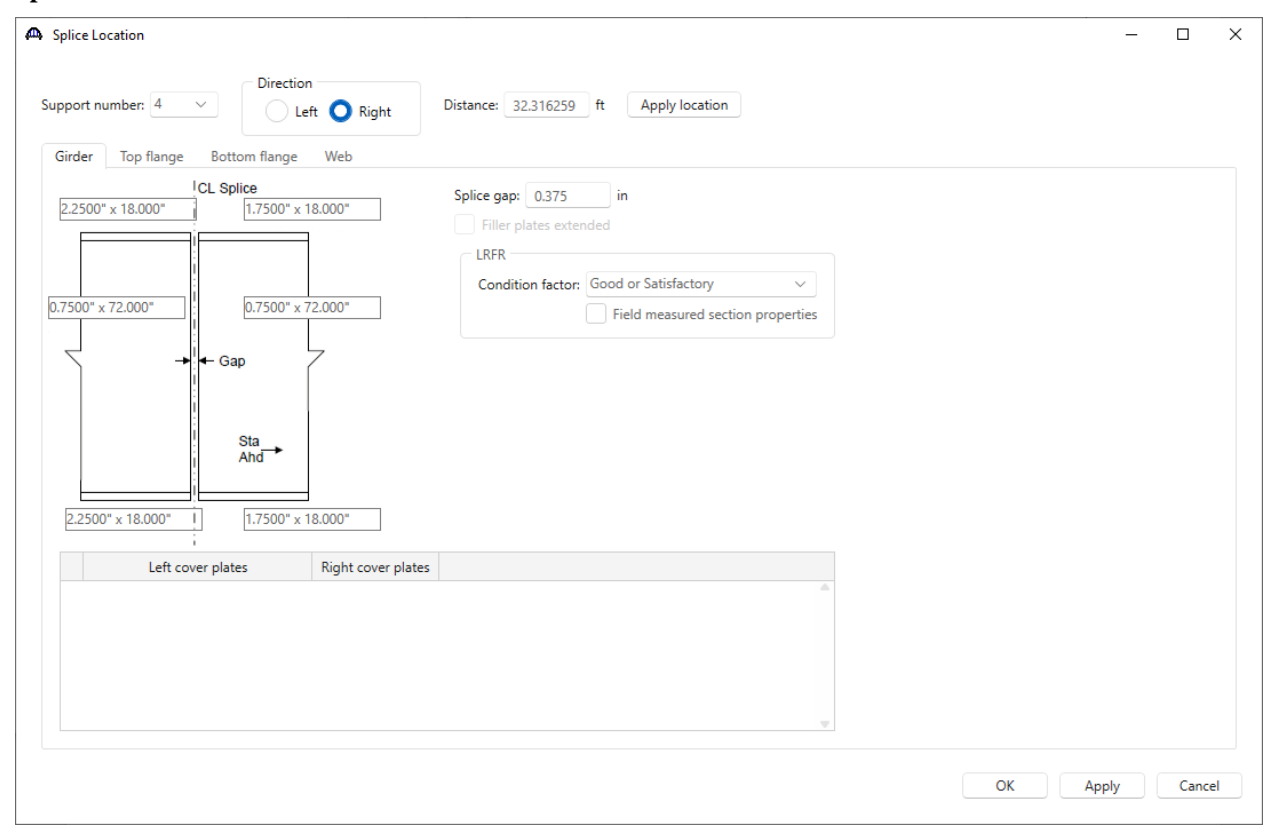

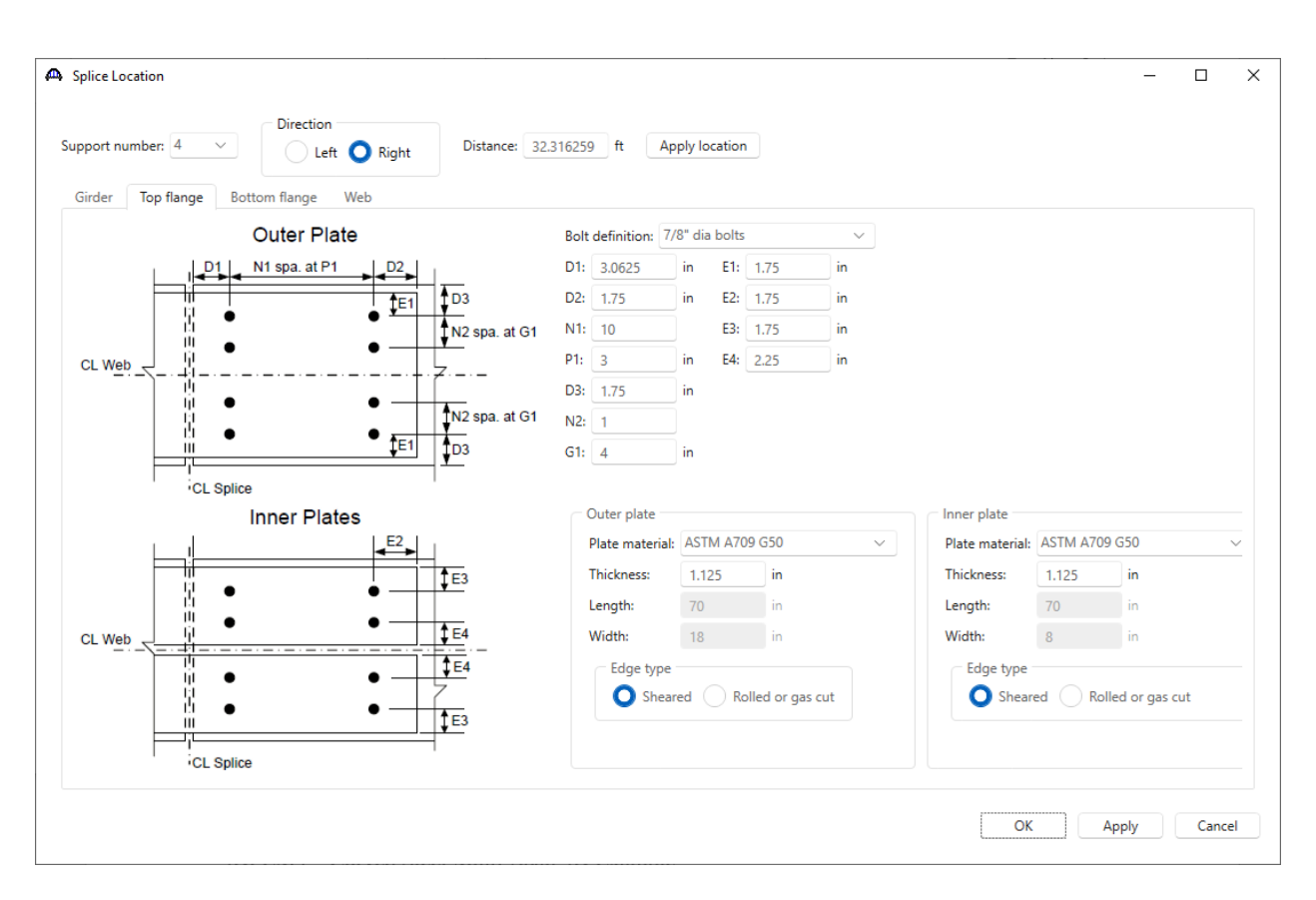

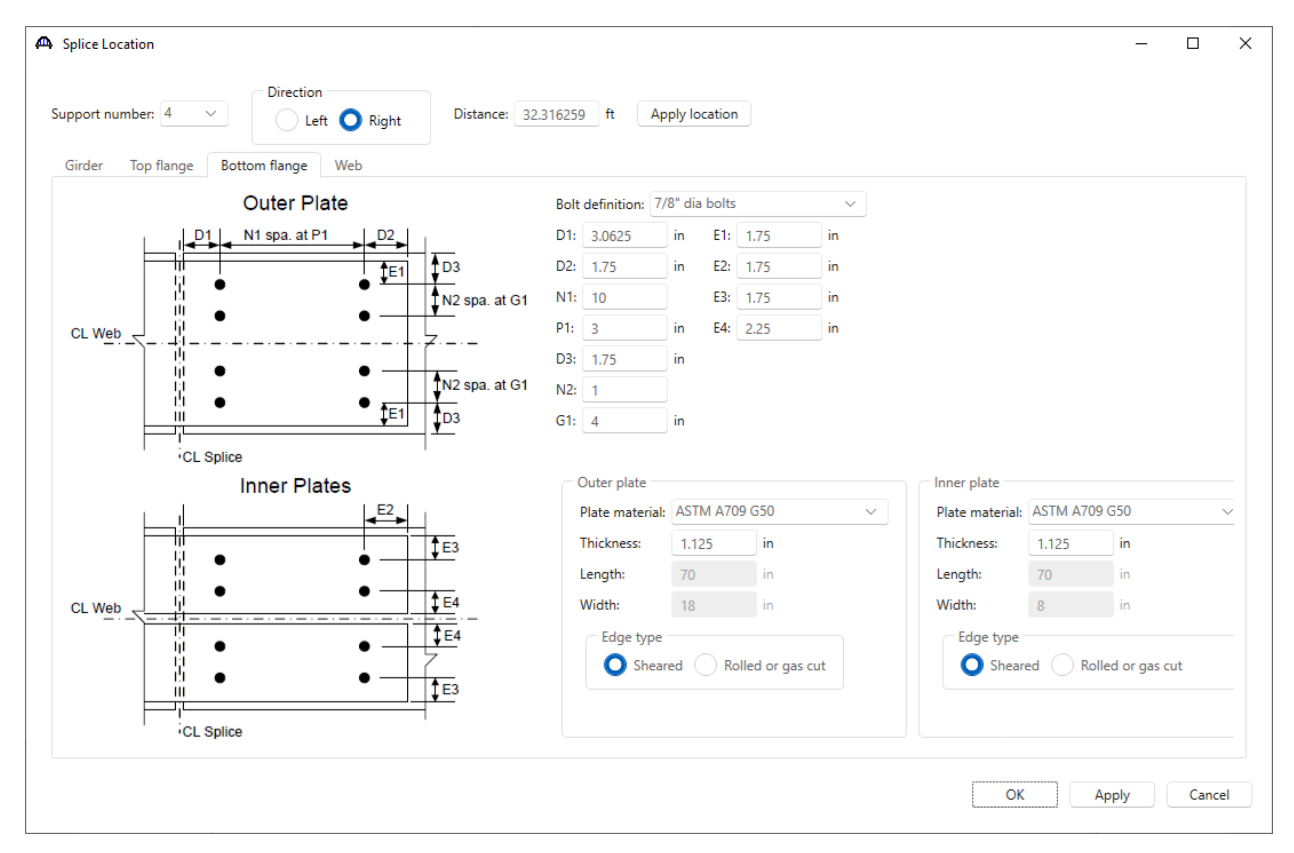

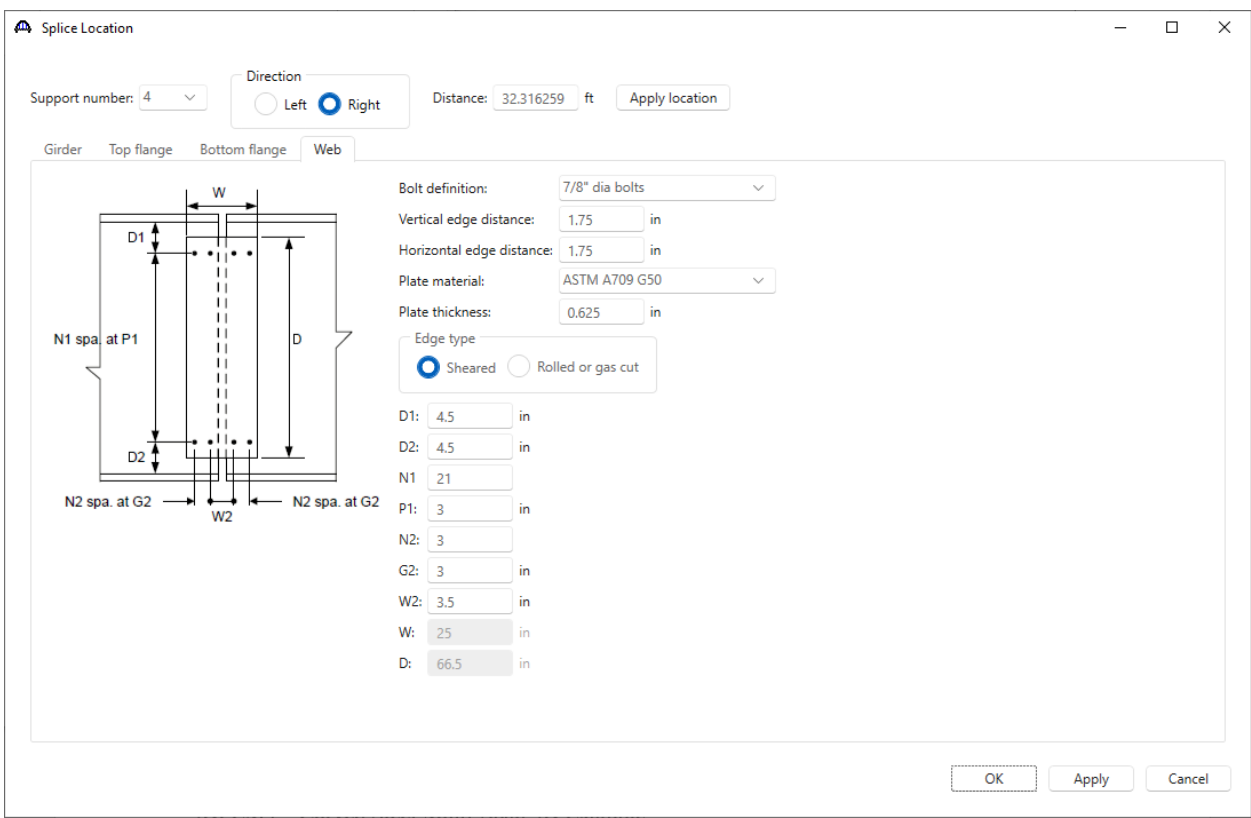

The added splice locations are shown below.

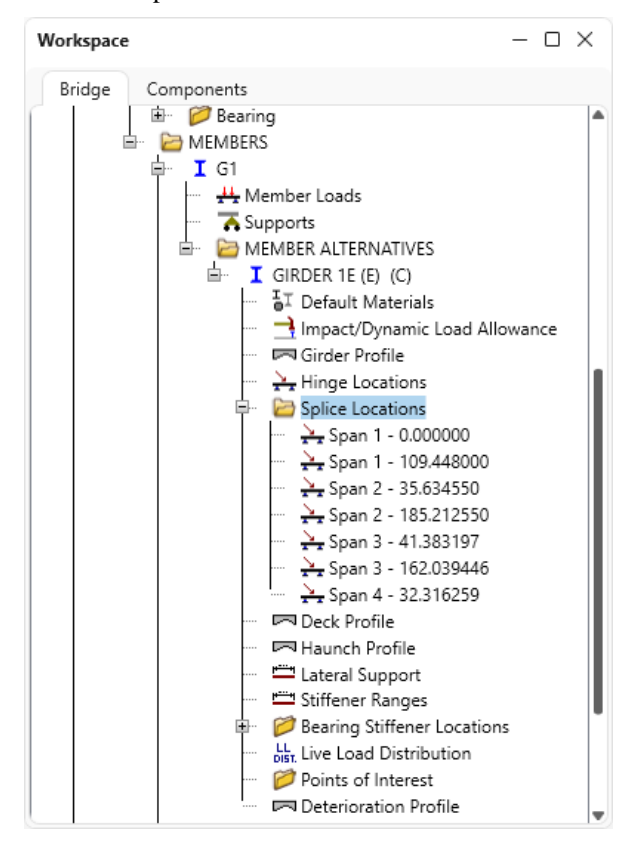

#### Deck Profile

Double click on the **Deck Profile** node in the **BWS** tree and enter the data describing the structural properties of the deck. Clicking on the **Compute from typical section…** button computes the effective flange widths populate automatically. For this example, enter the details as shown below. The **Structural thickness** has ¼' deducted from the **Total deck thickness** (as entered in the **Structure Typical Section** window **-> Deck (cont'd)** tab) to account for an integral wearing surface.

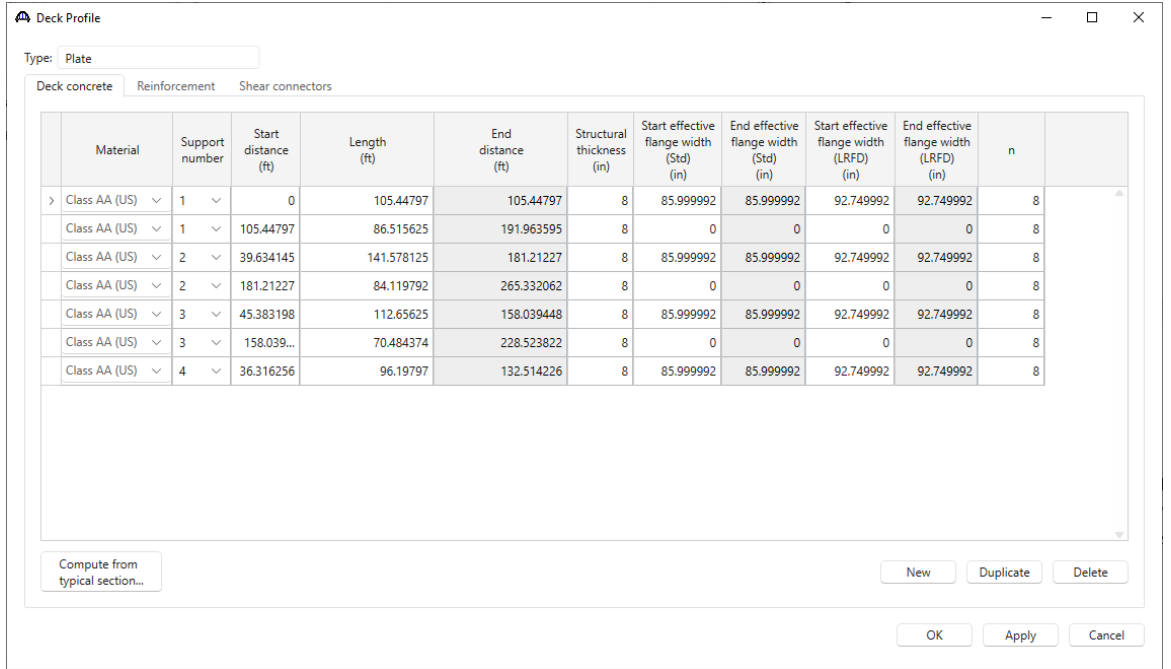

The reinforcement is defined on the **Reinforcement** tab of this window. Enter data as shown below.

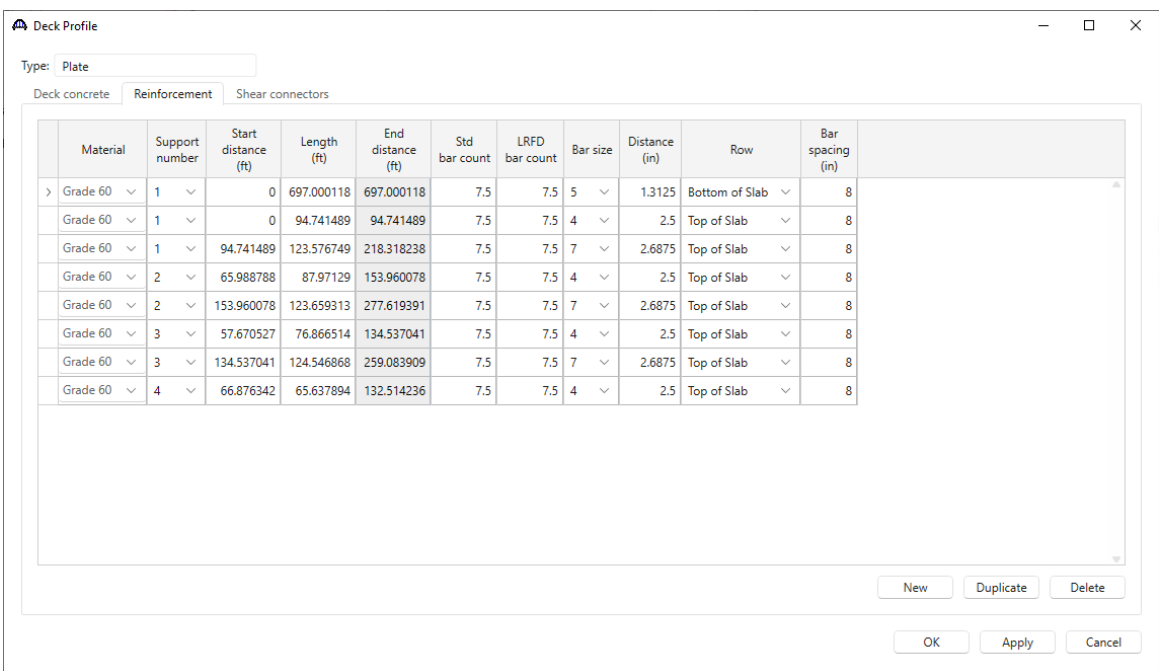

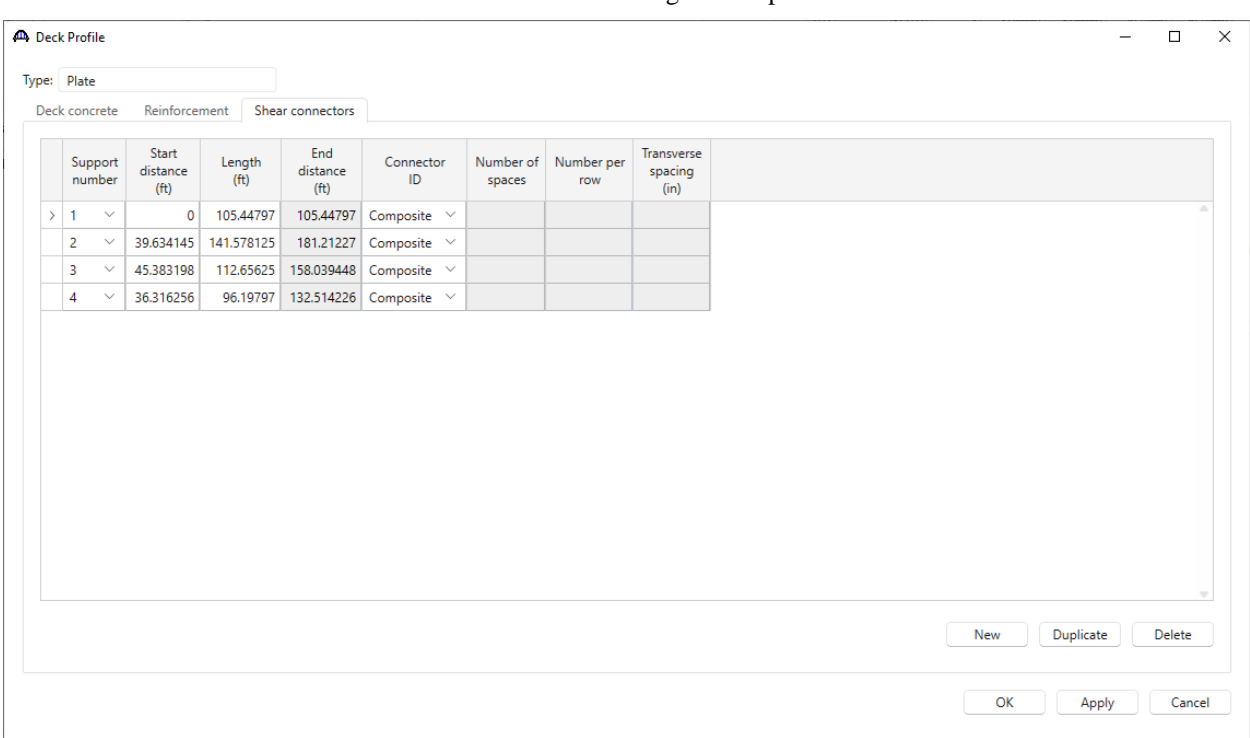

The **Shear connectors** tab of this window indicates if the bridge is composite. Enter the data as shown below.

Click **OK** to apply the data and close the window.

#### Haunch Profile

Double click on the **Haunch Profile** node from the BWS tree. The length can be found in the **Member** window.

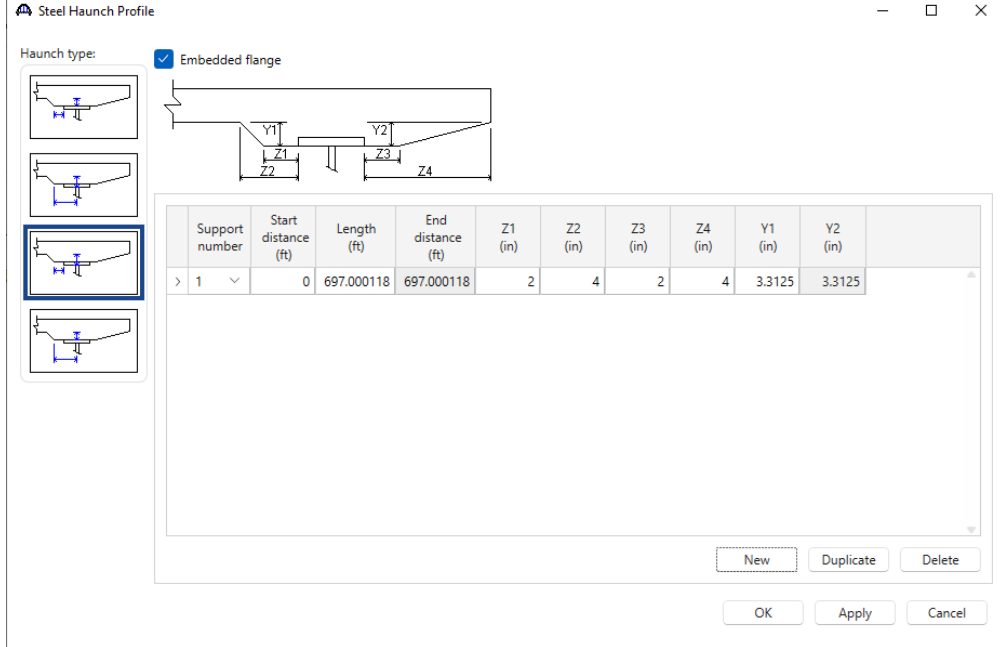

Enter the data as shown below.

Click **OK** to apply the data and close the window.

# Lateral Support

Double click on the **Lateral Support** node in the **BWS** tree to open the window. Enter the data as shown below.

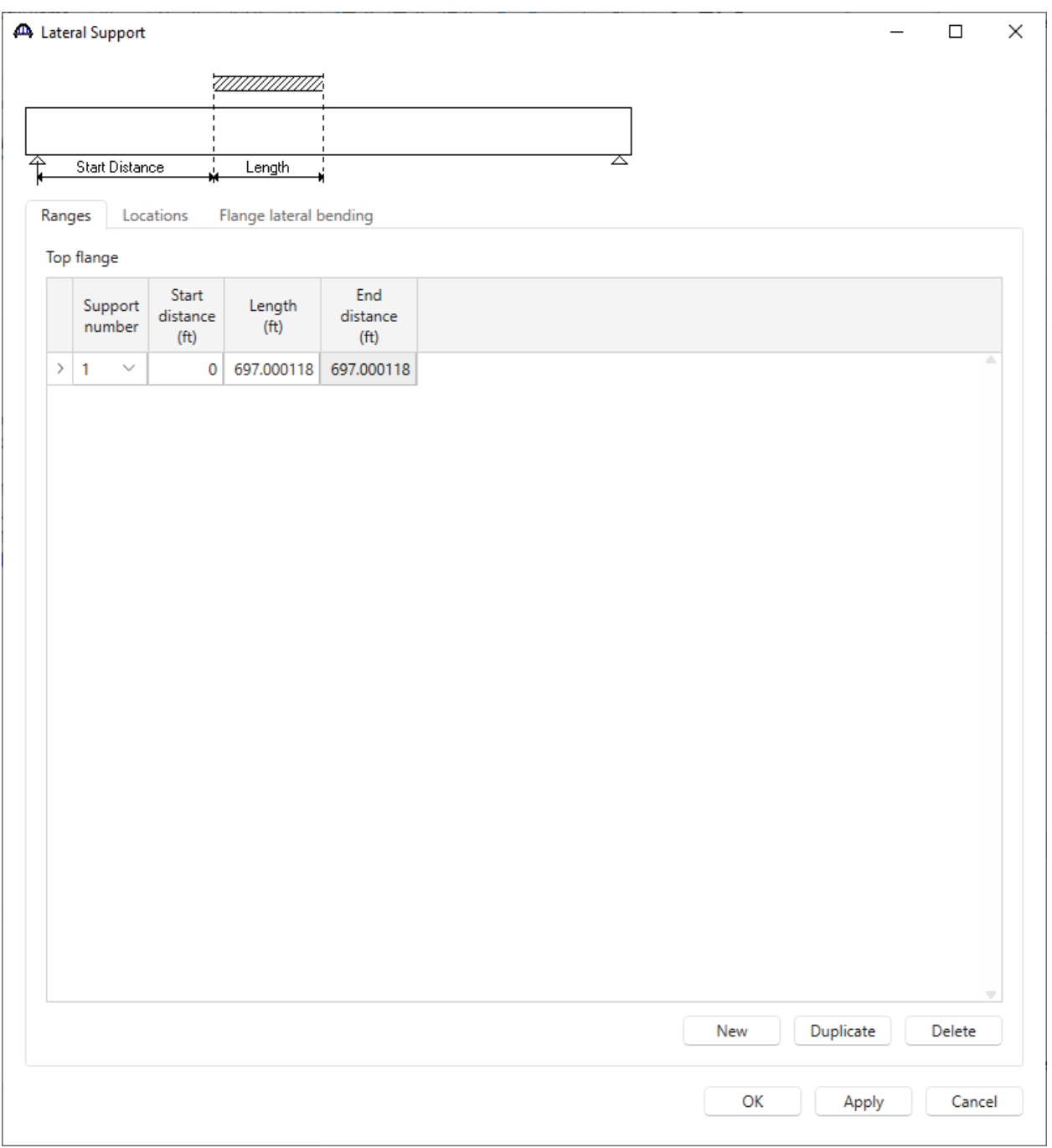

Click **OK** to apply the data and close the window.

#### Stiffener Ranges

Double click on the **Stiffener Ranges** node in the **BWS** to open the window shown below. Click on the **Apply at diaphragms…** button.

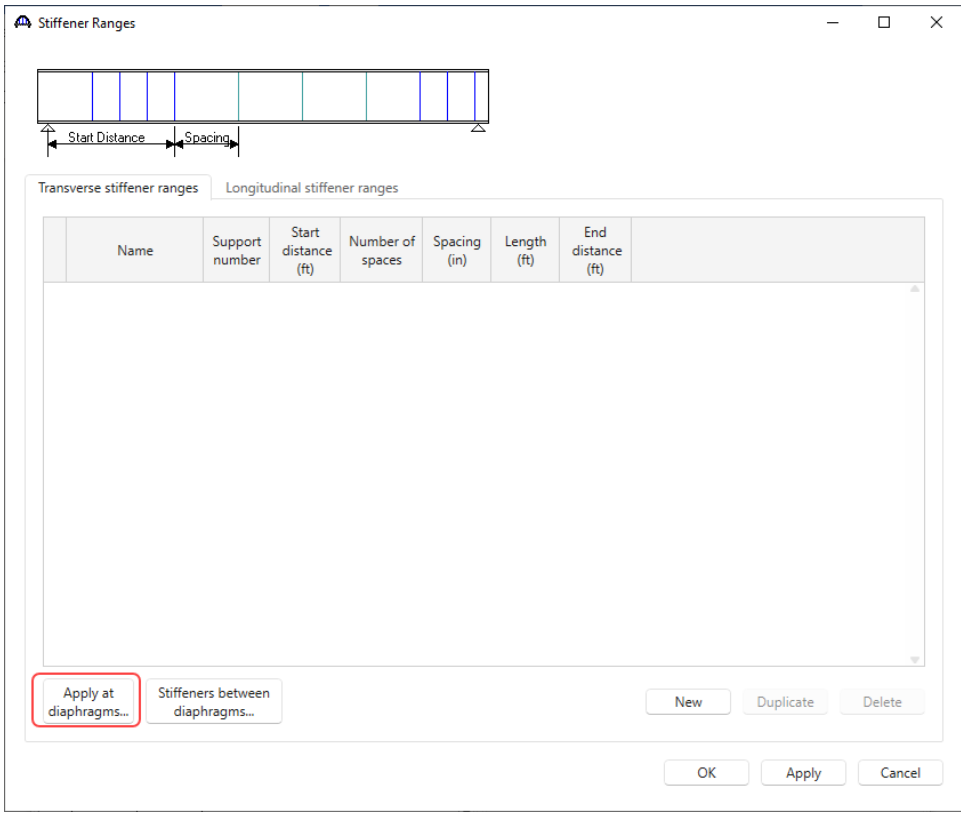

Make the following selections and click **OK** to apply the data and close the window.

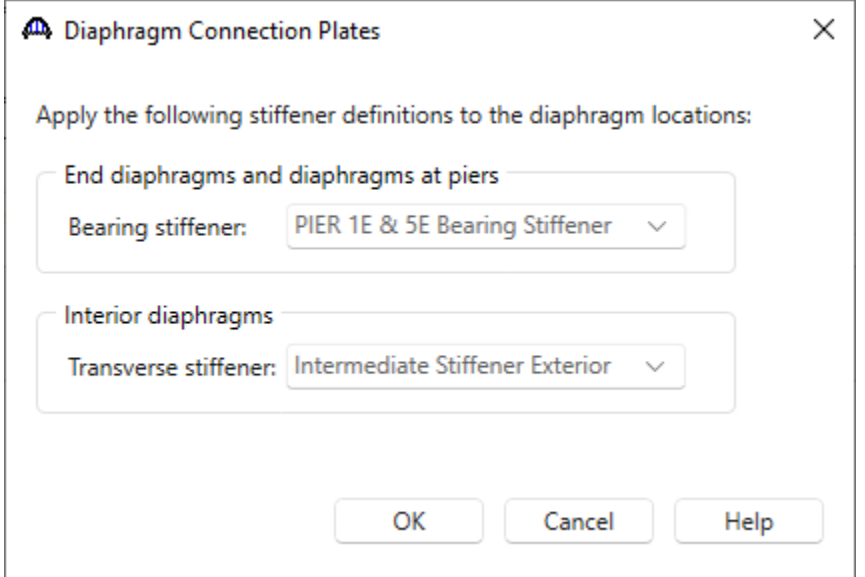

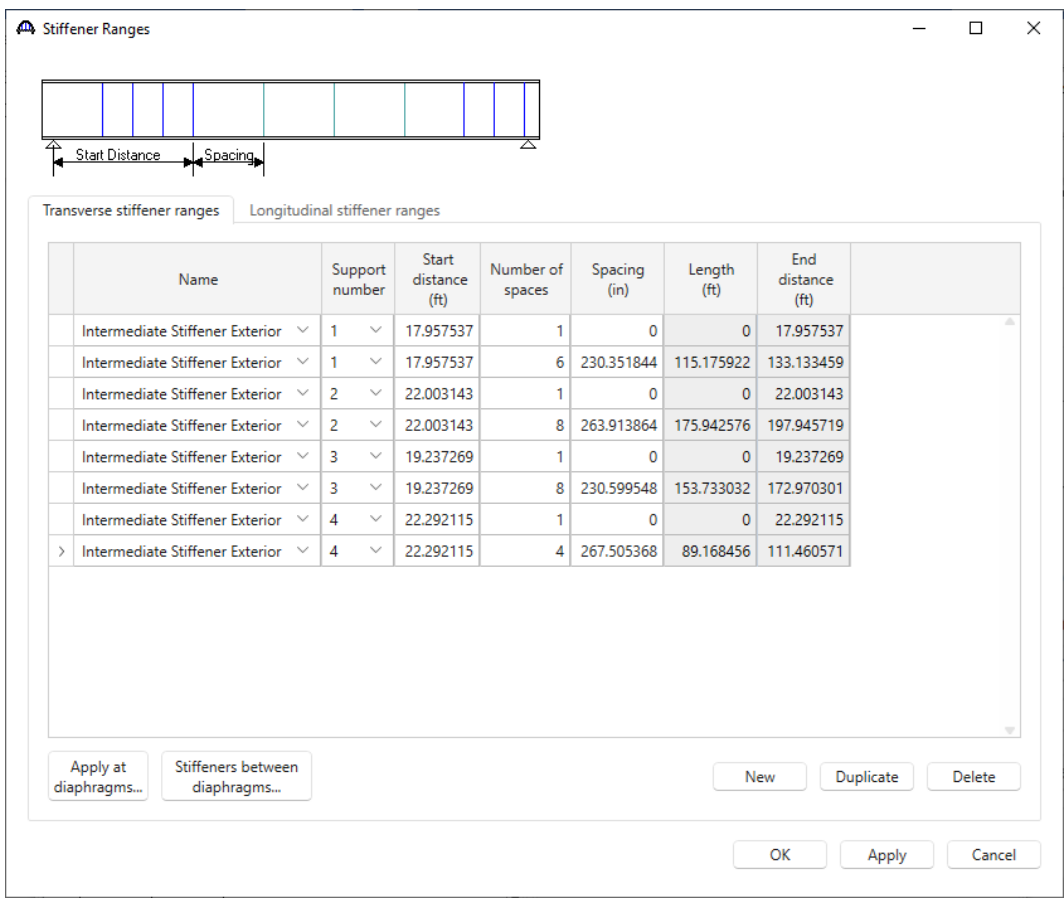

Click **OK** to apply the data and close the window.

#### Bearing Stiffener Locations

Expand the **Bearing Stiffener Locations** node and double click on **Support 1** as shown below.

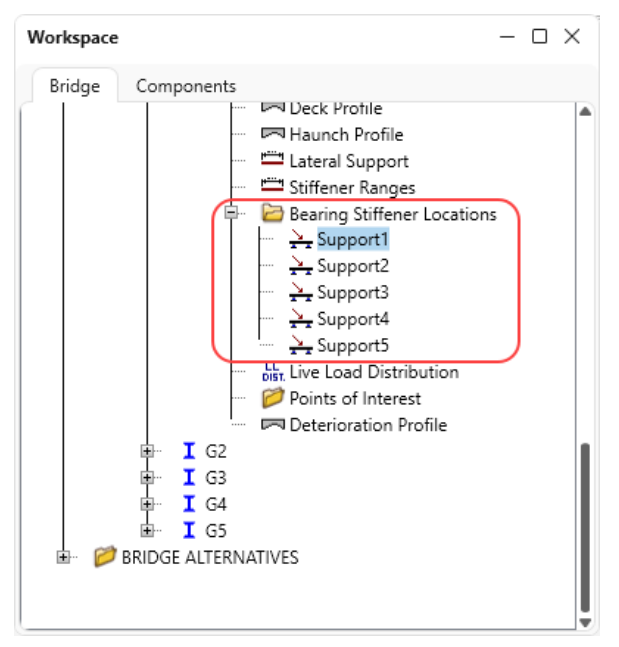

The bearing stiffeners are defined by selecting the stiffener at each support from the drop down menu. See images below for bearing stiffener locations at each support.

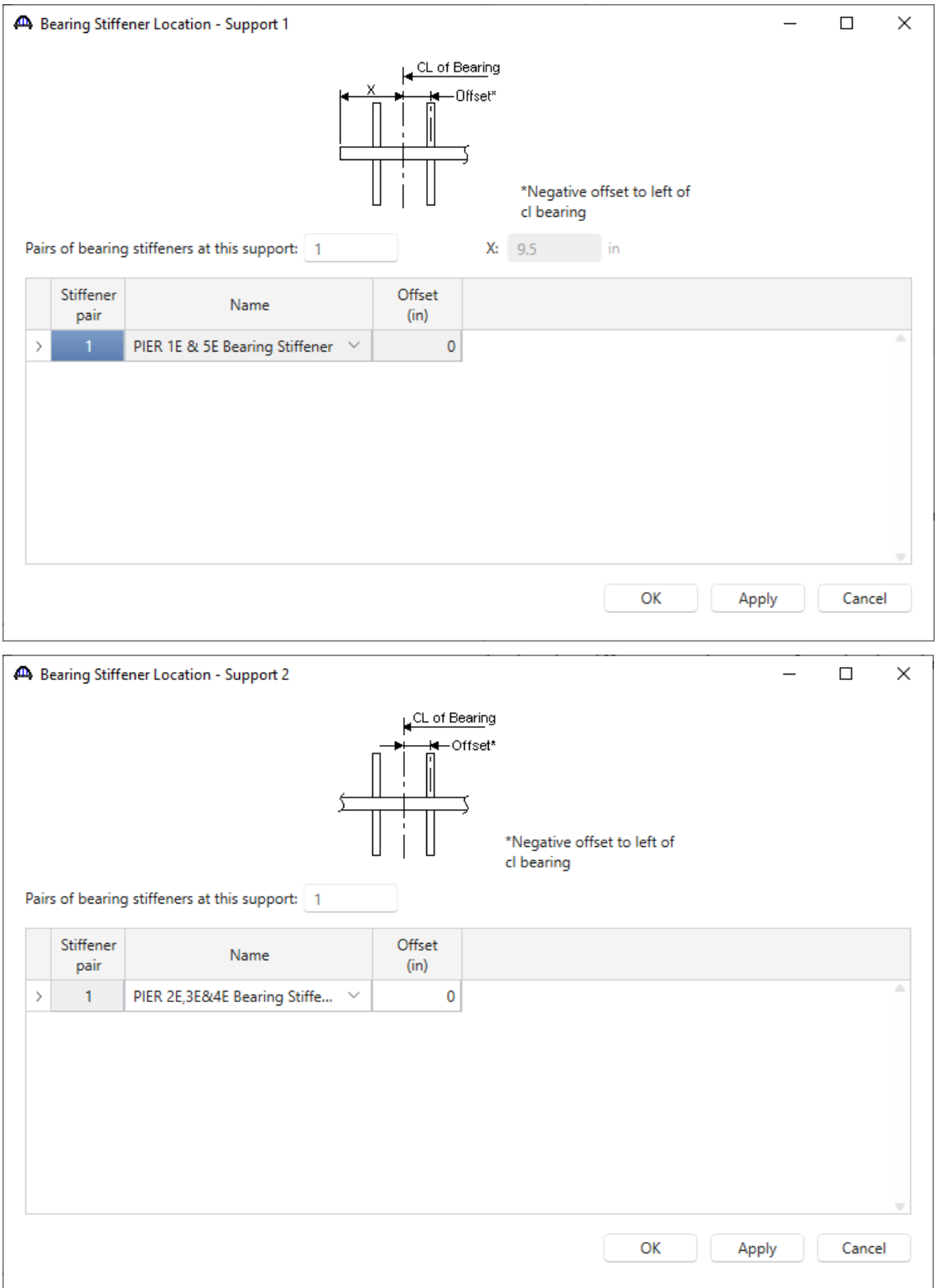

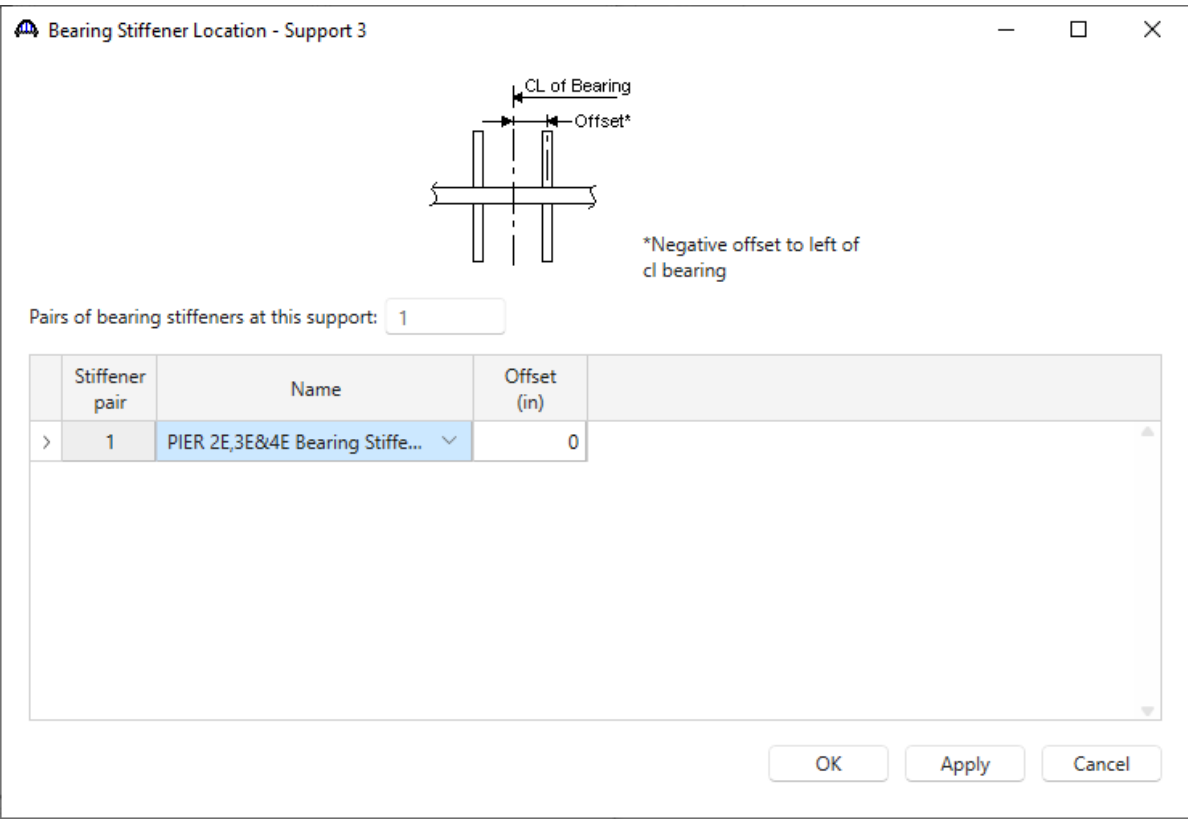

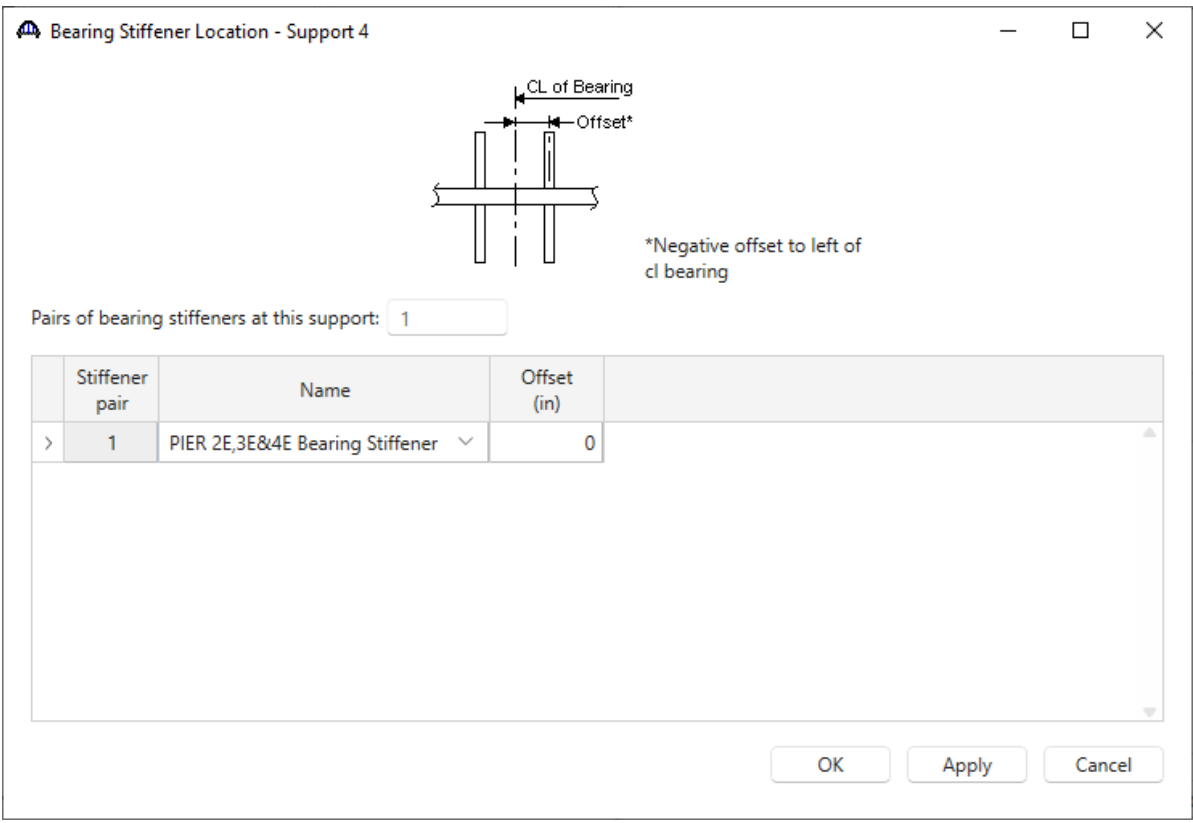

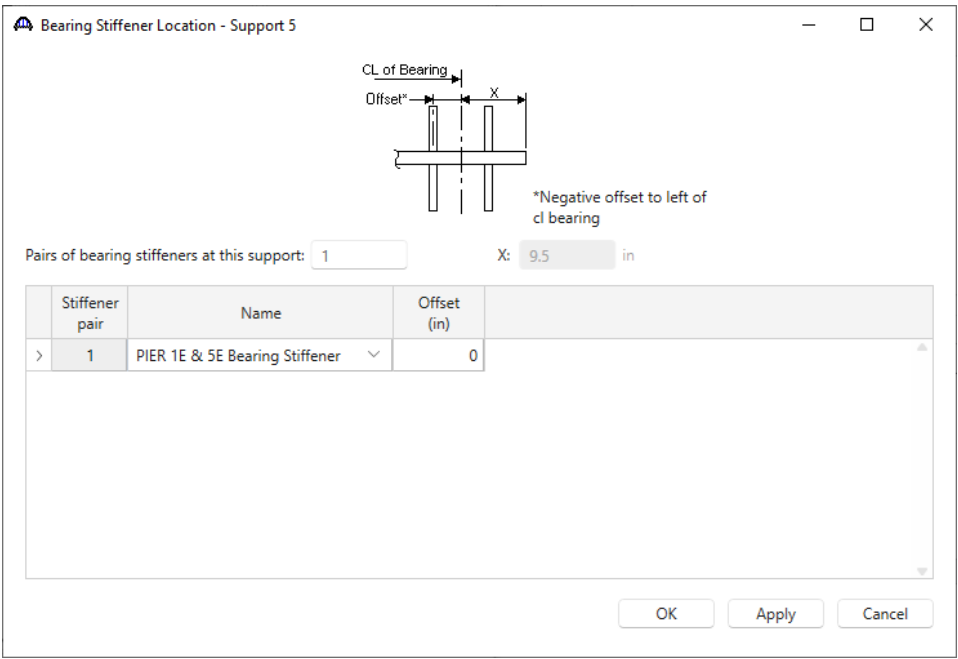

#### Schematic – Splice Location

With Splice Location **Span 1 – 109.448000** selected in the **BWS** tree, click on the **Schematic** button from the **WORKSPACE** ribbon (or right click and select **Schematic**) to view the splice schematic as shown below.

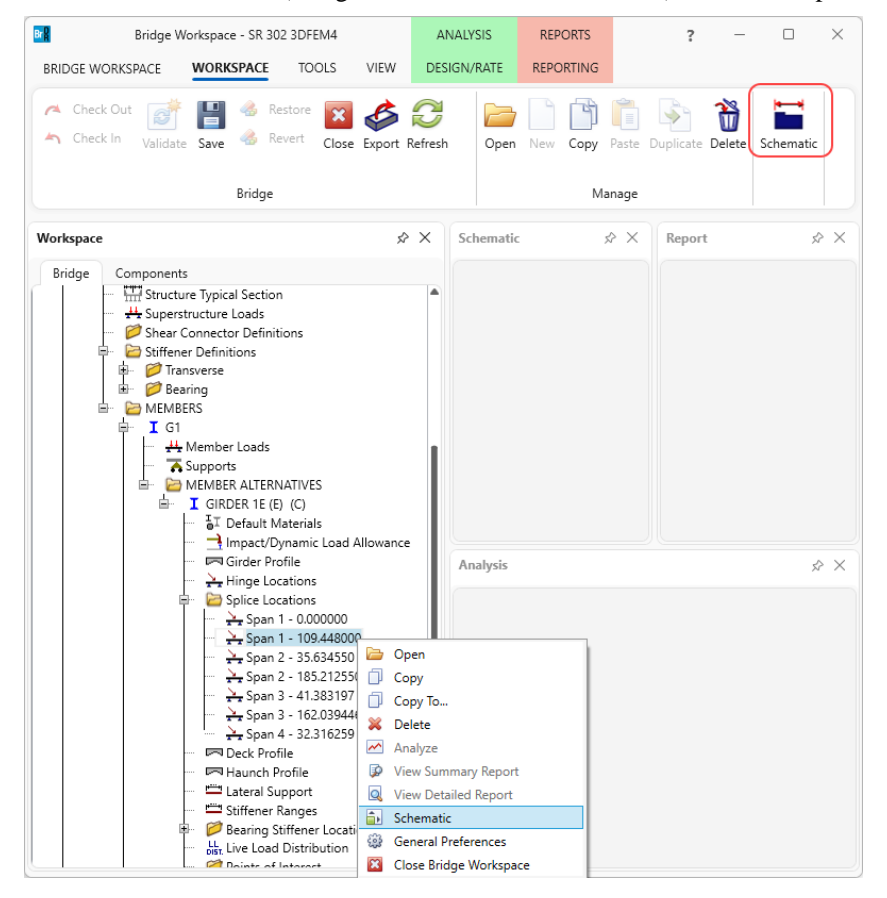

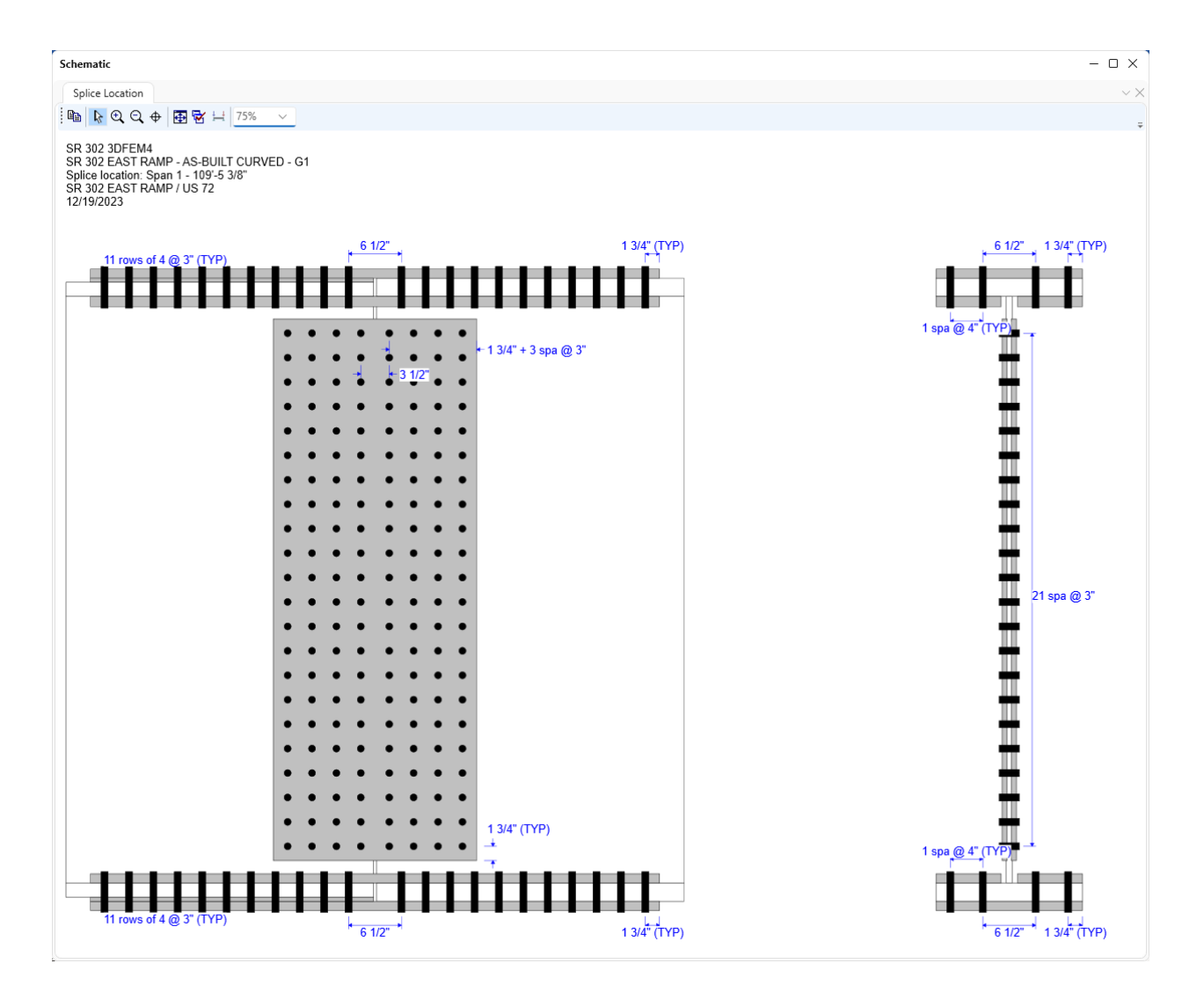

The description for **Girder 1** for this superstructure definition is complete. **Girder 2** through **Girder 5** are similar. The information is provided below. The girder flanges and web sizes are the same as **Girder 1**. The length will need to be updated for the haunches and lateral support. The stiffeners will need to be generated at the diaphragm locations.

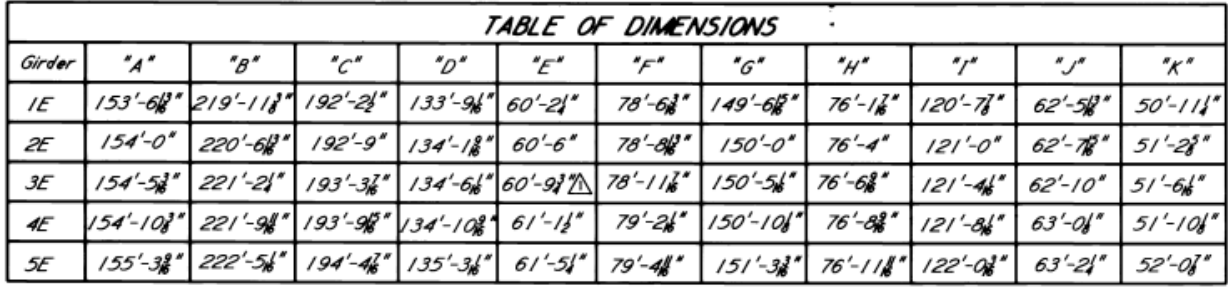
The following are all of the steps needed to define members alternatives for members G2 through G5.

#### Member G2

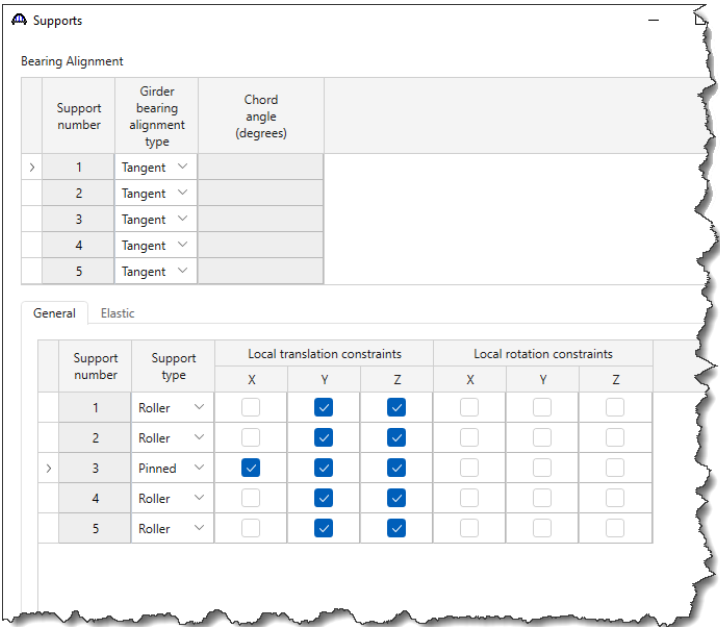

#### Copy and Paster Member Alternative

An easier/quicker way to enter these member alternatives is to copy the member alternative entered for member G1 and make changes to selected windows for each member alternative based on the bridge details given.

To copy, first select the **GIRDER 1E** member alternative for member **G1** and click on the **Copy** button from the **WORKSPACE** ribbon, or right click and select **Copy** as shown below.

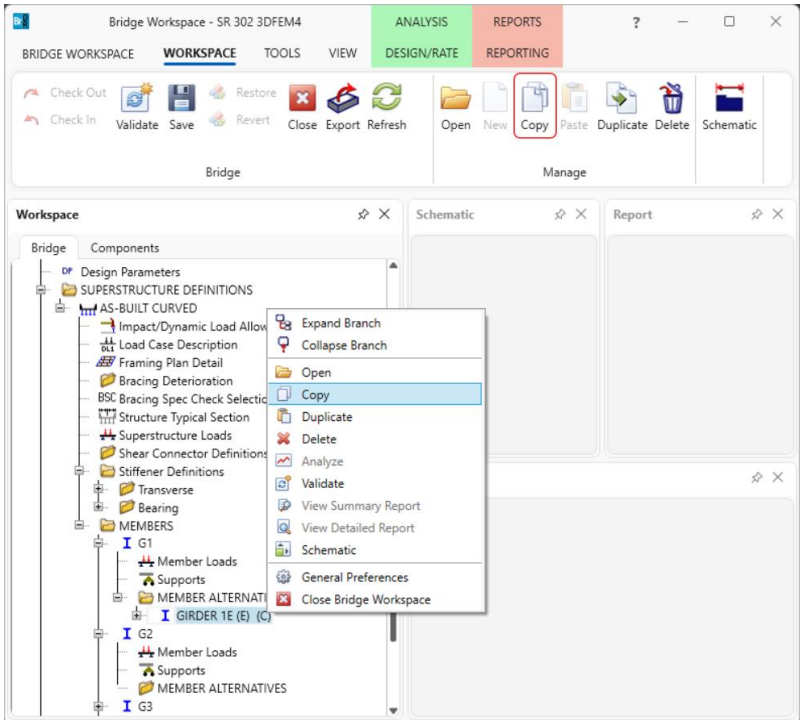

Now, select the node **MEMBER ALTERNATIVES** under member **G2** and click the **Paste** button from the

**WORKSPACE** ribbon or right click and select **Paste** as shown below.

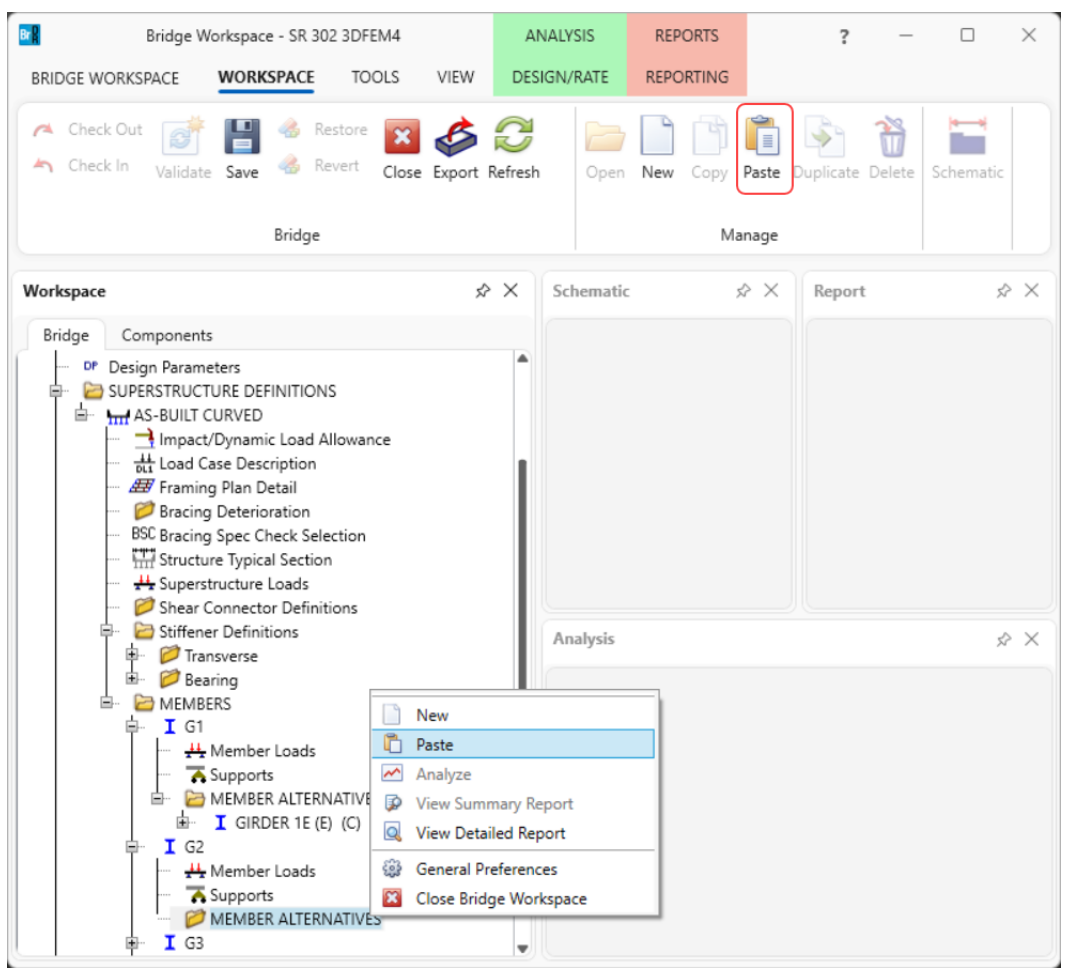

The following warning message shows up indicating that the span lengths are different. Click Yes to continue.

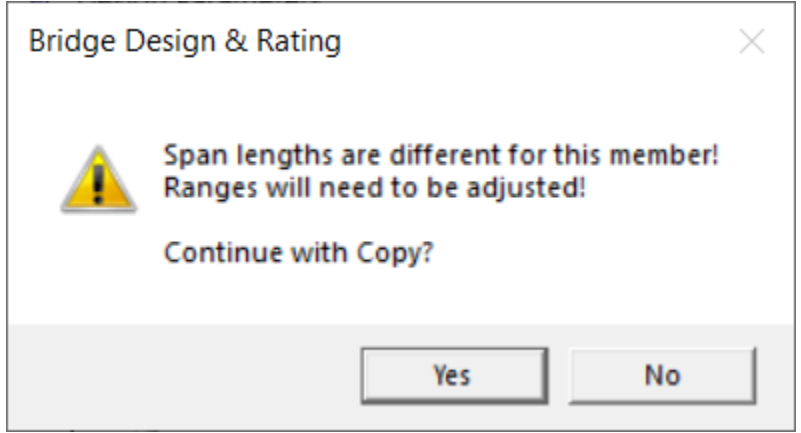

The copied member alternative is shown below. Rename the copied member alternative as shown below. Double click on the newly copied member alternative for member **G2** to open the **Member Alternative Description** window and rename it as shown below. Also uncheck the **Must consider user input lateral bending stress** checkbox in the **Control options** tab as shown for member **G1.**

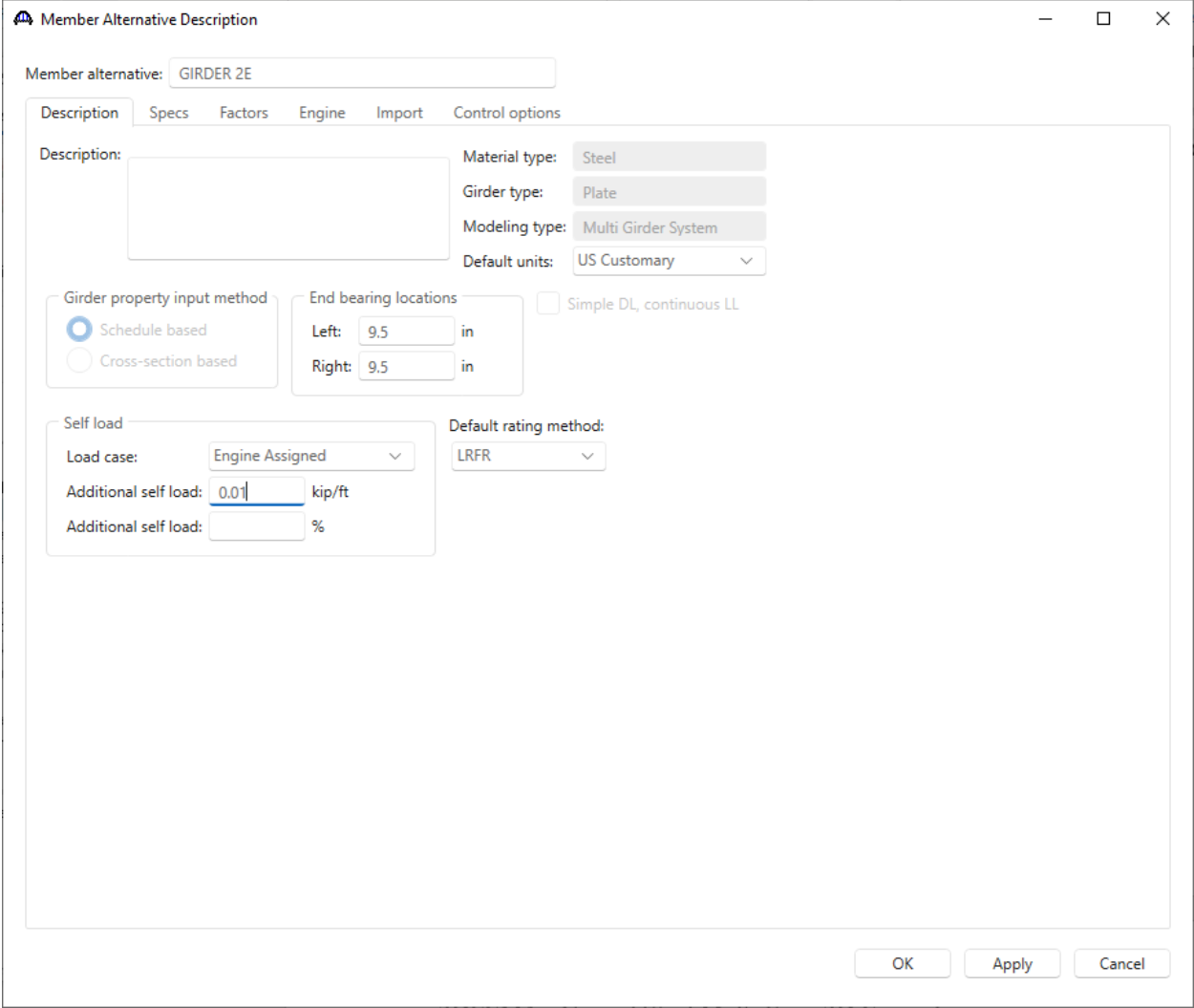

Now visit the following windows for this member alternative and make the necessary changes as shown below.

#### Girder Profile – Web

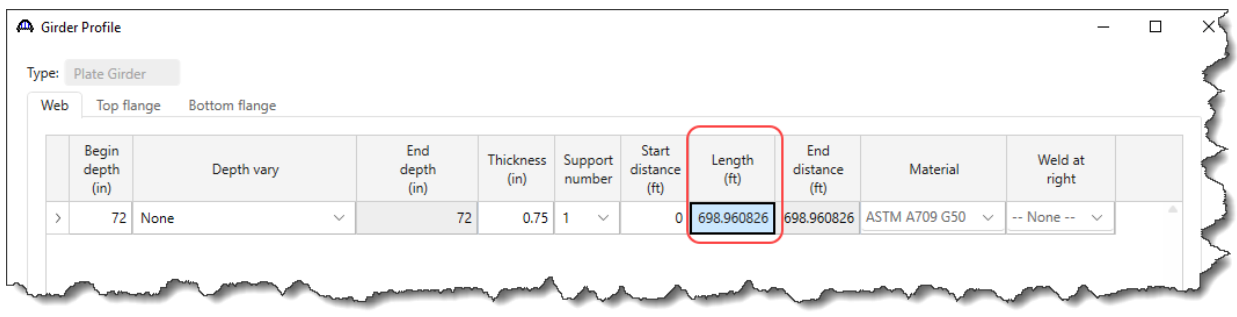

## Girder Profile – Top flange

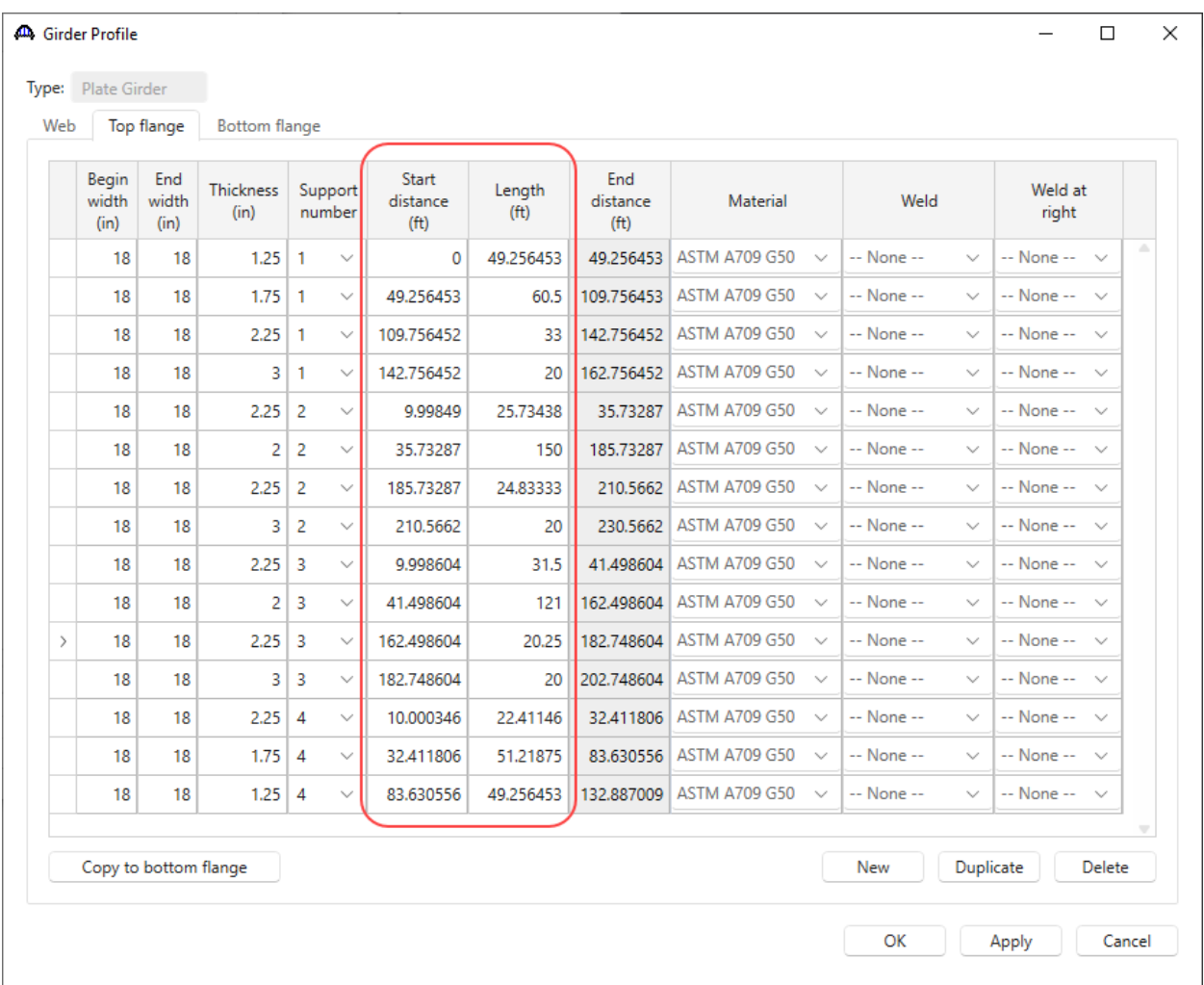

## Girder Profile – Bottom flange

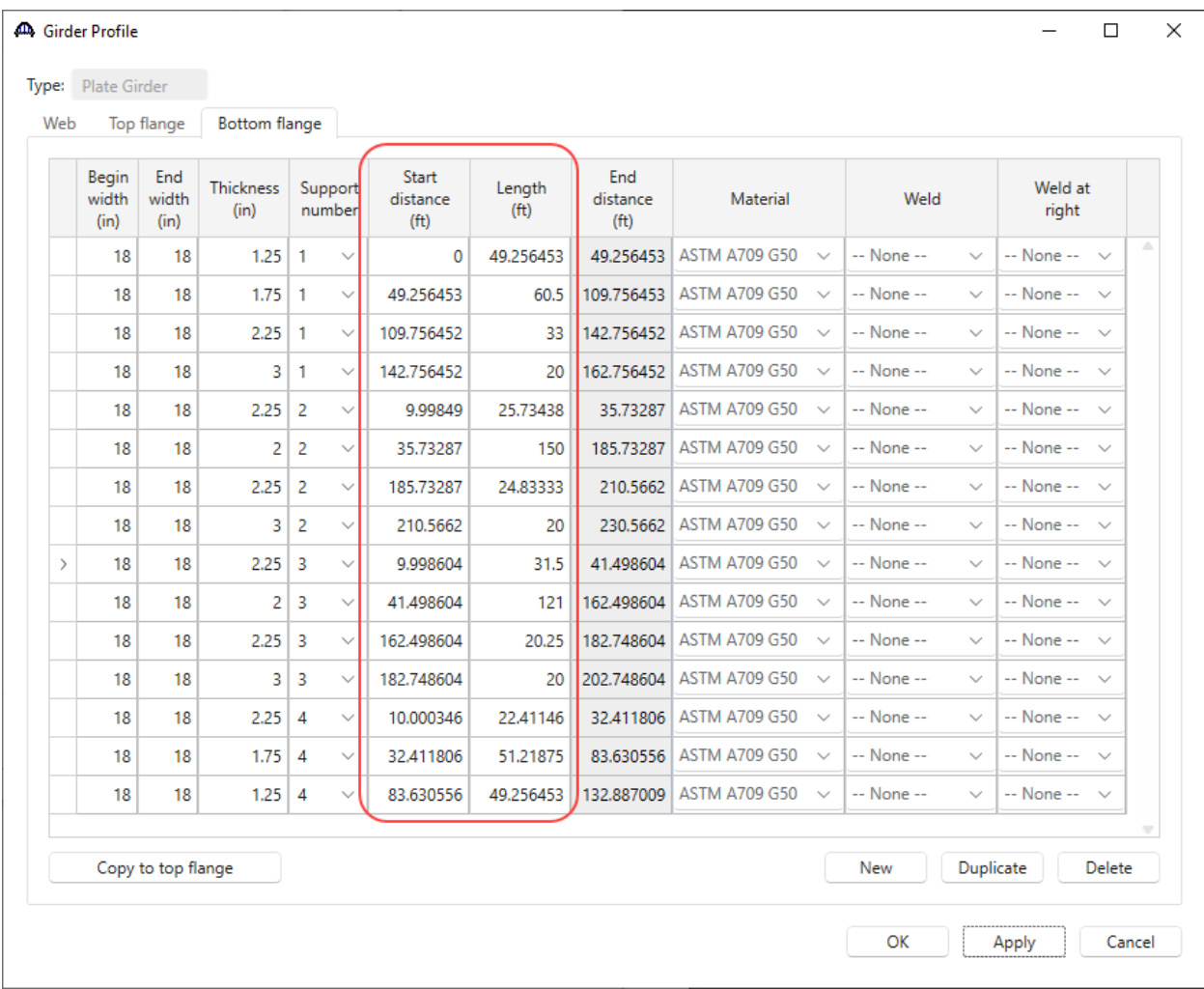

Splice Location 1

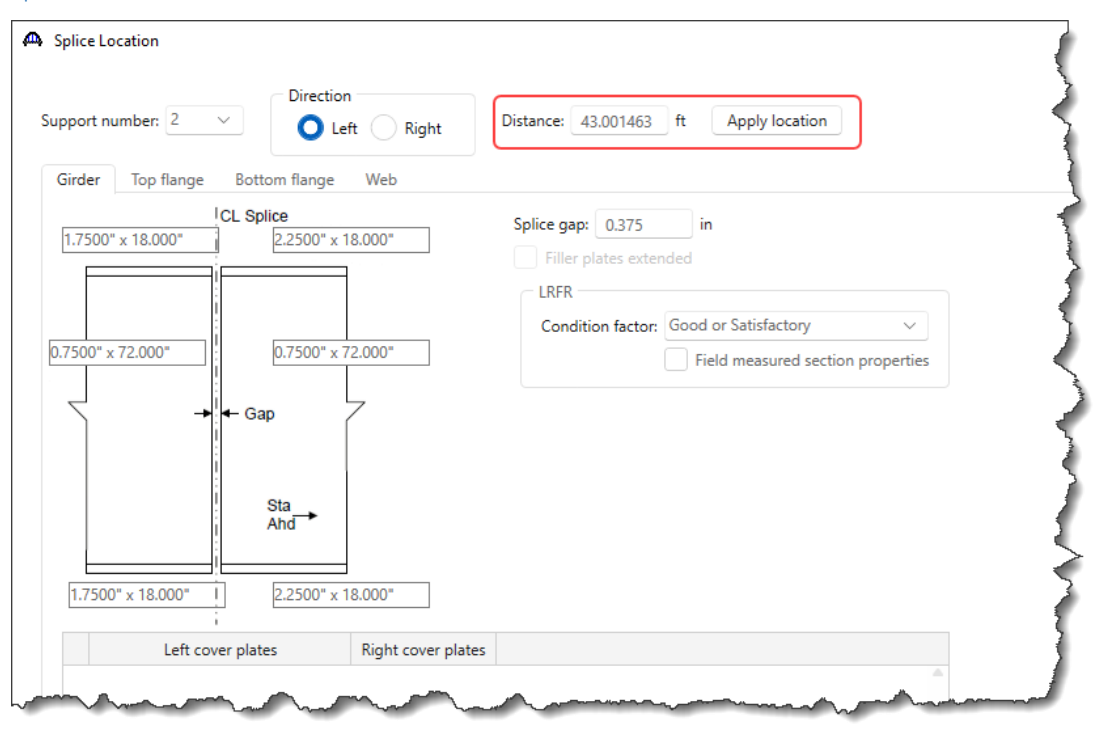

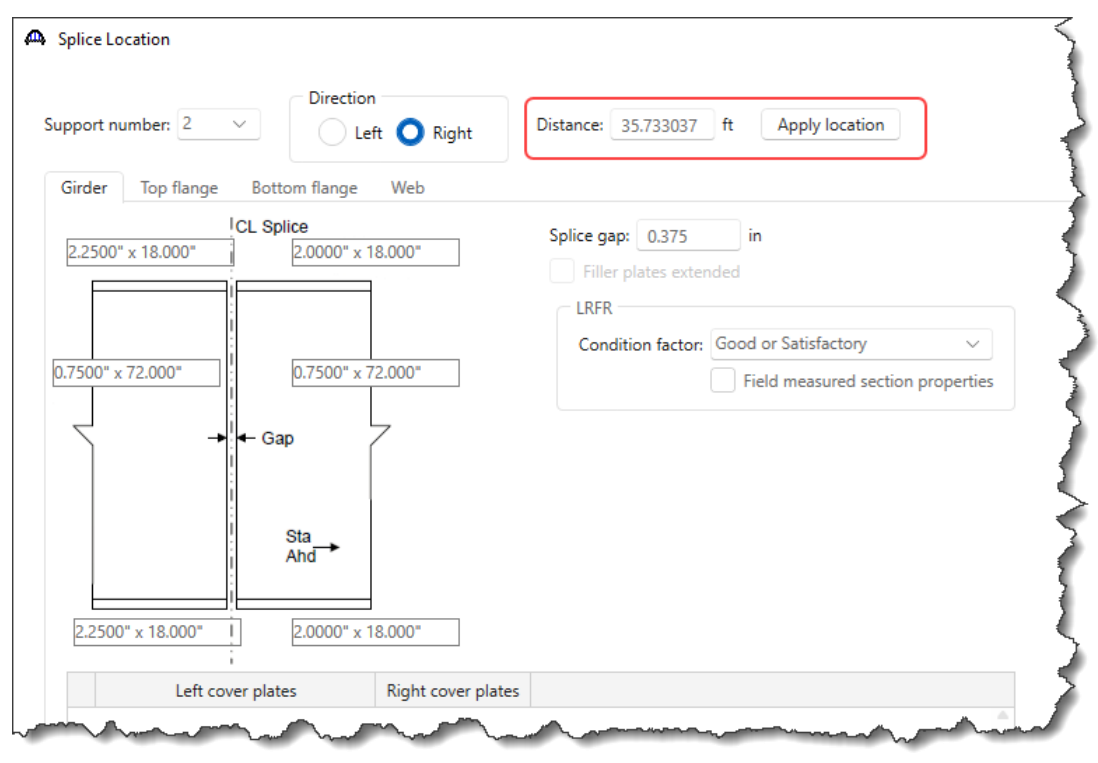

Splice Location 3

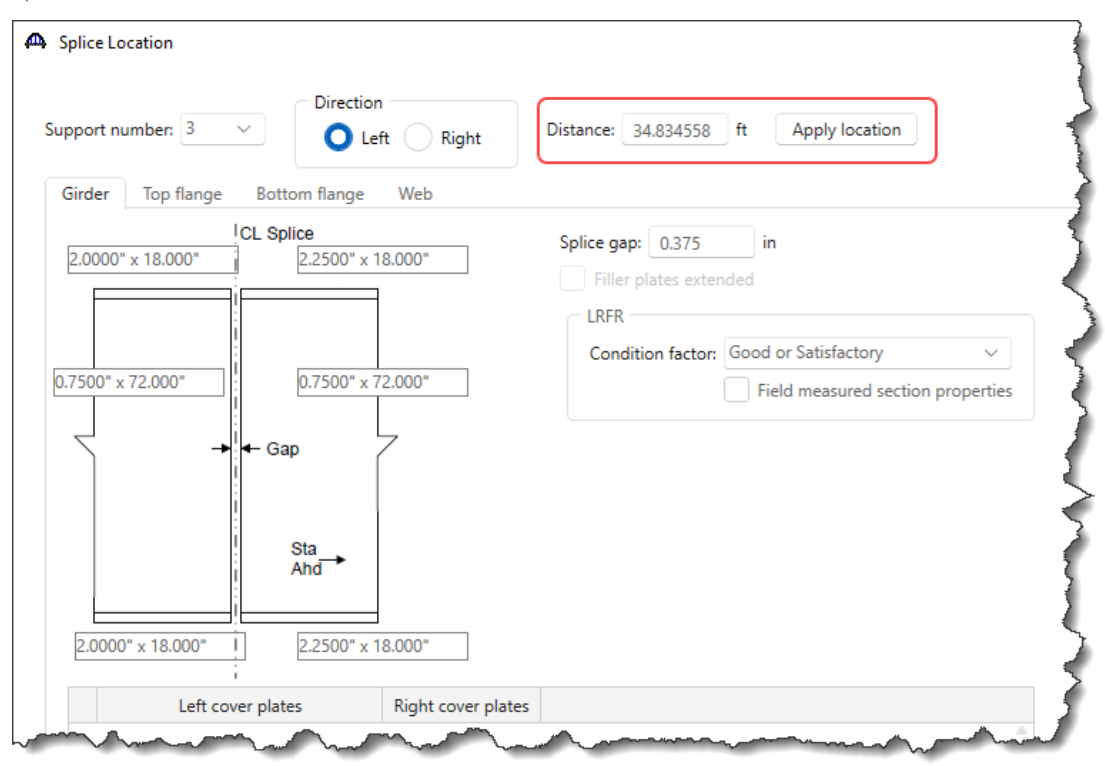

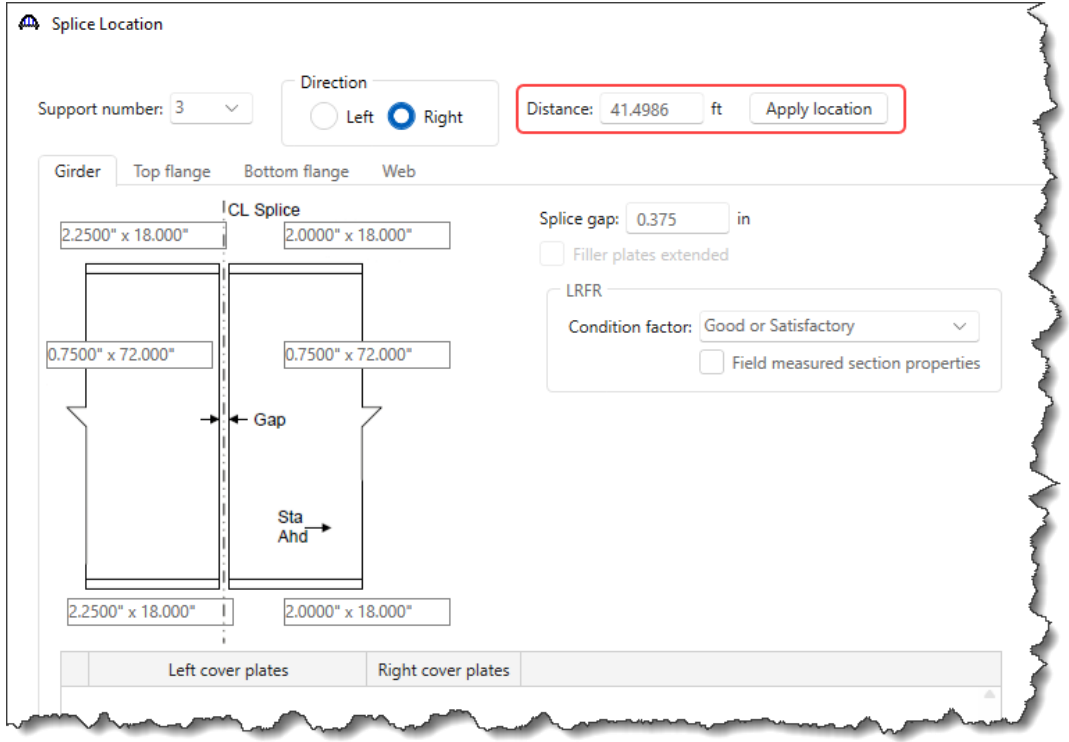

Splice Location 5

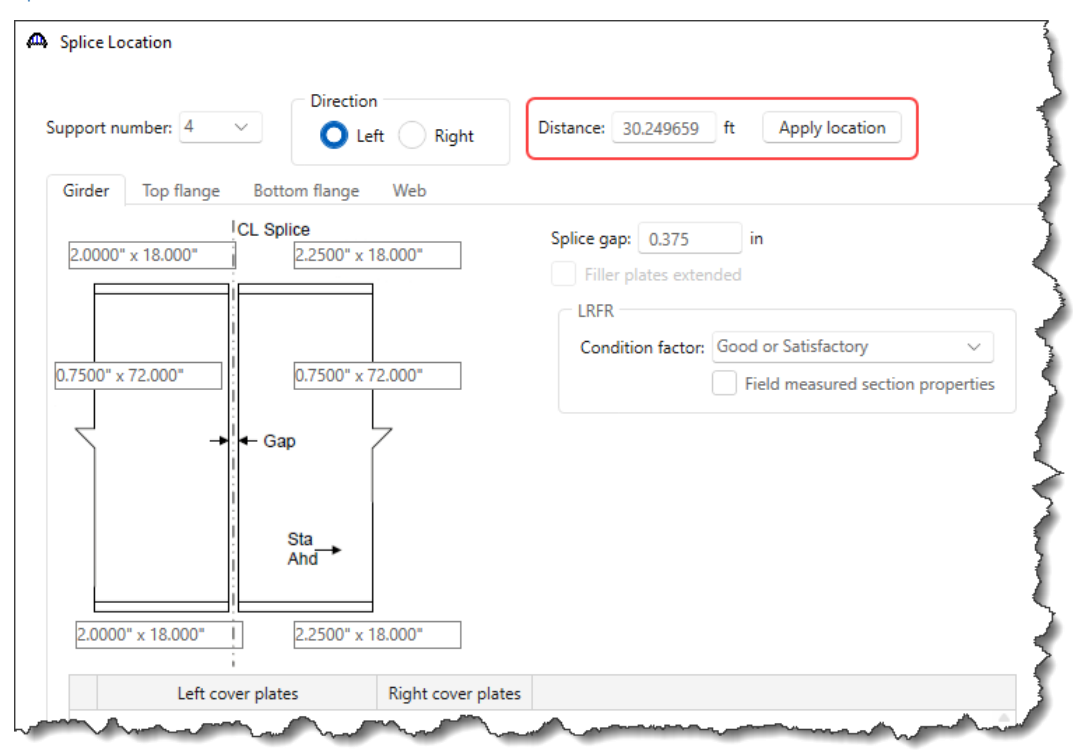

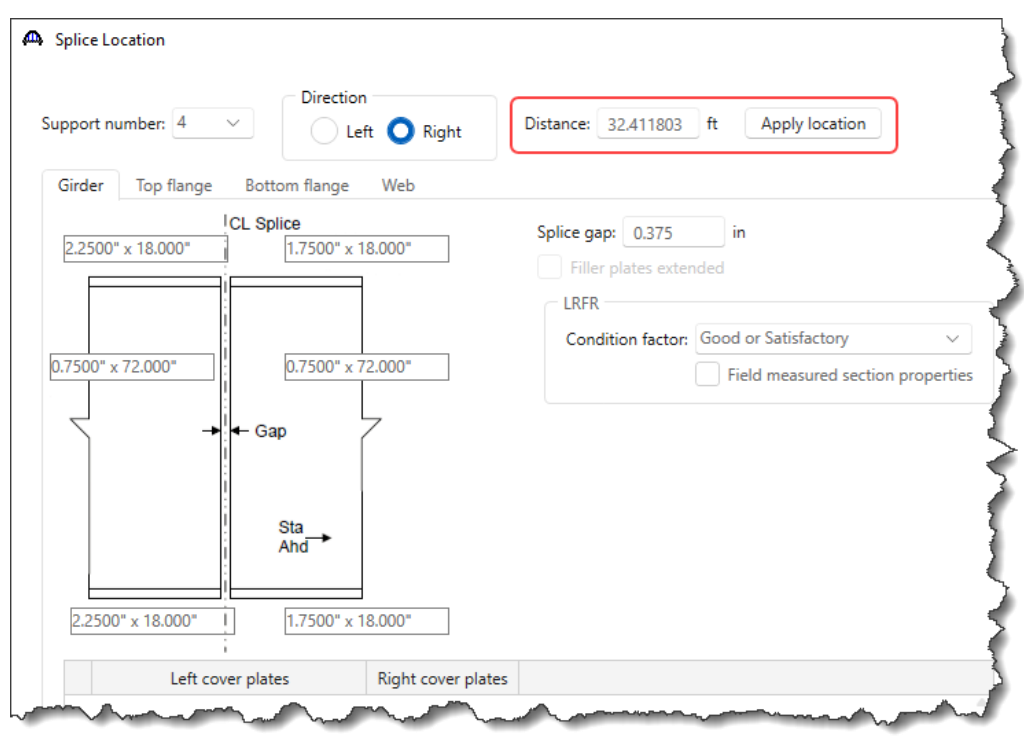

### Deck Profile – Deck concrete

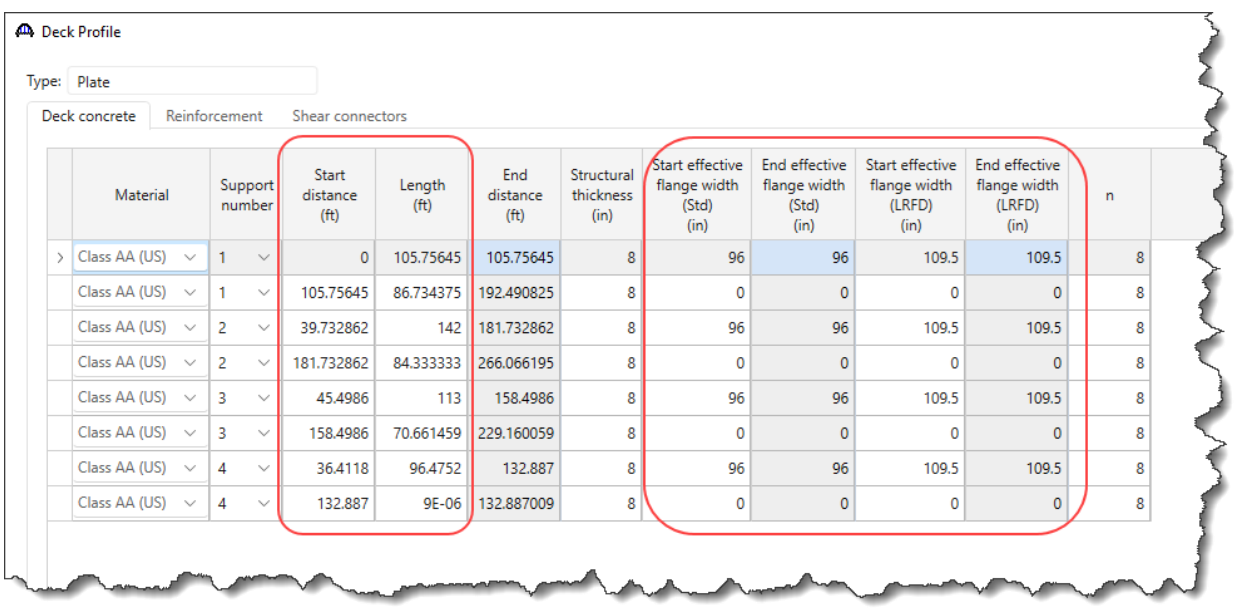

### Deck Profile – Reinforcement

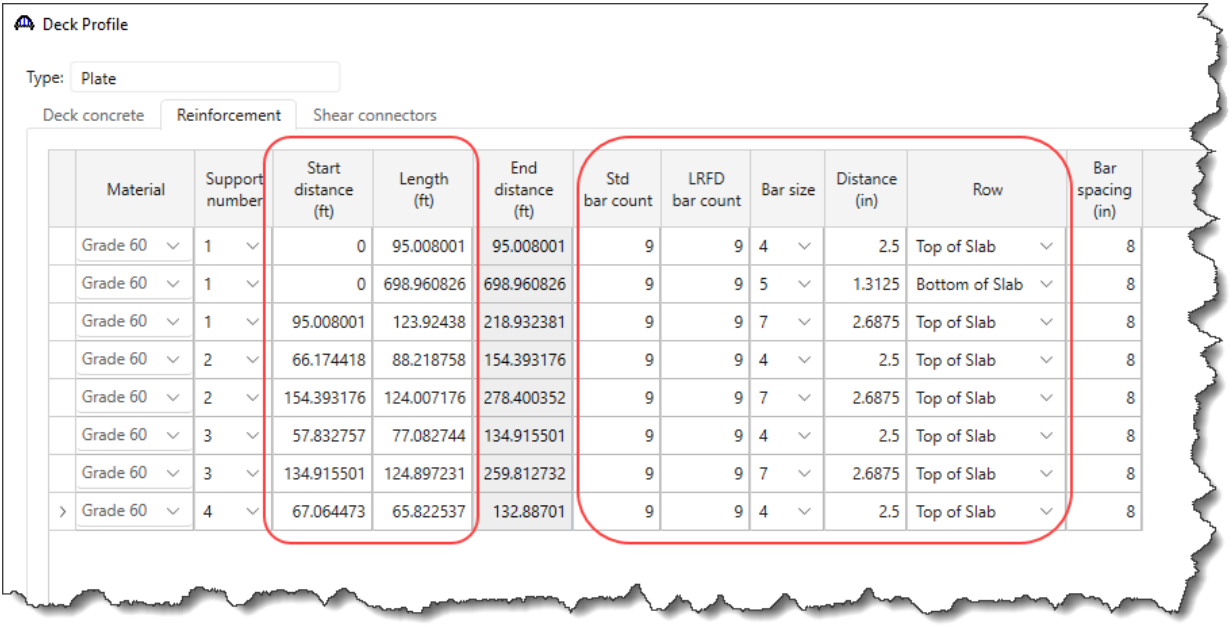

### Deck Profile – Shear connectors

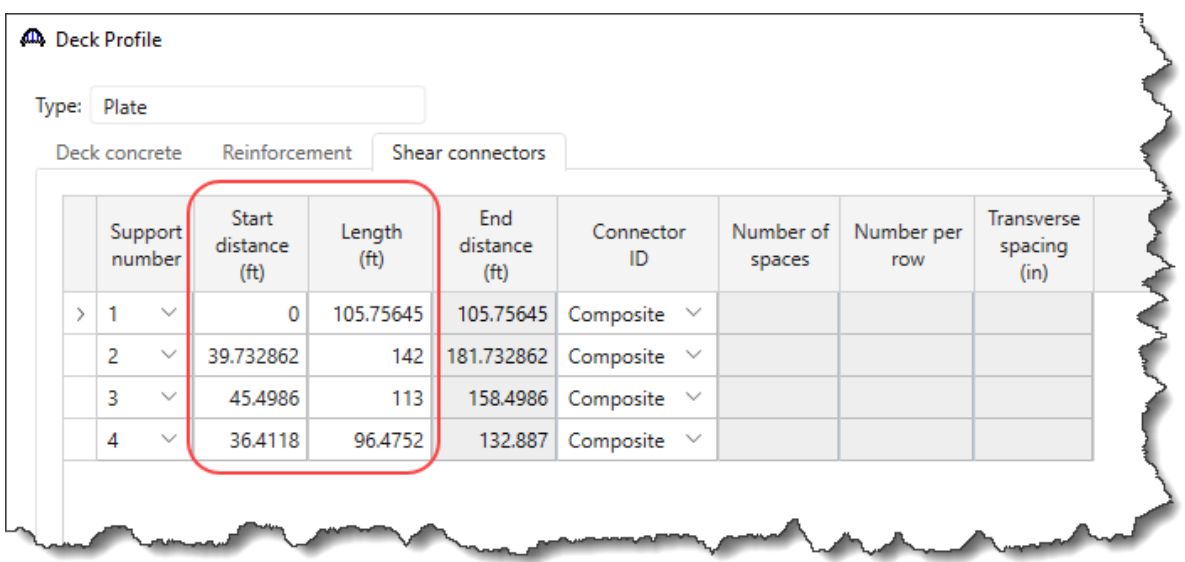

### Haunch Profile

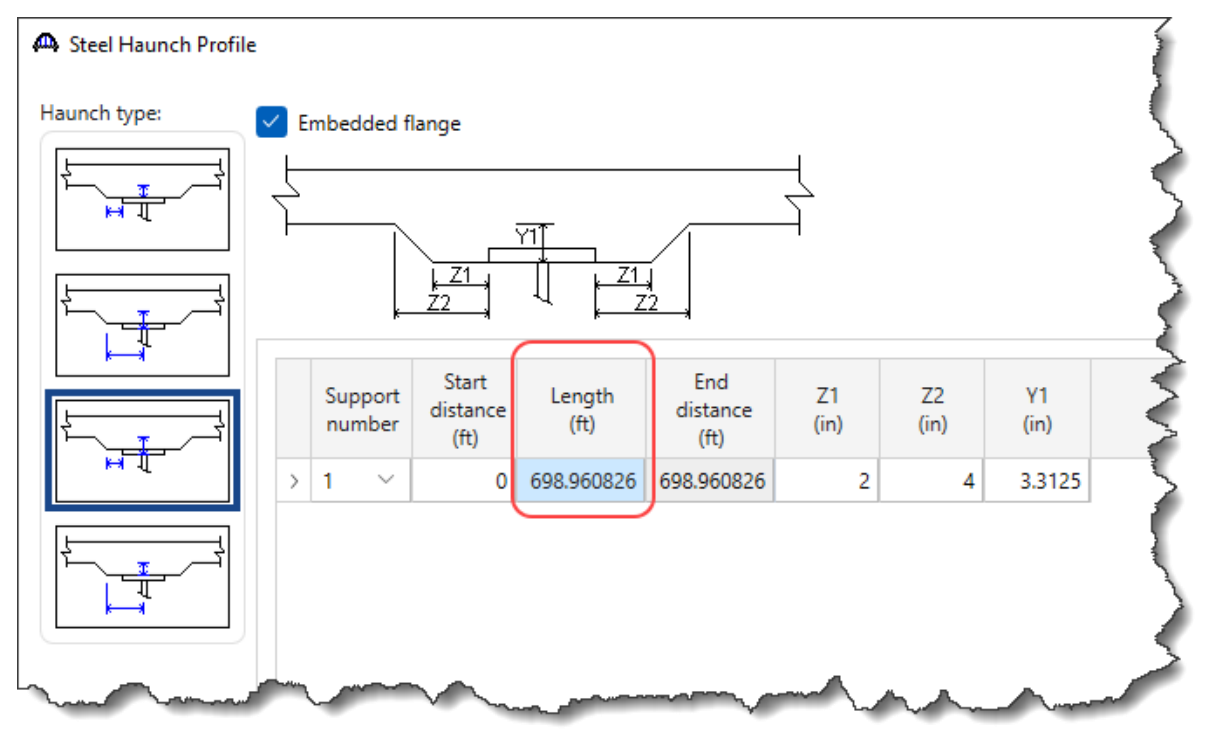

### Lateral Support

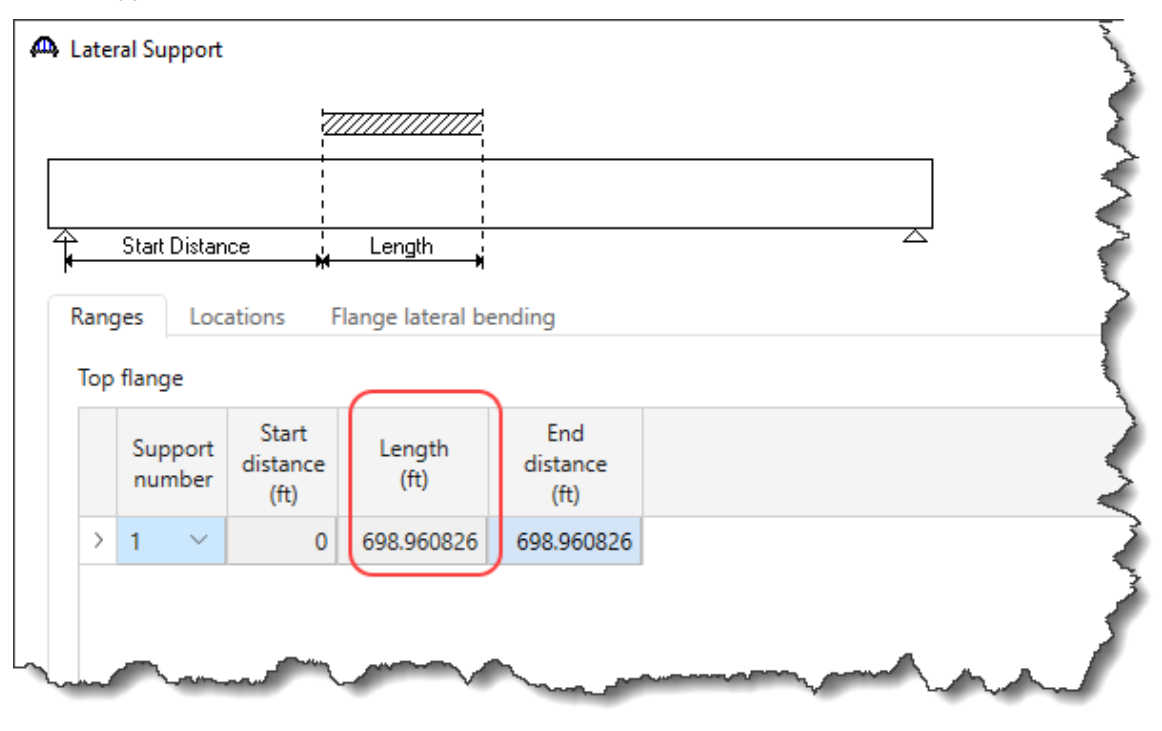

### Stiffener Ranges

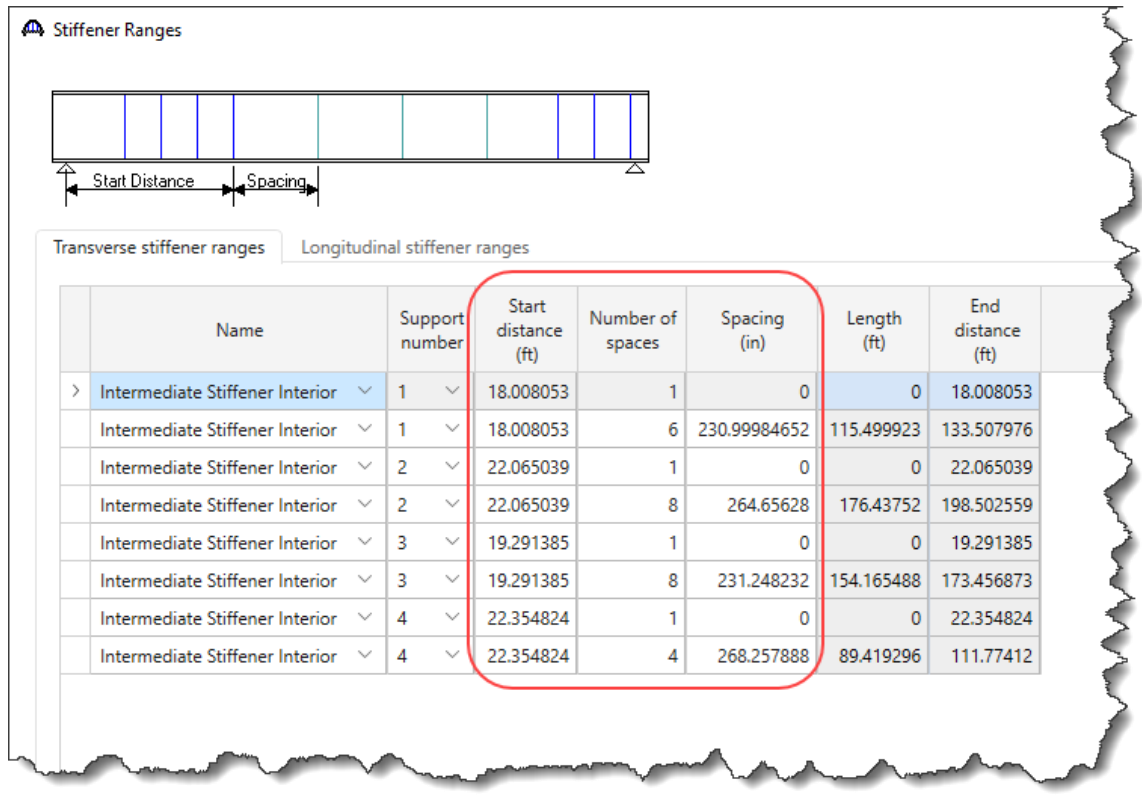

### Member G3

### Supports

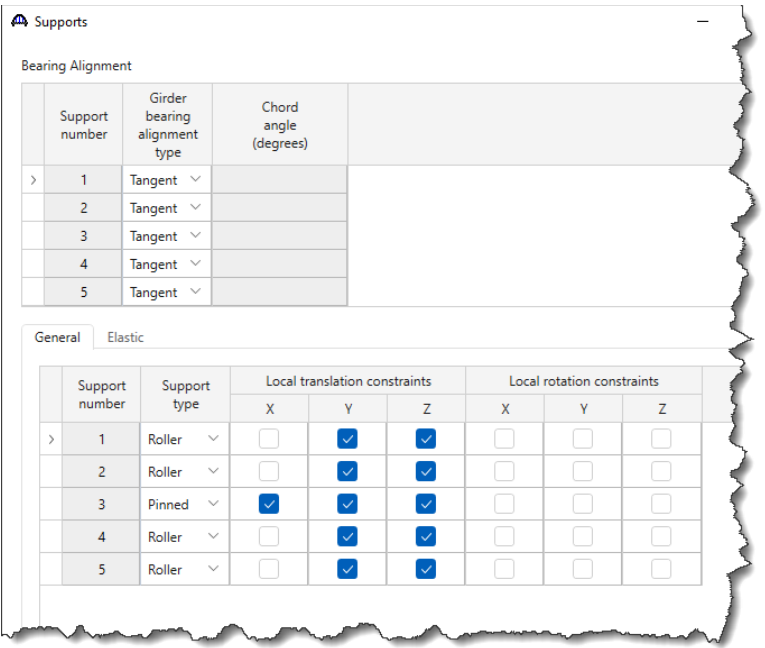

### Member Alternative Description

Use the Copy and Paste method discussed in the last section to copy member alternative from member G1 to G3. Rename the member alternative for member G3 as shown below.

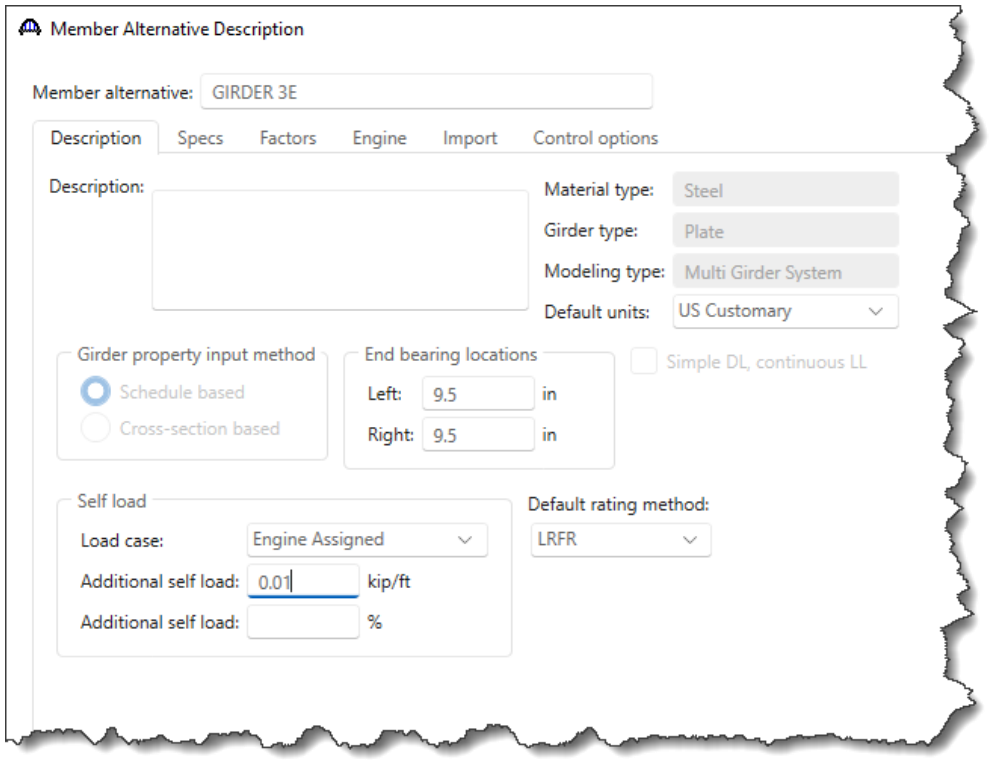

Now visit the following windows for this member alternative and make the necessary changes as shown below similar to the changes made for G2.

### Girder Profile – Web

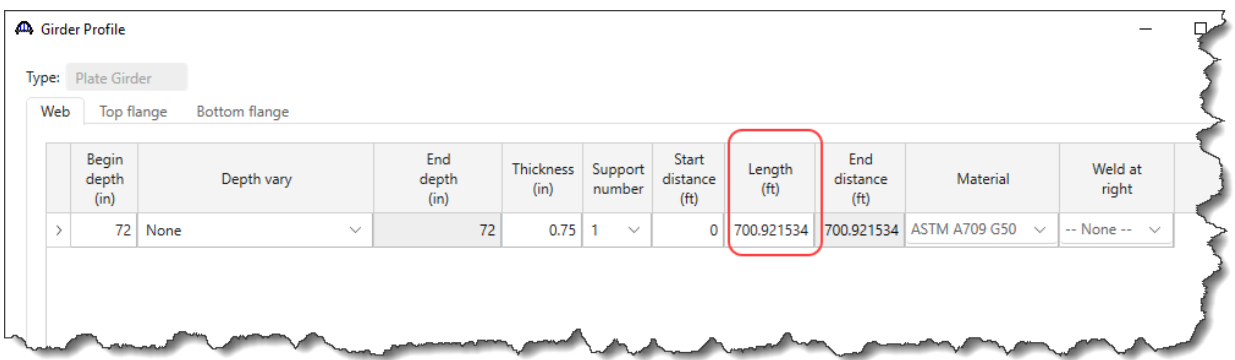

### Girder Profile – Top flange

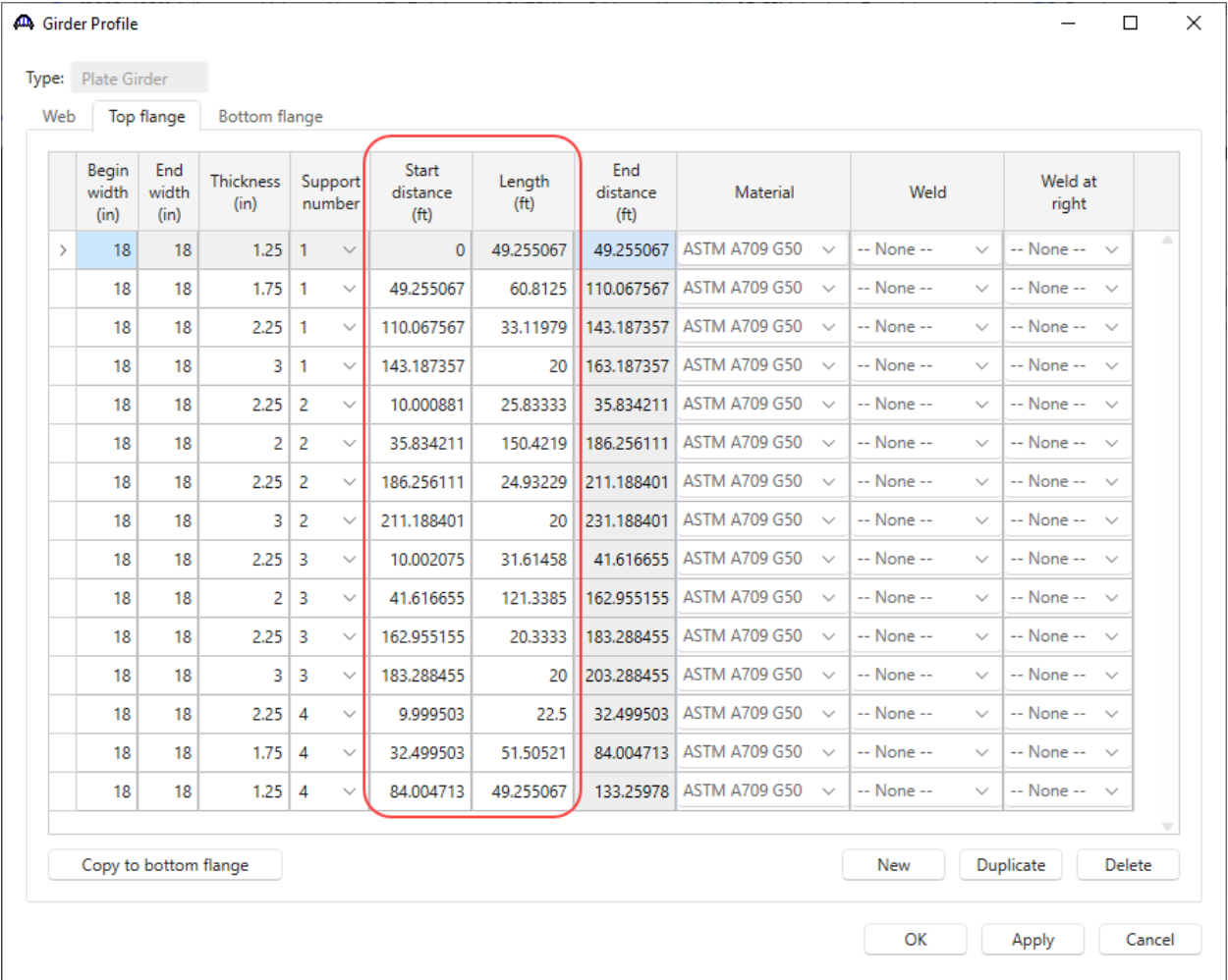

## Girder Profile – Bottom flange

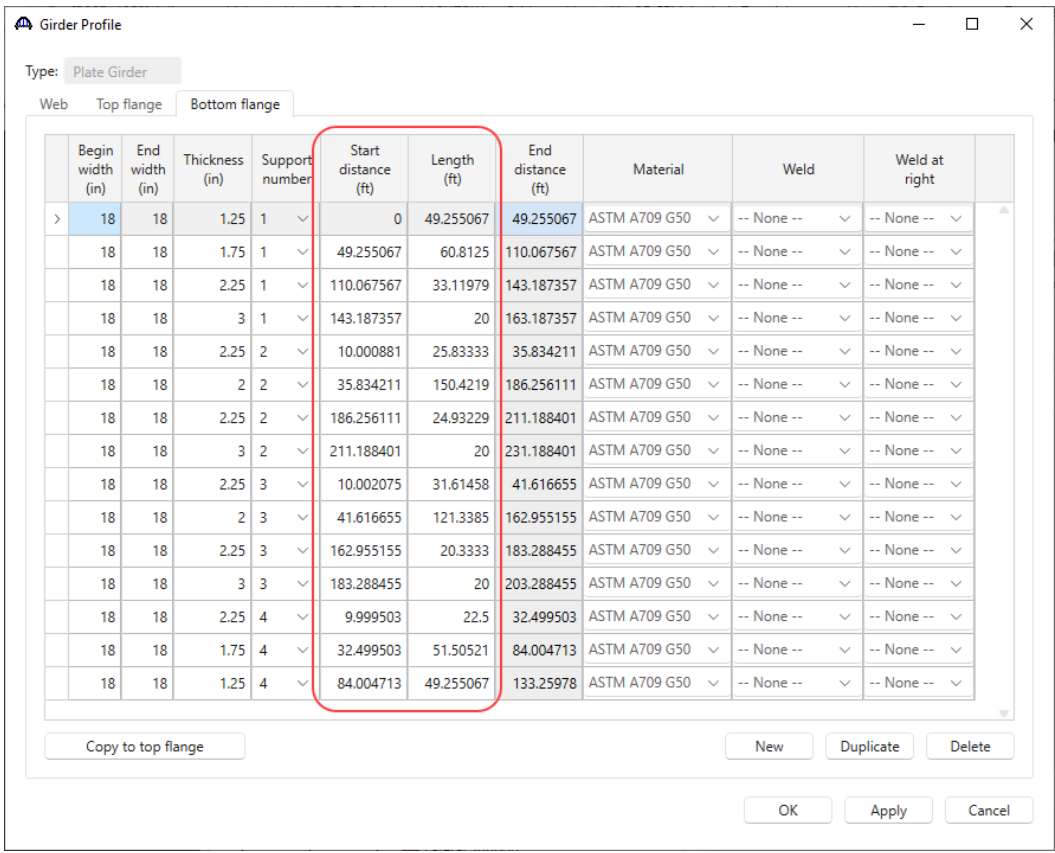

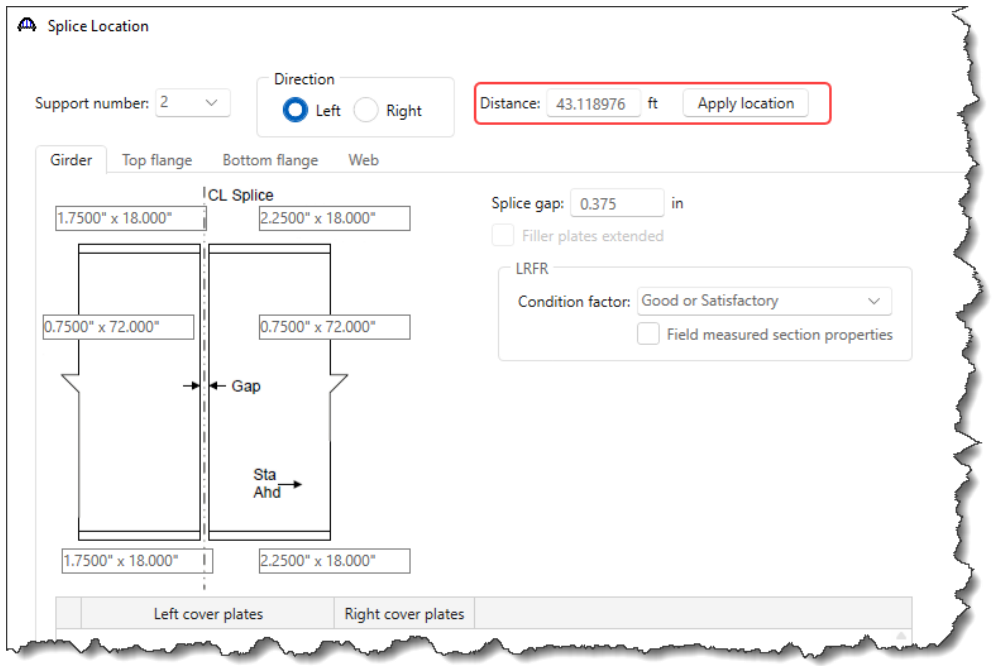

Splice Location 2

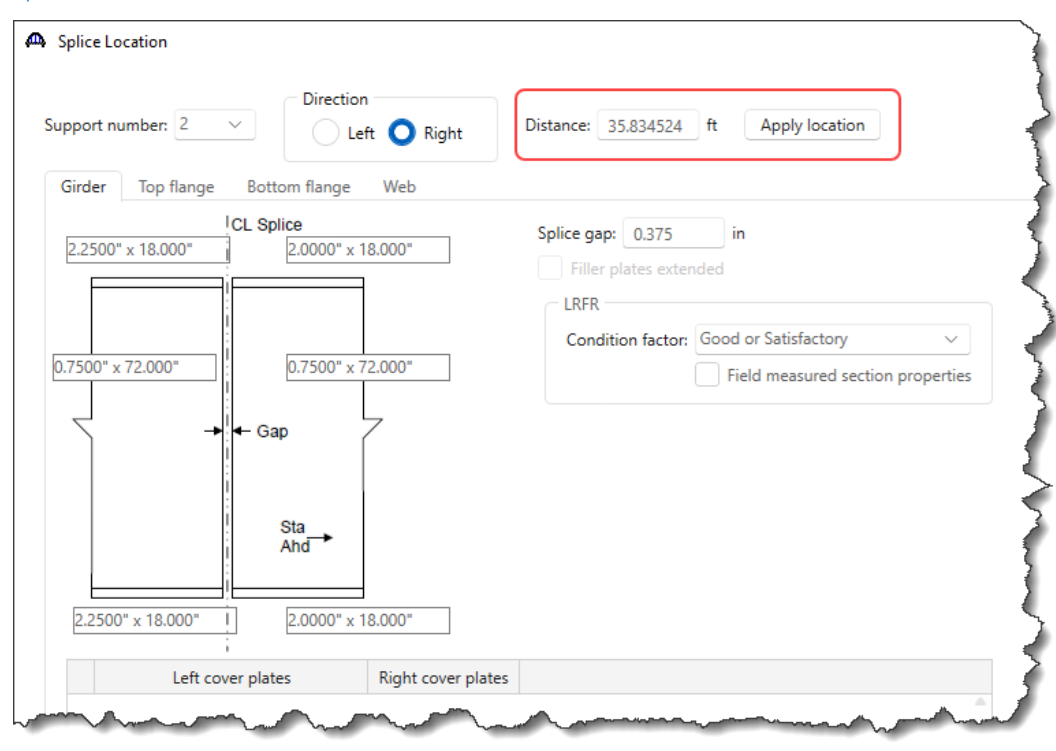

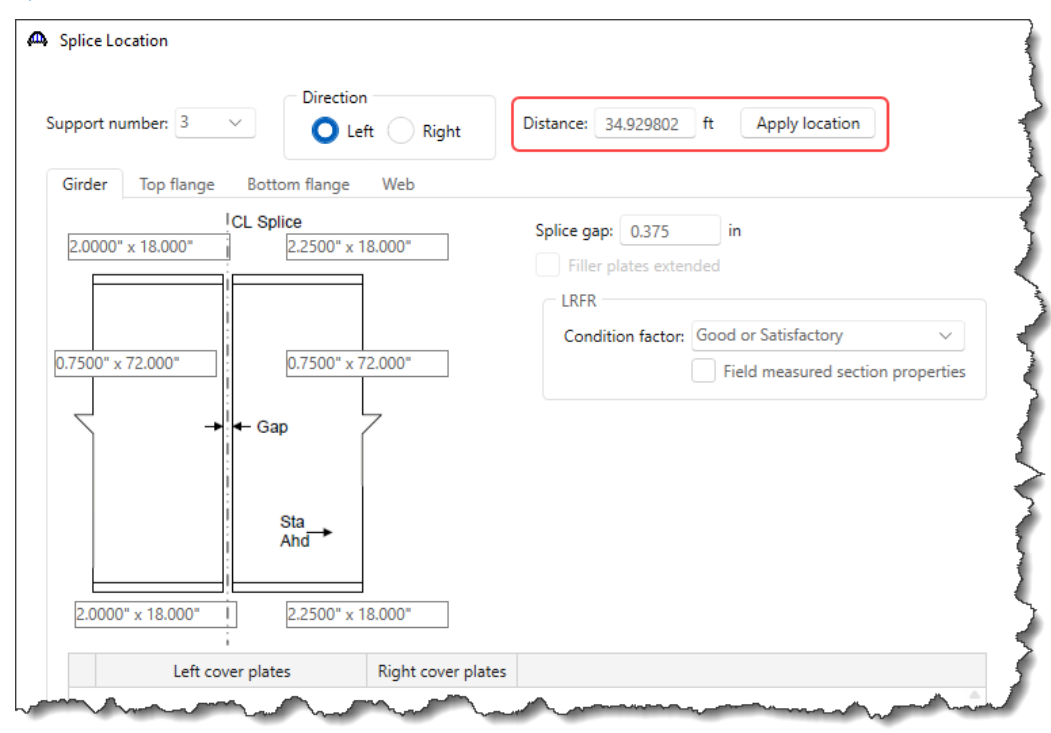

Splice Location 4

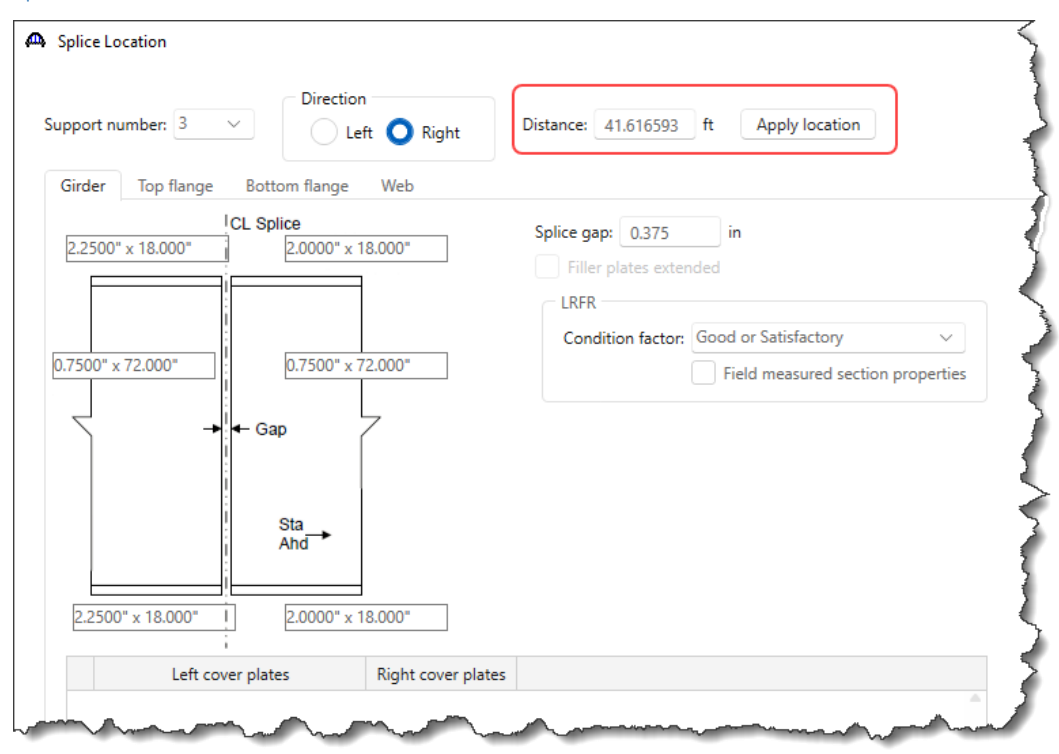

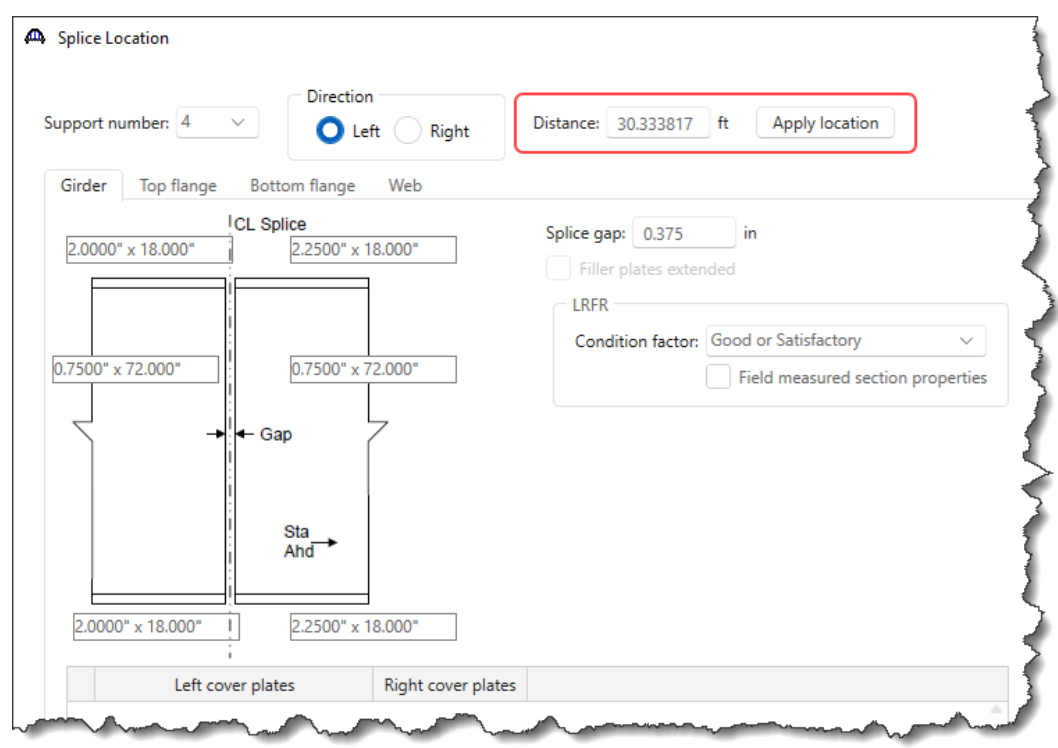

Splice Location 6

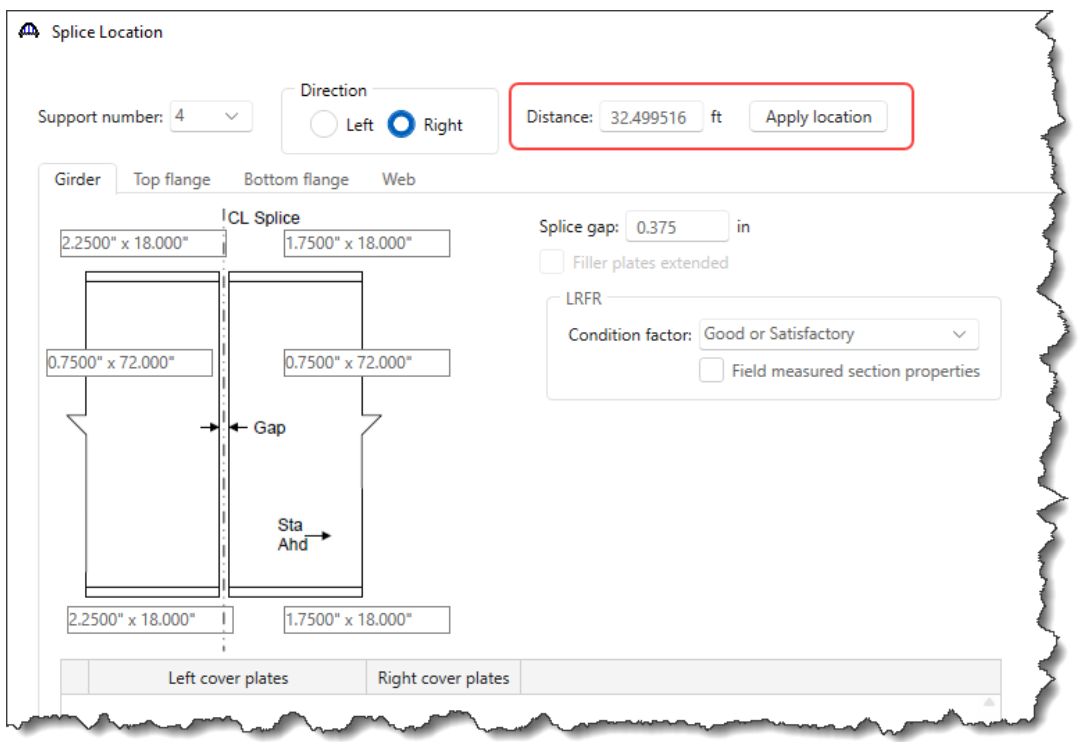

### Deck Profile – Deck concrete

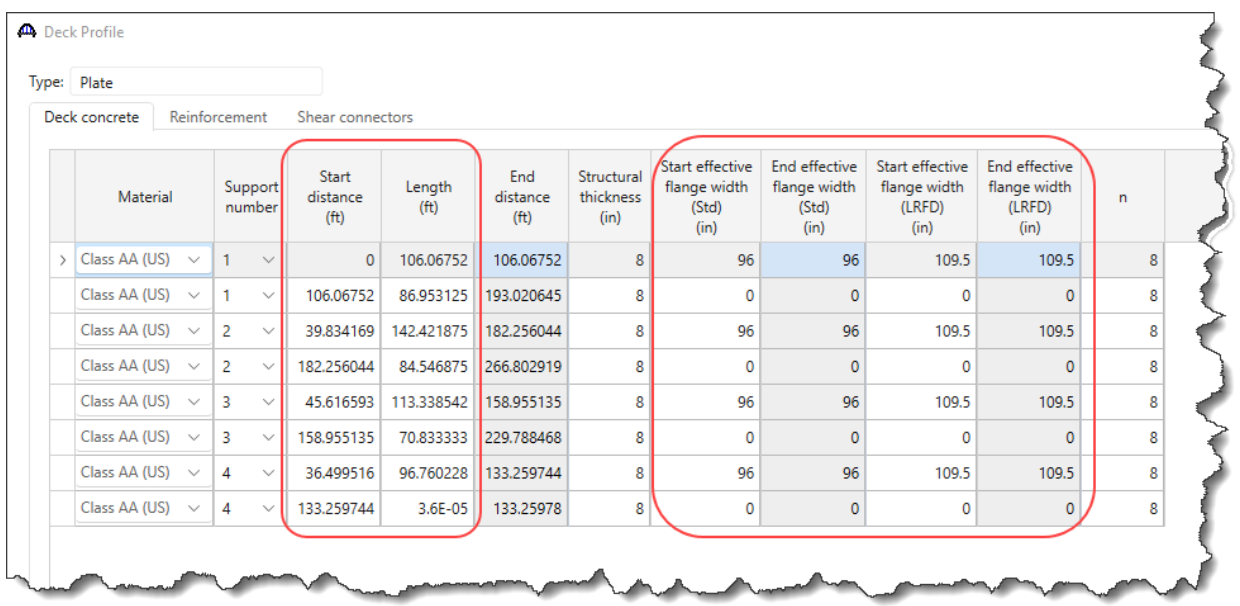

### Deck Profile – Reinforcement

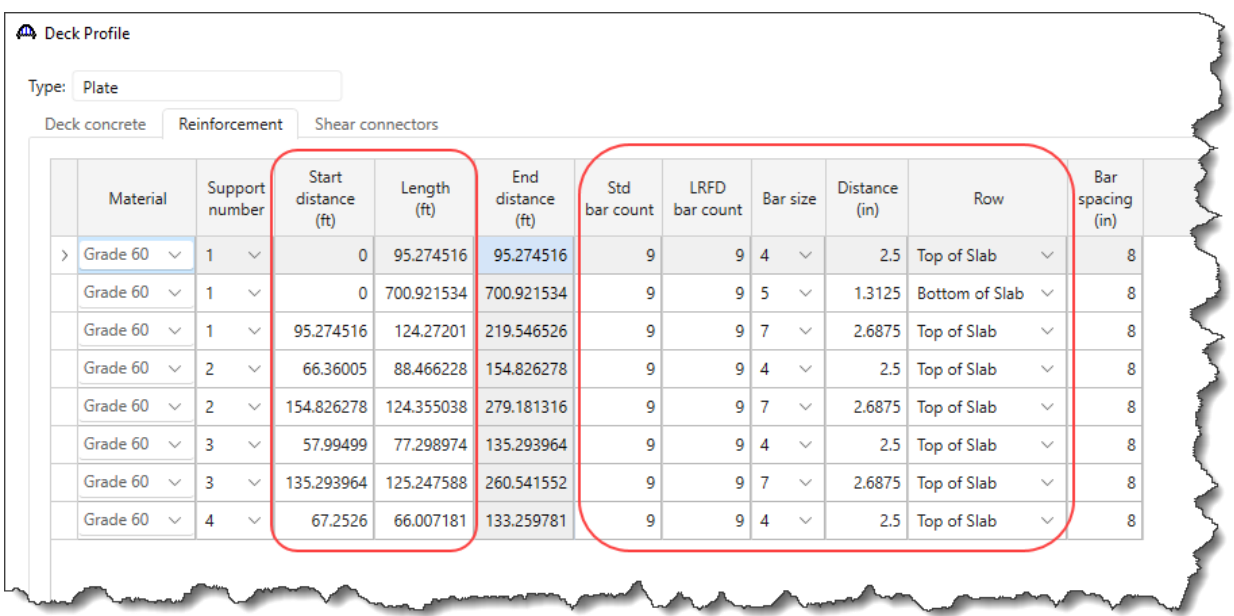

### Deck Profile – Shear connectors

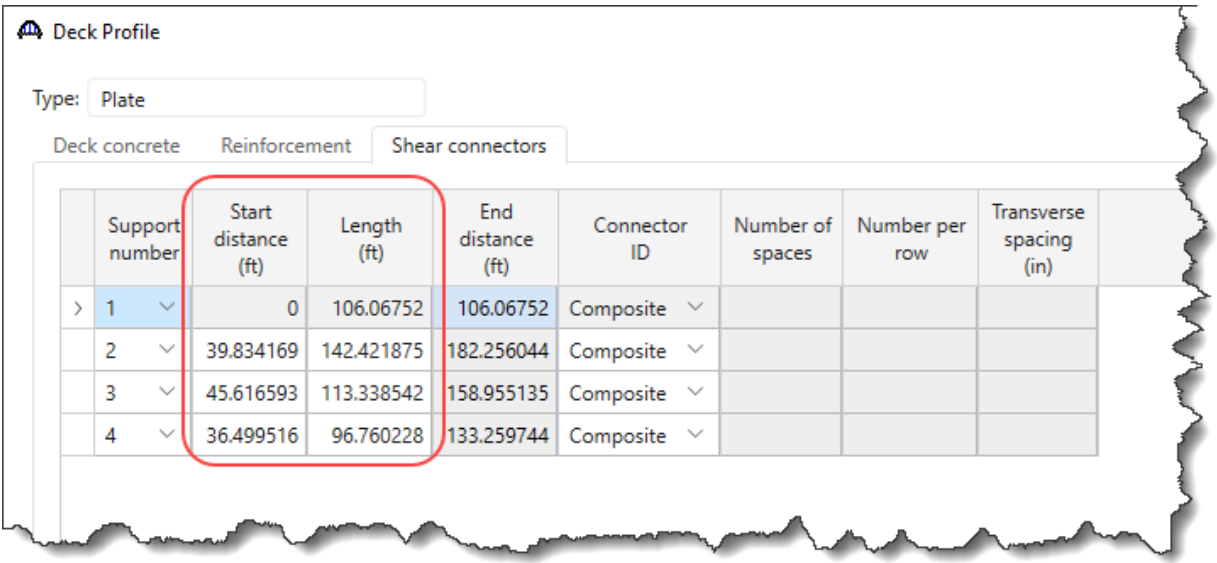

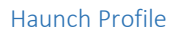

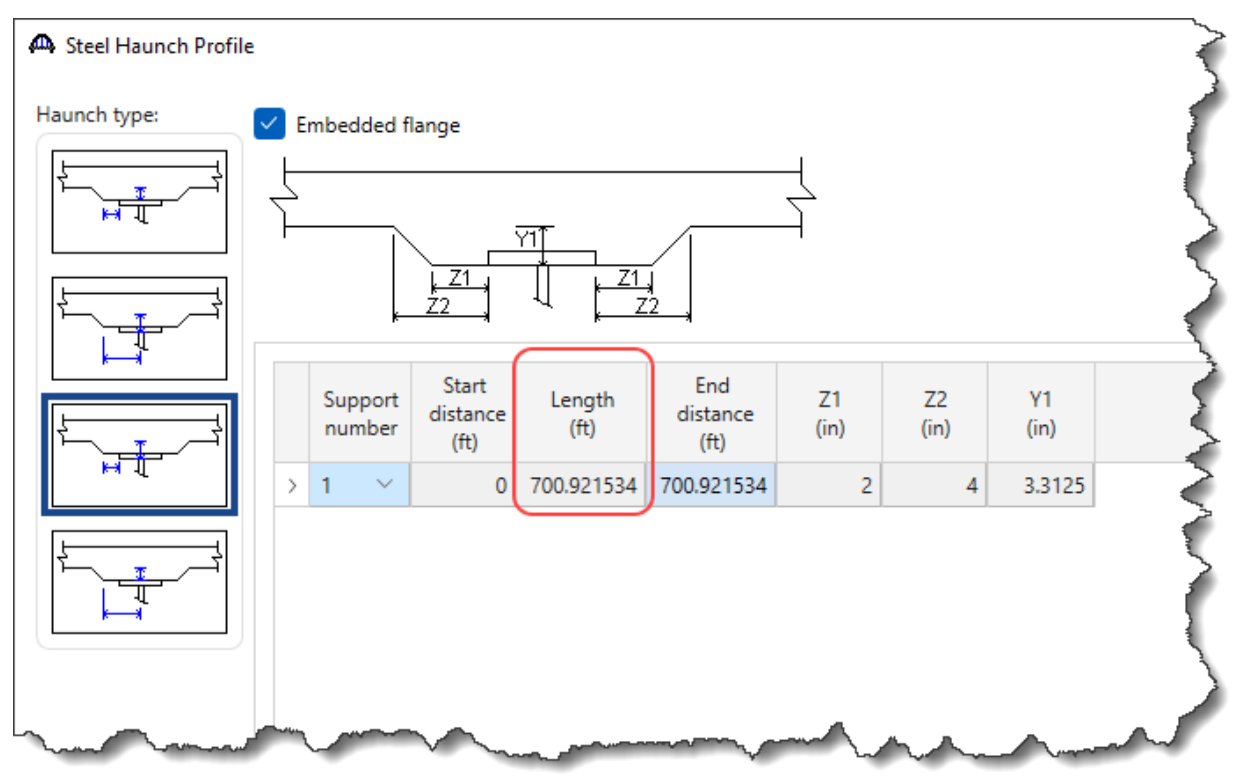

### Lateral Support

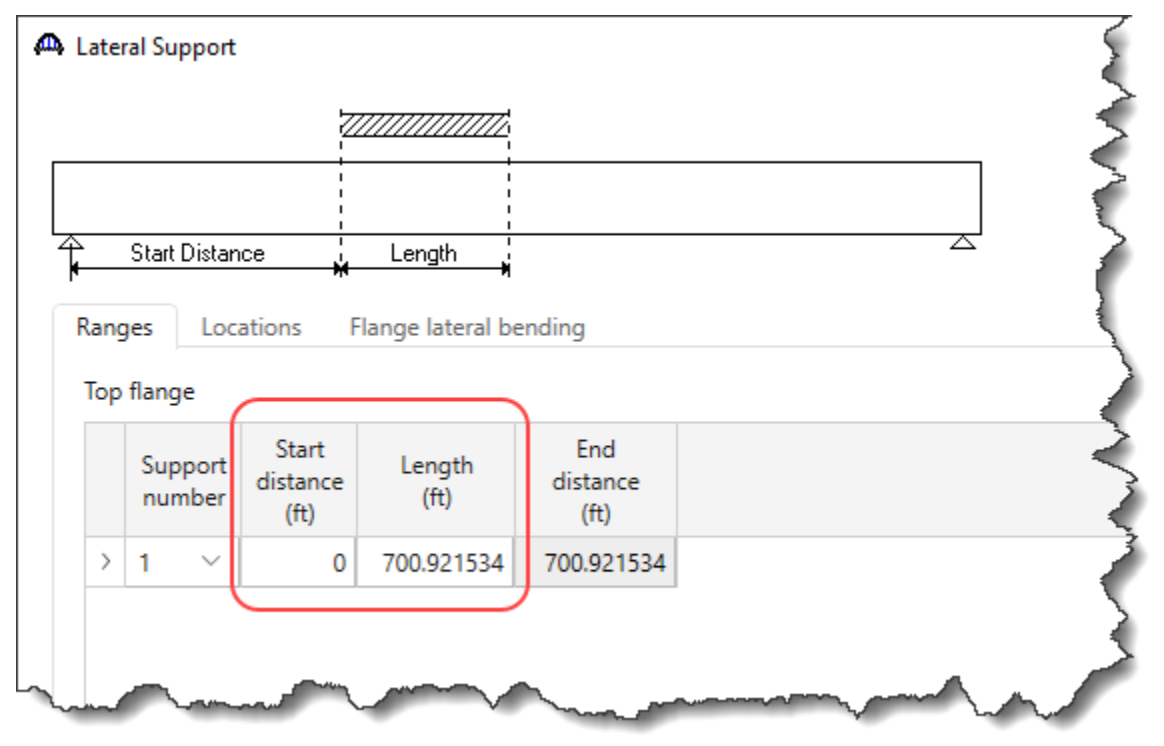

Stiffener Ranges

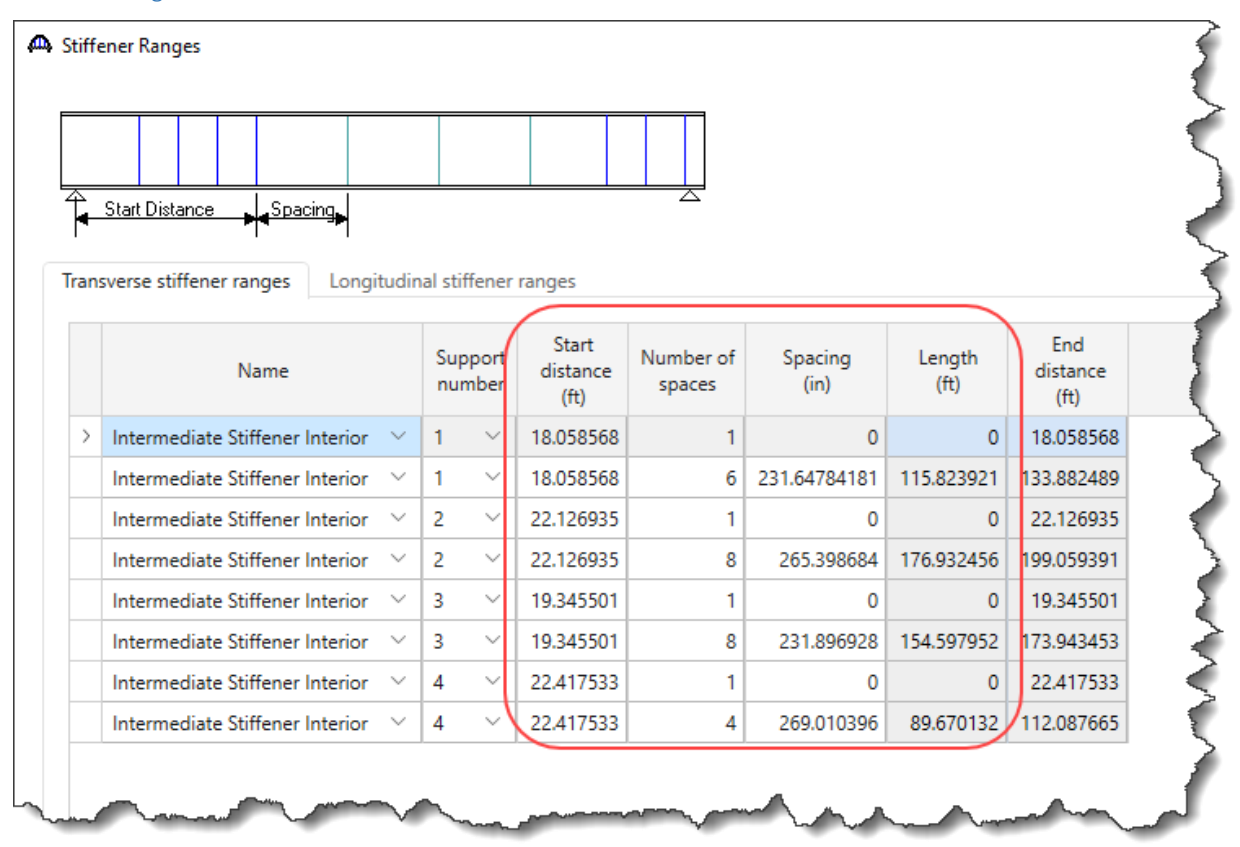

#### Member G4

Supports

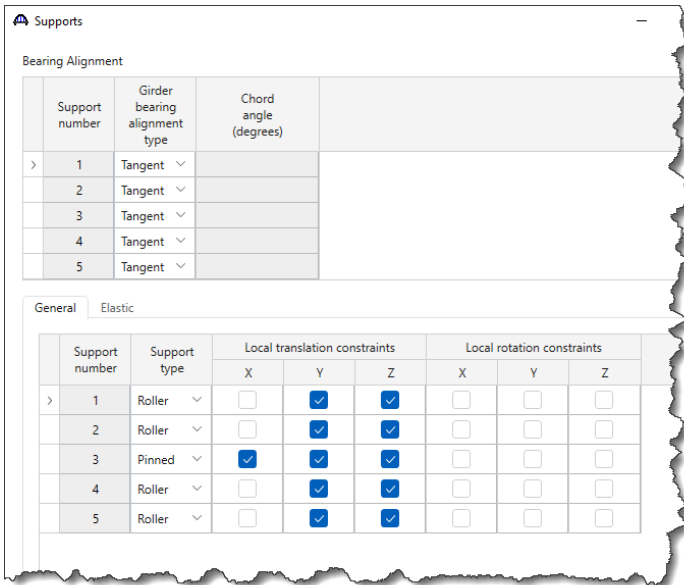

### Member Alternative Description

Use the Copy and Paste method discussed in the last section to copy member alternative from member G1 to G4 and rename it as shown below. Also uncheck the **Must consider user input lateral bending stress** checkbox in **Control options** tab as shown for member **G1.**

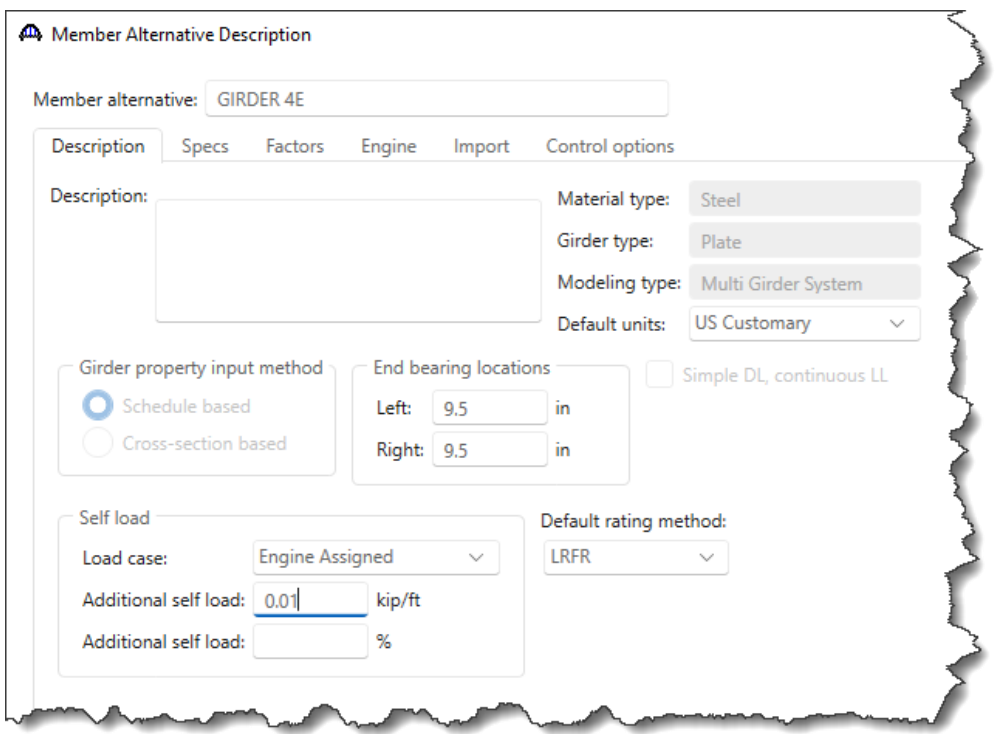

Now visit the following windows for this member alternative and make the necessary changes as shown below similar to the changes made for G2.

#### Girder Profile – Web

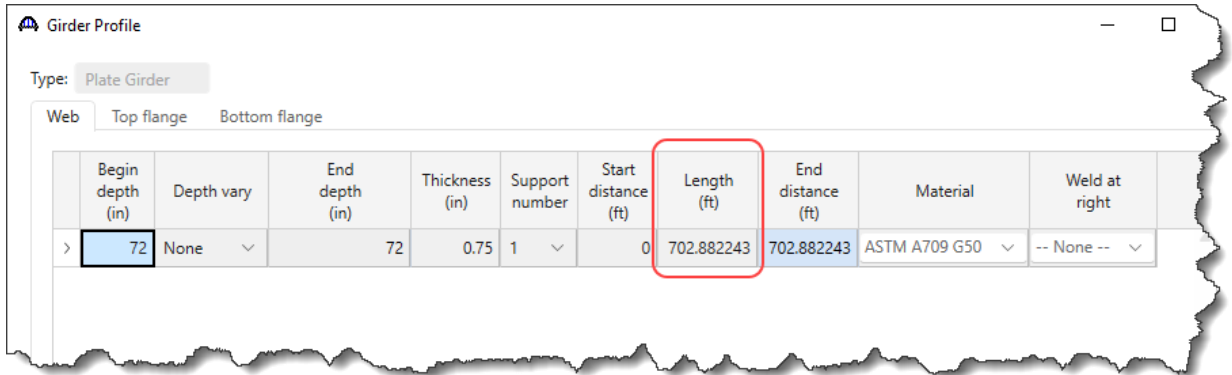

## Girder Profile – Top flange

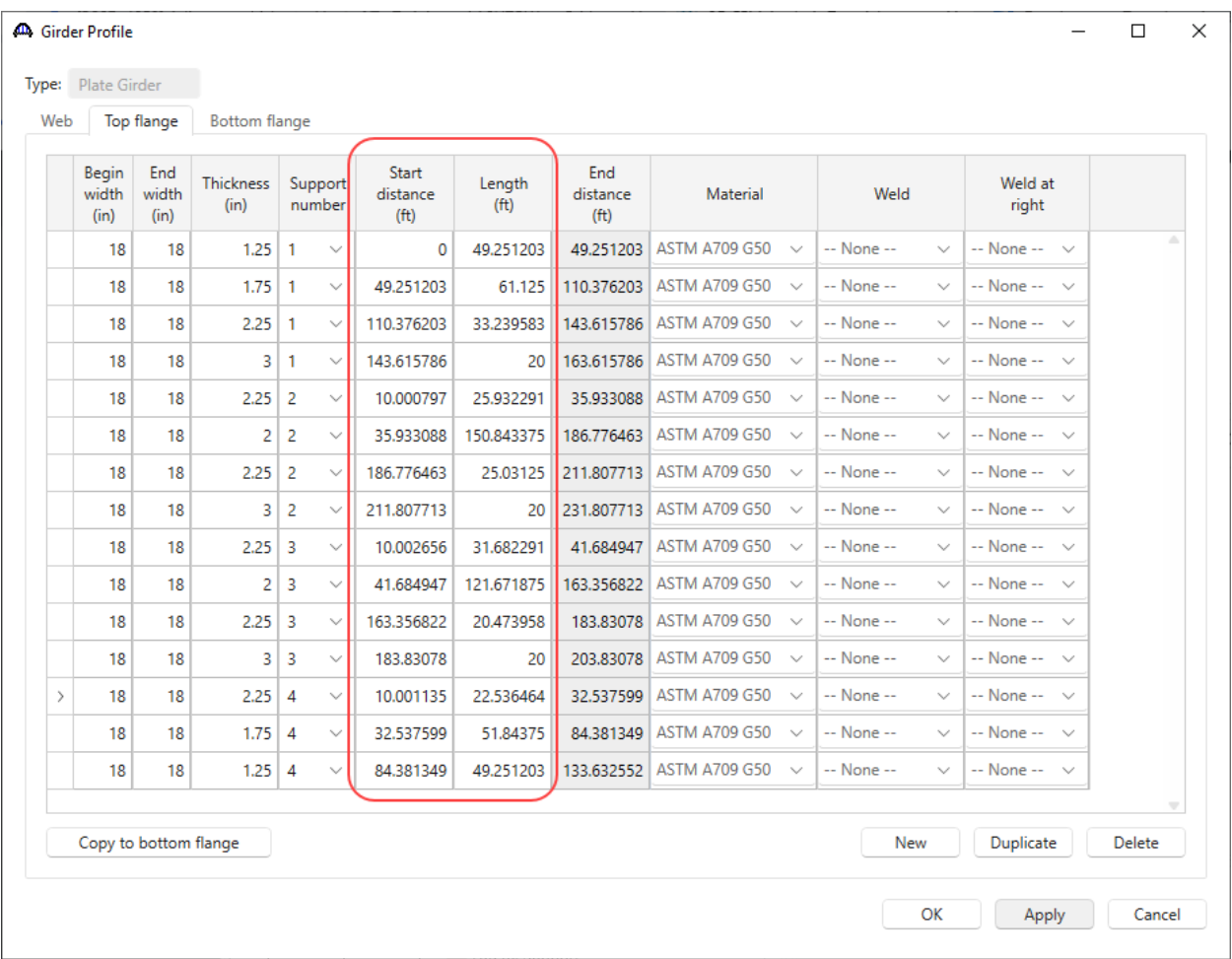

### Girder Profile – Bottom flange

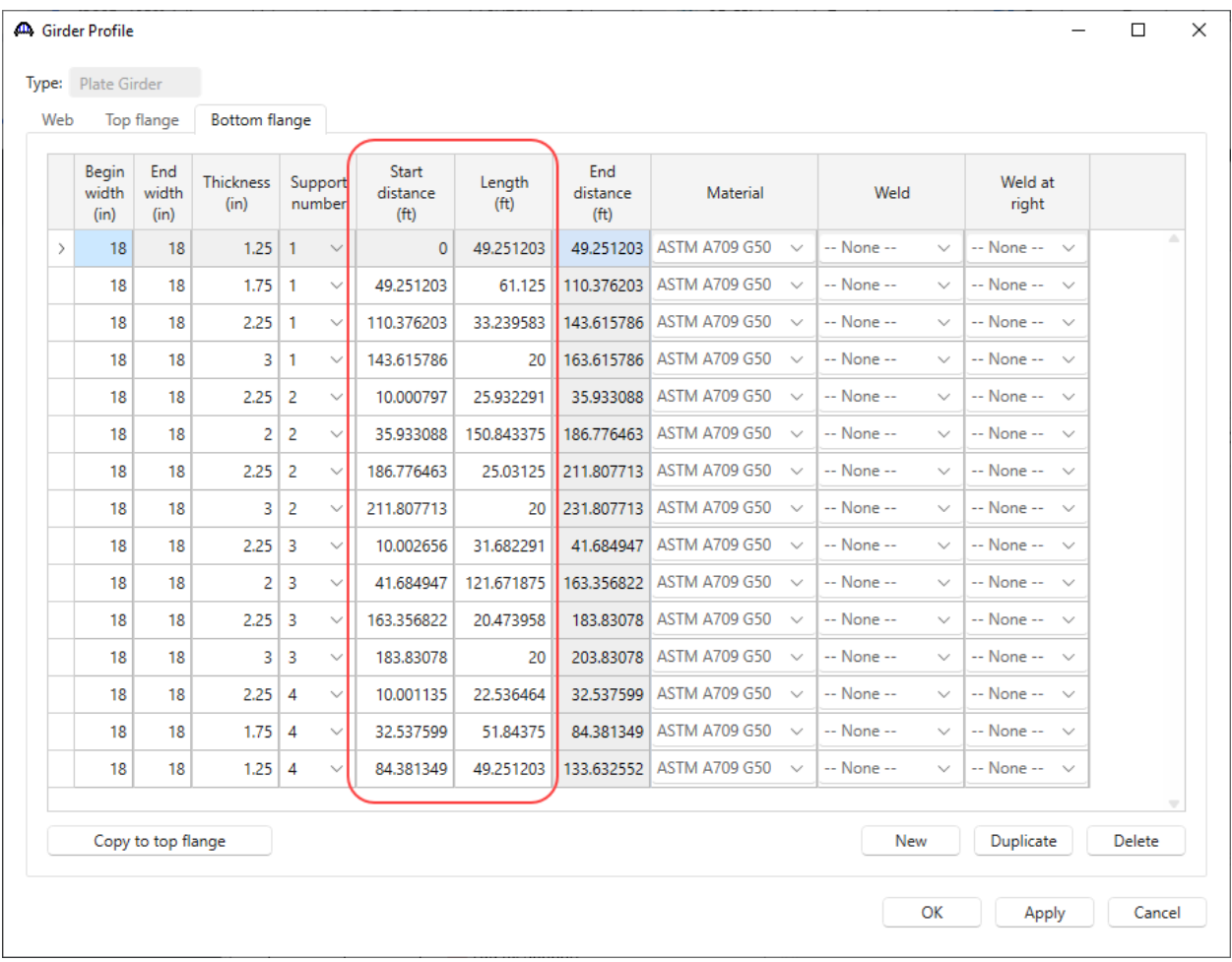

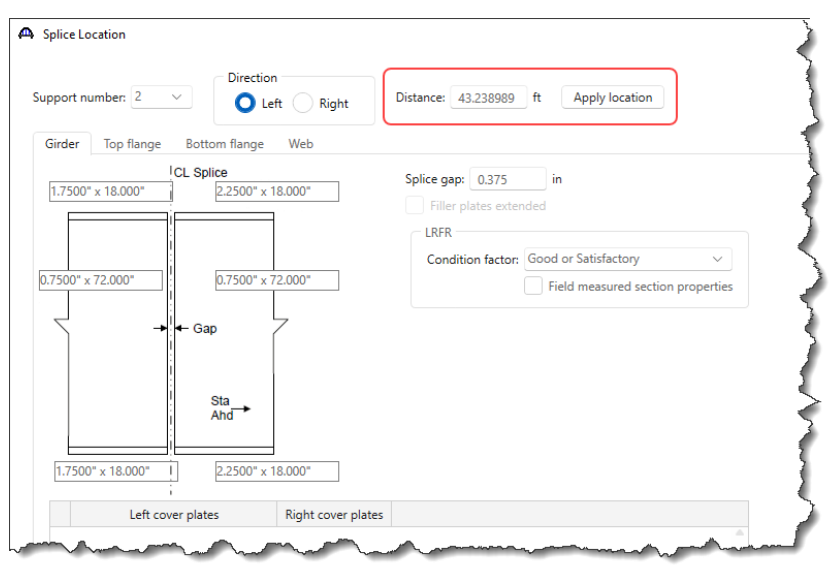

Splice Location 2

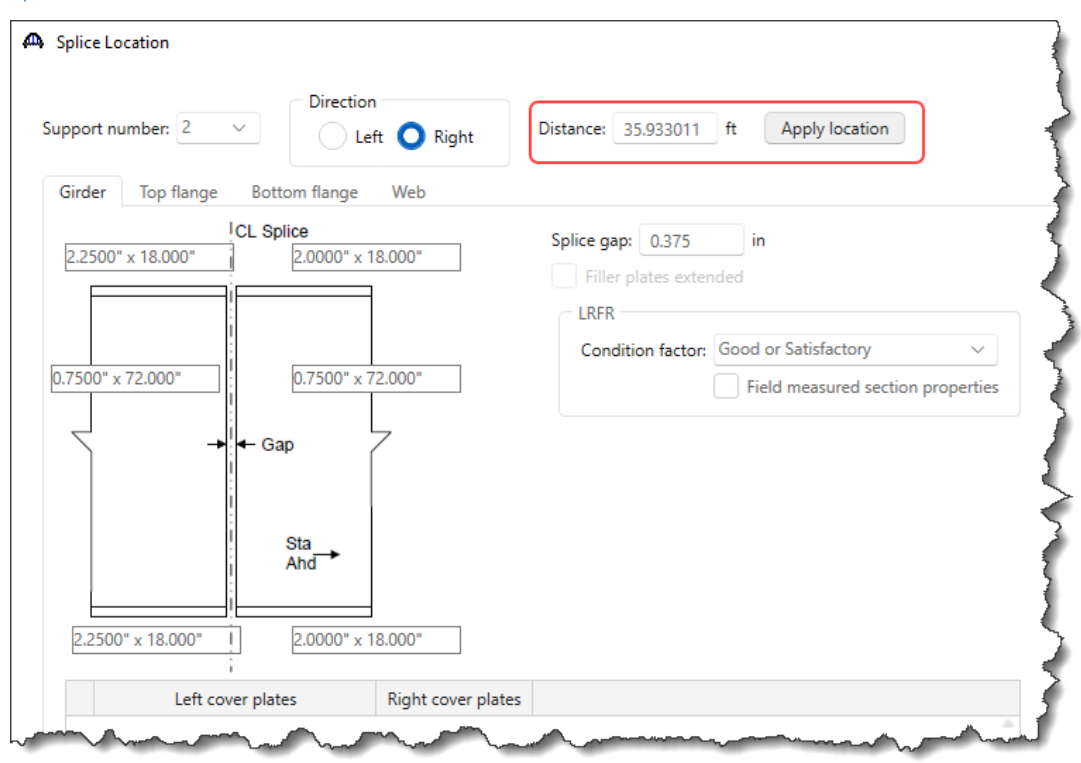

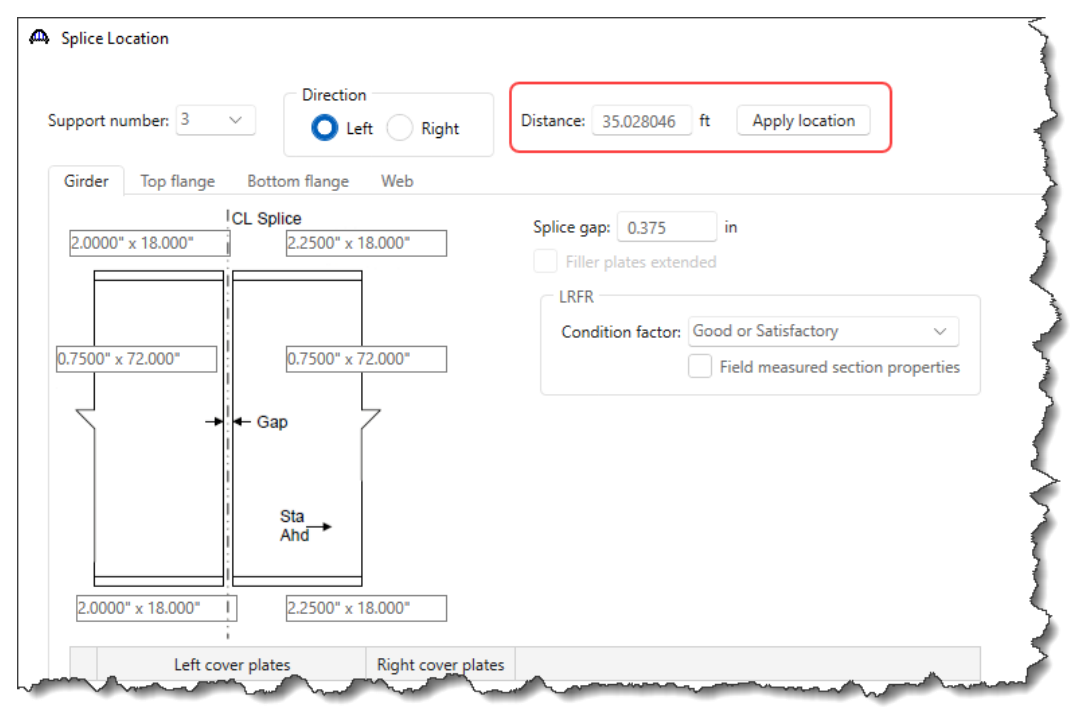

Splice Location 4

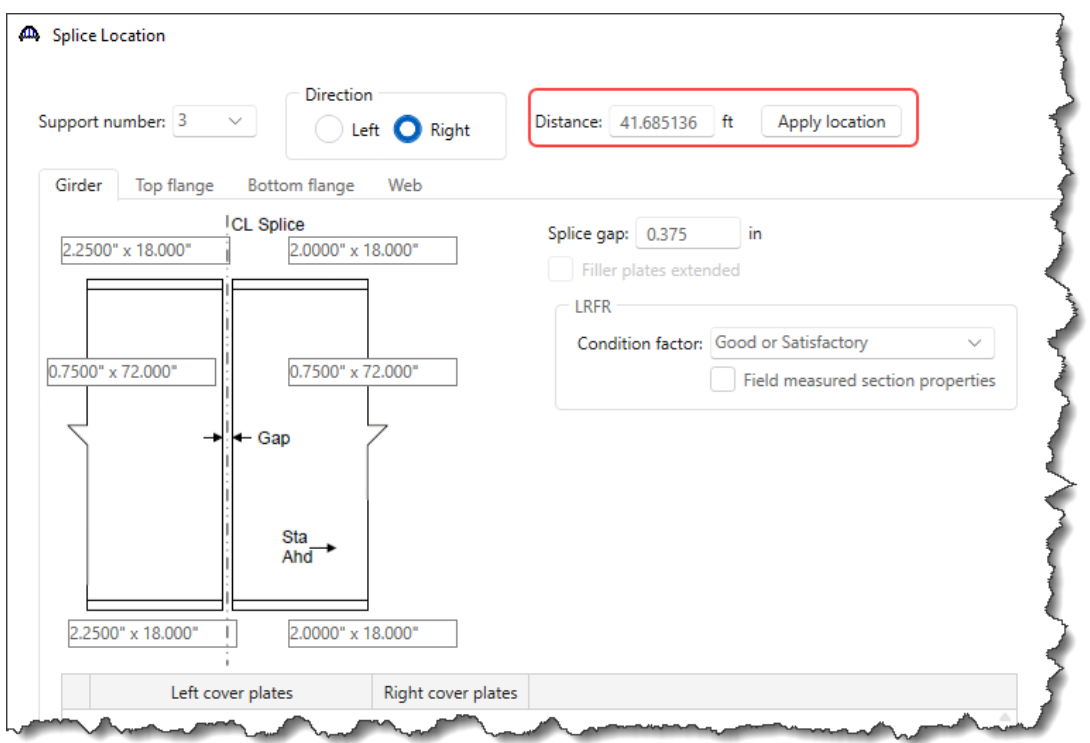

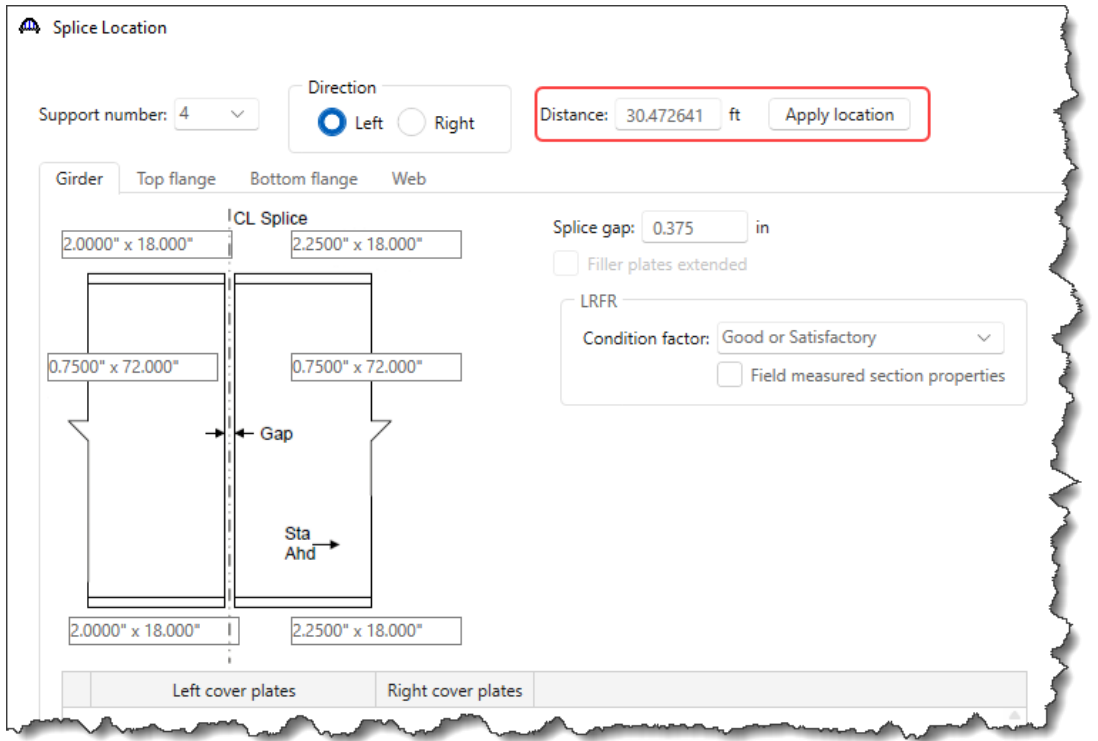

Splice Location 6

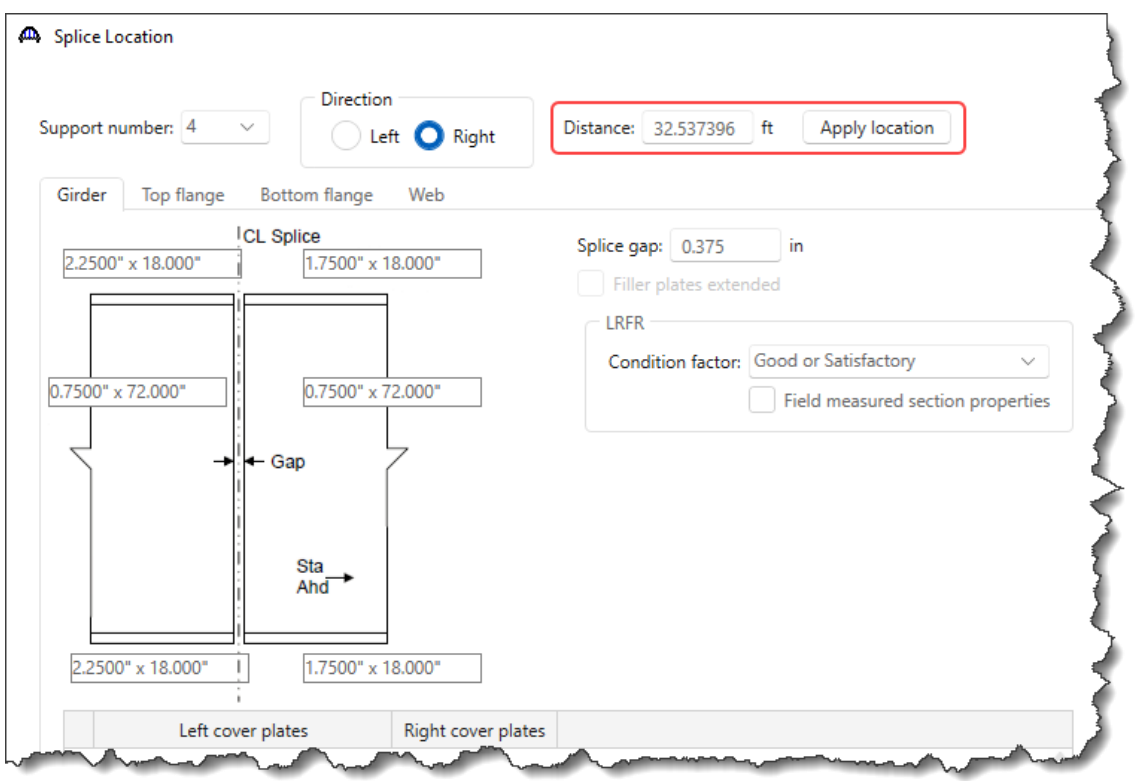

#### Deck Profile – Deck concrete

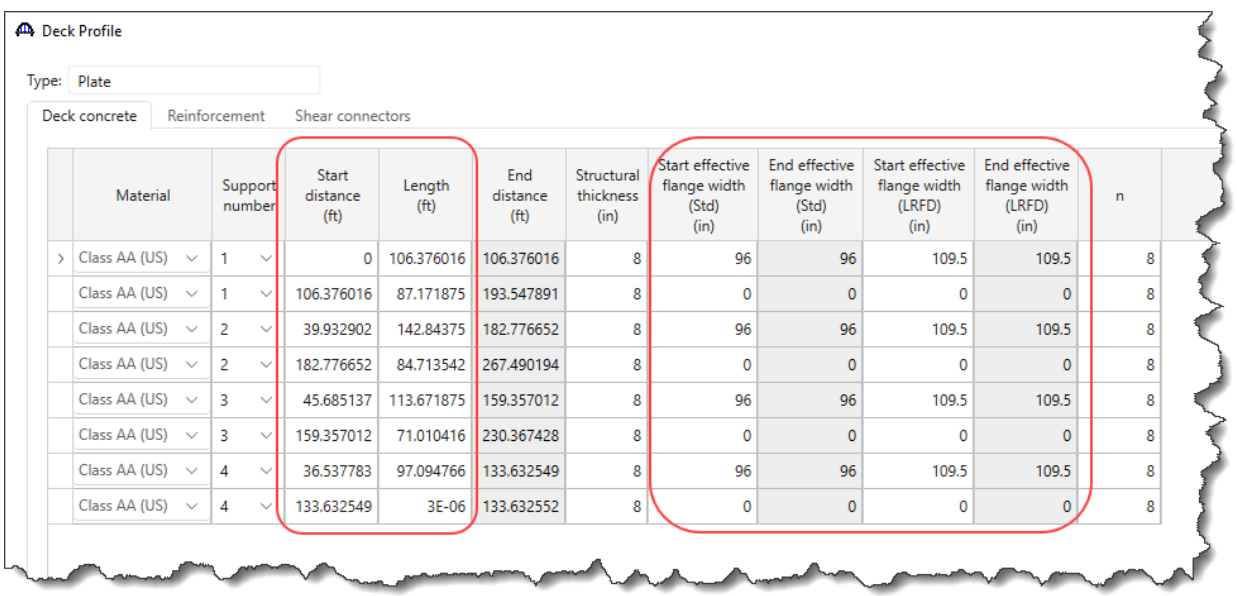

### Deck Profile – Reinforcement

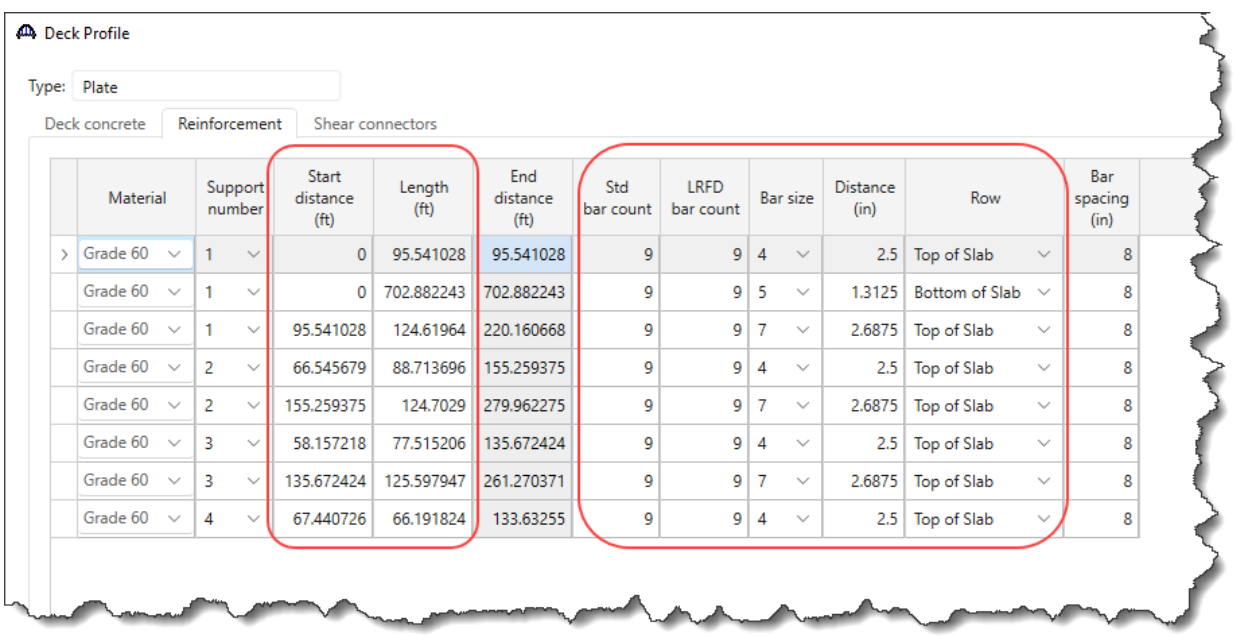

### Deck Profile – Shear connectors

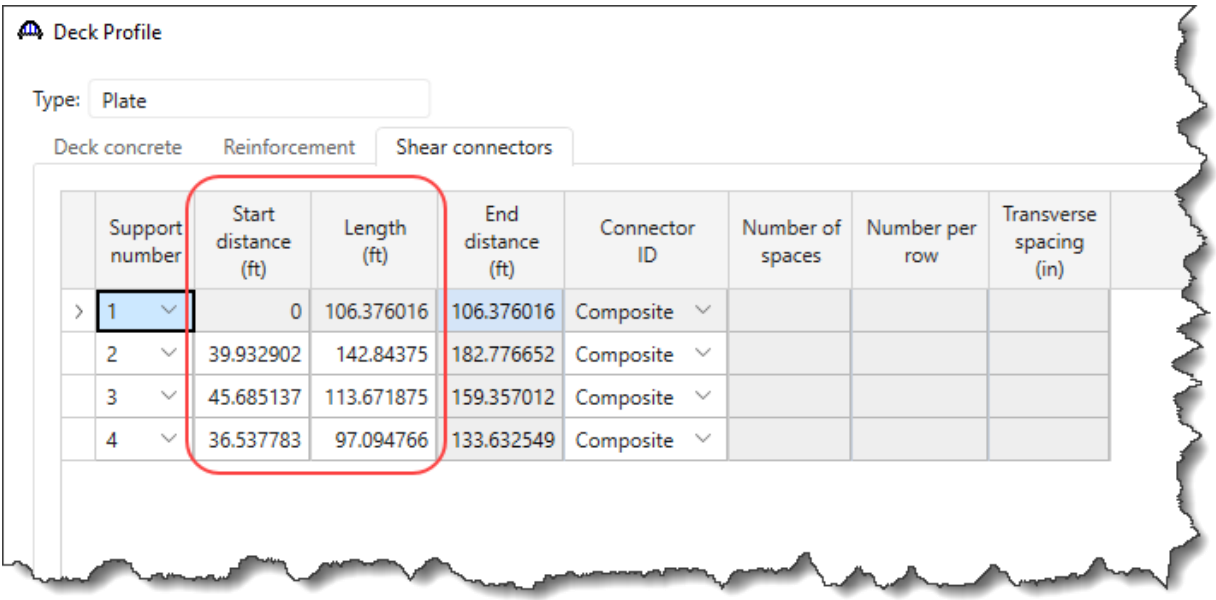

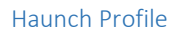

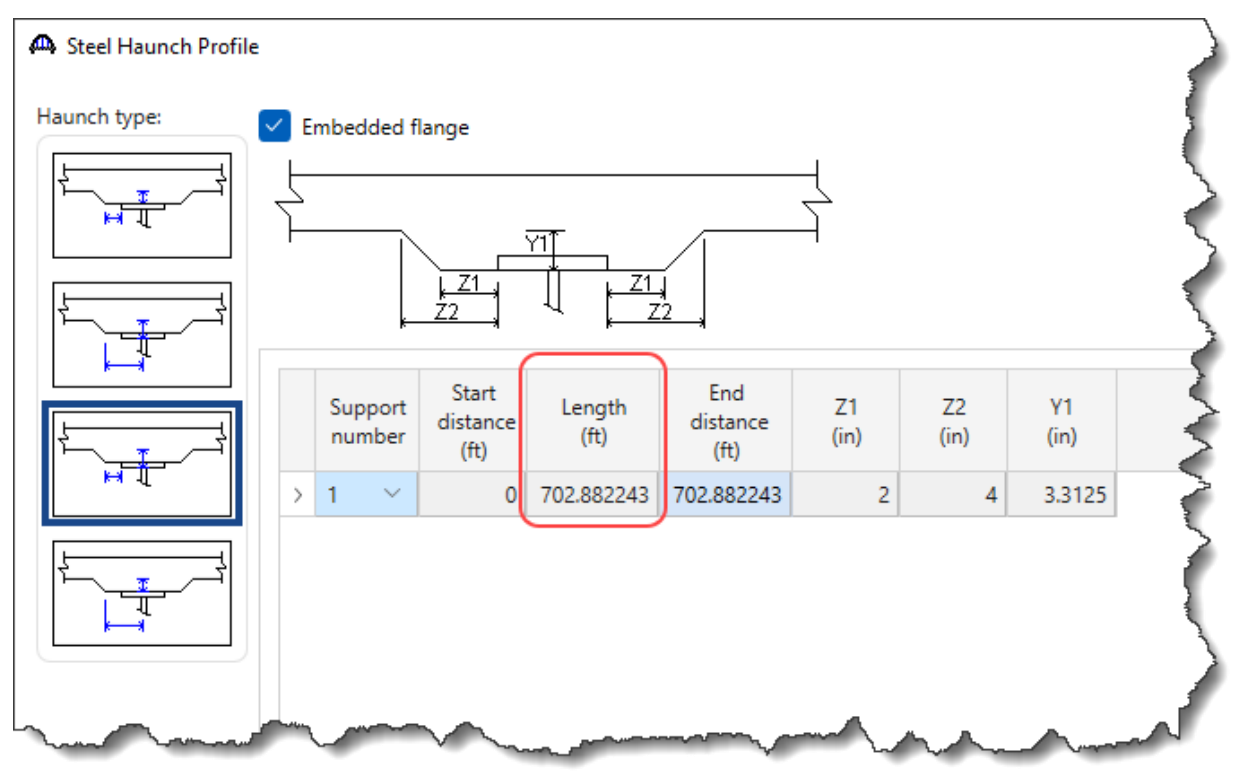

### Lateral Support

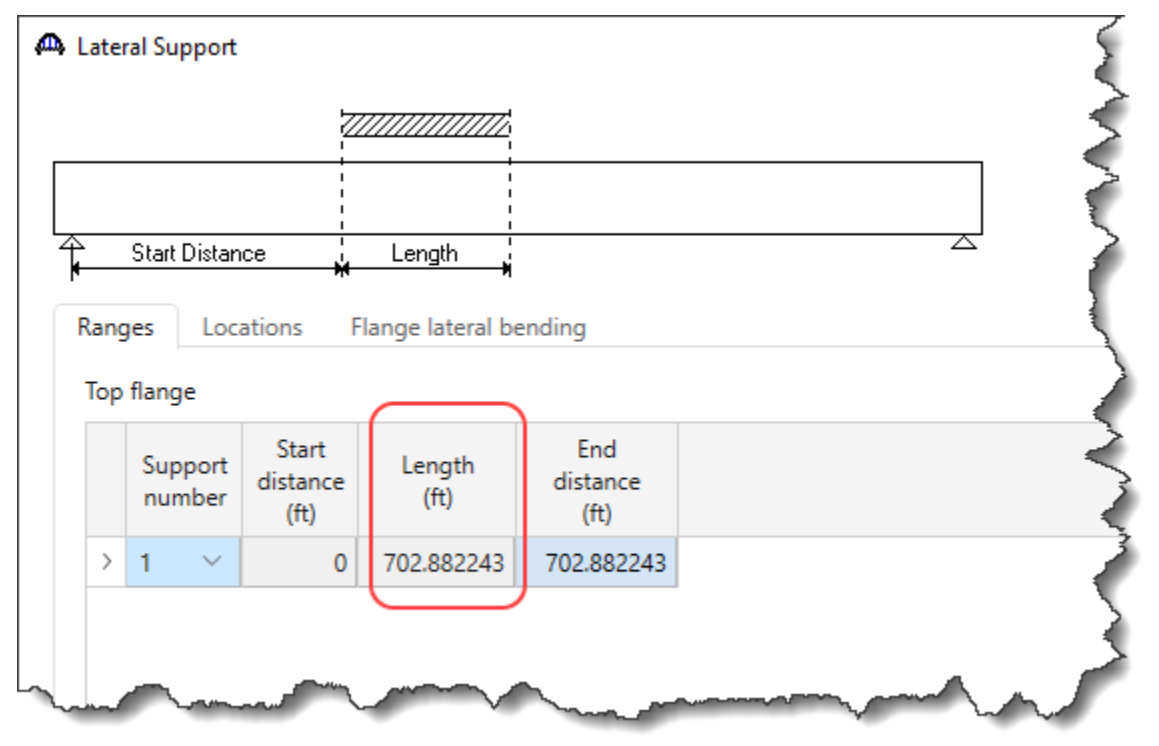

Stiffener Ranges

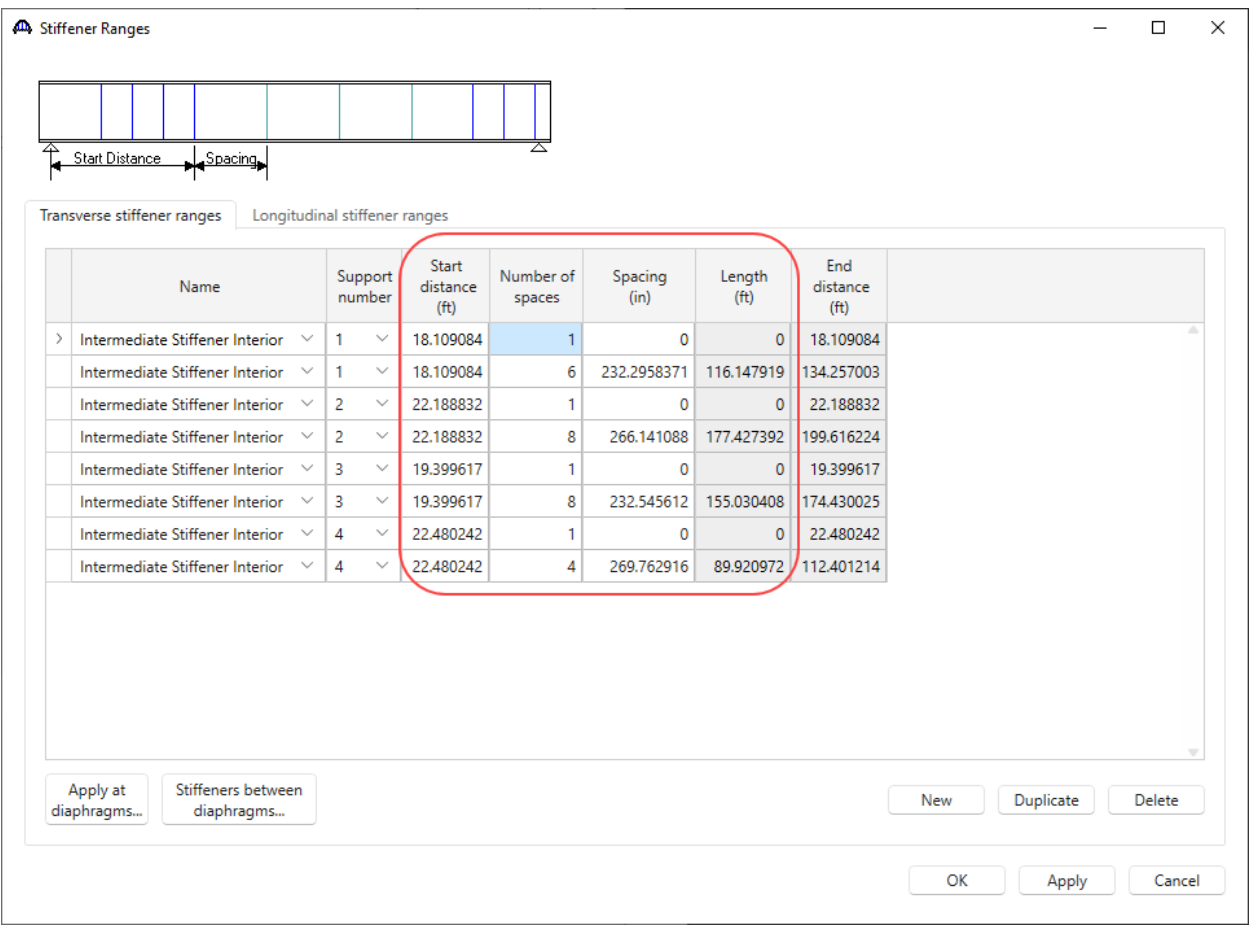

### Member G5

#### Supports

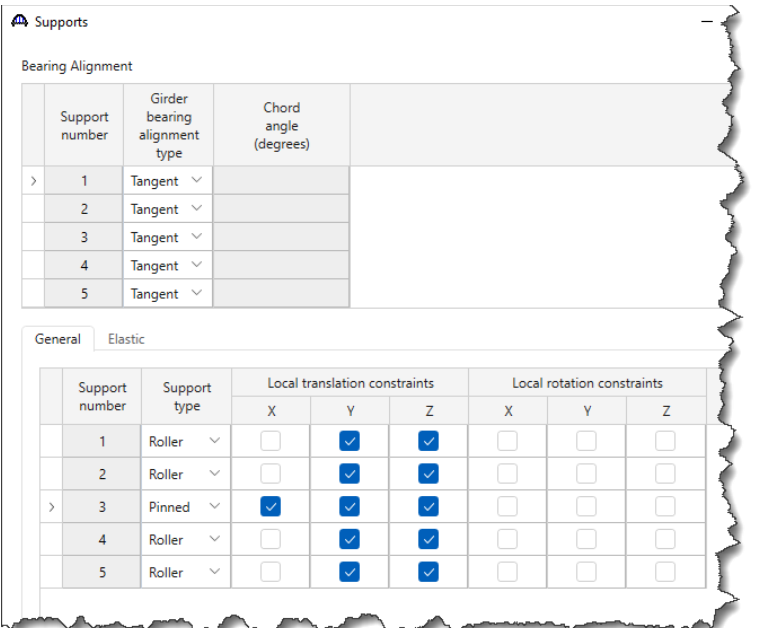

### Member Alternative Description

Use the Copy and Paste method discussed in the last section to copy member alternative from member G1 to G5 rename it as shown below. Also uncheck the **Must consider user input lateral bending stress** checkbox in **Control options** tab as shown for member **G1.**

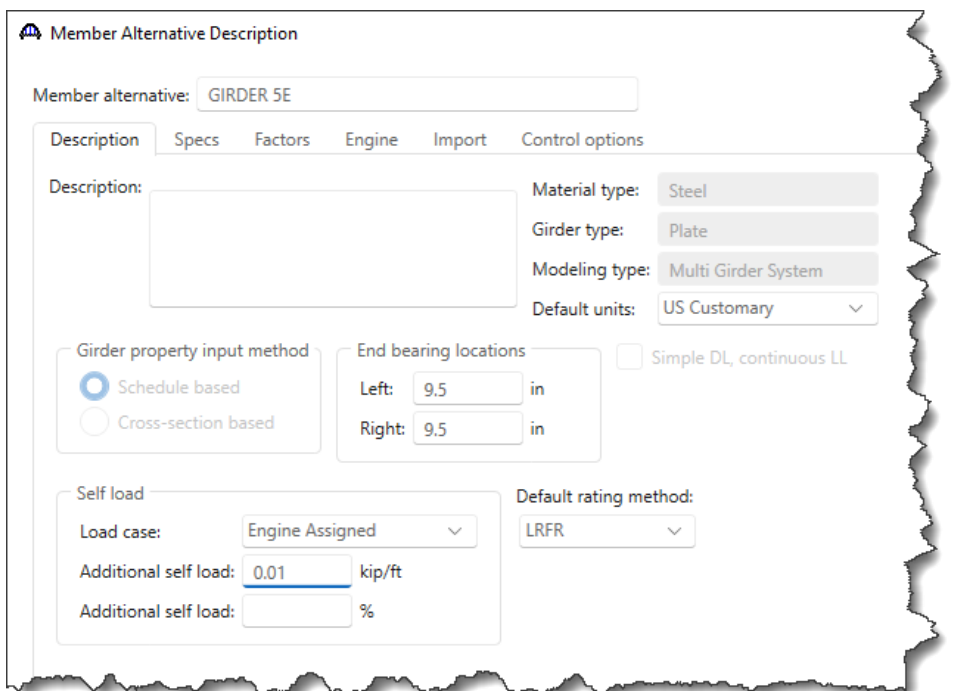

Now visit the following windows for this member alternative and make the necessary changes as shown below similar to the changes made for G2.

### Girder Profile – Web

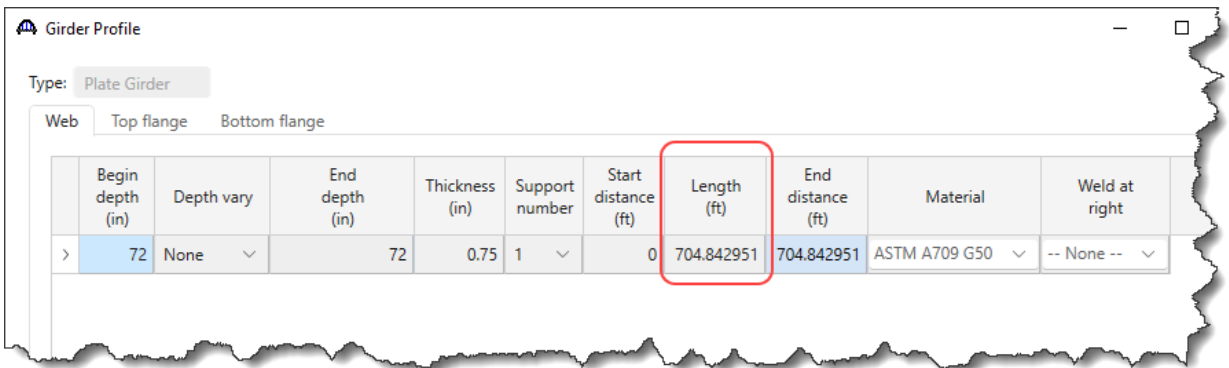

### Girder Profile – Top flange

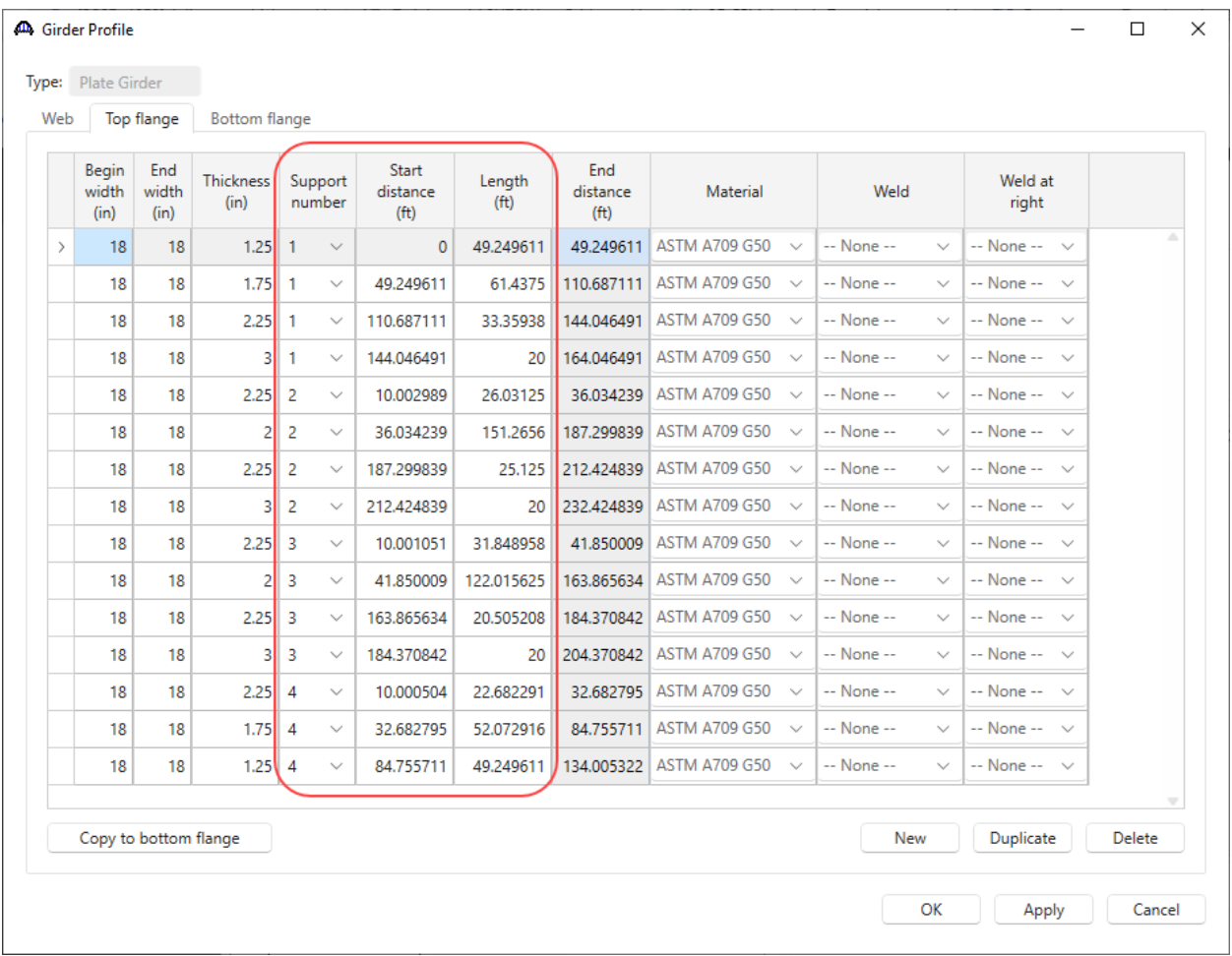

## Girder Profile – Bottom flange

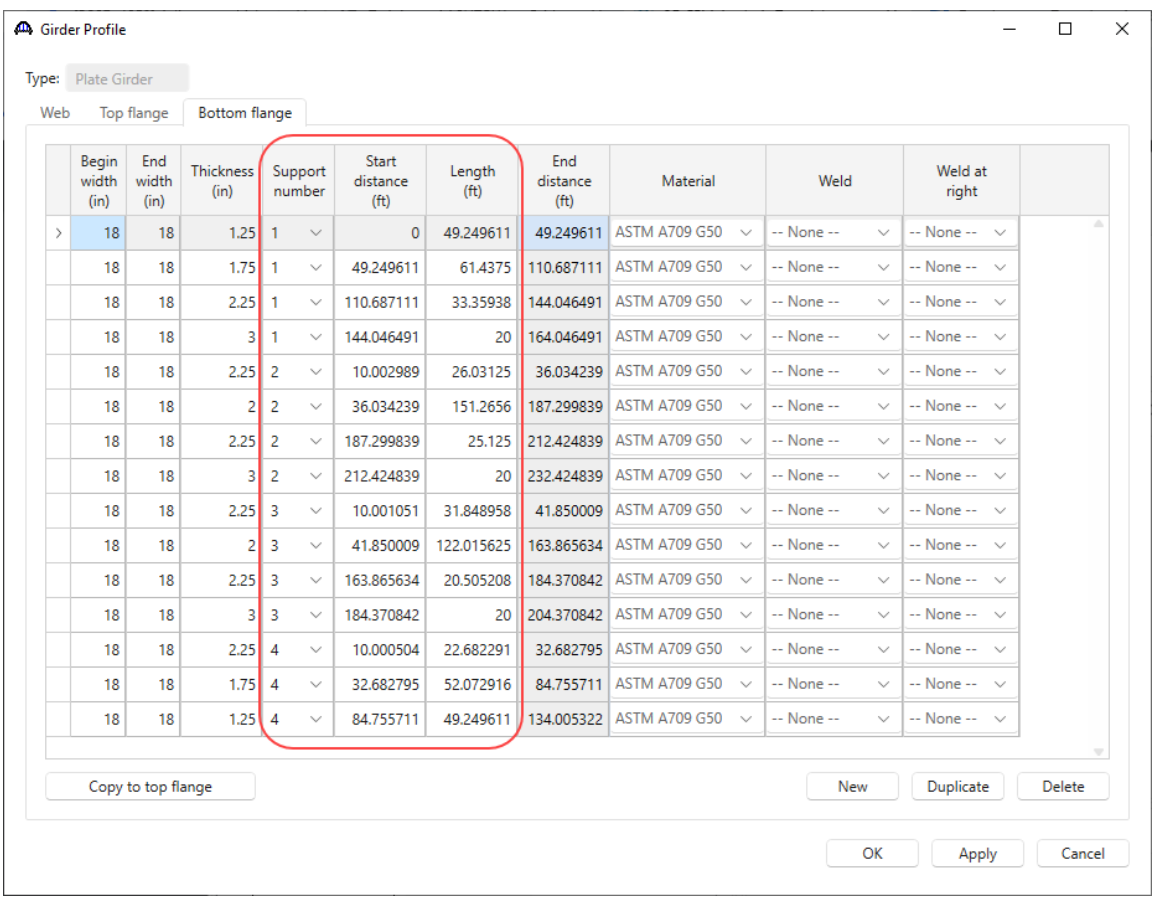

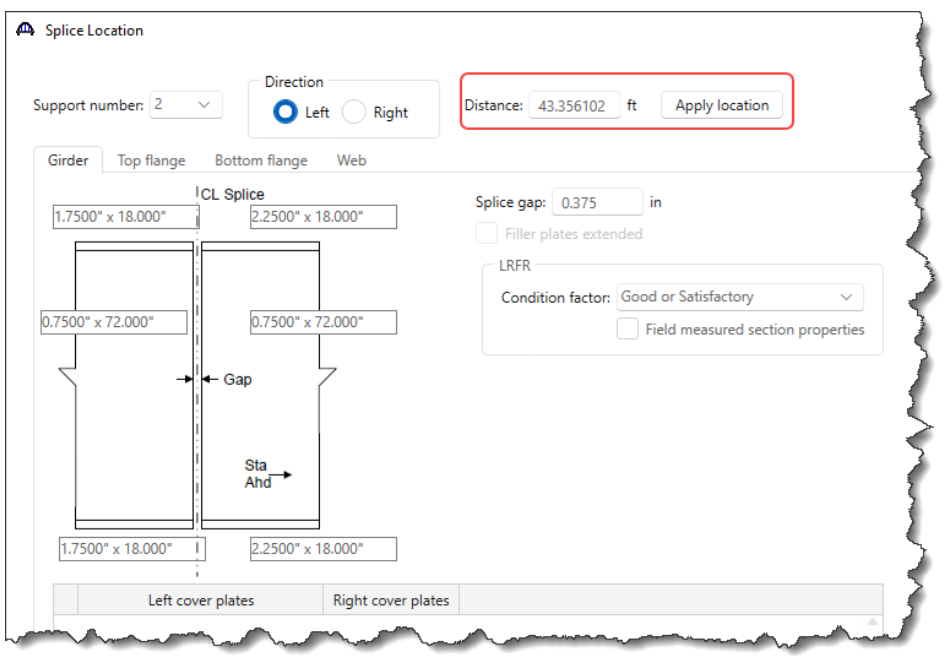

Splice Location 2

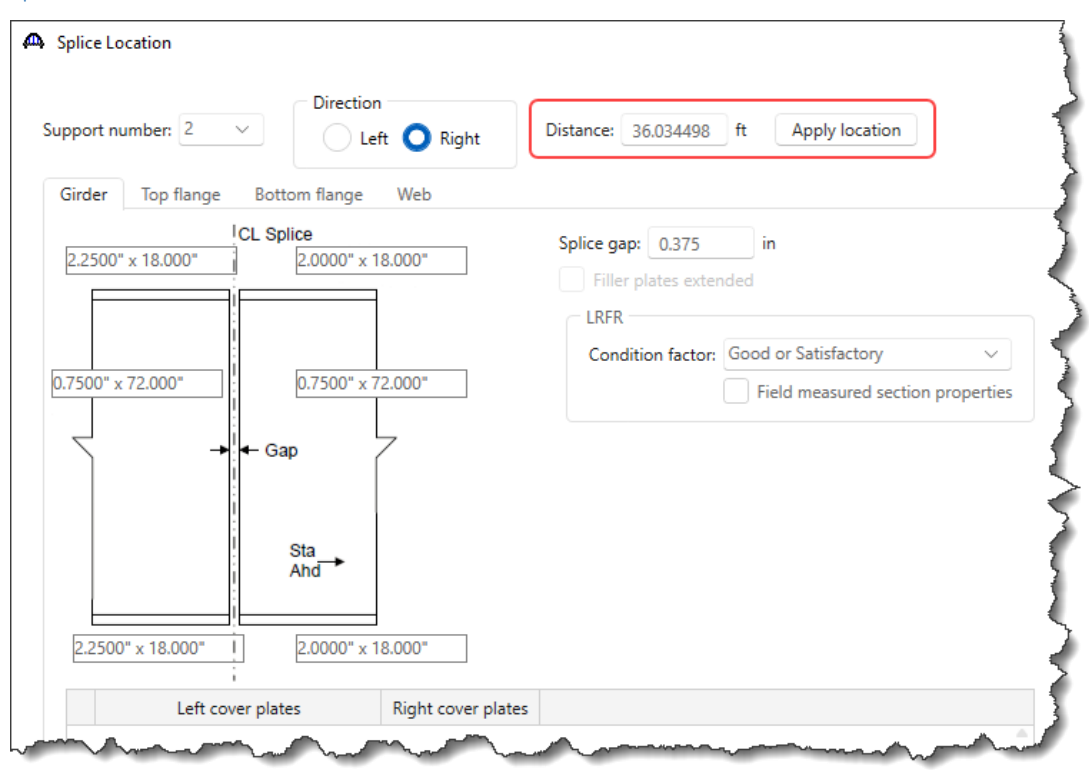

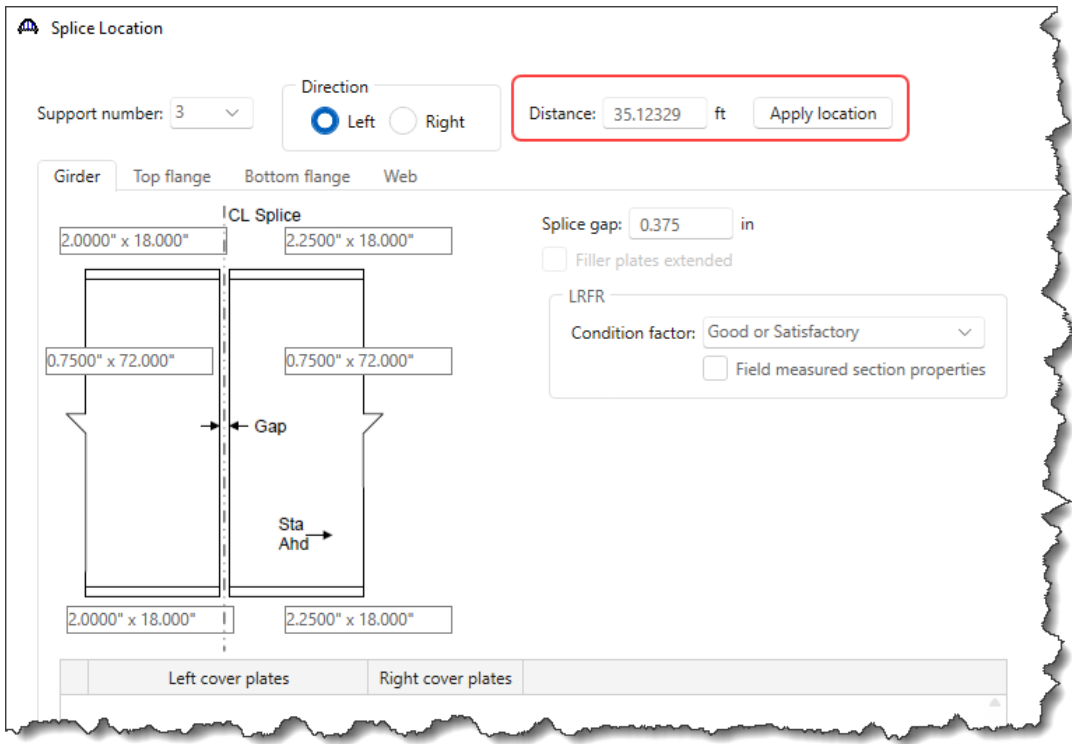

Splice Location 4

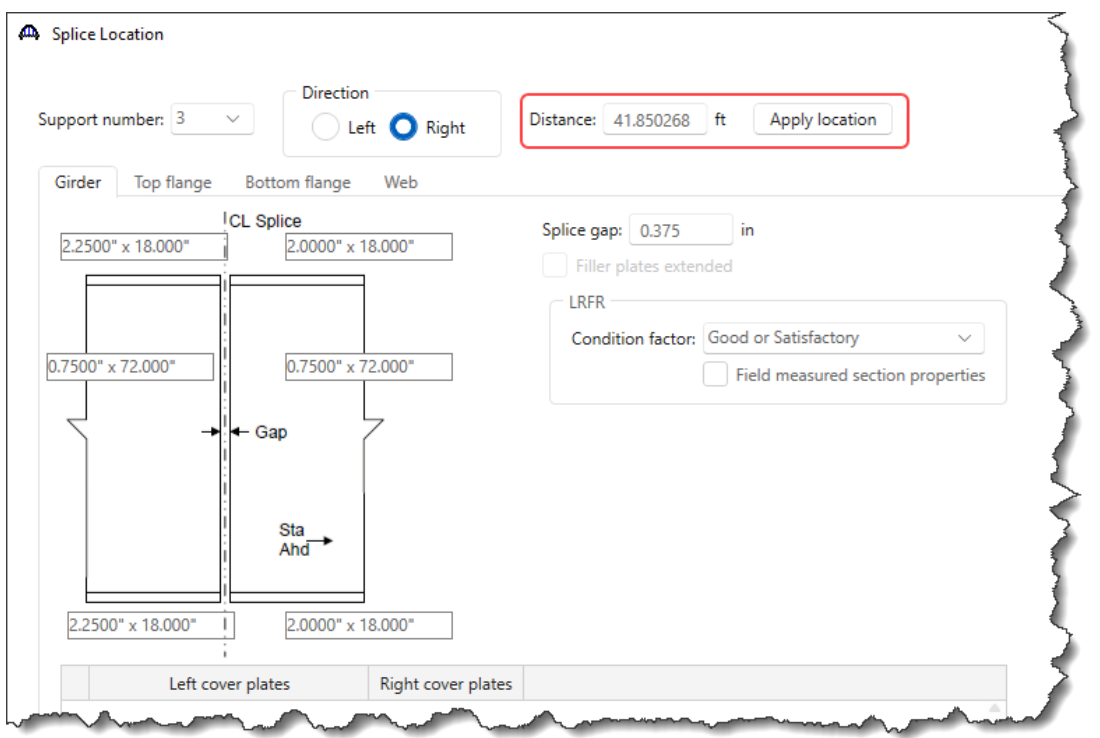

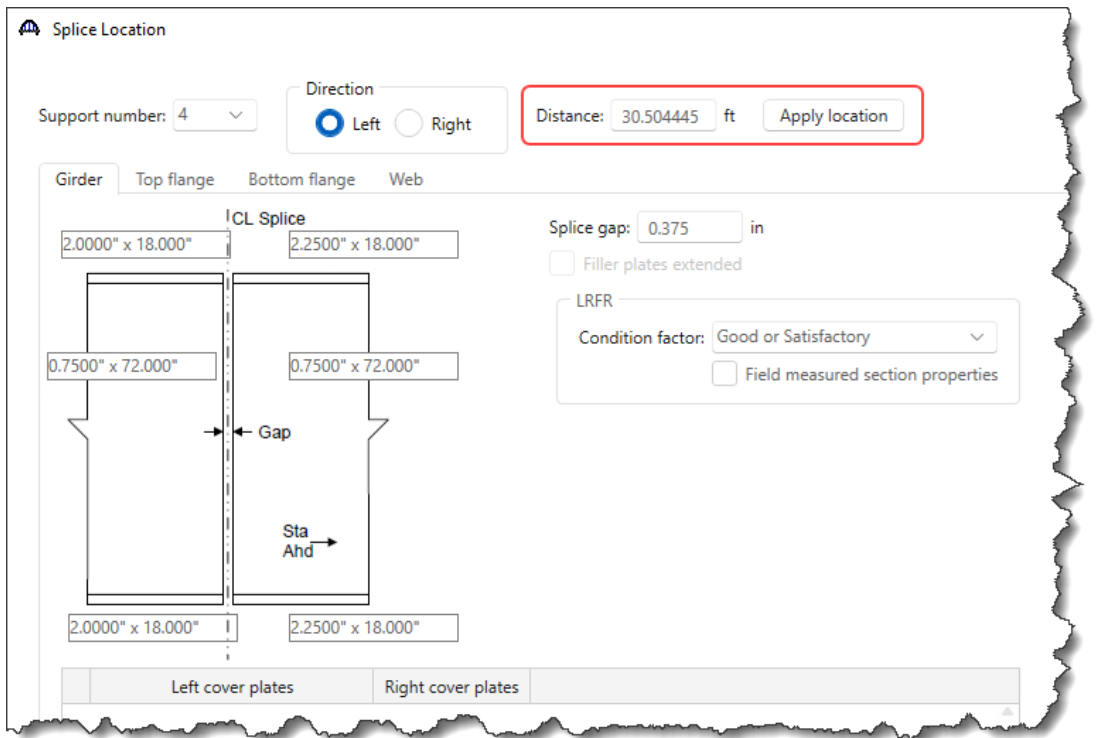

Splice Location 6

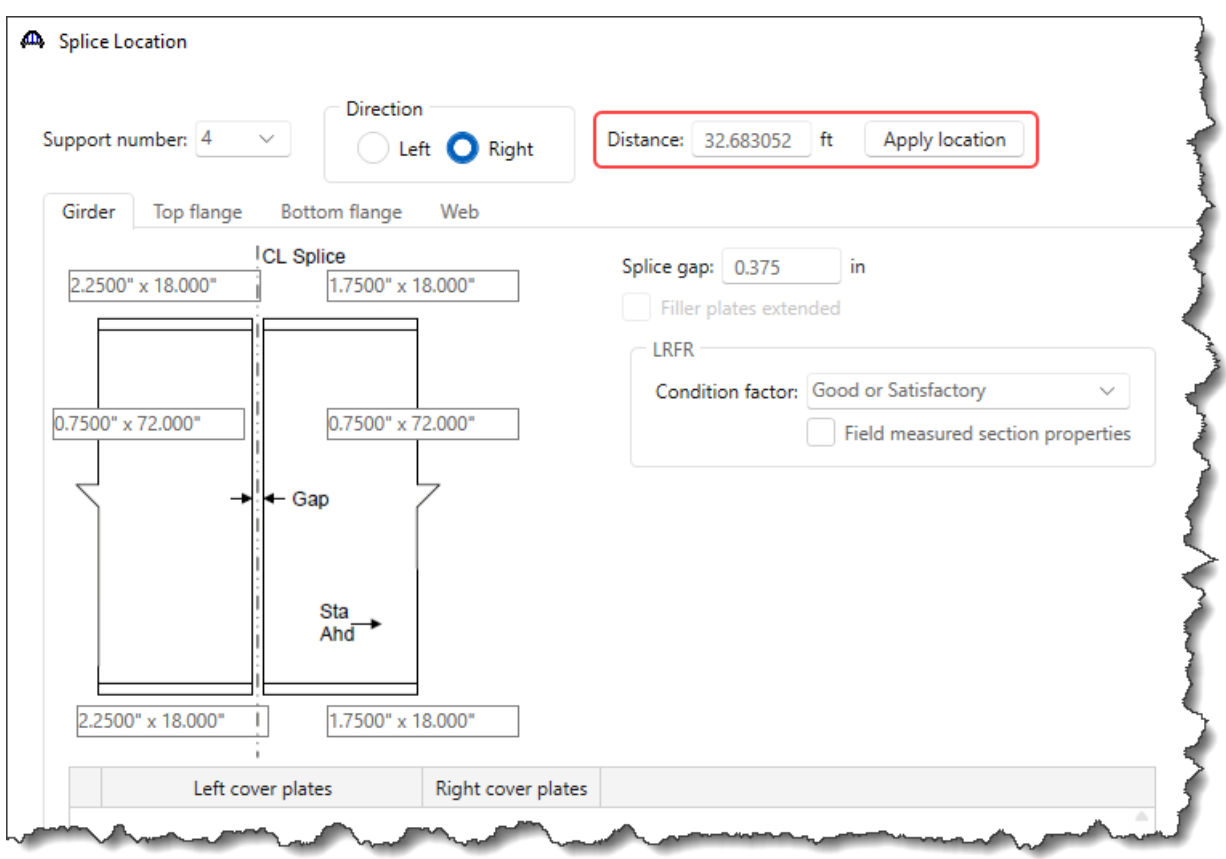

### Deck Profile – Deck concrete

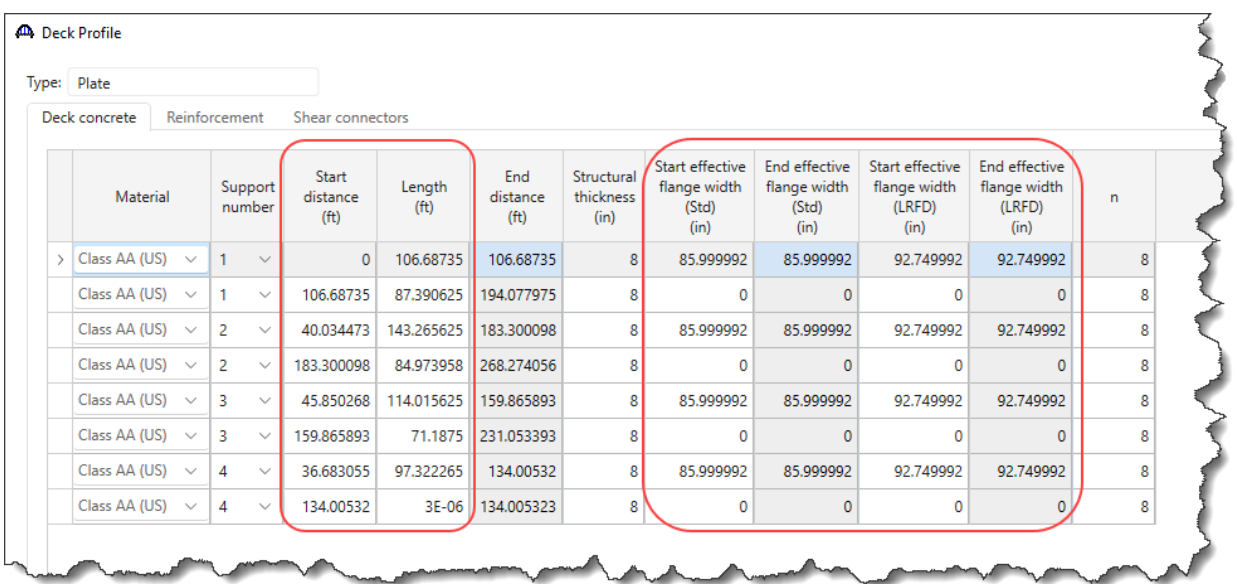

### Deck Profile – Reinforcement

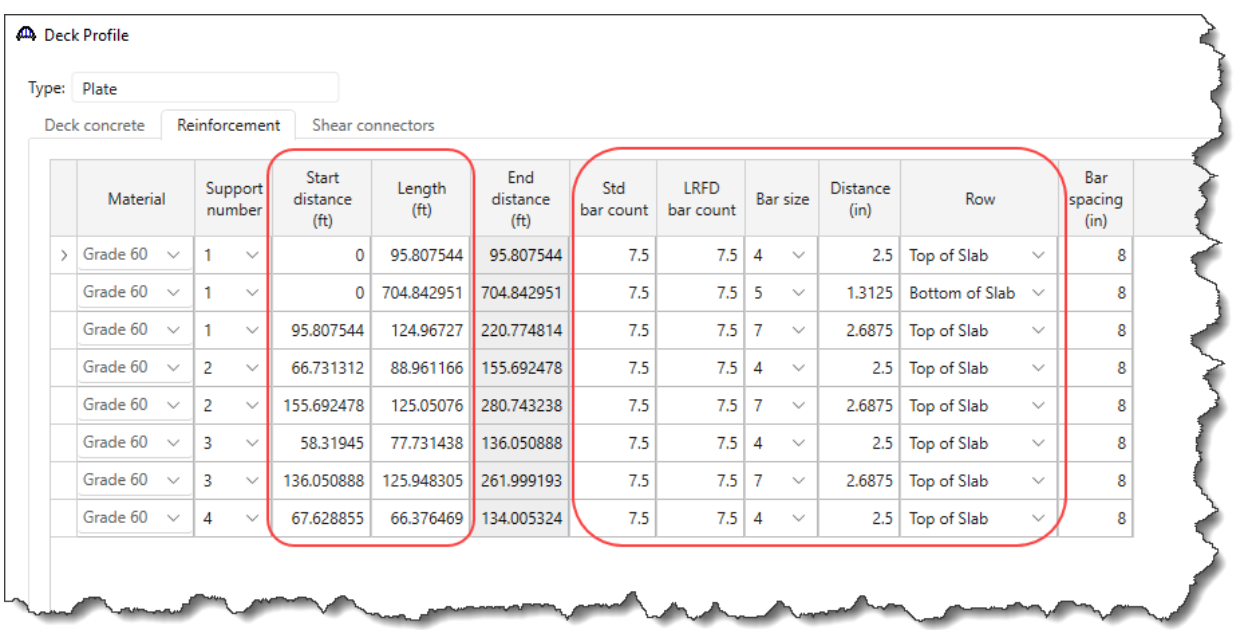

### Deck Profile – Shear connectors

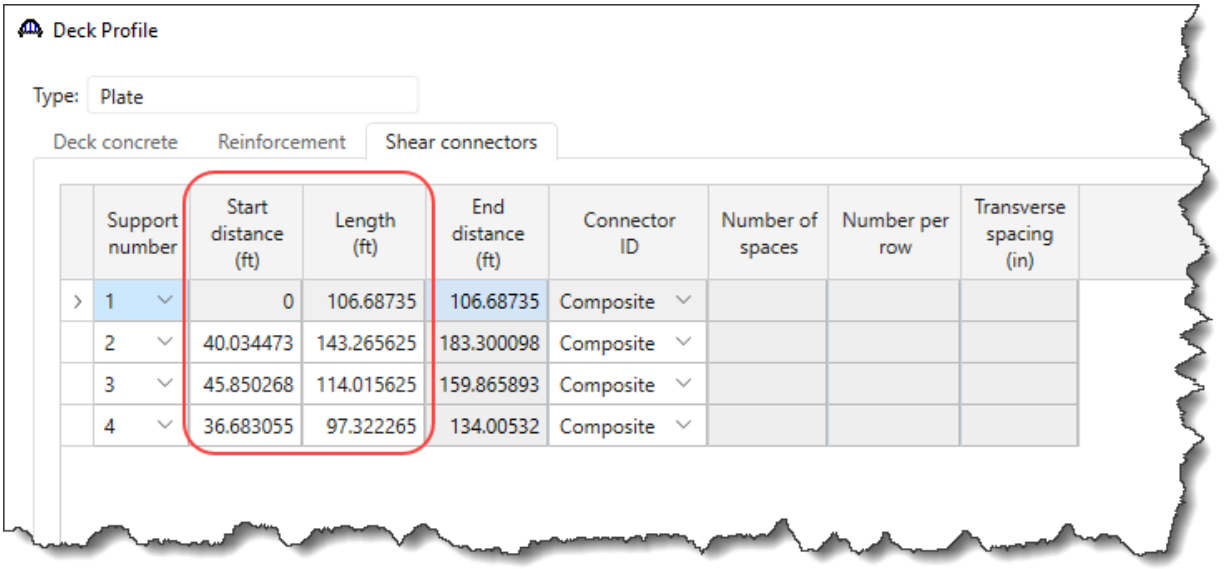
Haunch Profile

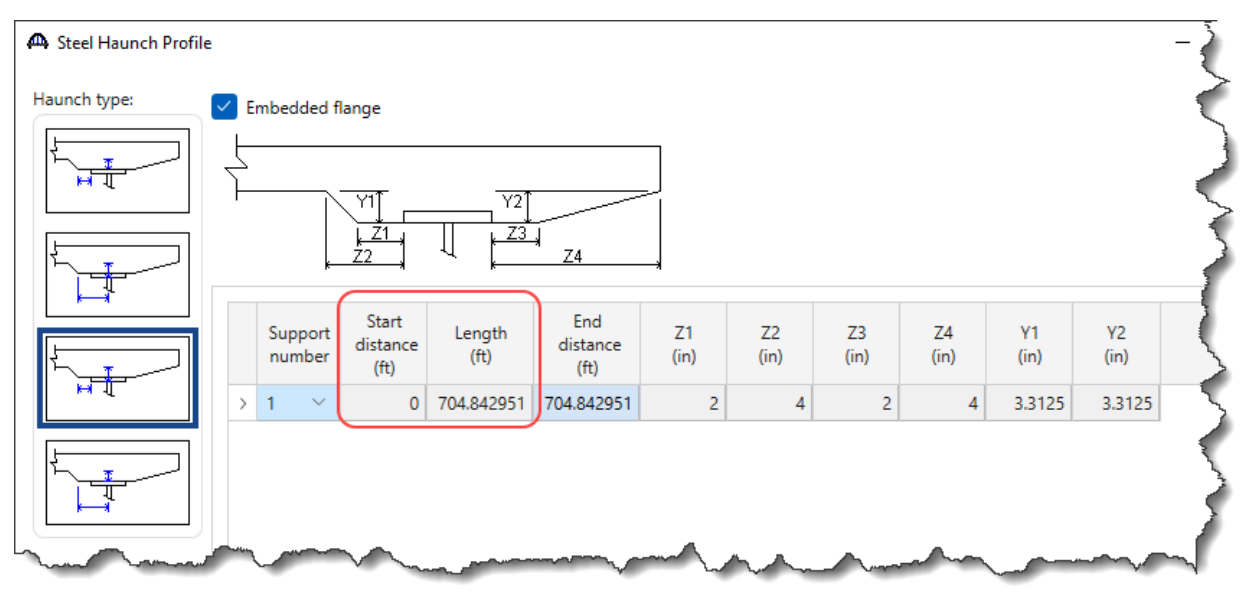

### Lateral Support

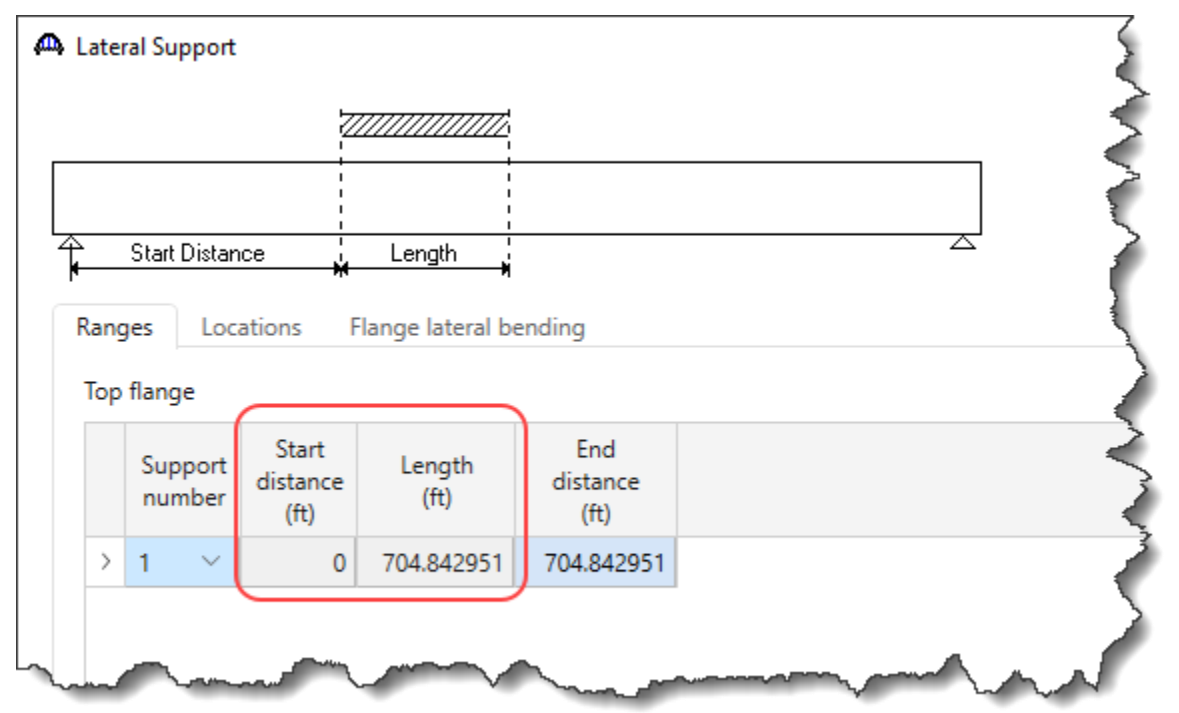

Stiffener Ranges

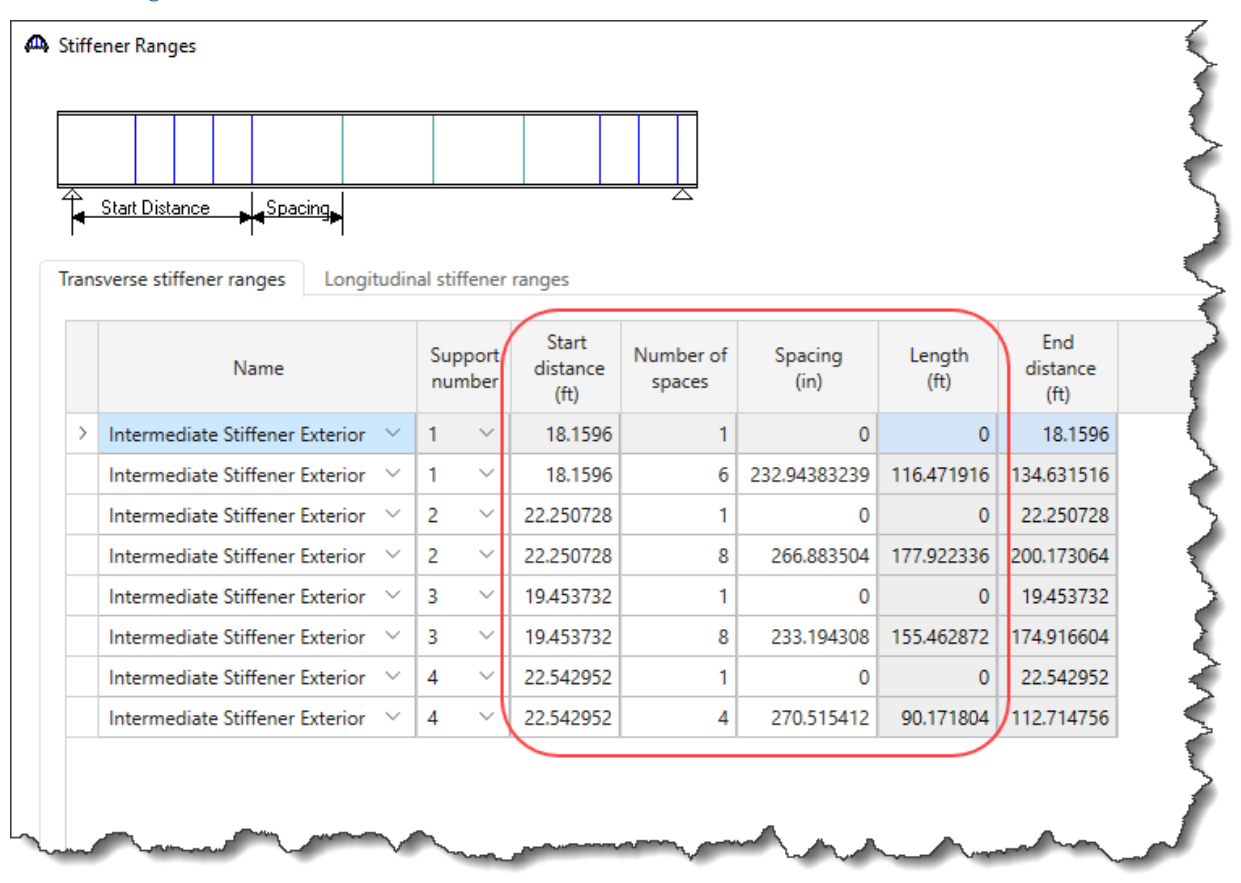

### 3D Analysis Settings

**It is not recommended that users launch an analysis in training due to the large number of degrees of freedom in this example. The analysis runtime will require a 64 bit PC and adequate memory that is likely not available on attendee laptops.**

#### LRFD Design Review

To perform a 3D LRFD design review on the superstructure, from the **Analysis** group of the **DESIGN/RATE** ribbon, click on the **Analysis Settings** button to open the window shown below. Apply the following selections for an HL93 Design review.

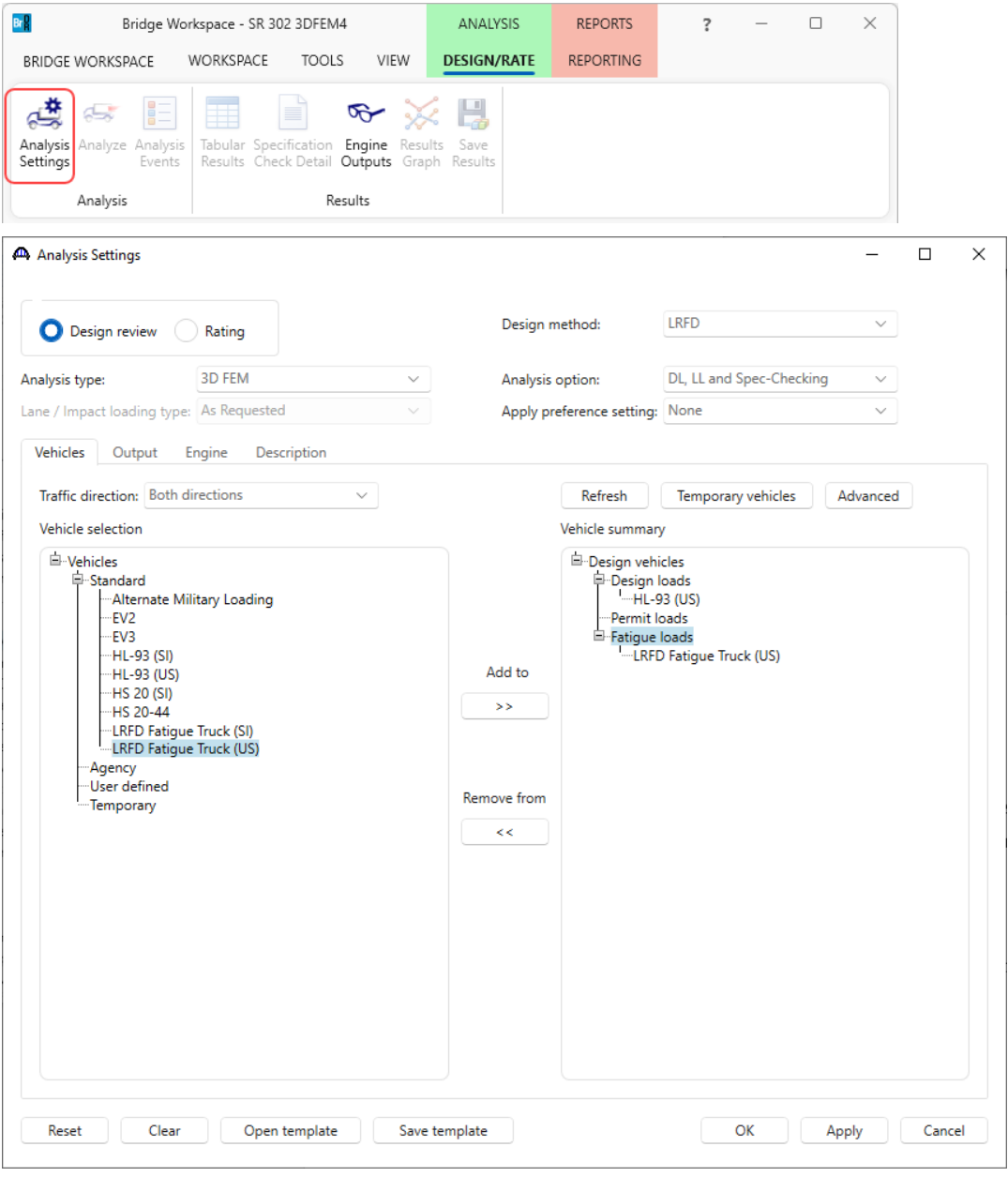

Navigate to the **Output** tab of this window and apply the following settings. Make sure to check the **Detailed influence line loading** checkbox to view the centrifugal force calculations.

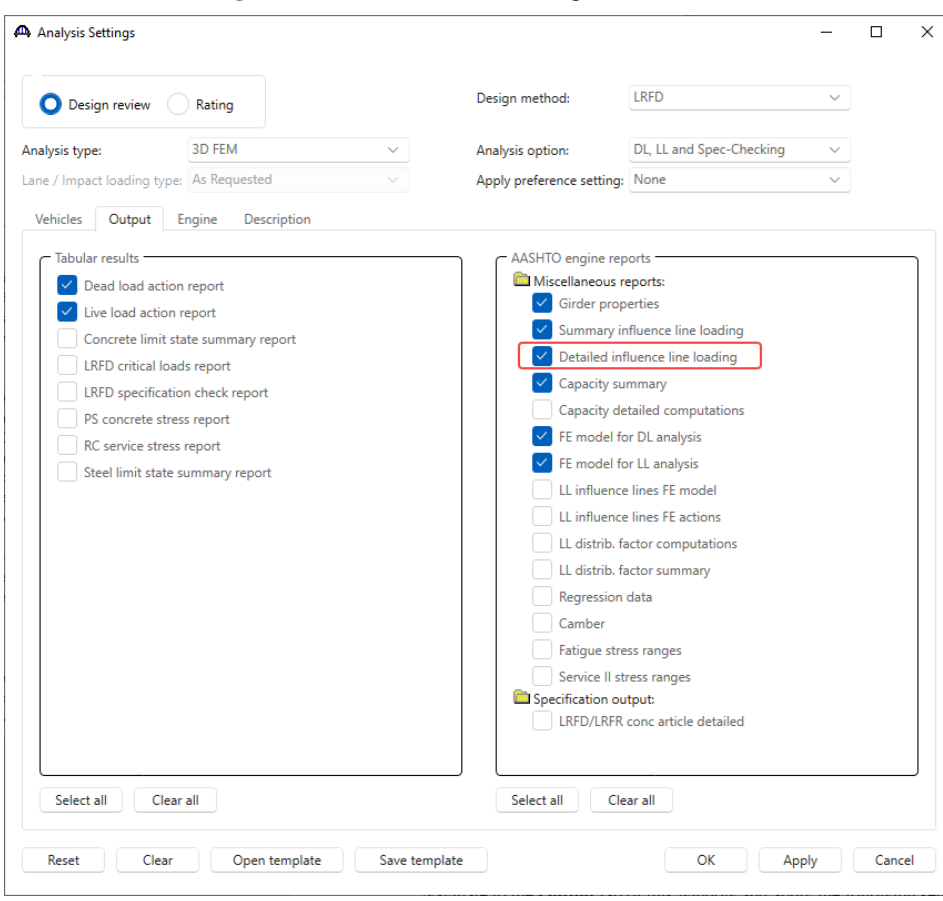

Click **OK** to apply the settings and close the window.

With the **AS-BUILT CURVED** superstructure definition selected on the **BWS** tree, click the **Analysis** button from the Analysis group of the **DESIGN/RATE** ribbon.

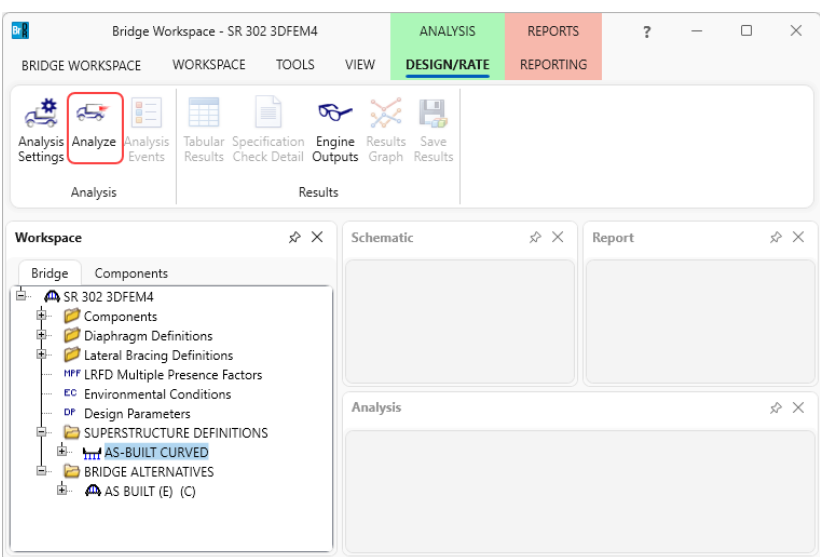

#### Specification Check Detail - LRFD Design Review

Select the member alternative **GIRDER 1E** of member **G1** and click on the **Specification Check Detail** button from the **Results** group of the **DESIGN/RATE** ribbon to view all the spec check articles for this alternative.

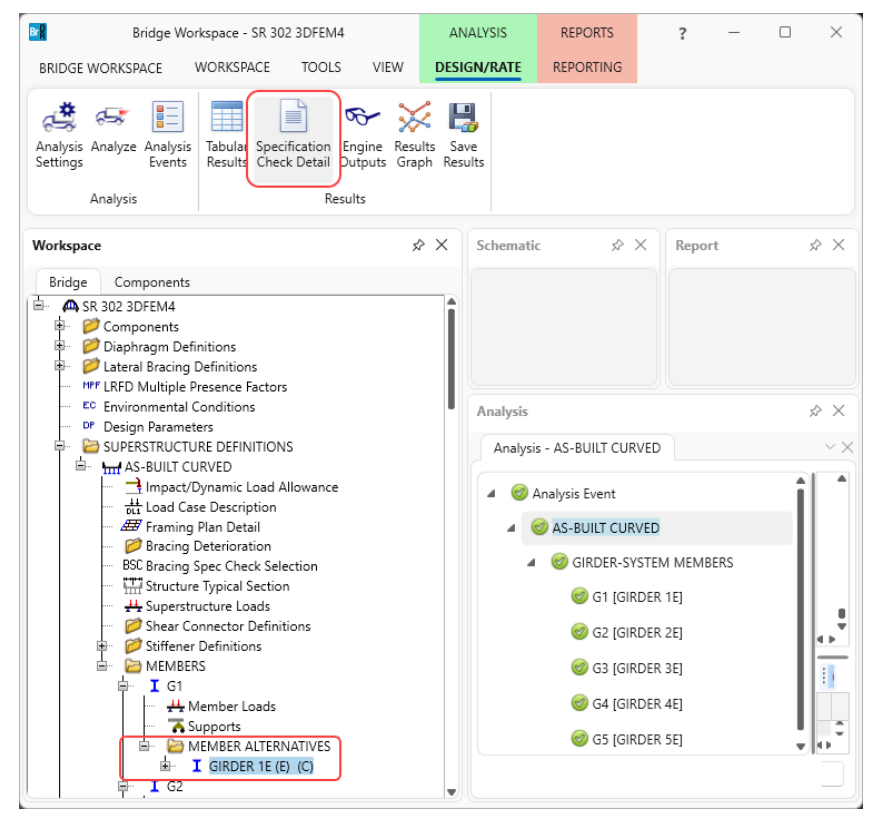

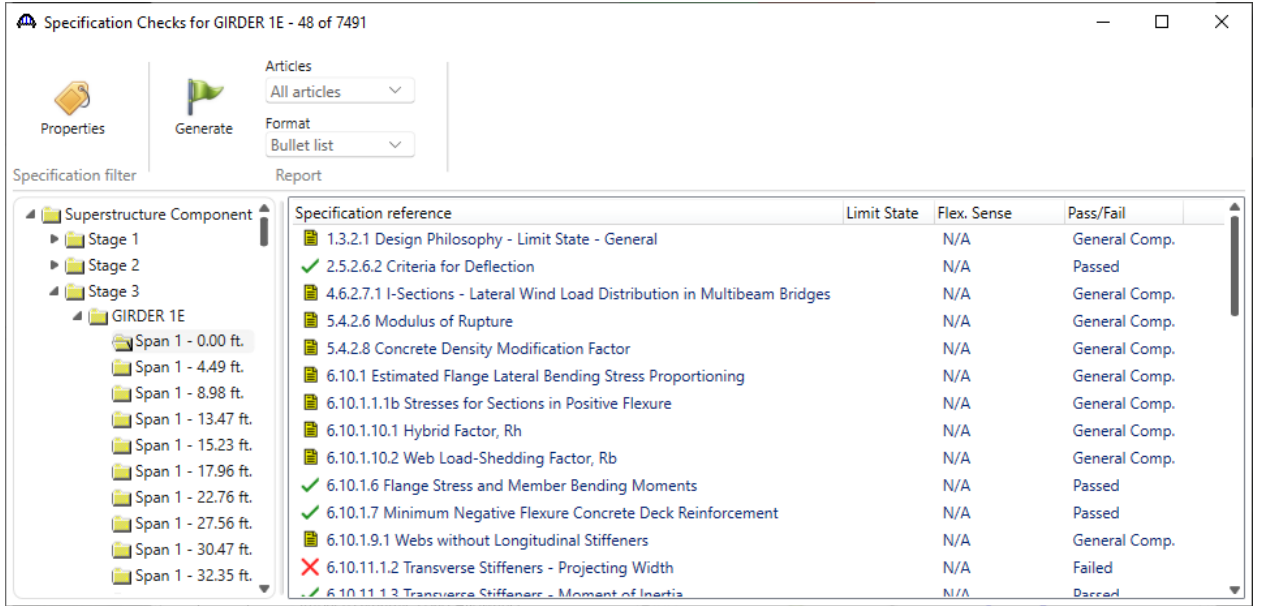

## LFR Rating

In the **Analysis Settings** window select the following vehicles and settings for an LFR rating.

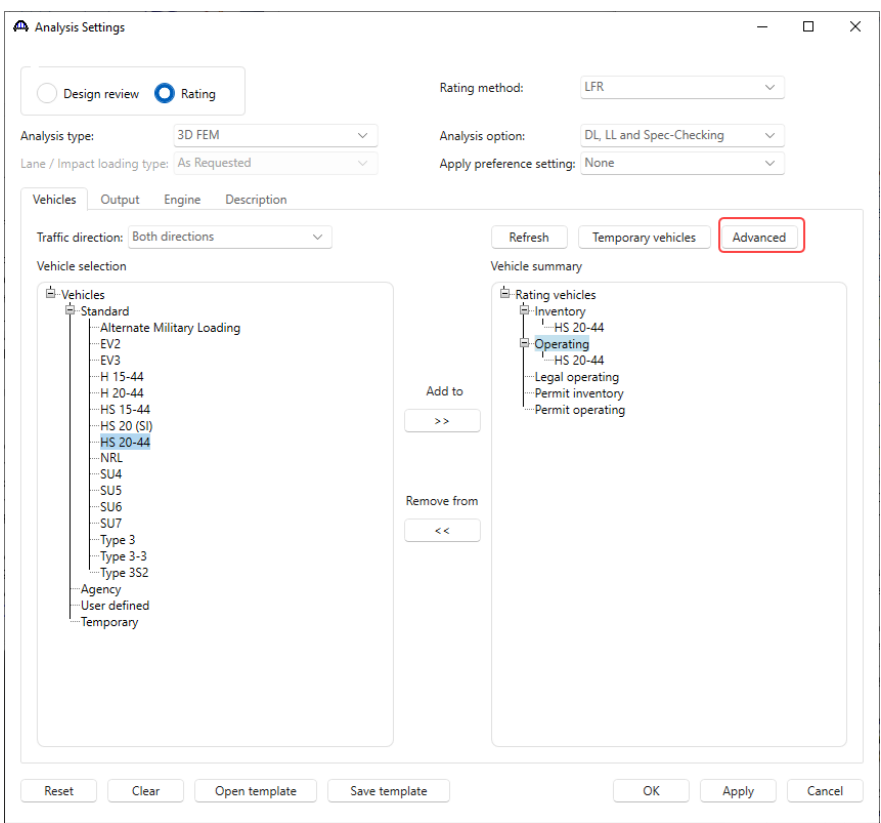

The example in the AASHTO Guide Specification is for an HS25 loading. To produce this loading, enter a scale

factor of 1.25 in the **Vehicle Properties** window as shown below.

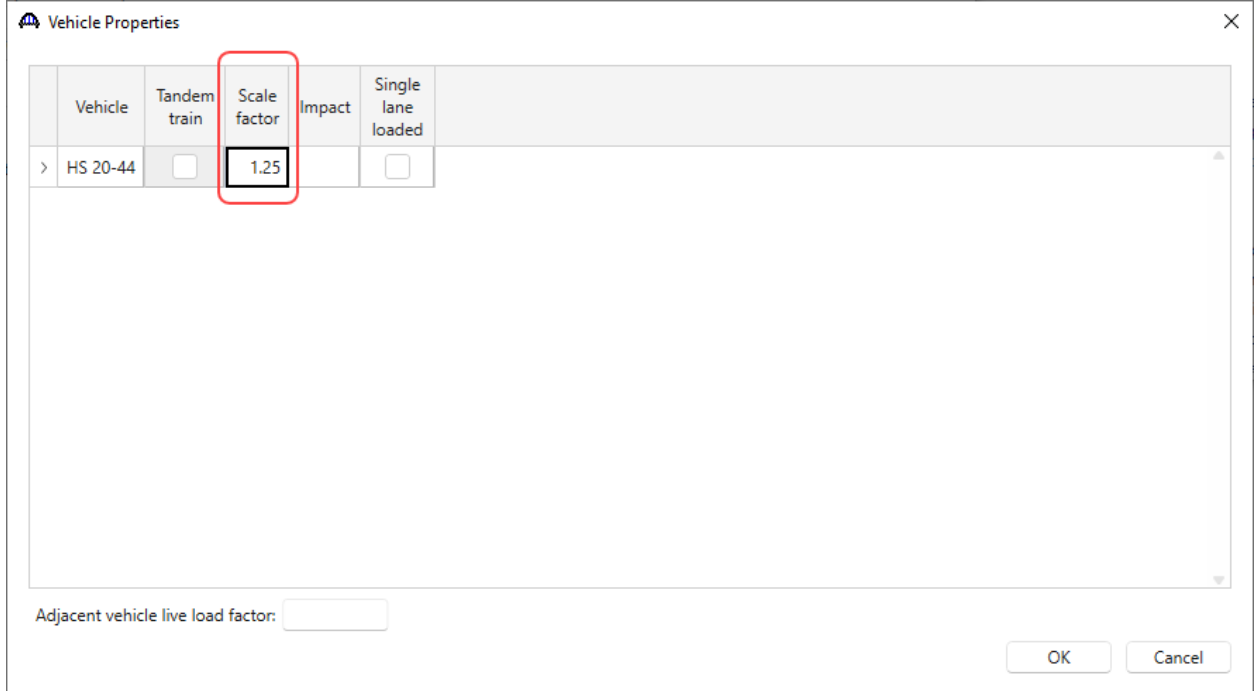

Navigate to the **Output** tab and check the checkboxes shown below to generate detailed reports. Be sure to check the **Detailed influence line loading** to be able to view the centrifugal force calculations.

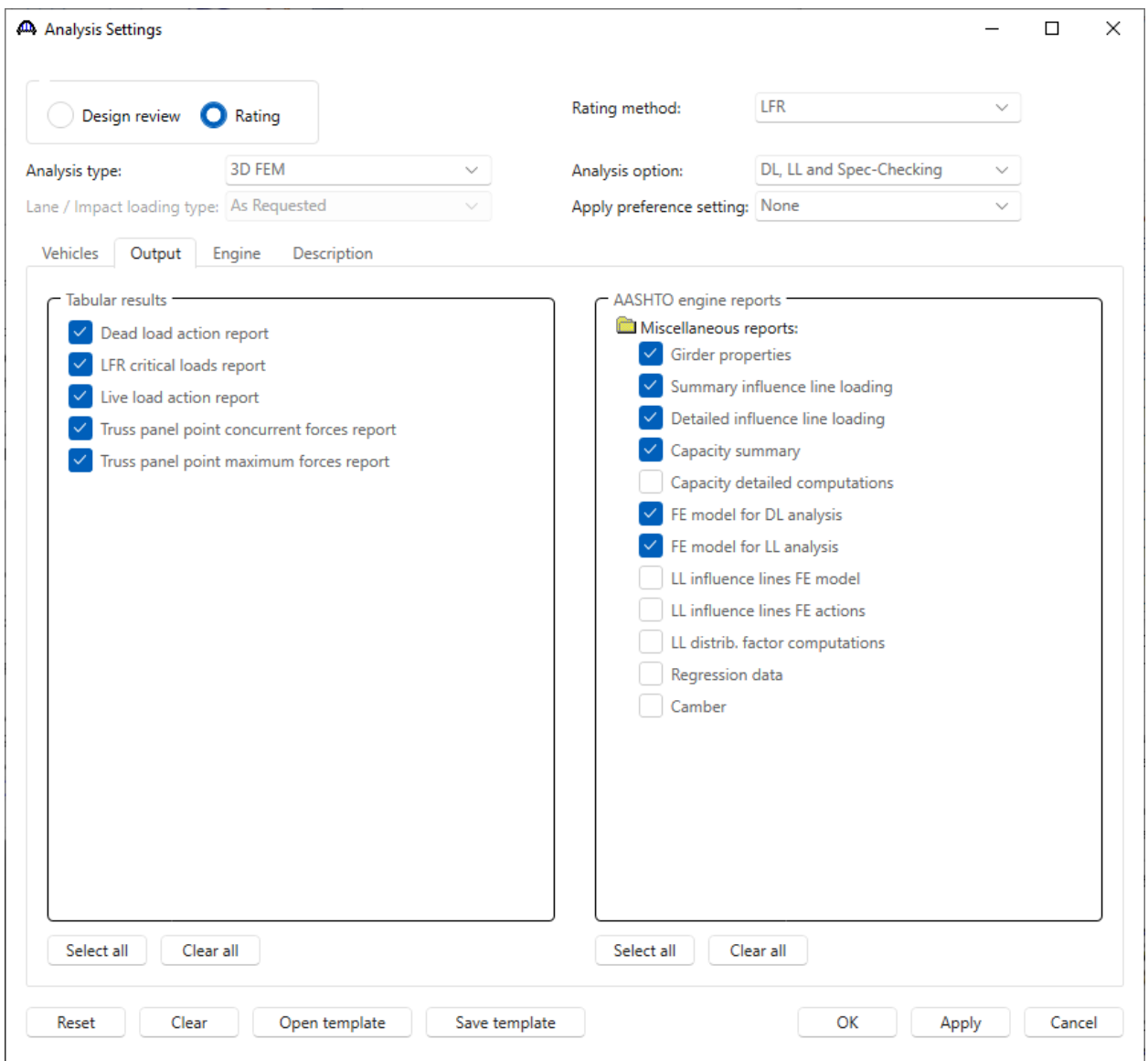

**This example shows the results from a 3D LFD rating. It is not recommended that users launch an analysis in training due to the large number of degrees of freedom in this example The analysis runtime will require a 64 bit PC and adequate memory that is likely not available on attendee laptops.**

The software develops the 3D model using the member alternative marked as **Existing** for each member. If the member does not have a member alternative marked as **Existing** and only has 1 member alternative, that member alternative is used for the 3D model. If the member has no member alternative marked as **Existing** and more than 1 member alternative, the analysis will not be performed.

When the analysis is launched for the superstructure definition, spec checking and rating is only performed for the member alternatives marked as **Existing**. When the analysis is launched for a single member alternative (as shown below), the spec checking and rating will only be performed for that member alternative.

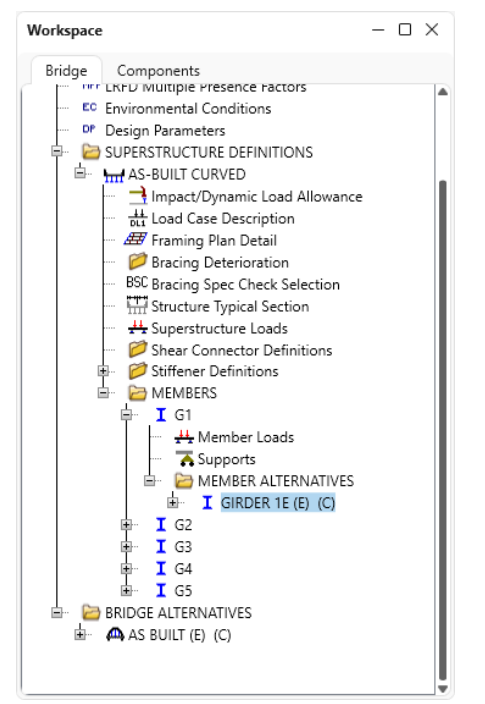

A feature for both straight and curved girder system FE analysis is the ability to reuse existing FEA results. The program will generate new dead load and live load influence surface FE models and compare the models to previous models. If the models compare exactly then the FEA results will be reused. The live load will be applied to the previous influence surfaces. This leads to a greatly reduced runtime on successive runs.

#### Engine Outputs – LFR Rating

Select the **GIRDER 1E** member alternative for member **G1** and click the **Engine Outputs** button on the **Results** group of the **DESIGN/RATE** ribbon. The following shows the output files created by the 3D LFR rating.

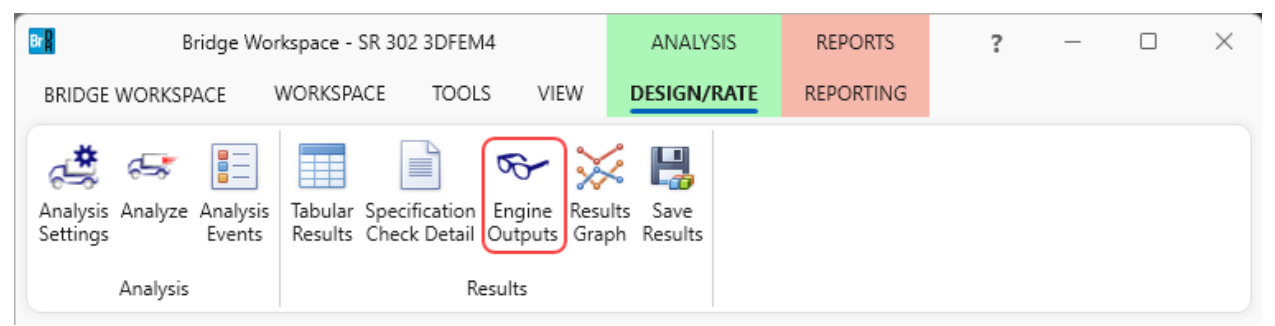

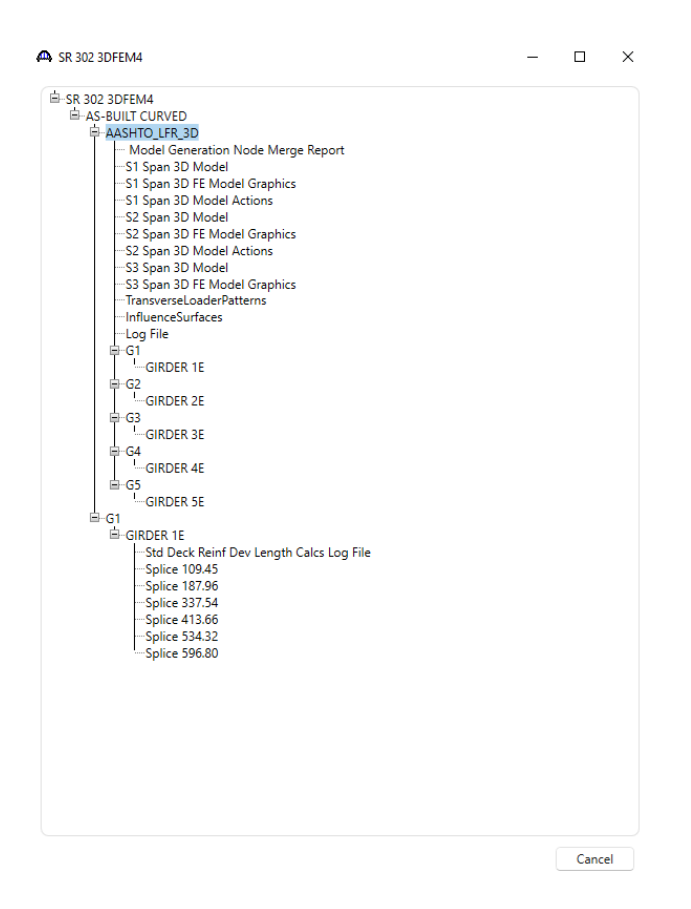

The **3D Model** files list the data for the models including nodes, members, properties, and loads. The **3D Model Actions** files list the FE results (reactions, element actions, displacements) for the models. The **Model Graphics** files can be opened to graphically view the FE models. The following shows the graphics for the **Stage 1** model which contains the steel beams and diaphragms.

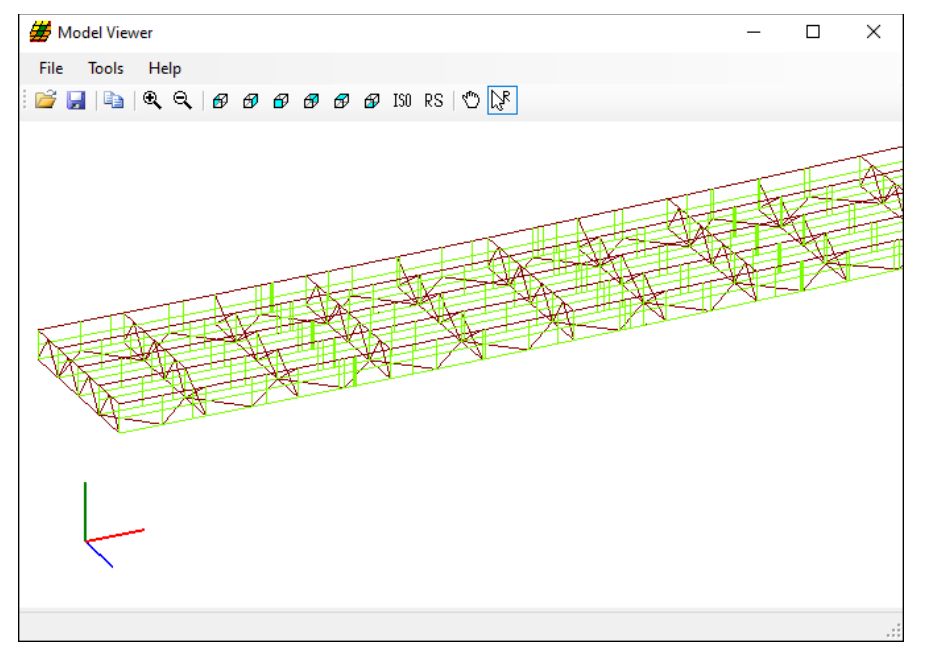

Node and element numbers can be turned on from the **Tools** menu. The mouse controls manipulation of the view. Zoom by rolling the mouse wheel. Translate by pushing down the mouse wheel. Rotate by pushing down the left mouse button.

The generated influence surfaces for the unit live loading can be viewed by selecting the **Stage 3** Graphics model and then selecting **File** -> **Open** -> **Influence Surfaces.sur**. This opens the **Influence Surface** window as shown below. An influence surface for viewing can be chosen by selecting **Tools** -> **Change Influence Surface** and then selecting desired actions.

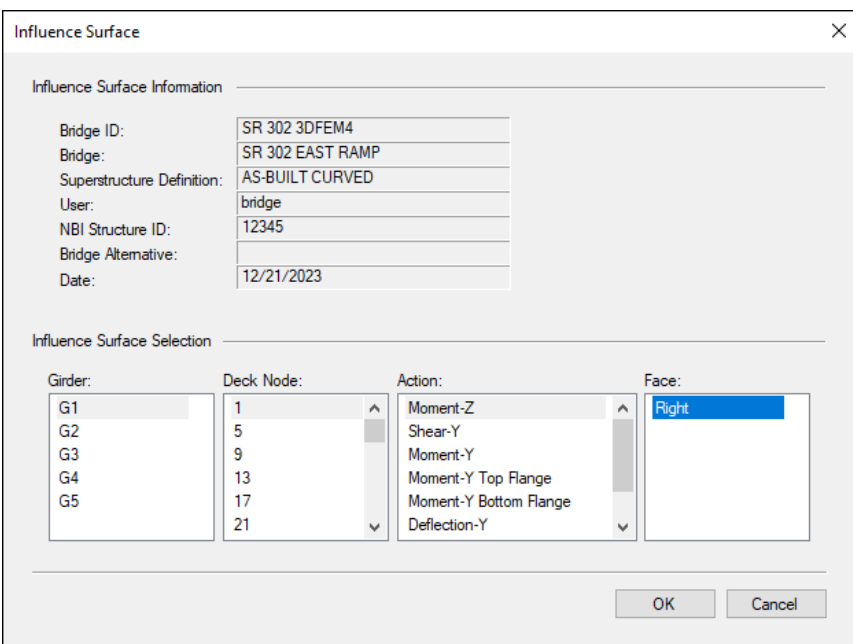

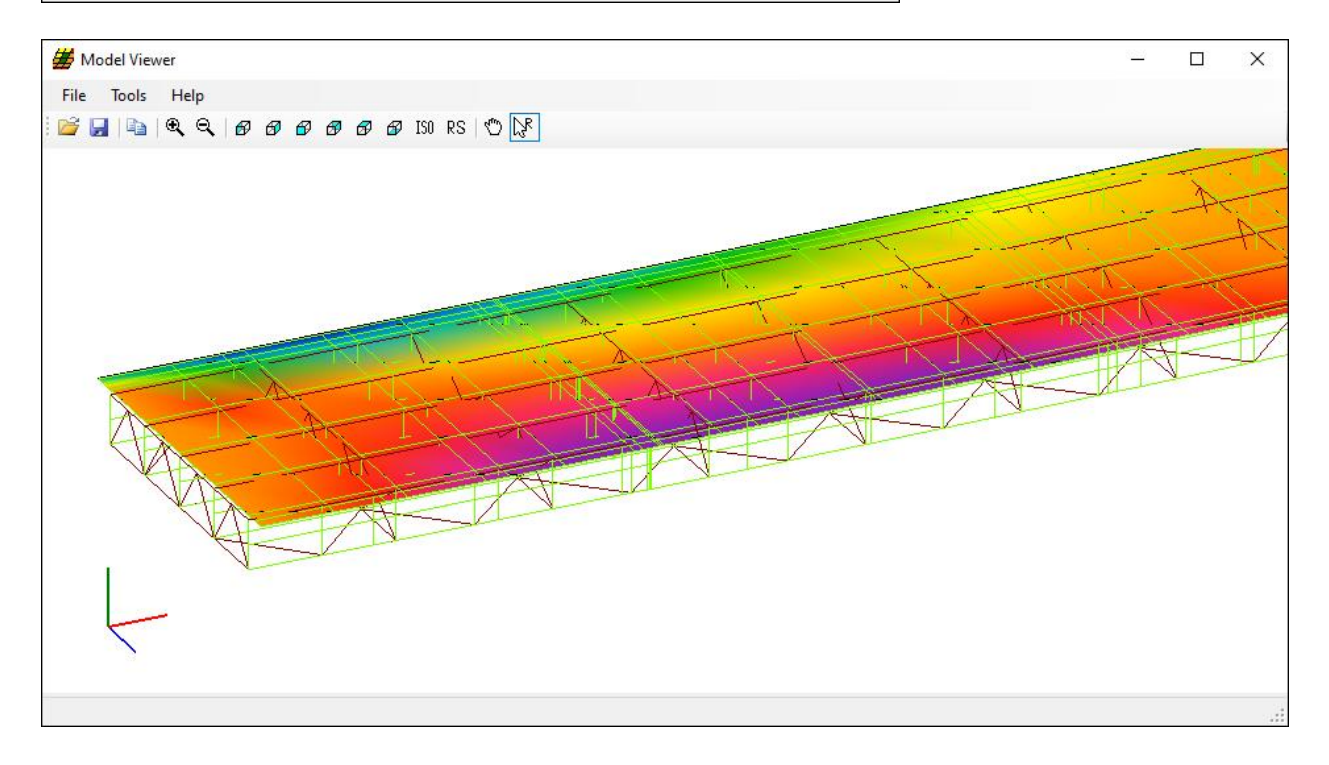

#### Tabular Results – LFR Rating

From the **Results** group of the **DESIGN/RATE** ribbon, click on **Tabular Results** to view the LFR rating results for member alternative **GIRDER 1E** as shown below.

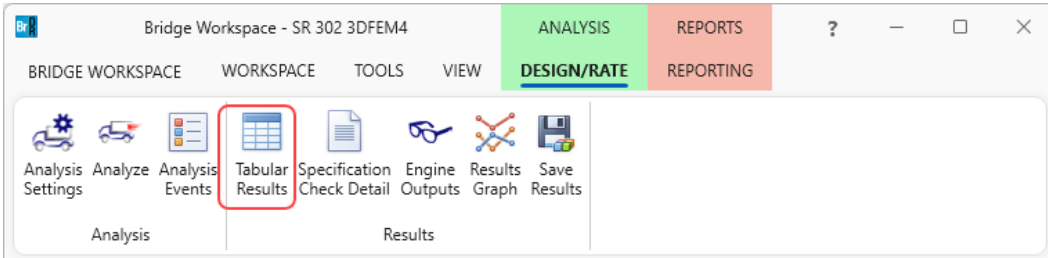

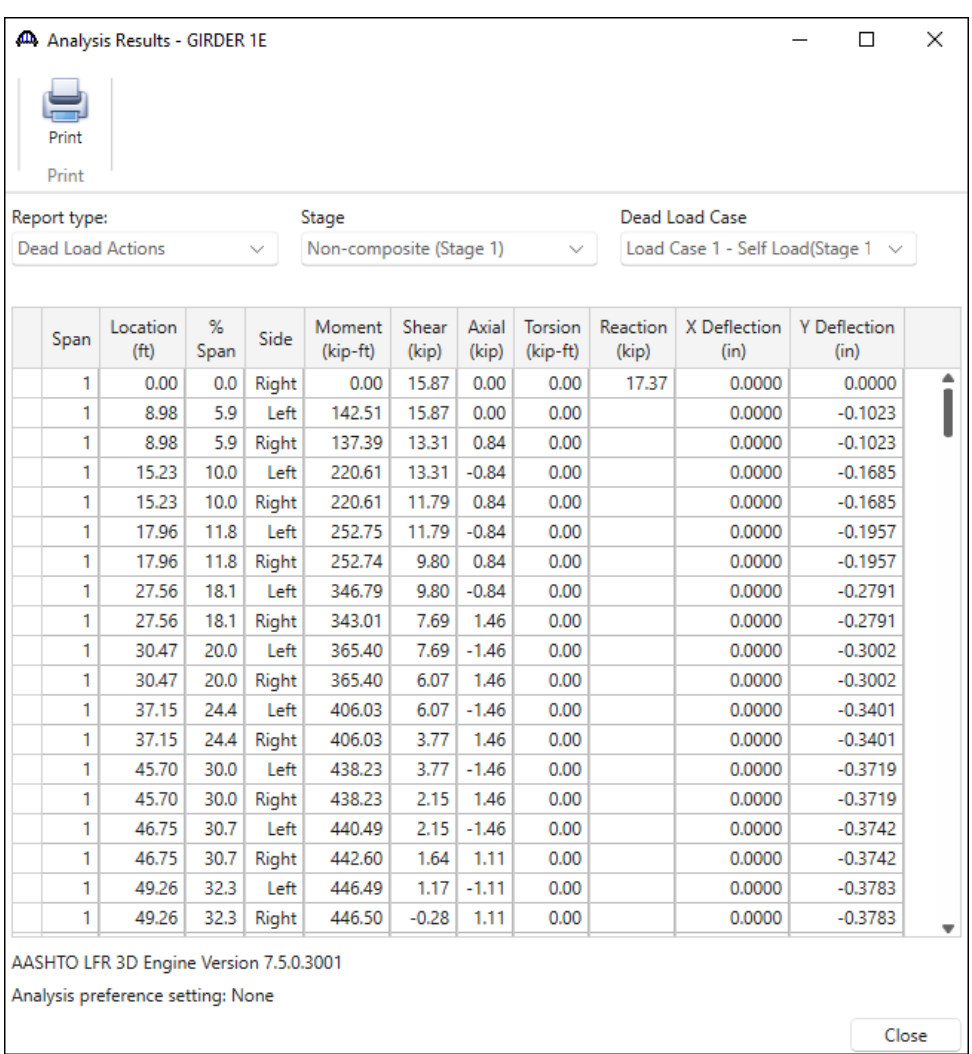

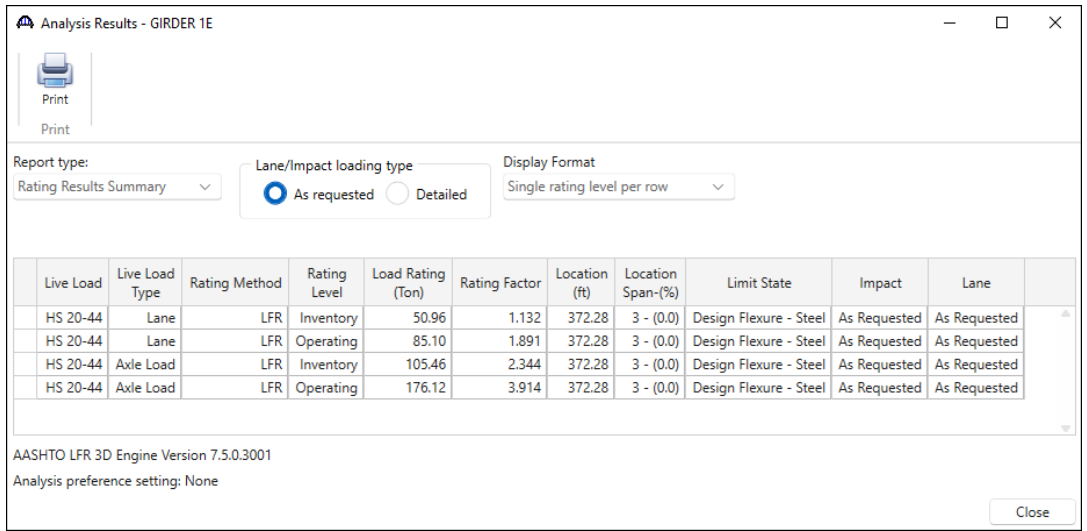

#### Specification Check Detail – LFR Rating

From the **Results** group of the **DESIGN/RATE** ribbon, click on **Specification Check Detail** to view the LFR spec check results for member alternative **GIRDER 1E** as shown below.

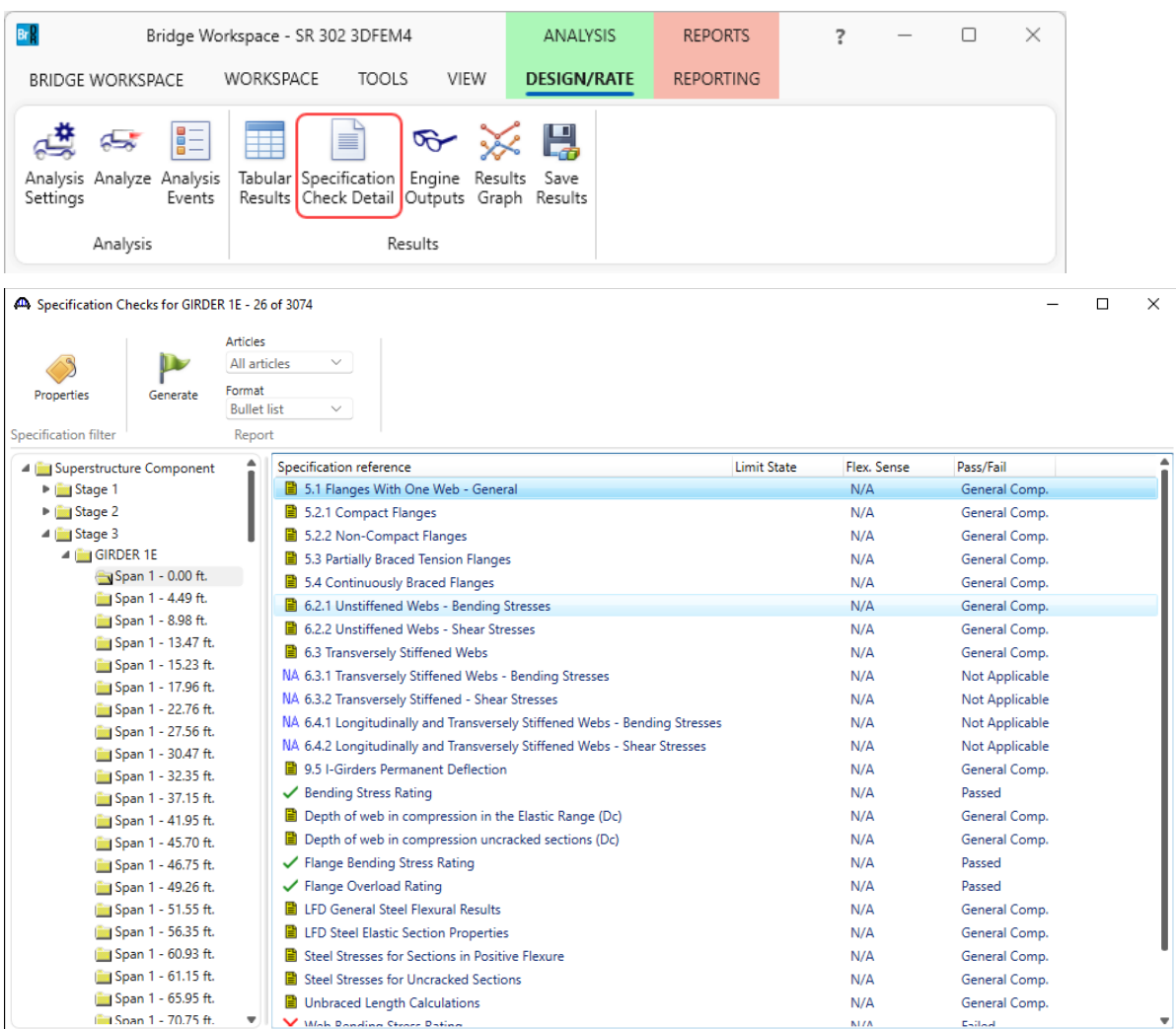

#### LFR Rating from Bridge Explorer

Rating of a bridge can be performed from the **Bridge Explorer** as well. To do this, first the newly created bridge description needs to be saved. Click on the **Save** button from the **WORKSPACE** ribbon to save the bridge to the database.

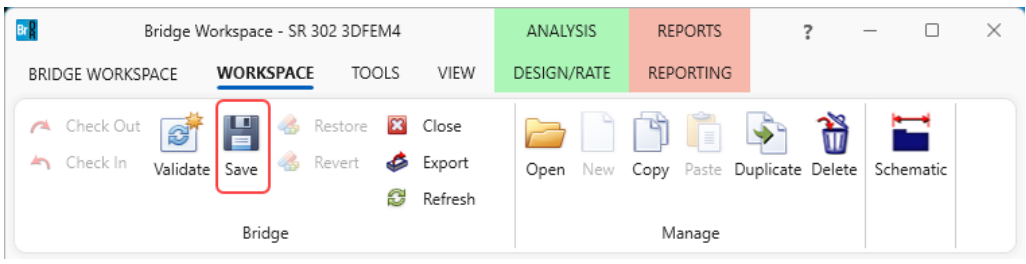

Now from the **Bridge Explorer**, select the bridge, and click on the **Rate** button from the **RATE** ribbon (or right click and select **Rate**) as shown below.

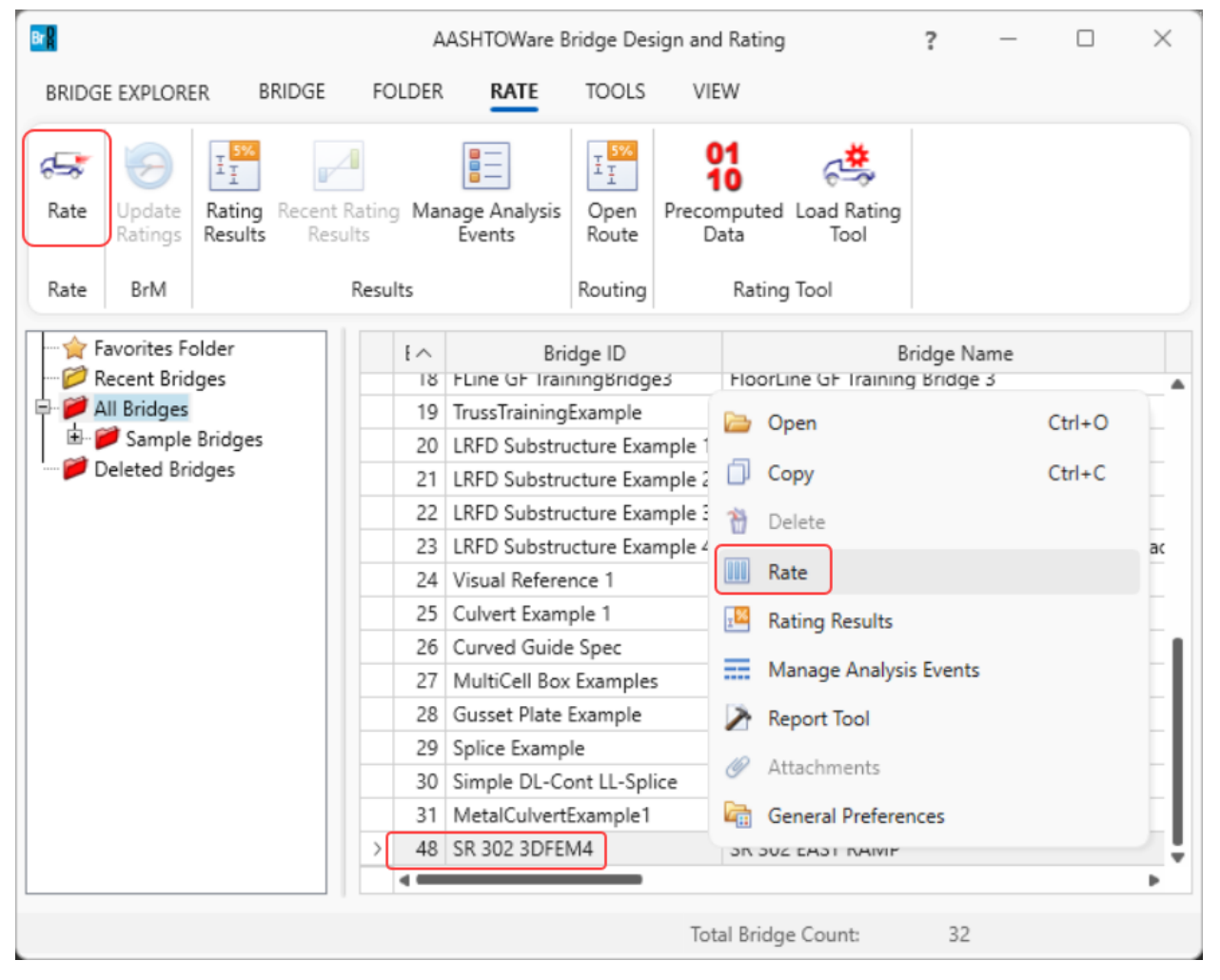

This opens the **Analysis Settings** window. Apply the same settings as discussed in the LFR analysis section of this tutorial and click **OK** to initiate the rating process. This opens the **Analysis Progress** window listing details of the ongoing analysis. Once the analysis is complete, review this window for any warnings, or error messages and click **OK** to close the window.

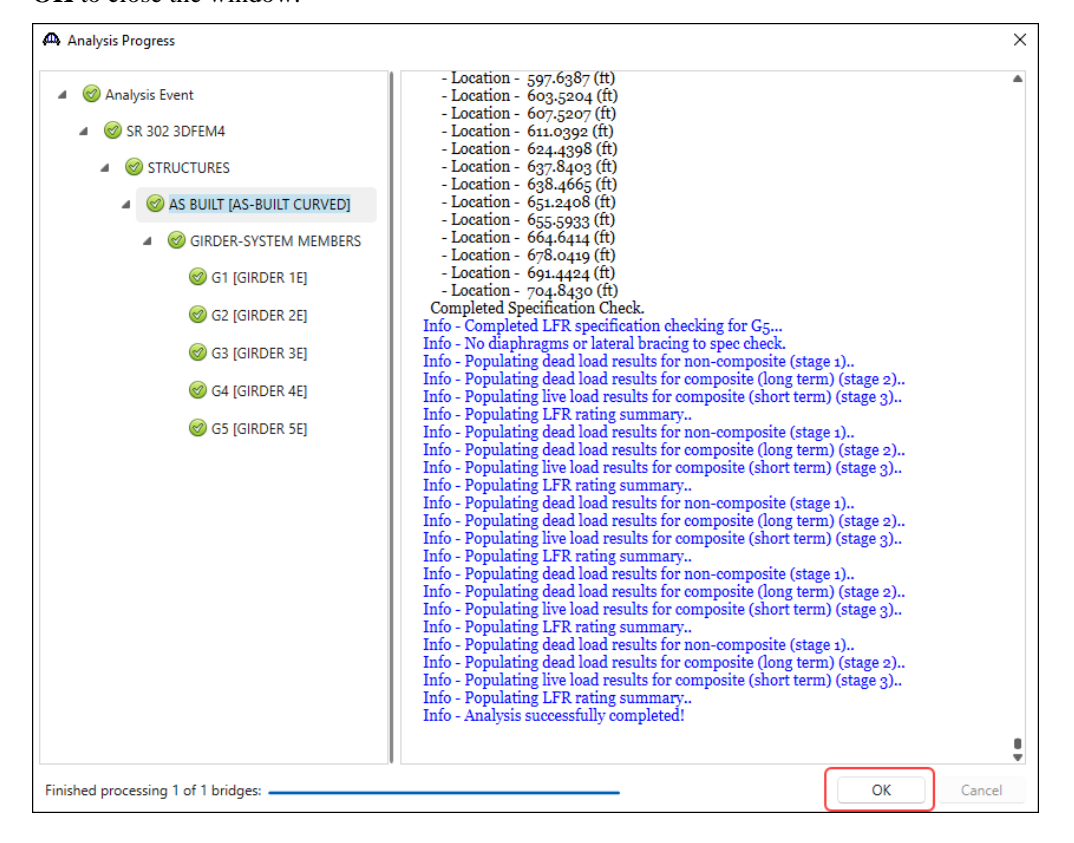

Clicking **OK** on the window shown above closes the **Analysis Progress** window and opens the **Bridge Rating Results** window. Alternatively, this window can be opened by clicking on the **Rating Results** button from the **Results** group of the **RATE** ribbon or right clicking and selecting **Rating Results**

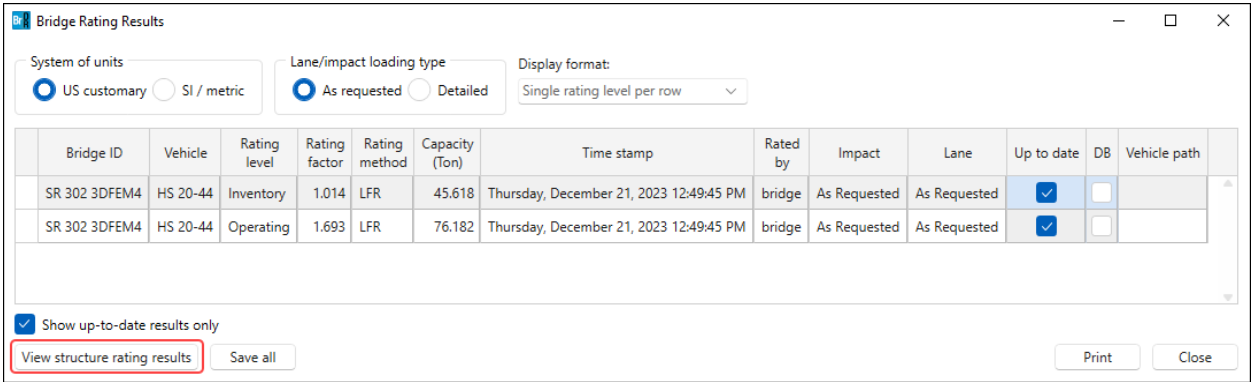

The 3D LFR results of the HS25 ratings are shown for all girders when run using the bridge explorer. Click on the **View structure rating results** button in this window to view the results per structure in the Structure Rating Results window. In this window, click on the **View member rating results** button to view rating factors per member. (See images below).

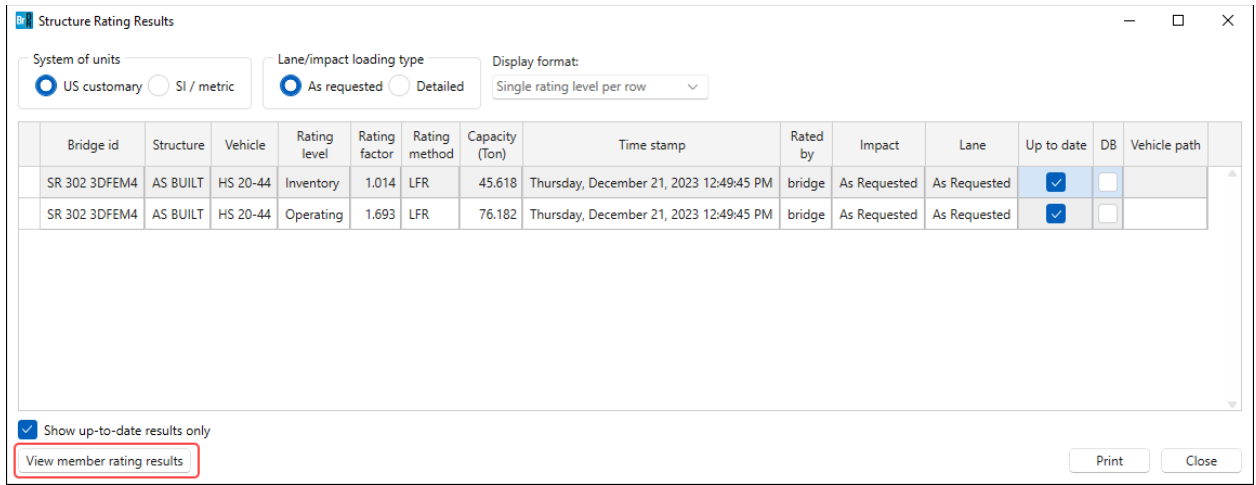

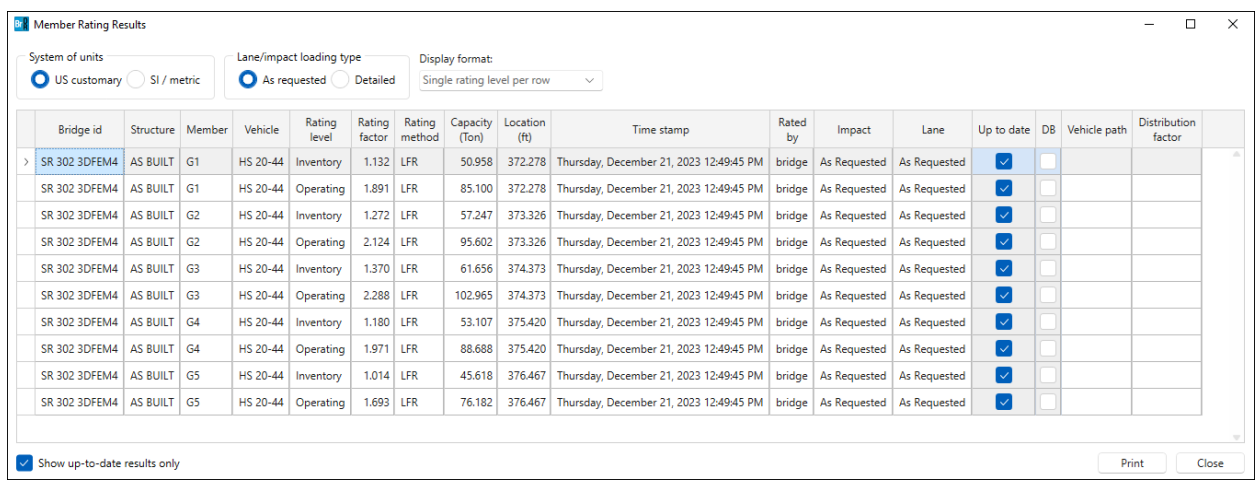

The centrifugal force effect calculations can be found in the detailed influence surface loading files found in the following folder (of the Documents folder).

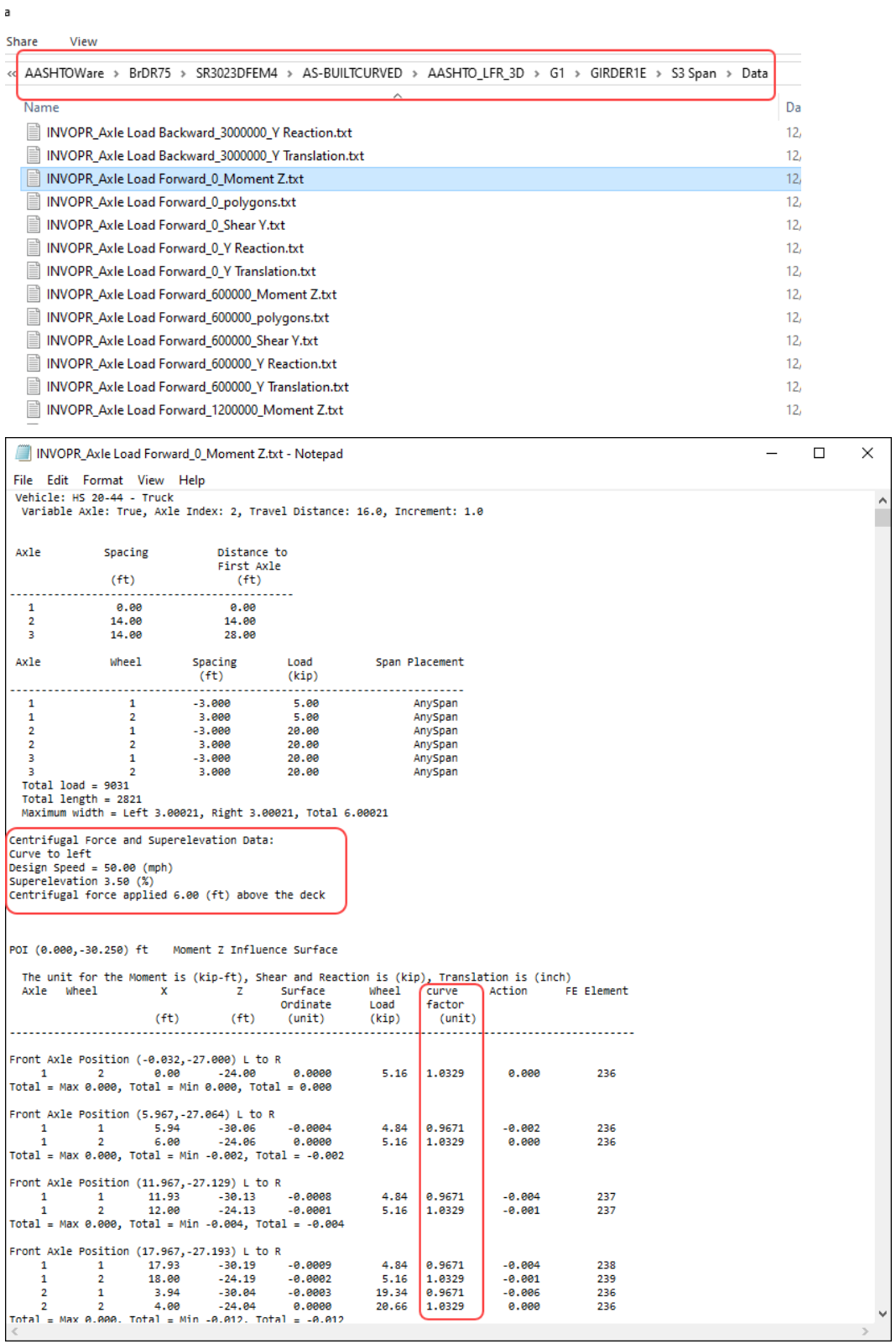

### 3D Model

The modeling techniques used are the result of a survey of researchers and practitioners and review of several software packages.

#### Steel Members

The model for a girder system structure with steel girders is comprised of the following:

- Shell elements for the deck
- Beam elements for the top and bottom flanges.
- Shell elements for the web. Web shell elements are divided into equal segments for web shells. The shell nodes may be adjusted to match diaphragm connections.
- For curved structures, curvature is represented by straight elements with small kinks at node points instead of curved elements.
- Master-slave constraints that connect the top flange to middle of deck. The distance 'A' as shown in figure below is measured from the center of the deck to the center of gravity of the top flange (including cover plates) at the start of G1. The same value is used everywhere for all girders to maintain horizontal elements.

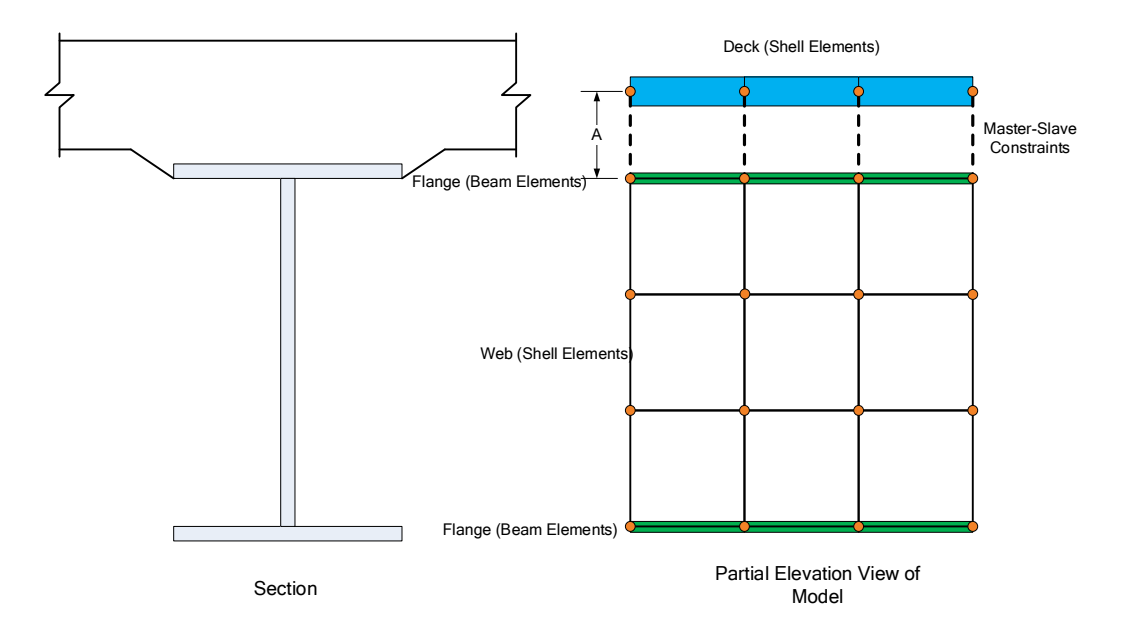

The moment at a beam cross section is calculated by solving the equilibrium equations at that section. This moment is then used in the specification check articles in the same way that it would for a line girder analysis.

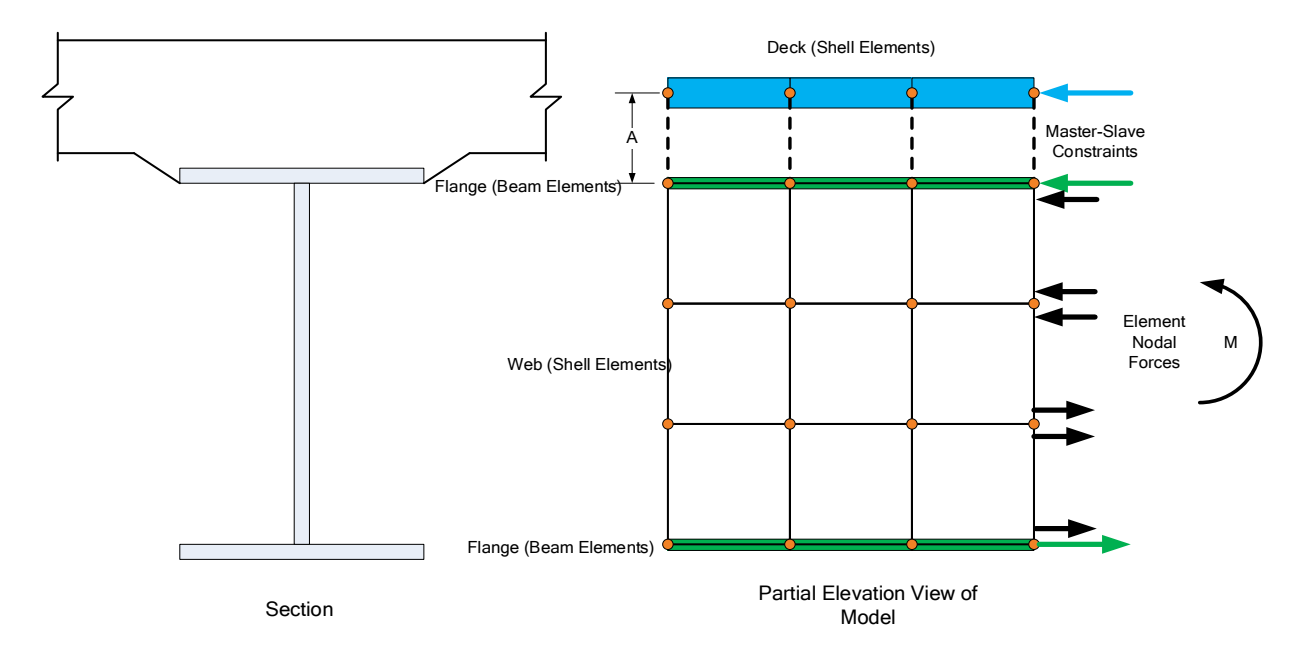

#### Mesh Generation

The FE model created by BrDR will contain nodes at the following locations.

- Cross section property change points
- Span tenth points
- Support locations
- Diaphragm locations
- User defined points of interest

The user controls the mesh generation by the controls previously shown on the **Superstructure Definition:** 

**Analysis** tab. The software creates the mesh following the number of elements selected between beams or within the web of a steel beam and the target aspect ratio entered by the user. The presence of nodes at the locations listed above may result in some elements falling outside the target aspect ratio.

The following plan views show how the mesh for this example can be controlled by the user.

1 shell between beams, target aspect ratio = 4

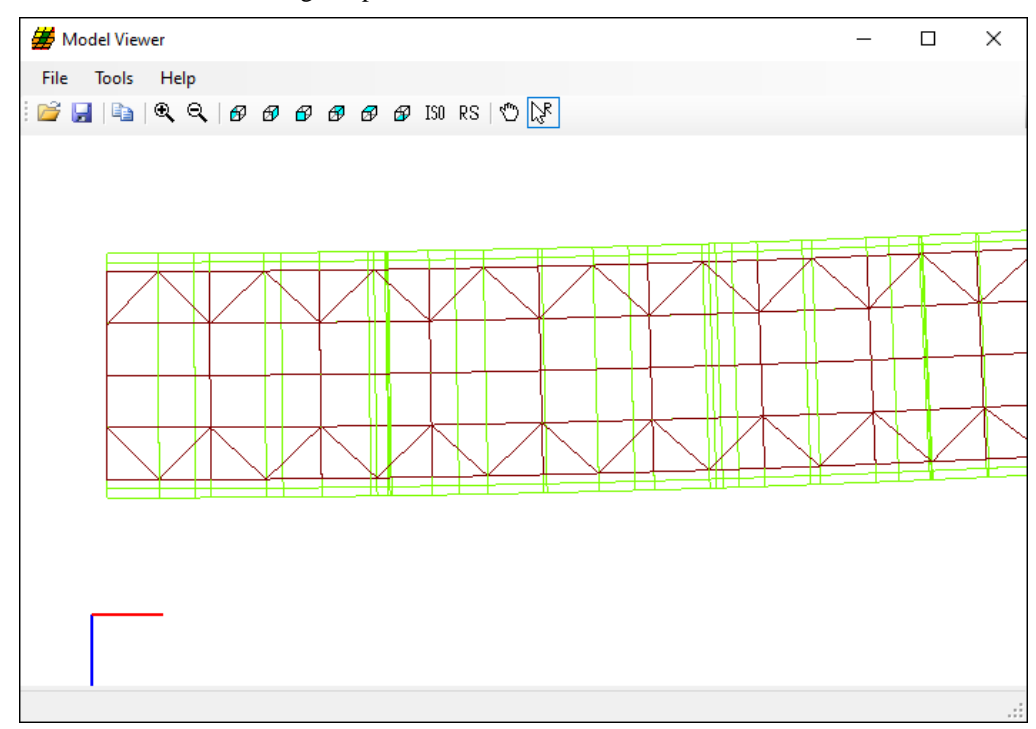

4 shells between beams, target aspect ratio = 2

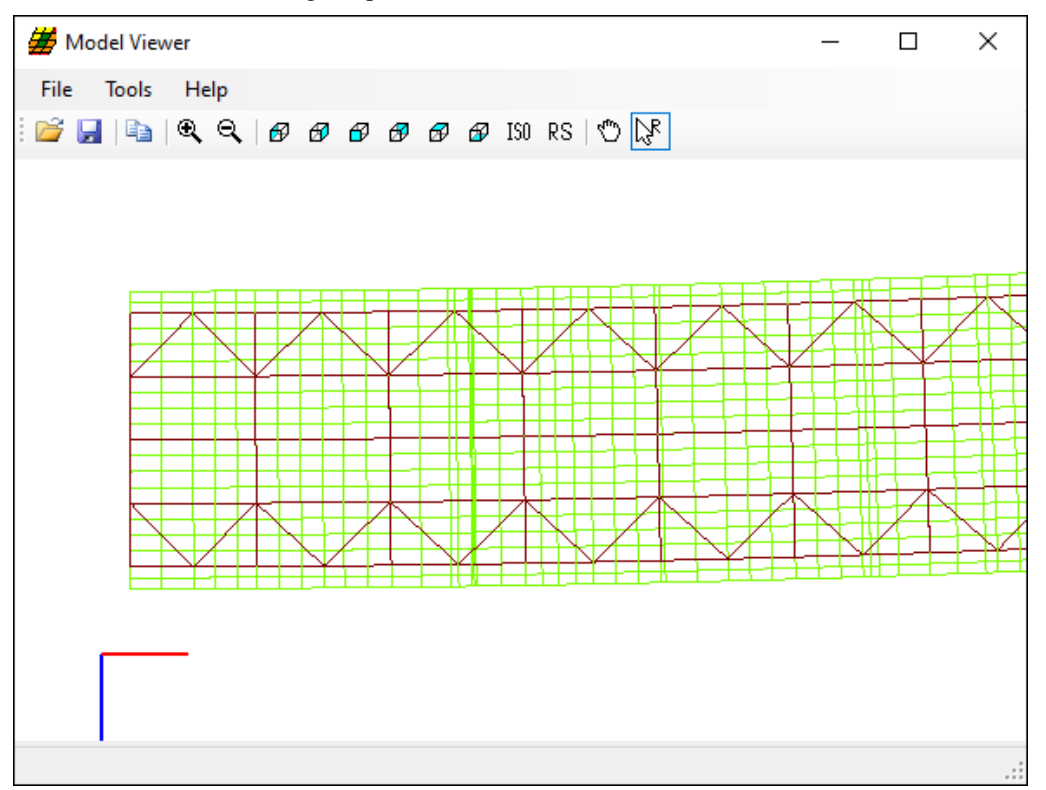

#### Loading

The program computes all the dead loads acting on the beam including the self-weight of the beam, user defined appurtenances on the structure typical section, wearing surfaces, diaphragms, and user defined member loads. Composite dead loads are applied directly to the deck shells in the 3D model in their actual location. They are not distributed to the girders based on the choices available in the **Superstructure Loads** window as they are for a 2D line girder analysis.

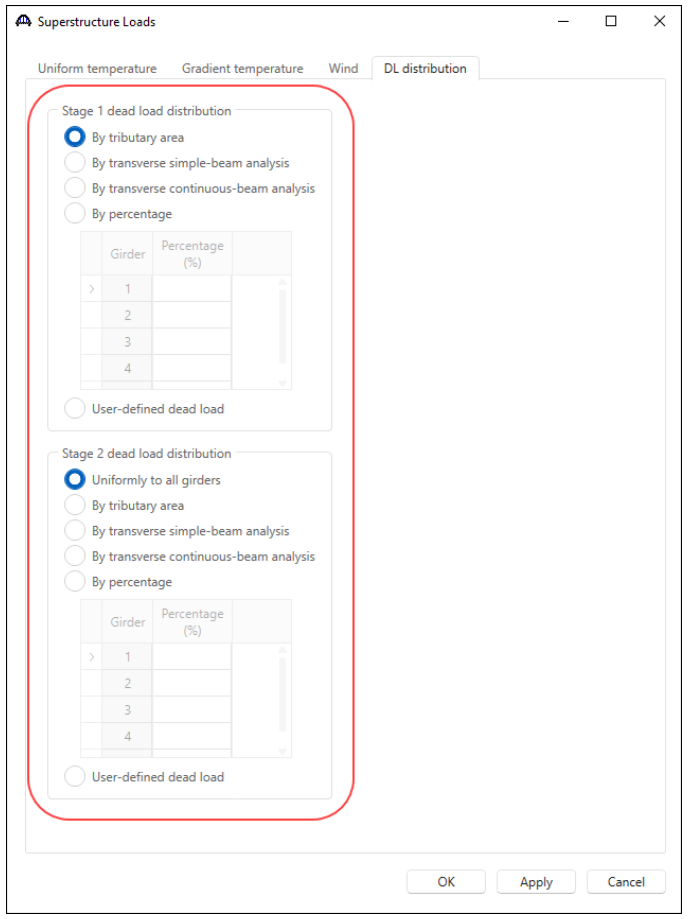

The Stage 3 FE model is loaded with unit loads at each deck node within the travelway to generate influence surfaces for the beam. Lane positions and combinations are determined based on the travelway, and the transverse loading parameters set by the user on the **Superstructure Definition: Analysis Settings** tab. The influence surfaces are then loaded with the selected vehicles to find the maximum live load effects.

# Analysis and Results

## LFR (HS-20 scaled to HS-25)

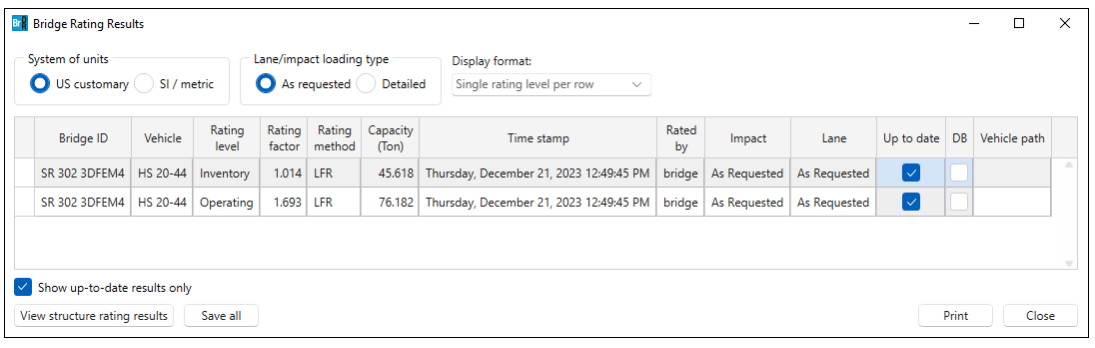

### **Girder 1E**

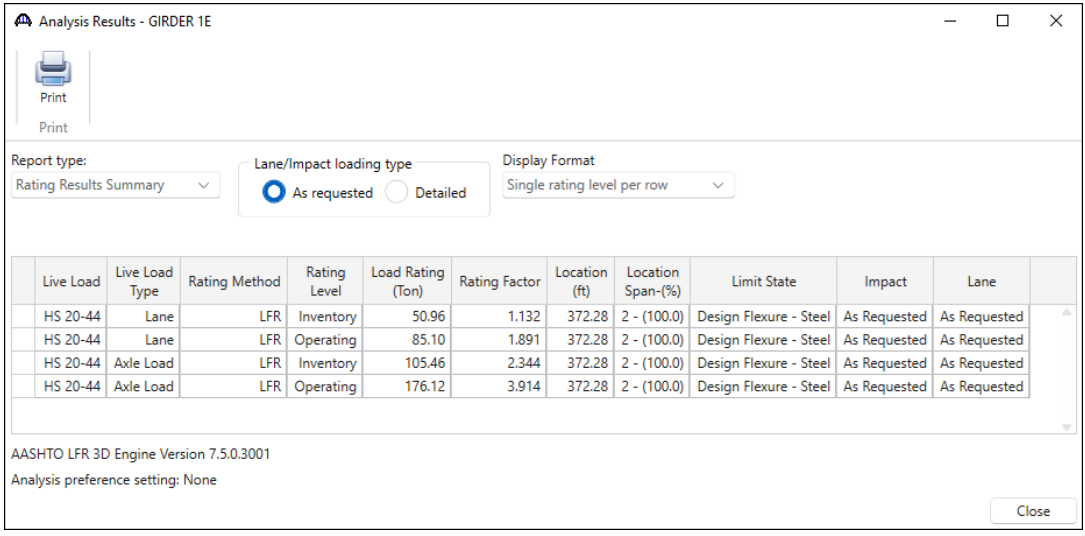

### **Girder 2E**

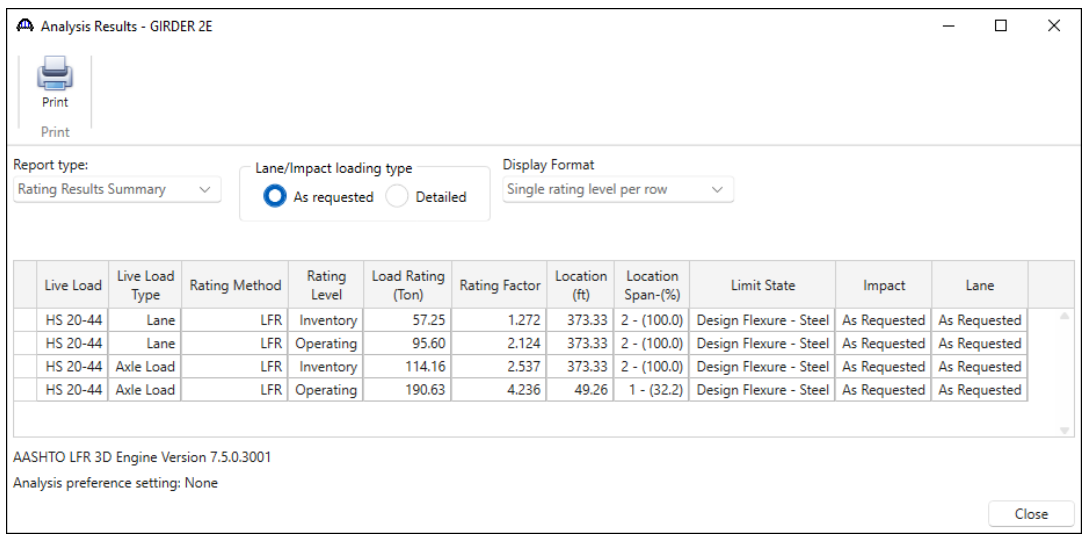

### **Girder 3E**

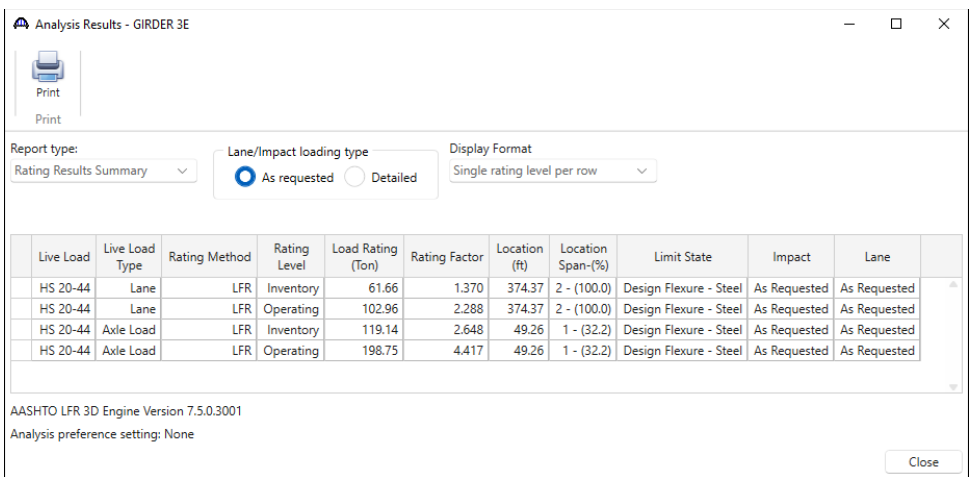

## **Girder 4E**

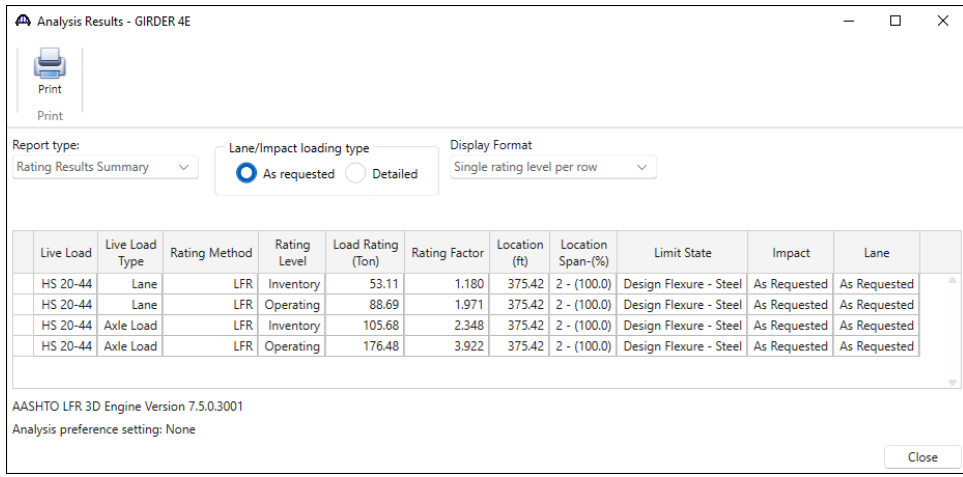

## **Girder 5E**

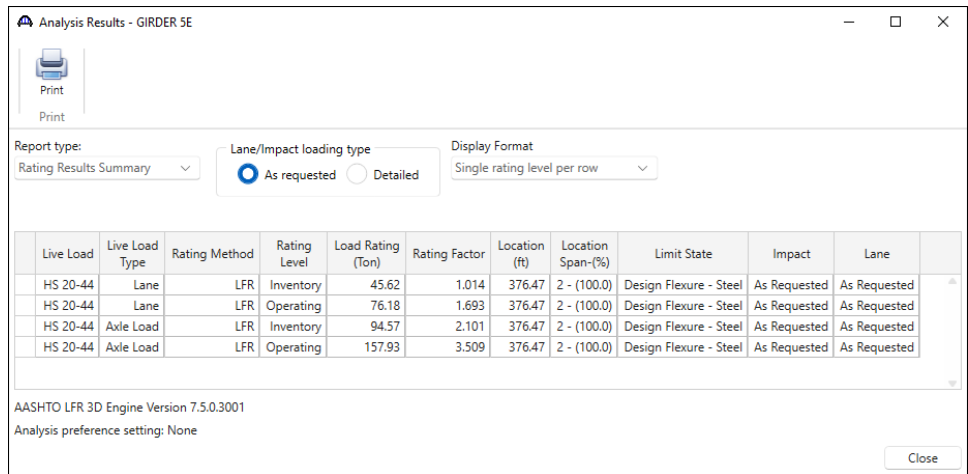

## LRFR (HL-93)

Run an LRFR 3D analysis with HL-93 (US) vehicle in Inventory and Operating from the Bridge Explorer. Below are the results for this analysis.

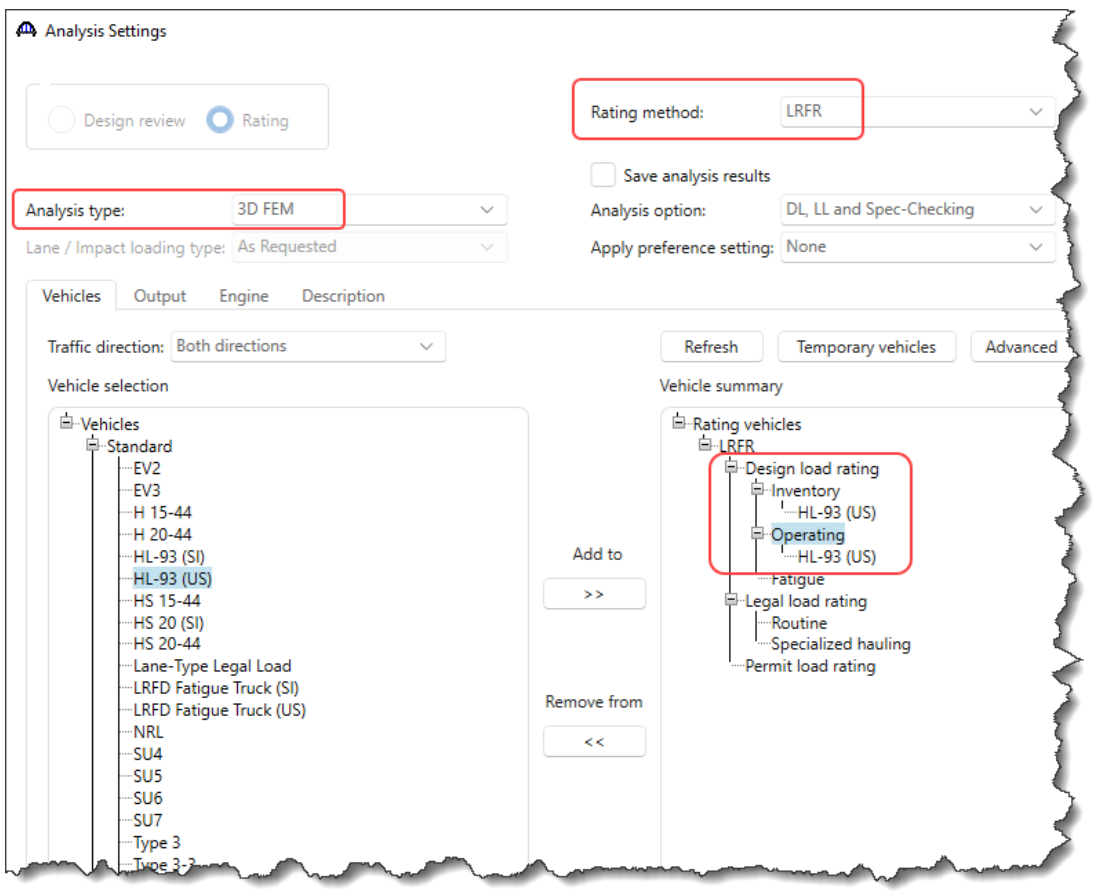

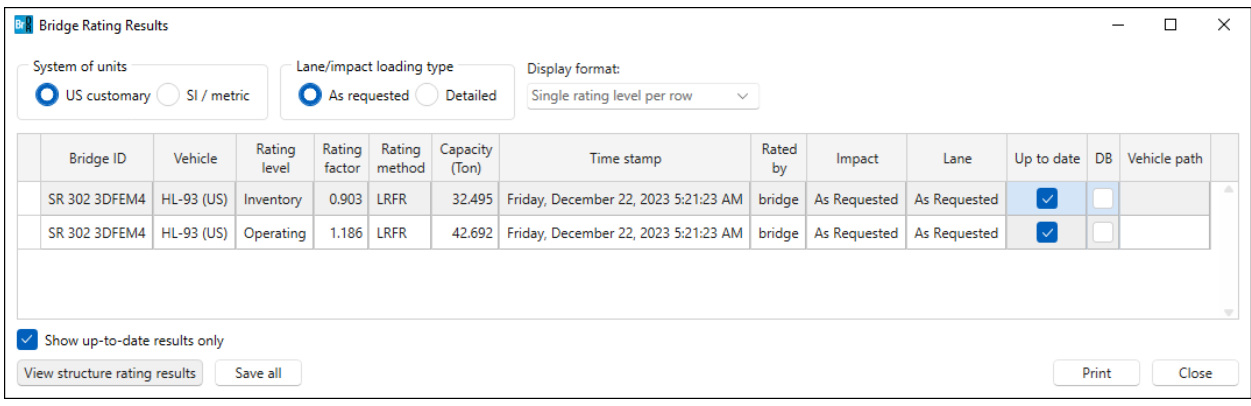

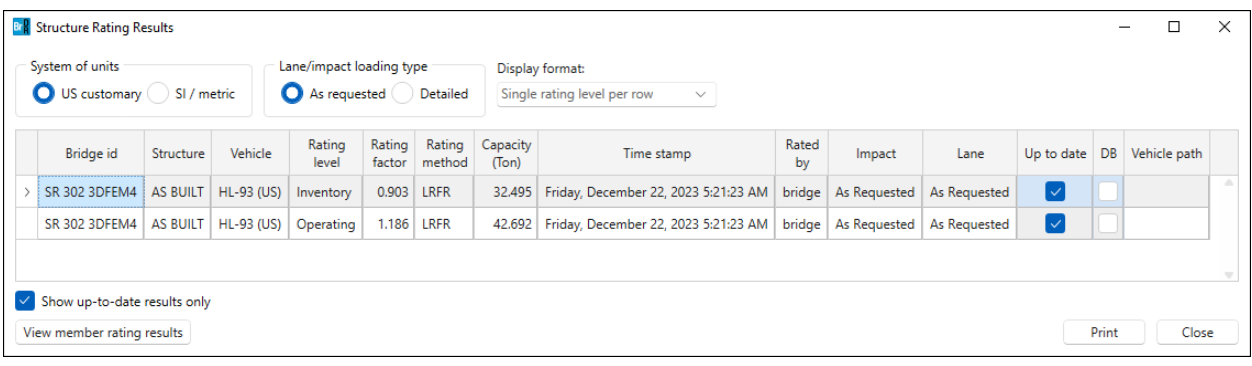

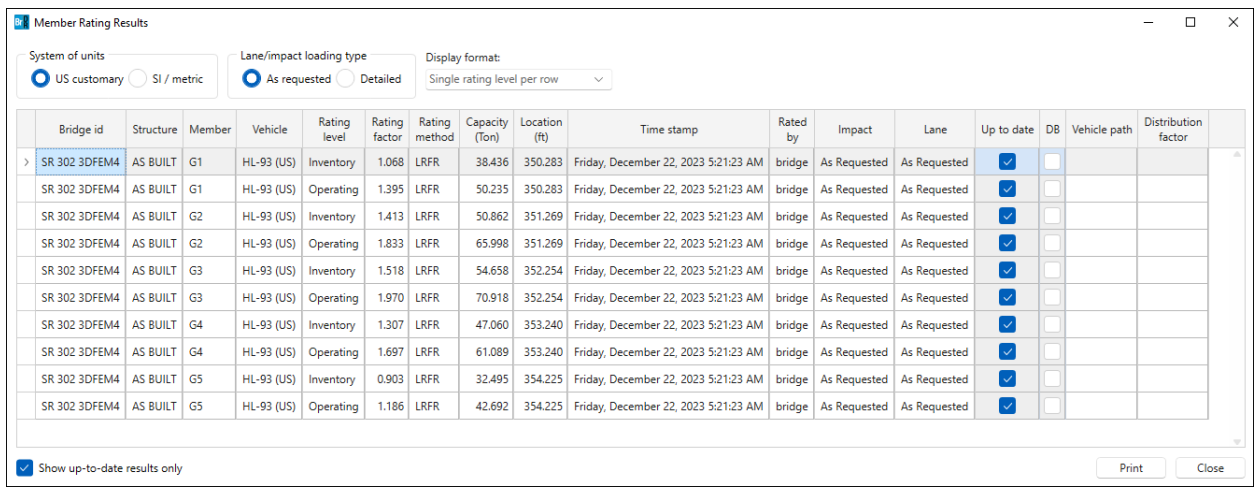